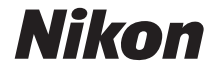

#### **APARAT FOTO DIGITAL**

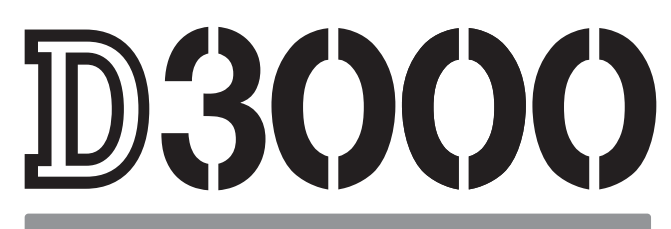

# Manual de referință

# **Unde se găseşte**

Găsiţi ceea ce căutaţi în:

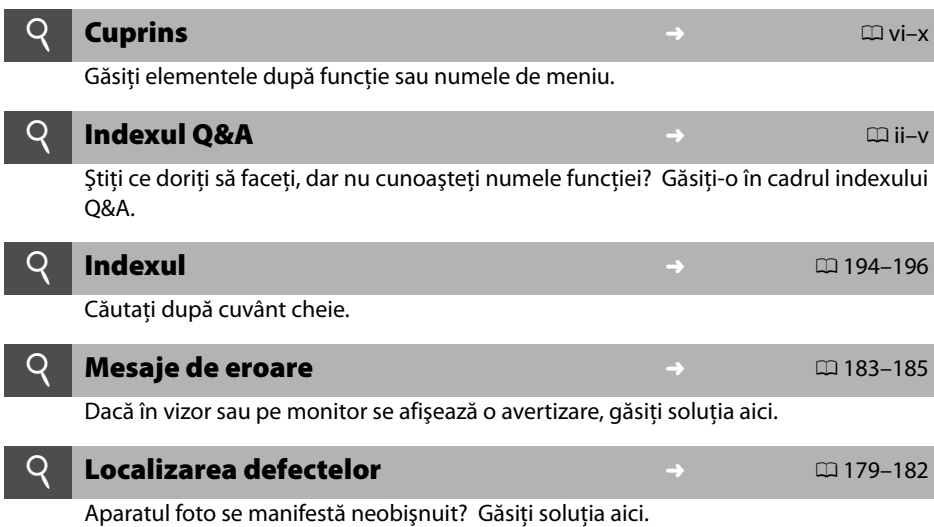

#### A **Pentru siguranţa dumneavoastră**

Înainte de a utiliza aparatul foto pentru prima dată, citiți instrucțiunile de siguranță din secțiunea "Pentru siguranța dumneavoastră" ( $\Box$  xi-xvi).

#### **Ajutor**

Folosiţi caracteristica de ajutor încorporată a aparatului foto pentru ajutor în ceea ce priveşte elementele de meniu şi alte subiecte. Pentru detalii, consultaţi pagina 11.

# D3000

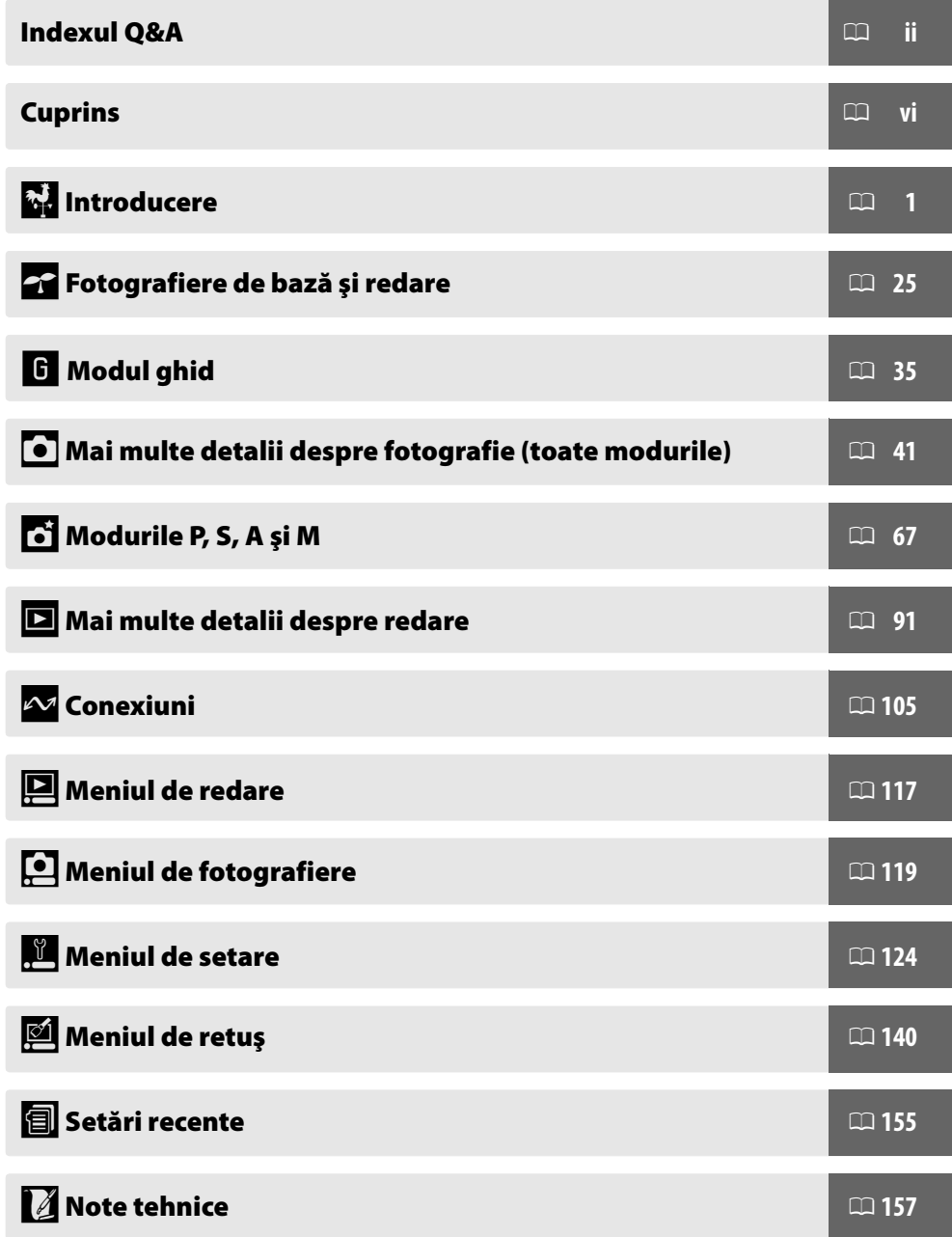

Găsiţi ceea ce căutaţi utilizând acest index Q&A.

#### ❚❚ *Afişajele aparatului foto*

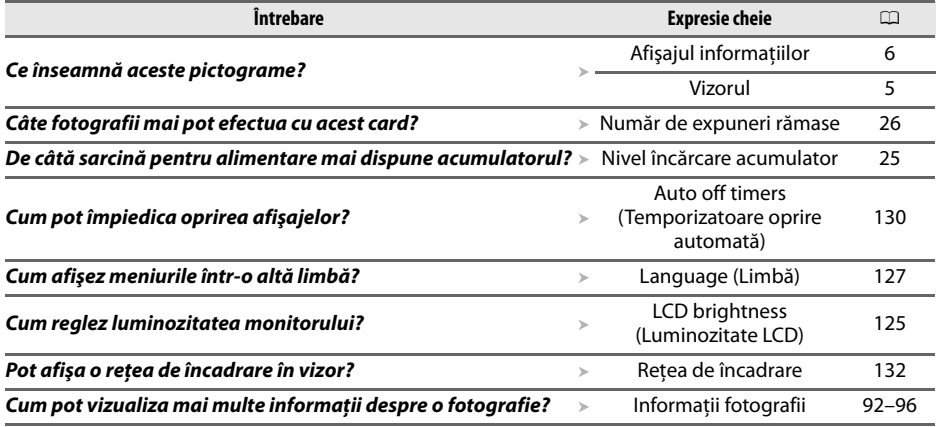

### ❚❚ *Fotografierea*

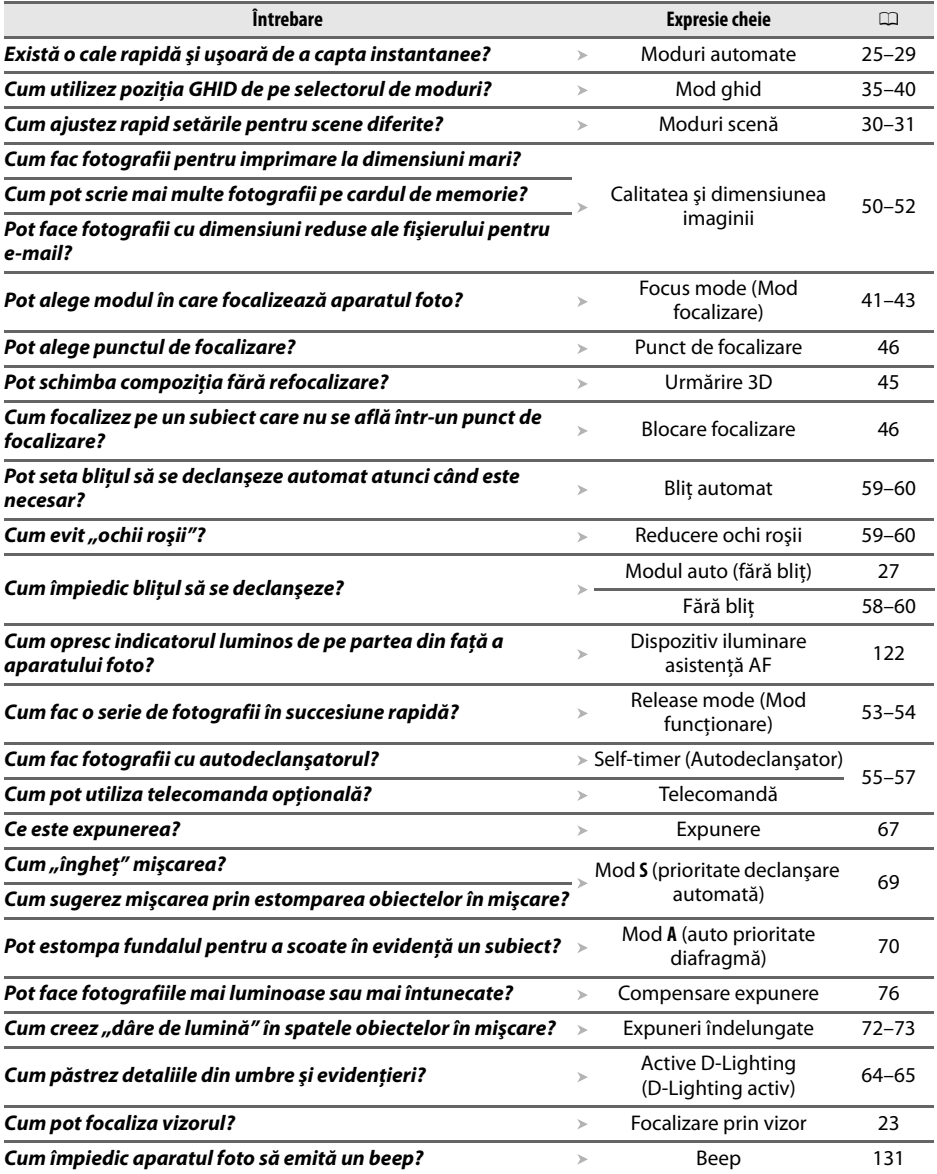

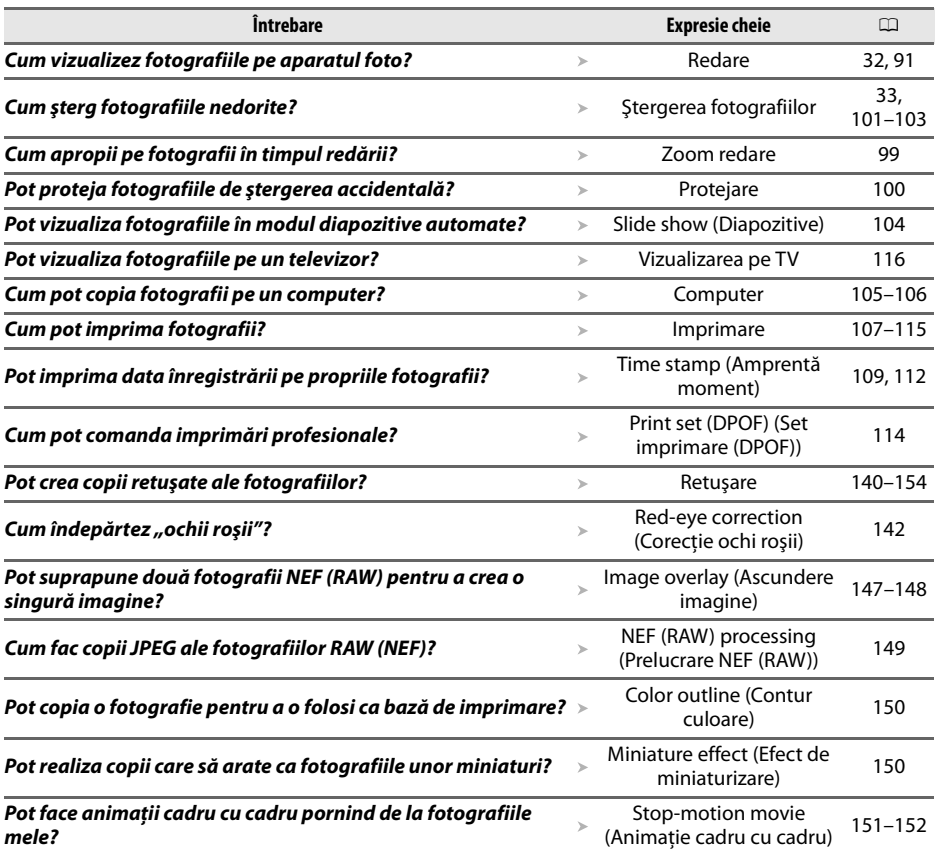

# ❚❚ *Vizualizarea, retuşarea şi imprimarea fotografiilor*

### ❚❚ *Meniuri şi setări*

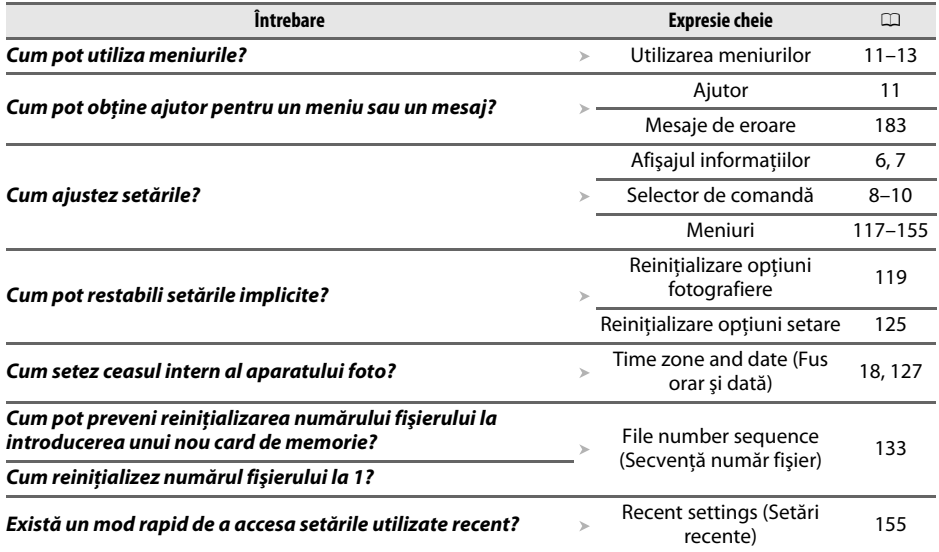

#### ❚❚ *Diverse*

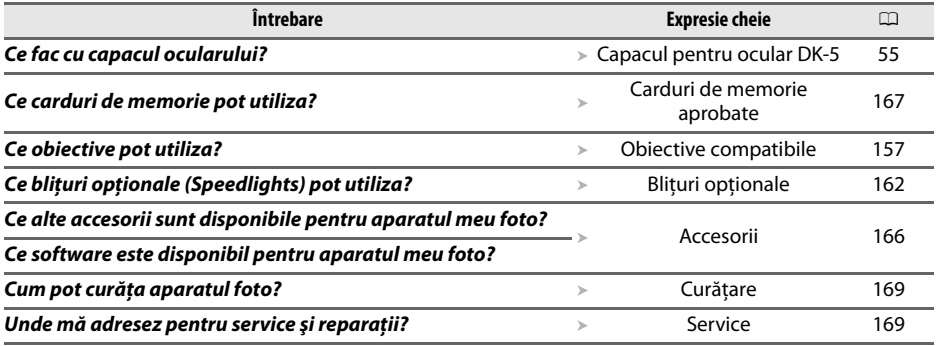

# **Cuprins**

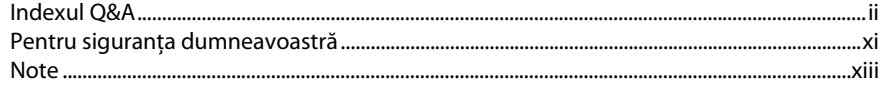

## **Introducere**

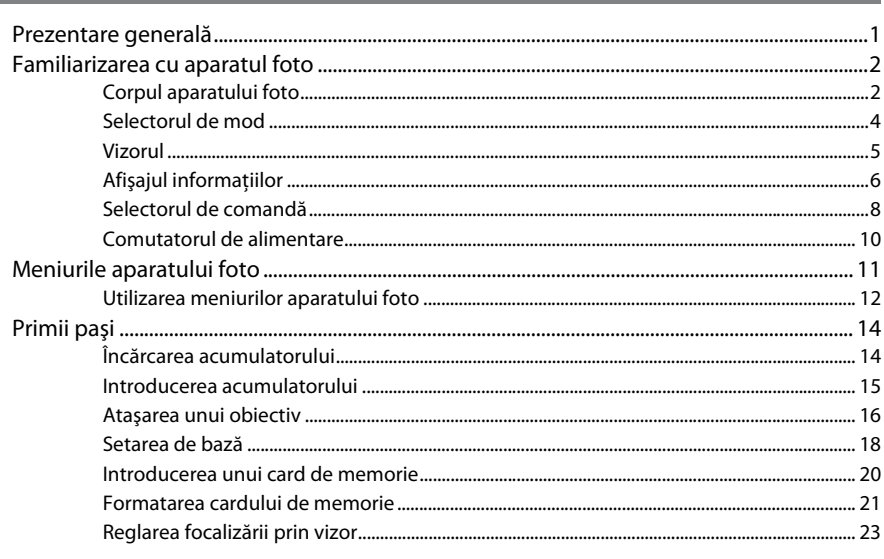

# Fotografiere de bază și redare

25

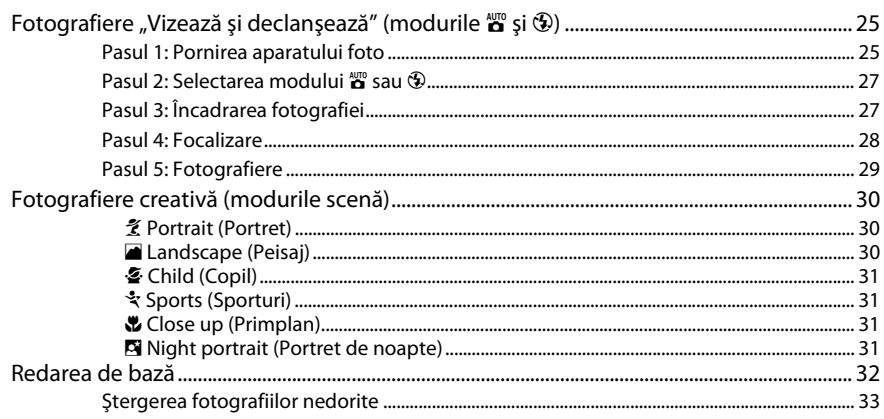

vii

### **Modul ghid**

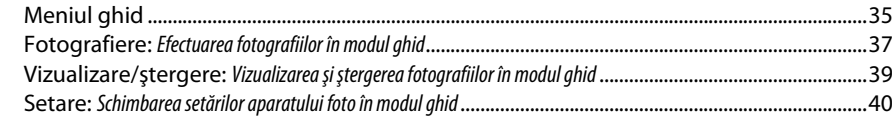

### Mai multe detalii despre fotografie (toate modurile)

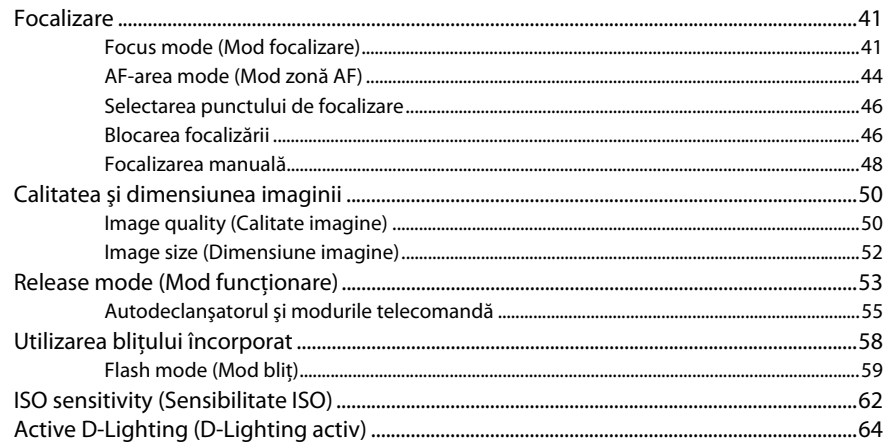

## Modurile P, S, A și M

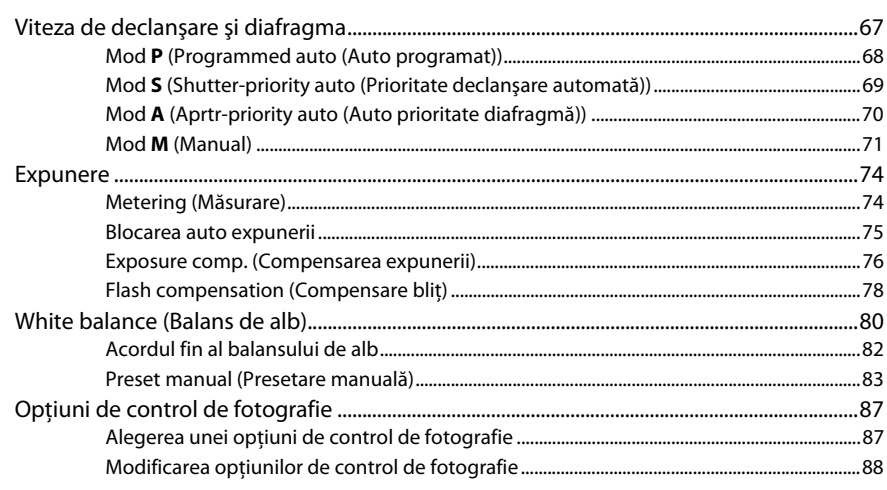

41

67

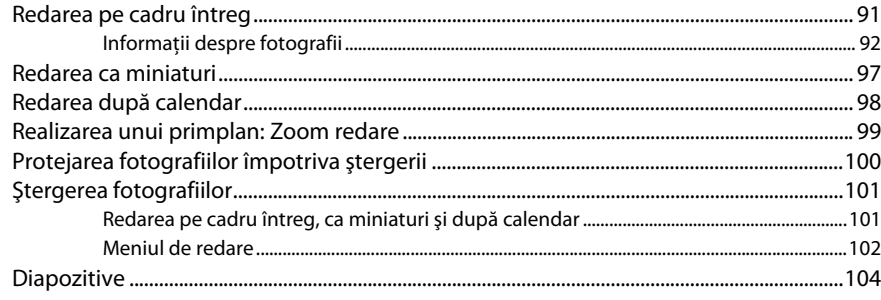

### Conexiuni

### 105

117

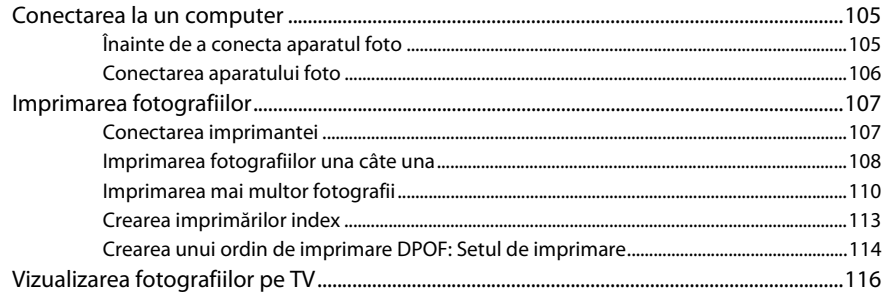

### **Ghidul meniurilor**

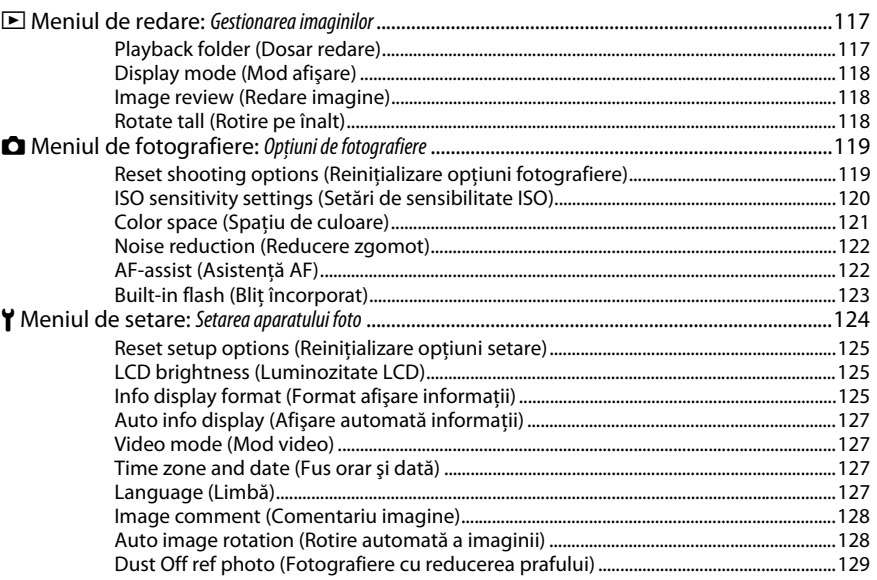

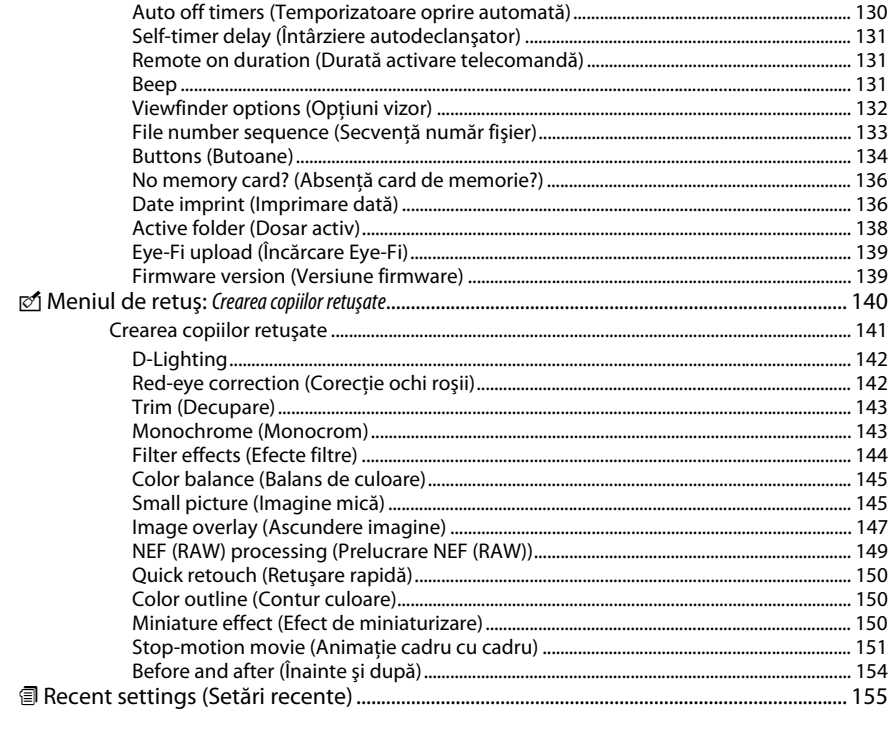

### Note tehnice

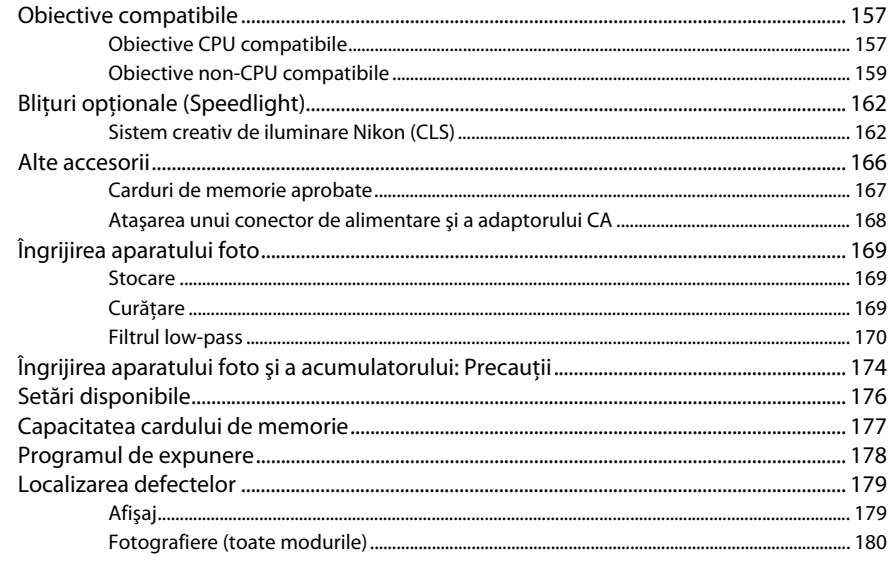

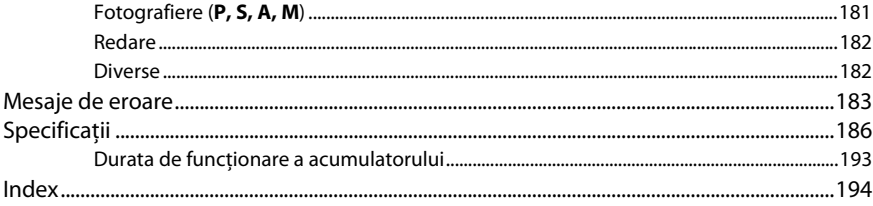

# **Pentru siguranţa dumneavoastră**

Pentru a împiedica deteriorarea produsului dumneavoastră Nikon sau accidentarea dumneavoastră sau a altor persoane, citiți în întregime următoarele precauții legate de siguranță înainte de utilizarea acestui echipament. Păstrați aceste informații privind siguranța la îndemâna tuturor celor care vor utiliza acest produs, pentru a le parcurge.

Consecinţele ce ar putea decurge din nerespectarea precauţiilor enumerate în această secţiune sunt indicate de simbolul următor:

Această pictogramă marchează avertizările. Pentru a împiedica posibilele accidentări, cititi toate avertizările înaintea utilizării acestui produs Nikon.

### ❚❚ *AVERTIZĂRI*

#### A**Nu lăsaţi să pătrundă soarele în cadru**

Păstrati soarele cu mult în afara cadrului atunci când fotografiați subiecte pe un fundal luminos. Lumina solară focalizată în aparatul foto atunci când soarele este în interiorul sau apropierea cadrului ar putea provoca aprinderea.

#### A**Nu priviţi direct spre soare prin vizor**

Vizualizarea soarelui sau a altor surse puternice de lumină prin intermediul vizorului poate provoca deficienţe permanente de vedere.

#### A**Utilizarea controlului dioptriilor vizorului**

Atunci când manevraţi controlul dioptriilor vizorului cu privirea în vizor, trebuie să aveţi grijă să nu vă introduceţi degetul în ochi în mod accidental.

#### A**Opriţi imediat în cazul unei defecţiuni**

În caz că observati fum sau un miros neobişnuit ce provine din aparat sau din adaptorul CA (disponibil separat), deconectati adaptorul CA și înlăturați imediat bateria, având grijă să evitati arsurile. Continuarea operării poate duce la rănire. După scoaterea acumulatorului, duceti echipamentul la un centru service autorizat Nikon pentru inspectie.

#### A**Nu utilizaţi în prezenţa unor gaze inflamabile**

Nu utilizaţi echipamentul electronic în prezenţa unui gaz inflamabil, deoarece aceasta ar putea provoca explozii sau incendii.

#### A**Nu lăsaţi la îndemâna copiilor**

În cazul nerespectării acestei precautii, se pot produce accidentări.

#### A**Nu demontaţi**

Atingerea componentelor interne ale produsului se poate solda cu rănire. În caz de functionare defectuoasă, produsul trebuie să fie reparat numai de un tehnician calificat. În caz de spargere a produsului ca urmare a unei căzături sau unui alt accident, îndepărtați acumulatorul şi/sau adaptorul CA şi apoi prezentati produsul unui service autorizat Nikon pentru inspectie.

#### A**Nu ţineţi cureaua în jurul gâtului unui bebeluş sau al unui copil**

Plasarea curelei aparatului foto în jurul gâtului unui bebeluş sau al unui copil ar putea provoca strangularea.

#### A**Ţineţi cont de precauţii atunci când utilizaţi bliţul**

- **•** Utilizarea aparatului foto cu bliţ în imediata apropiere a pielii sau a altor obiecte ar putea provoca arsuri.
- **•** Utilizarea bliţului în apropierea ochilor subiectului ar putea provoca deteriorarea temporară a vederii. Trebuie acţionat cu o atenție deosebită atunci când sunt fotografiaţi copii, când bliţul nu ar trebui să stea mai aproape de un metru de subiect.

#### A**Evitaţi contactul cu cristalele lichide**

În cazul în care monitorul se va sparge, riscul accidentării datorate cioburilor de sticlă trebuie evitat cu grijă, iar cristalele lichide din monitor nu trebuie să intre în contact cu pielea, ochii sau gura.

#### A**Ţineţi cont de precauţiile adecvate atunci când manevraţi acumulatorii**

Acumulatorii ar putea prezenta scurgeri sau ar putea exploda dacă sunt manevrați necorespunzător. Tineti cont de următoarele precautii atunci când manevrati acumulatorii utilizati în cazul acestui produs:

- Utilizati doar acumulatorii aprobati pentru utilizare în cazul acestui echipament.
- Nu scurtcircuitati și nu demontati acumulatorul.
- **•** Asiguraţi-vă că produsul este oprit înainte de înlocuirea acumulatorului. Dacă utilizati un adaptor CA, asigurati-vă că este scos din priză.
- Nu încercati să introduceti acumulatorul cu susul în jos sau invers.
- **•** Nu expuneţi acumulatorul la o flacără deschisă sau la căldură excesivă.
- Nu introduceti în apă și nu expuneti la apă.
- **•** Aplicaţi capacul terminal atunci când transportati acumulatorul. Nu transportati sau stocati acumulatorul la un loc cu obiecte metalice precum coliere sau agrafe.
- **•** Acumulatorii pot prezenta scurgeri atunci când sunt descărcati complet. Pentru a evita deteriorarea produsului, asigurati-vă că ati scos acumulatorul atunci când este descărcat.
- Atunci când acumulatorii nu sunt utilizati. ataşati capacul terminal şi stocati într-un loc răcoros, uscat.
- **•** Acumulatorul ar putea fi fierbinte imediat după utilizare sau atunci când produsul a fost alimentat de la acumulator o perioadă îndelungată. Înainte de scoaterea acumulatorului, opriţi aparatul foto şi lăsaţi acumulatorul să se răcească.
- **•** Opriţi utilizarea imediat în caz că remarcaţi modificări ale acumulatorului, precum decolorare sau deformare.
- A**Ţineţi cont de precauţiile adecvate atunci când manevraţi încărcătorul rapid**
	- Mentineti aparatul uscat. Nerespectarea acestei precautii se poate solda cu incendiu sau cu electrocutare.
	- **•** Praful de pe sau din jurul componentelor metalice ale prizei poate fi îndepărtat cu o cârpă uscată. Utilizarea continuă se poate solda cu incendiu.
	- **•** În timpul furtunilor cu descărcări electrice, nu manevrati cablul de alimentare și nu vă apropiati de încărcător. În cazul nerespectării acestei precautii, pot rezulta electrocutări.
	- **•** Nu deteriorati, nu modificati și nu trageți cu fortă sau îndoiti cablul de alimentare. Nu asezati cablul sub obiecte grele și nu îl expuneti la căldură sau la flacără. În cazul în care izolatia este afectată sau firele sunt expuse, prezentati cablul de alimentare la un reprezentant de service autorizat Nikon pentru inspectie. Nerespectarea acestei precautii se poate solda cu incendiu sau cu electrocutare.
	- **•** Nu manevraţi priza sau încărcătorul cu mâinile umede. În cazul nerespectării acestei precautii, pot rezulta electrocutări.
	- **•** Nu folosiţi cu convertoare sau adaptoare de călătorie proiectate să transforme de la un voltaj la altul sau convertoare de la CC în CA. Nerespectarea aceastei precautii poate duce la defectarea produsului sau poate cauza supraîncălzire sau incendii.

#### A**Utilizaţi cablurile adecvate**

Atunci când conectaţi cablurile la mufele de intrare şi ieşire, utilizaţi doar cabluri furnizate sau comercializate de Nikon cu scopul respectării reglementărilor produsului.

#### A**Discuri CD-ROM**

Discurile CD-ROM care contin software sau manuale nu trebuie redate pe echipament pentru CD-uri audio. Redarea discurilor CD-ROM pe un dispozitiv de redare a CD-urilor audio ar putea provoca pierderea auzului sau deteriorarea echipamentului.

# **Note**

- **•** Nicio parte din manualele incluse în pachetul acestui produs nu poate fi reprodusă, transmisă mai departe, transcrisă, stocată pe un sistem mobil sau tradusă într-o altă limbă în nicio formă, în nicio circumstanță, fără aprobarea scrisă prealabilă a Nikon.
- **•** Nikon îşi rezervă dreptul de a modifica oricând specificaţiile hardware şi software descrise în aceste manuale, fără avertisment prealabil.
- **•** Nikon nu se face responsabil pentru nicio defecţiune rezultată din utilizarea acestui produs.
- **•** Am depus toate eforturile pentru a ne asigura că informatiile cuprinse în aceste manuale sunt corecte şi complete şi am fi recunoscători dacă ati semnala erorile sau omisiunile reprezentantului Nikon din zona dumneavoastră (adresa este furnizată separat).

#### **Notă pentru utilizatorii din Europa**

Acest simbol indică faptul că acest produs trebuie colectat separat.

Următoarele vizează doar utilizatorii din tările europene:

- **•** Acest produs este proiectat pentru colectarea separată la un centru adecvat de colectare. Nu aruncati la un loc cu deseurile menaiere.
- **•** Pentru mai multe informaţii, contactaţi distribuitorul sau autoritățile locale responsabile cu gestionarea deşeurilor.

#### **Casarea dispozitivelor de stocare a datelor**

Acest simbol de pe acumulator indică faptul că acumulatorul trebuie colectat separat.

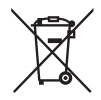

Următoarele vizează doar utilizatorii din ţările europene:

- **•** Toţi acumulatorii, fie că sunt marcaţi cu acest simbol sau nu, sunt proiectati pentru colectarea separată la un centru adecvat de colectare. Nu aruncaţi la un loc cu deşeurile menajere.
- **•** Pentru mai multe informaţii, contactaţi distribuitorul sau autorităţile locale responsabile cu gestionarea deşeurilor.

Retineti că stergerea imaginilor sau formatarea cardurilor de memorie sau a altor dispozitive de stocare a datelor nu şterge definitiv datele de imagine originale. Fişierele şterse pot fi uneori recuperate de pe dispozitivele de stocare aruncate utilizând software disponibil pe piaţă, putând ocaziona utilizarea răuvoitoare a datelor de imagine personale. Asigurarea caracterului privat al acestor date este responsabilitatea utilizatorului.

Înainte de a renunta la un dispozitiv de stocare a datelor sau de transferare a acestuia către o altă persoană, stergeti toate datele utilizând un software de stergere disponibil pe piată sau formatați dispozitivul și apoi umpleti-l complet cu imagini ce nu contin informatii personale (de exemplu fotografii cu cerul liber). Asigurati-vă că înlocuiti, de asemenea, toate imaginile selectate pentru balansul de alb presetat manual (0 83). Atunci când se distrug fizic dispozitive de stocare a datelor, trebuie să se procedeze cu grijă pentru a se evita rănirea.

#### **Utilizaţi doar accesorii electronice marca Nikon**

Aparatele foto Nikon sunt concepute la cele mai înalte standarde şi includ circuite electronice complexe. Doar accesoriile marca Nikon (inclusiv încărcătoarele pentru acumulator, acumulatorii, adaptoarele CA şi accesoriile pentru bliţ) atestate de Nikon explicit pentru utilizarea cu acest aparat foto digital sunt proiectate și verificate în limitele cerințelor de funcționare și de siguranță ale acestor circuite electronice.

Utilizarea altor accesorii în afară de cele Nikon ar putea deteriora aparatul foto şi poate anula garantia Nikon. Utilizarea bateriilor reîncărcabile Li-ion furnizate de terte părti care nu prezintă sigiliul holografic Nikon în dreapta ar putea împiedica functionarea normală a aparatului foto şi ar putea provoca încălzirea excesivă, aprindere, fisurări sau scurgeri.

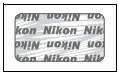

Pentru mai multe informaţii legate de accesoriile marca Nikon, contactaţi distribuitorul autorizat Nikon.

#### **Notă privind interzicerea copierii sau reproducerii**

Retineti că simpla posesie a materialului copiat sau reprodus digital prin intermediul unui scaner, aparat foto digital sau alte dispozitive poate fi sanctionată prin lege.

**• Elementele a căror copiere sau reproducere este interzisă prin lege**

Nu copiați sau nu reproduceți bancnote de hârtie, monede, elemente de siguranță, obligațiuni guvernamentale, obligatiuni municipale, nici măcar dacă acele copii sau reproduceri sunt stampilate ca "Mostre".

Copierea sau reproducerea bancnotelor, monedelor sau elementelor de securitate aflate în circulatie într-un alt stat este interzisă.

În lipsa permisiunii prealabile a guvernului, copierea sau reproducerea unor timbre poştale sau cărti poștale neutilizate emise de guvern este interzisă.

Copierea sau reproducerea timbrelor guvernamentale sau a altor documente oficiale stipulate prin lege este interzisă.

**• Precauţii legate de anumite copii şi reproduceri**

Guvernul a emis precautii referitoare la copierea sau reproducerea elementelor de sigurantă emise de companii private (actiuni, facturi, cecuri, bonuri valorice etc.), permise pentru navetişti sau cupoane, cu excepția cazurilor în care este necesar un număr minim de exemplare pentru a fi utilizate în scop de afaceri de către o companie. De asemenea, nu copiați și nu reproduceți paşapoartele emise de guvern, atestate emise de agentii publice și grupuri private, carduri de identificare și tichete precum permise și bonuri de masă.

**• Respectaţi notele referitoare la proprietatea intelectuală** Copierea sau reproducerea de creatii precum cărţi, muzică, picturi, gravuri în lemn, hărţi, desene, filme şi fotografii este reglementată de legile naţionale şi internaţionale privind proprietatea intelectuală. Nu utilizaţi acest produs cu scopul de a produce copii ilicite sau de a încălca legile referitoare la proprietatea intelectuală.

#### A **Înainte de efectuarea fotografiilor importante**

Înainte de efectuarea fotografiilor la ocazii importante (precum nunţi sau înainte de a pleca cu aparatul foto în excursie), efectuaţi o fotografie de probă pentru a vă asigura că aparatul foto funcţionează normal. Nikon nu se face responsabil pentru nicio defecţiune sau pierdere financiară rezultată din defectarea acestui produs.

#### A **Învăţarea continuă**

Ca parte din angajamentul asumat de Nikon pentru "Învătare continuă" sub formă de sprijin continuu și educare privind produsele, informatii actualizate permanent sunt disponibile pe următoarele site-uri:

- **• Pentru utilizatorii din S.U.A.**: http://www.nikonusa.com/
- **• Pentru utilizatorii din Europa şi Africa**: http://www.europe-nikon.com/support/
- **• Pentru utilizatorii din Asia, Oceania şi Orientul Mijlociu**: http://www.nikon-asia.com/

Vizitati aceste site-uri pentru a fi la curent cu cele mai noi informatii legate de produs, sugestii, răspunsuri la întrebări frecvente (FAQ) şi sfaturi generale referitoare la imaginea şi fotografierea digitală. Informații suplimentare sunt disponibile la reprezentanța Nikon din zona dumneavoastră. Consultați următorul URL pentru informații de contact: http://imaging.nikon.com/

# **Introducere**

# **Prezentare generală**

Vă mulțumim pentru achiziția unui aparat foto digital cu vizare prin obiectiv (SLR). Pentru a obtine randamentul maxim de la aparatul dumneavoastră foto, vă rugăm să cititi cu atentie toate instructiunile și să le păstrați pentru a putea fi citite de toți cei care utilizează produsul.

#### **■■** *Simboluri și conventii*

Pentru a vă fi mai ușor să găsiți informațiile de care aveți nevoie, sunt utilizate următoarele simboluri şi conventii:

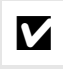

Această pictogramă indică precauțiile, informațiile ce trebuie citite înainte de utilizare pentru a preveni deteriorarea aparatului foto.

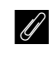

A Această pictogramă indică notele, informaţiile ce trebuie citite înainte de utilizarea aparatului foto.

 $\Box$  Această pictogramă marchează referintele la alte pagini din acest manual.

#### D **Utilizaţi doar accesorii marca Nikon**

Doar accesoriile marca Nikon aprobate de Nikon explicit pentru utilizarea cu aparatul dumneavoastră digital Nikon sunt proiectate și verificate să funcționeze în limitele cerințelor operaționale și de siguranţă. UTILIZAREA ALTOR ACCESORII ÎN AFARĂ DE CELE MARCA NIKON AR PUTEA DETERIORA APARATUL FOTO ŞI POATE ANULA GARANŢIA NIKON.

#### D **Repararea aparatului foto şi a accesoriilor**

Aparatul foto este un dispozitiv de precizie și necesită lucrări de întreținere periodice. Nikon recomandă ca aparatul foto să fie inspectat de către distribuitorul initial sau de un reprezentant de service autorizat Nikon o dată la doi ani şi se recomandă, de asemenea, o lucrare de service la fiecare trei până la cinci ani (retineti că aceste servicii sunt contra cost). Inspectia frecventă și lucrările de service sunt recomandate în special atunci când aparatul foto este utilizat în mod profesionist. Orice accesorii utilizate în mod regulat cu acest aparat foto, precum obiectivele sau bliturile optionale, trebuie puse la dispozitie împreună cu aparatul la momentul inspectiei sau lucrării de service.

#### A **Setările aparatului foto**

Explicaţiile din acest manual presupun că se folosesc setările implicite.

# **Familiarizarea cu aparatul foto**

Rezervati-vă câteva momente pentru a vă familiariza cu comenzile și afișajele aparatului foto. Ar fi util să marcați această secțiune cu un semn de carte, pentru a o folosi ca referință pe măsură ce parcurgeţi restul acestui manual.

# **Corpul aparatului foto**

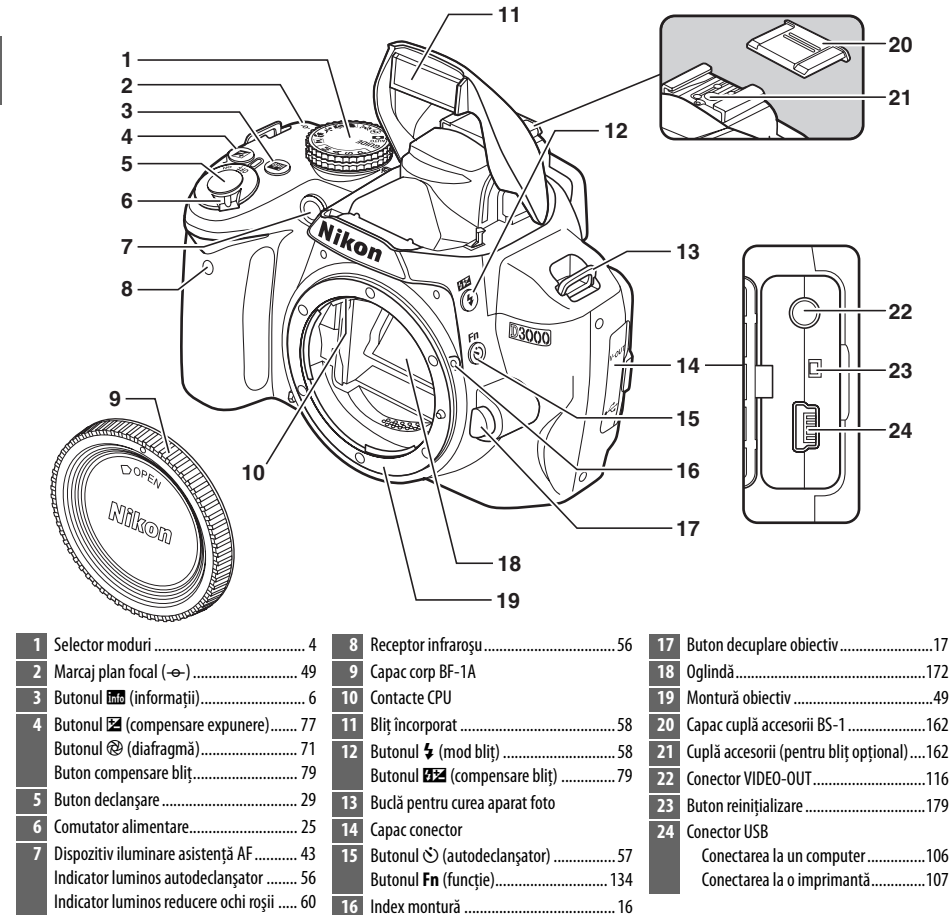

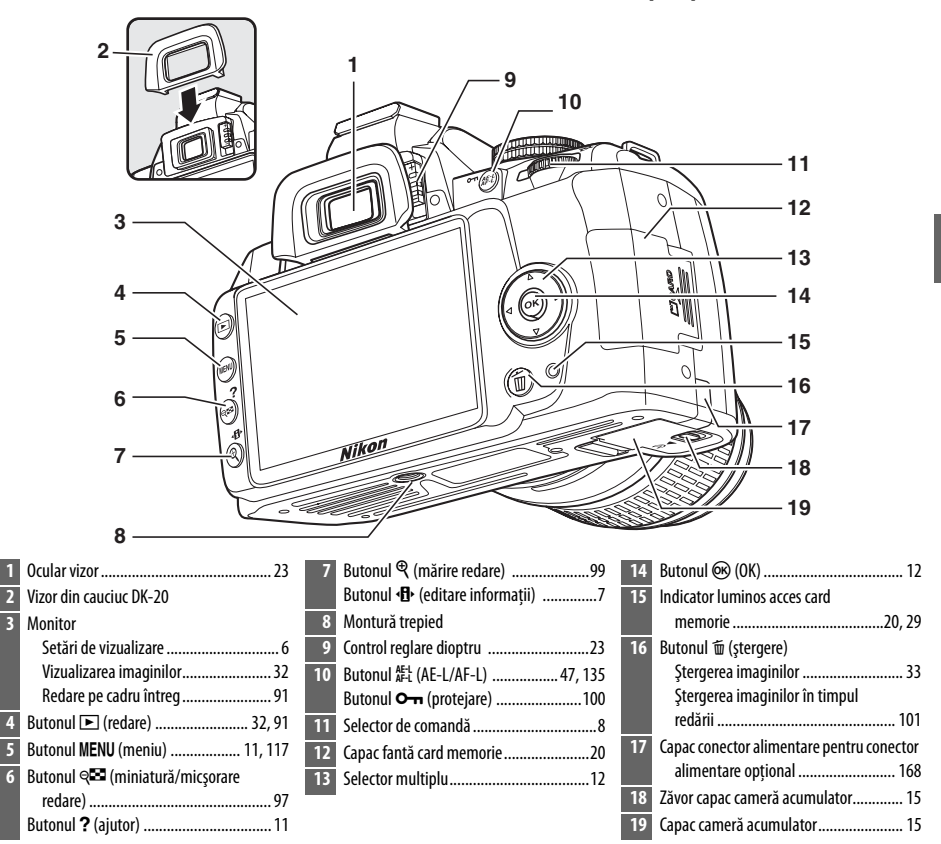

# **Selectorul de mod**

Aparatul foto oferă posibilitatea de a alege dintre următoarele moduri:

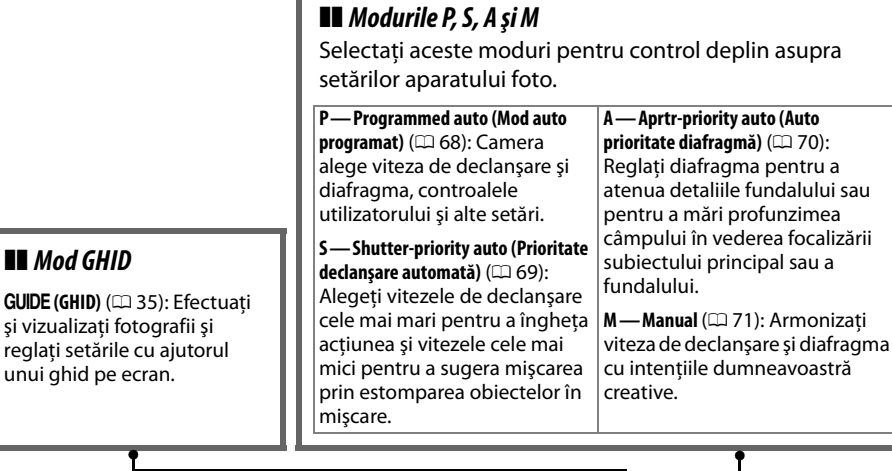

#### ❚❚ *Moduri automate*

Selectati aceste moduri pentru o fotografiere simplă, vizează şi declanşează.

i **Auto (Automat)** (0 25): Aparatul foto ajustează setările automat pentru a produce rezultate optime, cu simplitatea "vizează și declanșează". Recomandat pentru cei care sunt la prima utilizare a aparatelor foto digitale.

 $\bigcirc$  **Auto (flash off) (Auto (fără blit))** (□ 25): La fel ca mai sus, cu exceptia faptului că blitul nu se va aprinde nici dacă lumina este slabă.

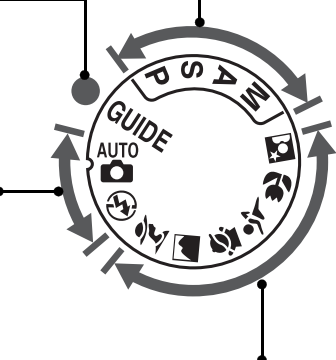

#### ❚❚ *Moduri Scenă*

Selectarea unui mod scenă optimizează automat setările pentru a se potrivi pentru scena selectată.

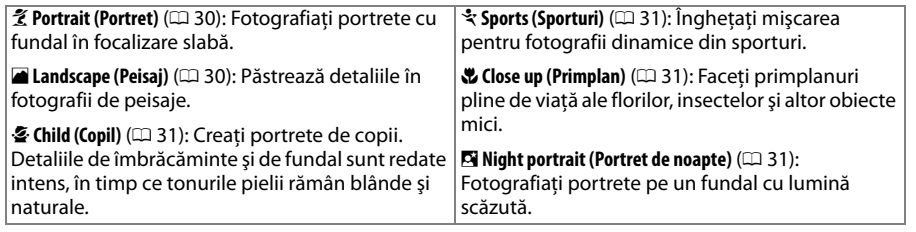

# **Vizorul**

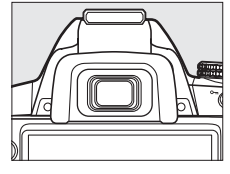

 $\overline{\mathbf{v}}$ 

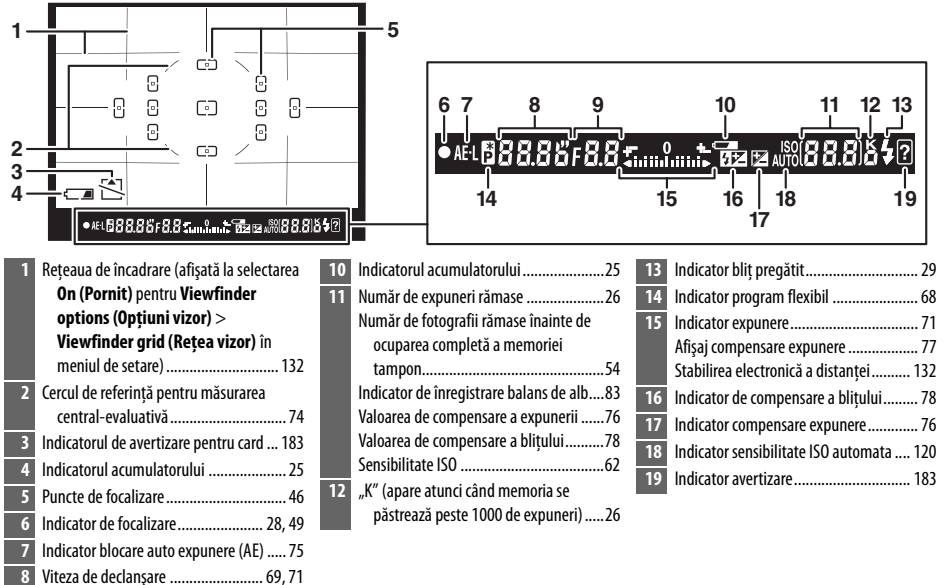

#### D **Fără acumulator**

**9** Diafragmă (număr f)........................ 70, 71

Când acumulatorul este consumat sau nu este introdus un acumulator, afişajul din vizor se va întuneca. Acest lucru este normal și nu indică o defecțiune. Afișajul vizorului va reveni la normal când este introdus un acumulator complet încărcat.

#### D **Afişajul vizorului**

Datorită caracteristicilor acestui tip de afișaj al vizorului, puteți observa liniile fine care radiază în exterior din punctul de focalizare selectat. Acest lucru este normal și nu indică o defectiune.

#### **M** Vizorul

Timpul de răspuns şi luminozitatea vizorului pot varia cu temperatura.

# **Afişajul informaţiilor**

Informaţiile despre fotografiere, inclusiv viteza de declanşare, diafragma şi numărul de expuneri rămase, sunt afişate pe monitor când este apăsat butonul **R.** 

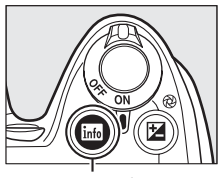

**Butonul 品** 

 

同.

 

Aparat foto rotit la 90° pentru fotografiere Aparat foto în orientare normală în orientarea pe înalt (portret) **28 27 26 25 24 23 28 27 26 25 24 23 NORM-**  $\overline{\text{min}}$   $\overline{\text{min}}$  iso-a  $\overline{\text{min}}$  of  $\overline{\text{min}}$  ound **2 ID ALITO** WB AIITO **BISO AUTO**  a c ाड़ा եննեննեննեննե  $\clubsuit \otimes$  AUTO 区+50 图2+1.0 **AUTO AUTO**  *V*SLOW 区+50 2+10 п  $\sqrt{s}$ dl∙Slet **ALITO** ADL **ETION 9 10 11 13**  $^{+}$  ? Set **17** Mod de fotografiere Pictogramă ajutor.................................183 White balance (Balans de alb)................80  $\ddot{\mathbf{a}}$  automat/ Flash mode (Mod bliţ) ............................59 Image size (Dimensiune imagine) ..........52 j auto (fără bliţ) .............................. 25 Compensare expunere ............................76 Image quality (Calitate imagine)............50 Moduri scenă ..................................... 30 Flash compensation (Compensare bliţ)...78 Indicatorul acumulatorului.....................25 Mod ghid ........................................... 35 Indicator "Beep"...................................131 Număr de expuneri rămase ....................26 Modurile **P**, **S**, **A** şi **M**.......................... 67 "K" (apare atunci când memoria se Control de fotografie ..............................87 Diafragmă (număr f) ........................70, 71 păstrează peste 1000 de expuneri) .....26 Indicator sensibilitate ISO automată.....120 Viteza de declanşare .........................69, 71 Active D-Lighting (D-Lighting activ) ........64 Indicator bliţ manual............................123 Afişaj viteză declanşare............................ 7 Metering (Măsurare) ..............................74 Indicator compensare bliţ pentru bliţuri Afişaj diafragmă ...................................... 7 AF-area mode (Mod zonă AF) .................44 opţionale..........................................164 Indicator expunere................................. 71 Indicator imprimare dată .....................136 Focus mode (Mod focalizare)..................41 Indicator compensare expunere............. 77 Indicator conexiune Eye-Fi ..................139 Release mode (Mod functionare).............53 Stabilirea electronică a distanţei.......... 132 ISO sensitivity (Sensibilitate ISO) ............62 Indicator zonă AF automată................... 45 Indicator urmărire 3D............................. 45 Punct de focalizare................................. 46

#### ❚❚ *Schimbarea setărilor în afişajul informaţiilor*

Pentru a schimba setările pentru elementele enumerate în afisajul informatiilor, apăsați butonul **D**. Evidențiați elementele folosind selectorul multiplu și apăsați  $\circledR$ pentru a vizualiza optiunile pentru elementul evidentiat. Unele elemente pot fi reglate și folosind selectorul de comandă şi butoanele aparatului foto  $(D 8)$ .

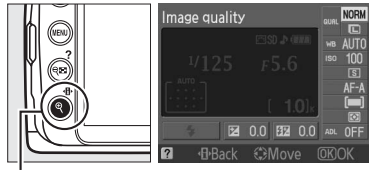

Butonul **R** 

#### A **Afişajele vitezei de declanşare şi diafragmei**

Aceste afișaje oferă indicatii vizuale despre viteza de declanșare și diafragmă.

Viteză de declanşare mare, diafragmă mare (număr f mic).

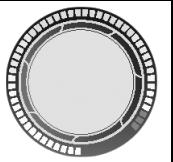

Viteză de declanşare redusă, diafragmă mică (număr f mare).

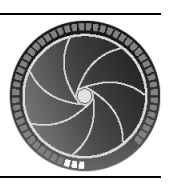

În timp ce este rotit selectorul de moduri, acest afişaj este înlocuit de o imagine a selectorului de mod.

#### A **Oprirea monitorului**

Pentru a sterge informatiile de pe afisaj, apăsați din nou butonul B. Retineți că monitorul se oprește automat în timp ce este apăsat butonul de declansare sau dacă nu se efectuează operații timp de 8 s (valoarea implicită). Afișajul informatiilor poate fi restabilit apăsând butonul **显**.

#### A **Consultaţi de asemenea**

Pentru informaţii referitoare la alegerea duratei pentru care va rămâne pornit monitorul, consultaţi **Auto off Timers (Temporizatoare oprire automată)** ( $\Box$  130). Pentru informații despre alegerea unui design pentru afişajul informațiilor, consultați **Info display format (Format afișare informații**), ( $\Box$  125). Pentru informații despre alegerea privind afișarea informațiilor când este apăsat butonul de declanșare, consultați **Auto info display (Afișare automată informații)** ( $\Box$  127).

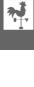

# **Selectorul de comandă**

Selectorul de comandă poate fi folosit cu alte controale pentru a regla o varietate de setări atunci când informatiile de fotografiere sunt afisate pe monitor.

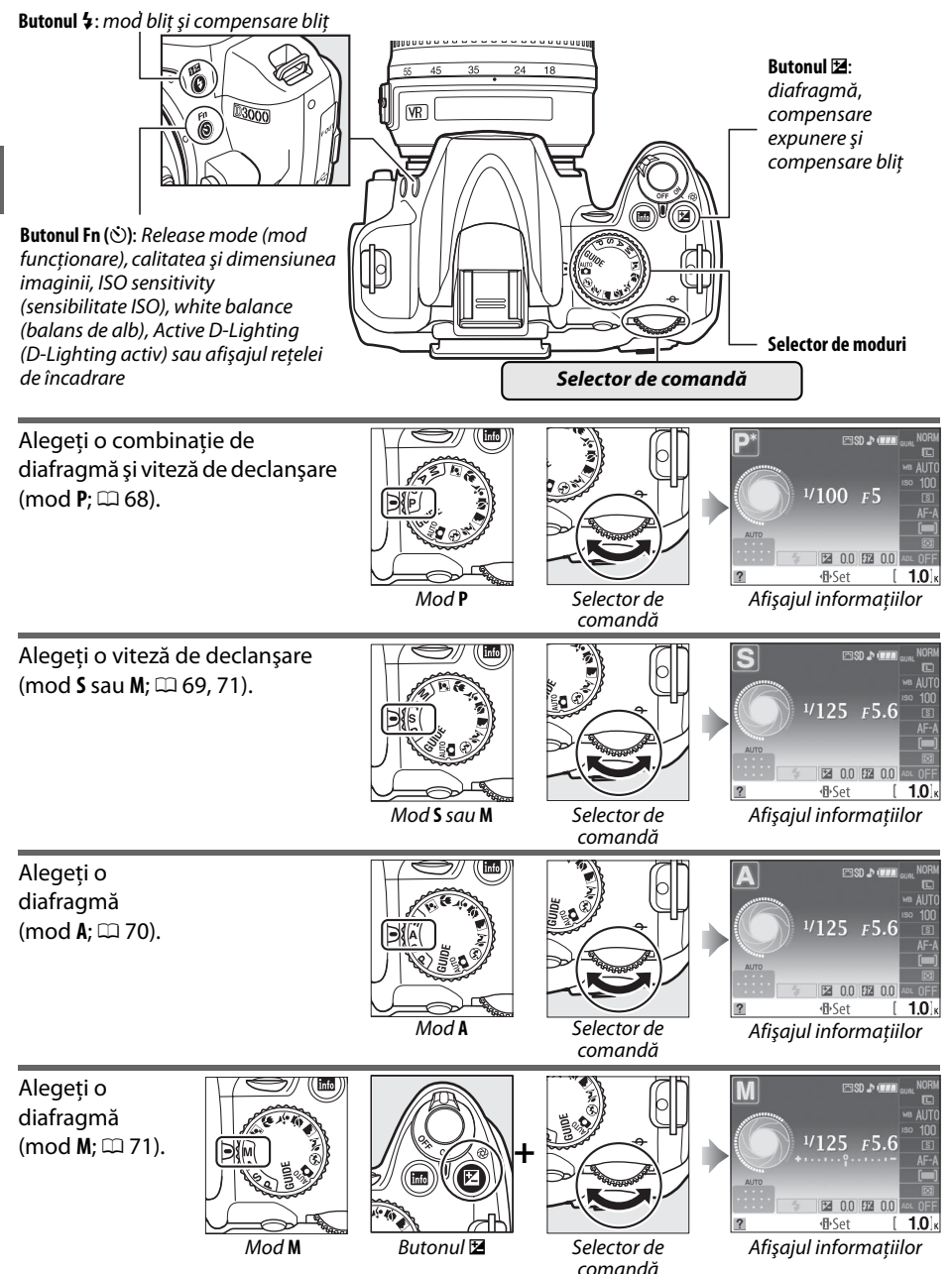

 $\overline{\mathbf{N}}$ 

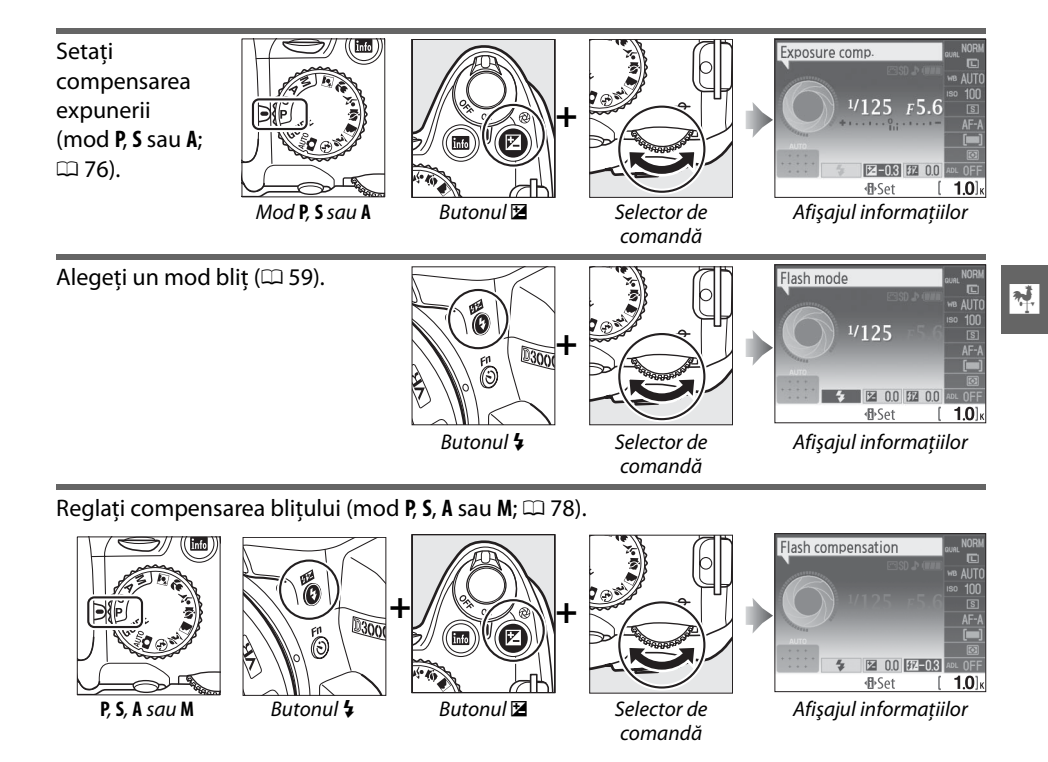

Rolul butonului **Fn** ( $\bullet$ ) poate fi selectat utilizând optiunea **Buttons (Butoane)** > E**/Fn button (Buton Fn)** din meniul de setare ( $\Box$  134), care permite reglarea următoarelor setări prin apăsarea butonului **Fn** (E) şi rotirea selectorului de comandă:

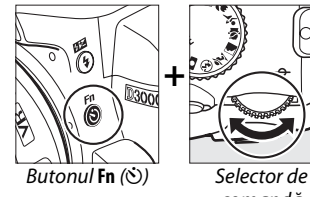

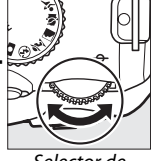

comandă

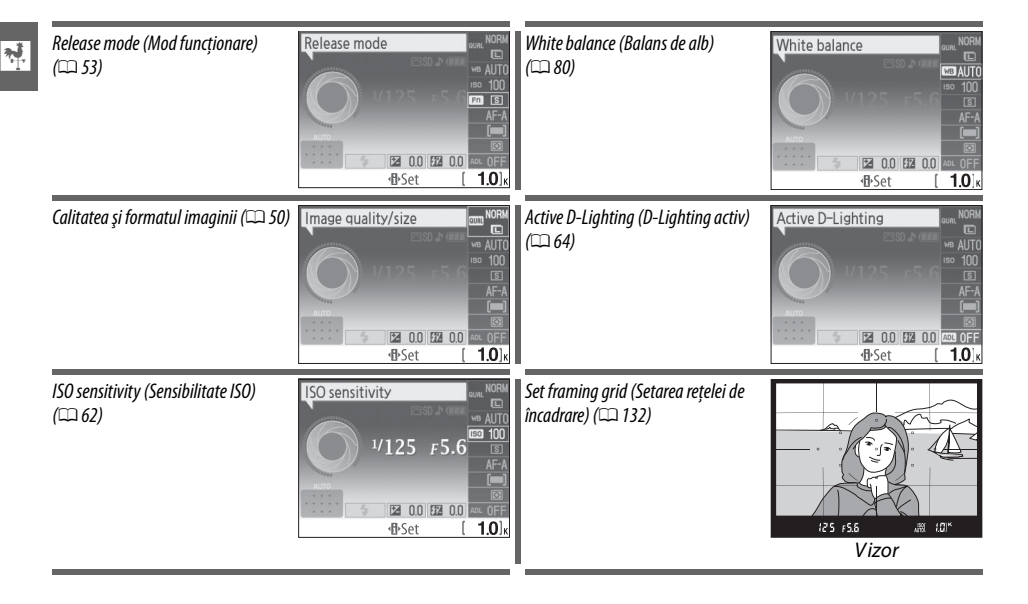

# **Comutatorul de alimentare**

Rotiți comutatorul de alimentare conform imaginii pentru a porni aparatul foto.

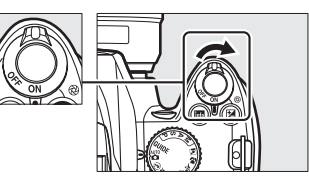

Rotiţi comutatorul de alimentare conform imaginii pentru a opri aparatul foto.

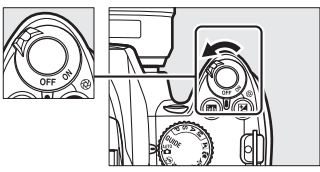

# **Meniurile aparatului foto**

Majoritatea optiunilor de fotografiere, redare și setare pot fi accesate din cadrul meniurilor aparatului foto. Pentru a vizualiza meniurile, apăsați butonul MENU.

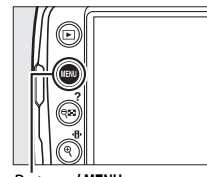

 $\overline{\mathcal{X}}$ 

Butonul MENU

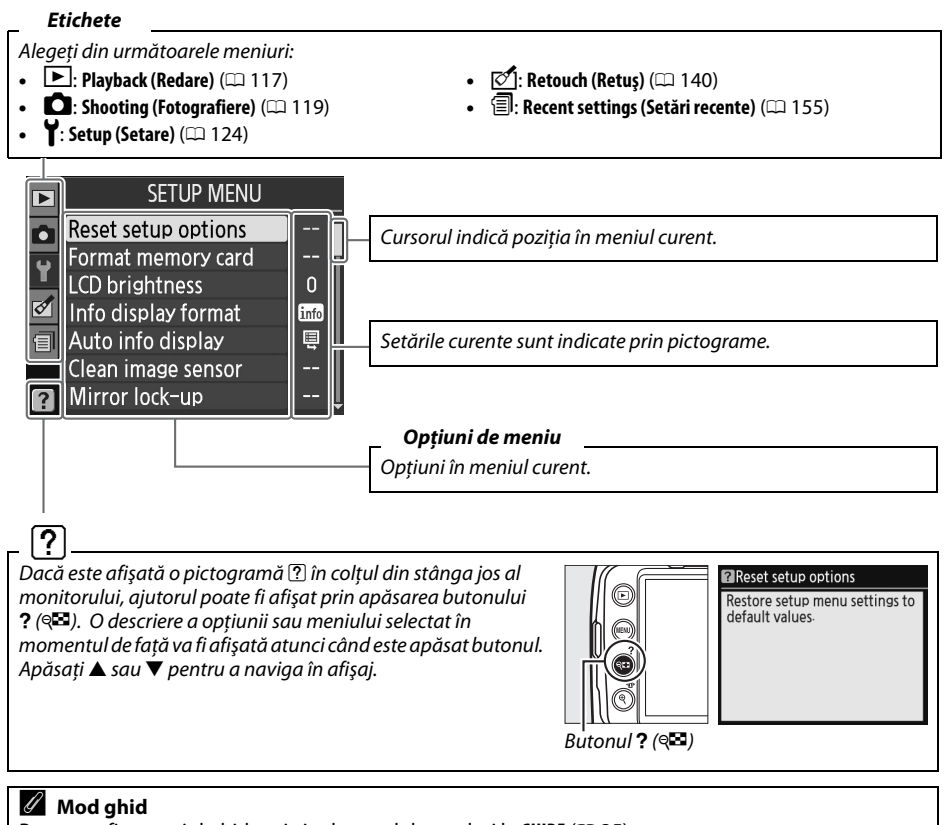

Pentru a afișa meniul ghid, rotitți selectorul de moduri la **GUIDE** ( $\Box$  35).

# **Utilizarea meniurilor aparatului foto**

Pentru a naviga în meniurile aparatului foto, se folosesc selectorul multiplu și butonul  $\circledast$ .

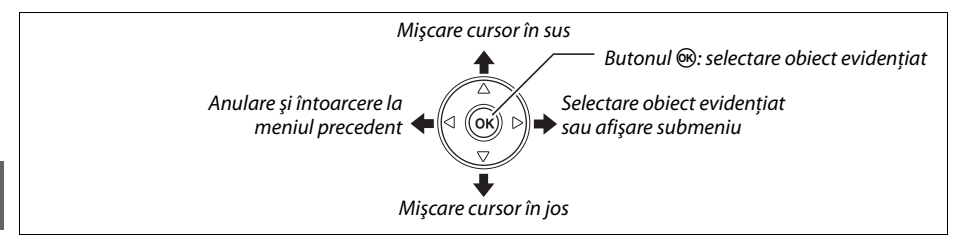

Urmaţi paşii de mai jos pentru a naviga în meniuri.

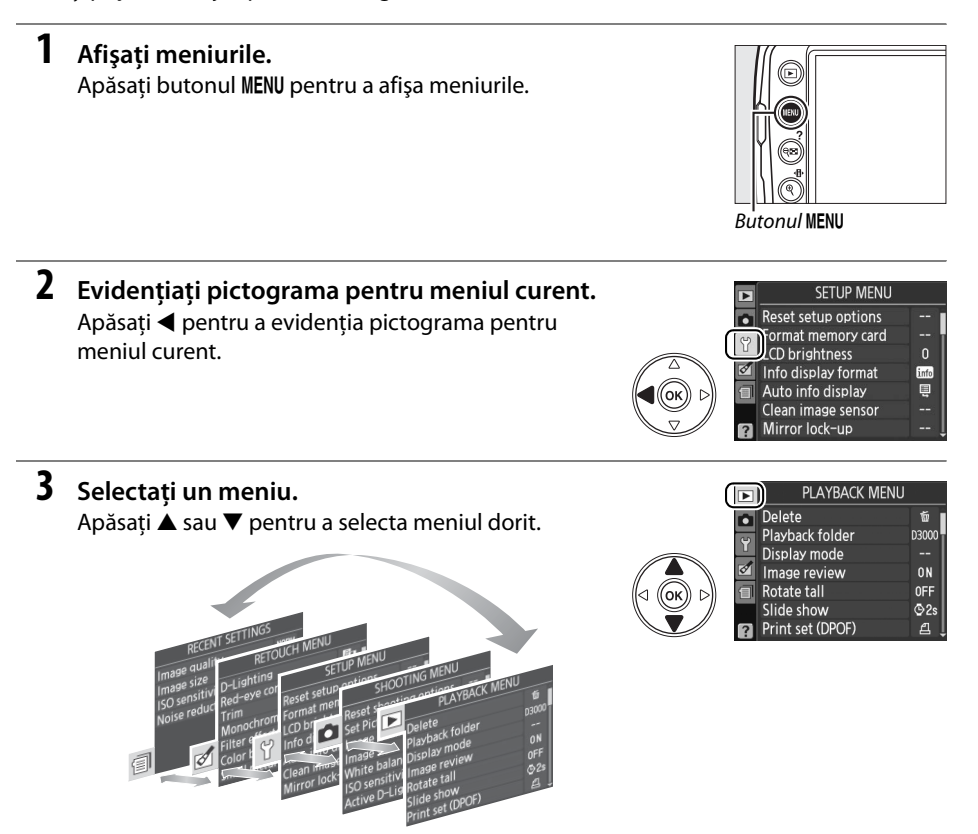

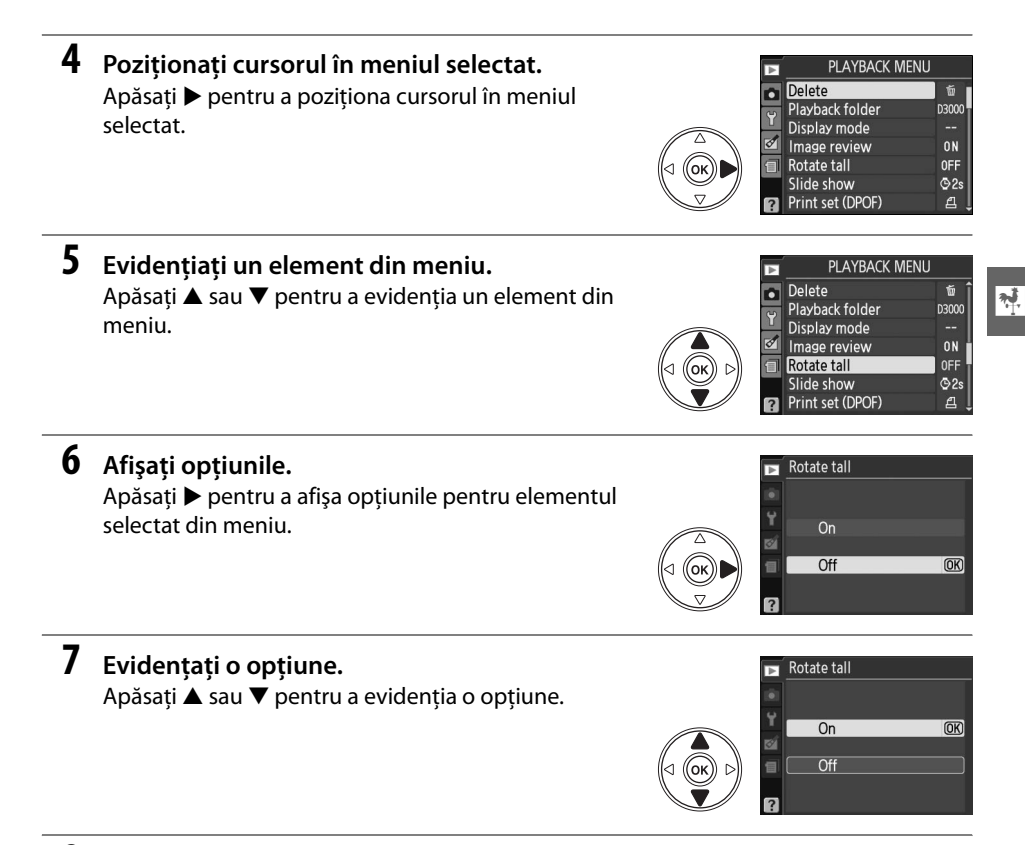

#### **8 Selectaţi elementul evidenţiat.** Apăsați ® pentru a selecta elementul evidențiat. Pentru a ieşi fără a efectua o selecţie, apăsaţi butonul MENU.

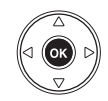

Reţineţi următoarele:

- **•** Elementele de meniu afişate în culoarea gri nu sunt disponibile în momentul de faţă.
- Deși apăsarea pe ▶ are în general același efect ca și apăsarea pe <sup>@</sup>, există unele cazuri în care selecția poate fi efectuată doar prin apăsarea pe  $\otimes$ .
- **•** Pentru a ieși din meniuri și a reveni la modul de fotografiere, apăsați pe jumătate butonul de declanşare ( $\Box$  29).

# **Primii paşi**

# **Încărcarea acumulatorului**

Aparatul de fotografiat este alimentat de un acumulator Li-ion EN-EL9a (livrat la pachet). Pentru a extinde la maxim durata de fotografiere, încărcaţi acumulatorul cu încărcătorul rapid MH-23 furnizat înainte de utilizare. Pentru încărcarea completă, de la zero, a acumulatorului este necesară aproximativ o oră şi patruzeci de minute.

### **1 Introduceţi încărcătorul în priză.**

Introduceţi priza adaptorului CA în încărcător şi introduceţi cablul de alimentare într-o priză electrică.

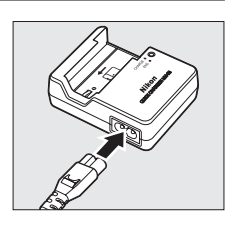

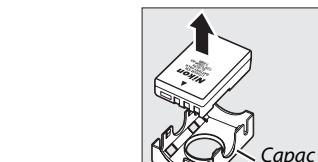

# **2 Scoateţi capacul terminal.**

**3 Introduceţi acumulatorul.**

încarcă.

Scoateti capacul terminal al acumulatorului.

Introduceţi acumulatorul conform indicaţiilor din ilustratia de pe încărcător. Indicatorul luminos CHARGE (ÎNCĂRCARE) va clipi în timp ce acumulatorul se

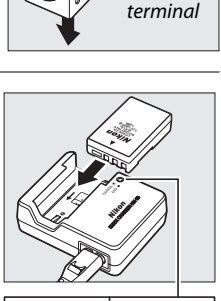

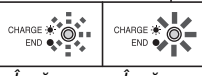

Încărcare acumulator Încărcare completă

### **4 Scoateţi acumulatorul atunci când este finalizată încărcarea.**

Încărcarea este completă când indicatorul luminos **CHARGE** (ÎNCĂRCARE) nu mai clipeşte. Scoateţi acumulatorul şi scoateţi încărcătorul din priză.

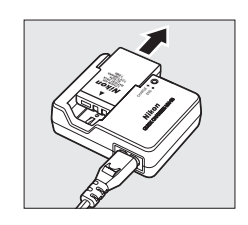

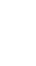

# **Introducerea acumulatorului**

# **1 Opriţi aparatul foto.**

#### A **Introducerea şi scoaterea acumulatorilor**

Opriti întotdeauna aparatul foto înainte de a introduce sau a scoate acumulatori.

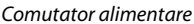

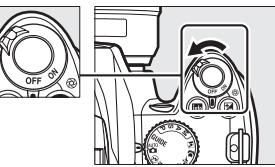

# $\overline{\mathbf{X}}$

#### **2 Deschideţi capacul camerei acumulatorului.** Deblocați (1) și deschideți (2) capacul camerei acumulatorului.

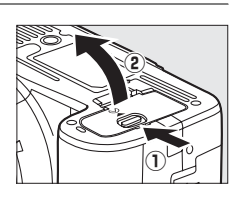

#### **3 Introduceţi acumulatorul.** Introduceţi acumulatorul conform ilustraţiei din dreapta.

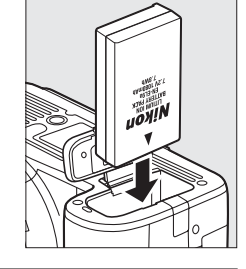

### **4 Închideţi capacul camerei acumulatorului.**

#### $\mathbf{\Sigma}$  Acumulatorul și încărcătorul

Citiți și respectați avertizările și precauțiile de la paginile xi-xii și 174–175 din acest manual. Nu utilizați acumulatorul la temperaturi ambientale sub 0°C sau peste 40°C. Încărcaţi acumulatorul în spaţii închise, la temperaturi ambientale cuprinse între 5–35 °C; pentru cele mai bune rezultate, încărcați acumulatorul la temperaturi de peste 20°C. Capacitatea acumulatorului poate scădea temporar în cazul încărcării acestuia la temperaturi joase.

Acumulatorul ar putea fi fierbinte imediat după utilizare. Asteptati ca acumulatorul să se răcească înainte de reîncărcare.

Utilizaţi încărcătorul numai cu acumulatori compatibili. Scoateţi din priză atunci când nu este utilizat.

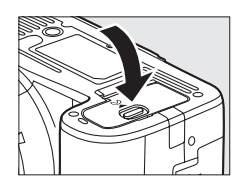

# **Ataşarea unui obiectiv**

Trebuie împiedicată infiltrarea prafului în aparatul foto atunci când nu este montat obiectivul. Obiectivul folosit în general în acest manual, în scopuri ilustrative, este AF-S DX NIKKOR 18–55mm f/3,5–5,6G VR.

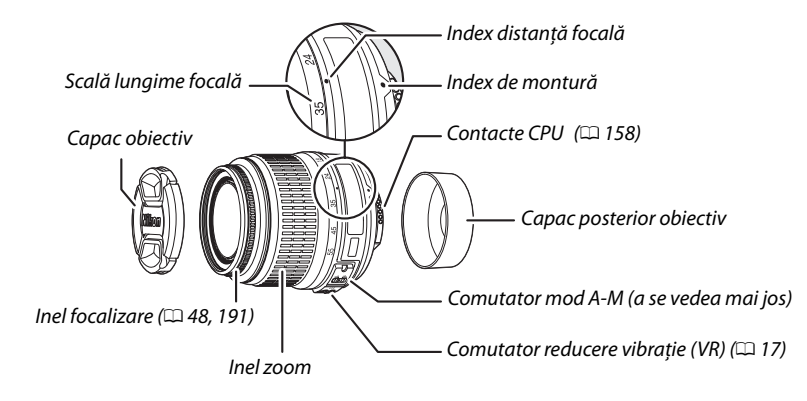

## **1 Opriţi aparatul foto.**

**2 Scoateţi capacul posterior al obiectivului şi capacul corpului aparatului foto.**

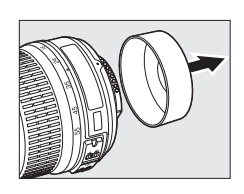

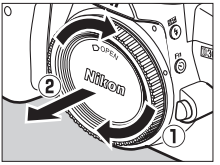

# **3 Ataşaţi obiectivul.**

Păstrând indexul de montură de pe obiectiv aliniat cu indexul de montură de pe corpul aparatului foto, poziţionaţi obiectivul pe montura de tip baionetă a aparatului foto  $(1)$ . Având grijă să nu apăsați butonul de decuplare a obiectivului, rotiţi obiectivul în sensul invers al acelor de ceasornic până când se așează în locul său cu un clic  $(2)$ .

Glisaţi comutatorul **A-M** în poziţia **A** (focalizare automată; dacă obiectivul are un comutator **M/A-M**, selectati **M/A** pentru focalizare automată cu prioritate manuală).

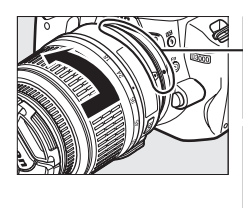

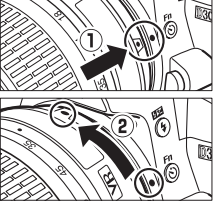

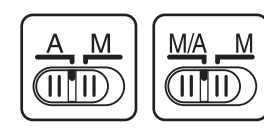

#### D **Focalizare automată**

Focalizarea automată este acceptată numai cu obiectivele AF-S şi AF-I, care sunt echipate cu motoare de focalizare automată. Focalizarea automată nu este disponibilă cu alte obiective AF.

17

### ❚❚ *Detaşarea obiectivului*

Asigurati-vă că aparatul foto este oprit atunci când scoateti sau schimbati obiectivele. Pentru a scoate obiectivul, apăsați și țineți apăsat butonul de decuplare  $(1)$  a obiectivului în timp ce rotiti obiectivul în sensul acelor de ceasornic  $(\widehat{z})$ . După scoaterea obiectivului, așezați la loc capacele acestuia și capacul corpului aparatului foto.

#### ❚❚ *Reducerea vibraţiilor (VR)*

Obiectivul AF-S DX NIKKOR 18–55mm f/3,5–5,6G VR acceptă reducerea vibraţiilor (VR), ceea ce reduce neclaritatea cauzată de tremurarea aparatului foto chiar şi când acesta este rotit panoramic, permitând viteze de declansare reduse cu aproximativ 3 EV la distanta focală de 55mm (măsurătorile Nikon; efectele variază în functie de utilizator și conditiile de fotografiere).

Pentru a folosi reducerea vibratiilor, glisati comutatorul VR în pozitia **ON** (PORNIT). Reducerea vibraţiilor este activată când butonul de declanşare este apăsat pe jumătate, reducând efectele de tremurat al aparatului foto pe imagine în vizor şi simplificând procesul de încadrare a subiectului şi focalizare, atât pentru focalizare automată, cât şi pentru modurile manuale. Când aparatul foto este rotit panoramic, reducerea vibraţiilor se aplică numai mişcării care nu face parte din rotirea panoramică (în cazul în care aparatul foto este rotit panoramic orizontal, de exemplu, reducerea vibraţiilor va fi aplicată numai pentru tremuratul vertical), ceea ce face mult mai uşor să se rotească panoramic aparatul foto uniform, într-un arc larg.

Reducerea vibraţiilor poate fi oprită prin glisarea comutatorului VR în poziţia **OFF** (OPRIT). Opriţi reducerea vibratiilor când aparatul foto este montat sigur pe un trepied, dar lăsati-o pornită dacă nu este fixat sau când folosiţi un monopod.

#### $\boldsymbol{\Sigma}$  Obiective CPU cu inele de diafragmă

Când folosiți un obiectiv CPU echipat cu un inel de diafragmă ( $\Box$  158), blocați diafragma la setarea minimă (cel mai ridicat număr f).

#### **Z** Reducerea vibrațiilor

Nu opriți aparatul foto sau nu scoateți obiectivul în timp ce se aplică reducerea vibrațiilor. Dacă alimentarea obiectivului este întreruptă în timp ce reducerea vibraţiilor este pornită, este posibil ca obiectivul să scoată un zgomot când este scuturat. Aceasta nu este o defecţiune şi poate fi corectată prin reataşarea obiectivului şi pornirea aparatului foto.

Reducerea vibraţiilor este dezactivată când bliţul încorporat se încarcă. Când reducerea vibraţiilor este activă, imaginea din vizor poate fi estompată după punerea în funcţiune a declanşatorului. Acest lucru nu indică o defecţiune.

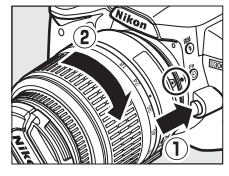

 $\overline{\mathbf{X}}$ 

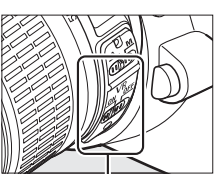

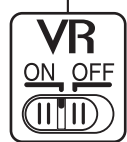

# **Setarea de bază**

Prima dată când aparatul foto este pornit, va fi afişată o casetă de dialog pentru selectarea limbii. Alegeti o limbă și setați data și ora. Nu se pot face fotografii până când nu ați setat data şi ora.

### **1 Porniţi aparatul foto.**

Va fi afişată o casetă de dialog pentru selectarea limbii.

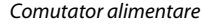

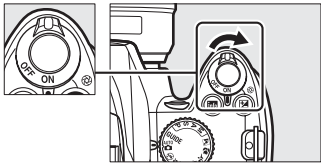

Language Dk Dansk De Deutsch En English

Es Español Suomi Français Er  $\overline{H}$ Italiano

Time zone London, Casablanca  $\overline{OR}$ 

# **2 Selectaţi o limbă.**

Apăsați ▲ sau ▼ pentru a evidenția limba dorită și apăsati %.

# **3 Alegeţi fusul orar.**

**4 Alegeţi un format de dată.**

următoarea etapă.

Va fi afişat un dialog de selectare a fusului orar. Apăsați ◀ sau ▶ pentru a evidenția fusul orar local (câmpul **UTC** prezintă diferenţa dintre fusul orar selectat şi Ora Coordonată Universal, sau UTC, în ore) şi apăsati %.

Apăsați  $\triangle$  sau  $\nabla$  pentru a alege ordinea în care sunt afișate anul, luna și ziua. Apăsați ® pentru a trece la

# lite d

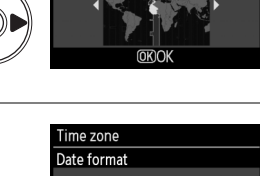

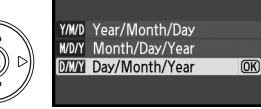

#### **5 Comutaţi pornirea sau oprirea orei de vară.** Se vor afişa opţiunile orei de vară. Ora de vară este în mod implicit oprită; dacă ora de vară este în vigoare în fusul dumneavoastră orar, apăsați A pentru a evidenţia **On (Pornit)** şi apăsaţi J.

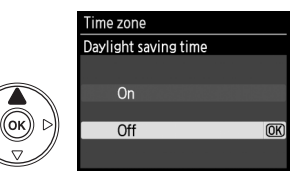
### **6 Setaţi data şi ora.**

Va fi afişată caseta de dialog indicată în dreapta. Apăsati ◀ sau ▶ pentru a selecta un element, ▲ sau ▼ pentru a modifica. Apăsați <sup>®</sup> pentru a seta ceasul și a reveni la modul de fotografiere.

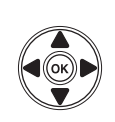

#### Time zone and date Date and time  $M$  $\overline{D}$ Y  $2000 - 02 - 15$

H M  $10:00:00$ **⊕Set OKIOK** 

#### A **Meniul de setare**

Setările pentru limbă și dată/oră pot fi schimbate în orice moment folosind opțiunile **Language (Limbă)** (0 127) şi **Time zone and date (Fus orar şi dată)** (0 127) din meniul de setare.

#### A **Acumulatorul pentru ceas**

Ceasul aparatului foto este alimentat de o sursă de alimentare reîncărcabilă independentă, care este încărcată în funcţie de necesităţi când acumulatorul principal este instalat sau aparatul foto este alimentat de la un conector de alimentare EP-5 opțional și un adaptor CA EH-5a ( $\Box$  168). Trei zile de încărcare vor alimenta ceasul pentru aproximativ o lună. Dacă este afişat un mesaj de avertizare care indică faptul că ceasul nu este setat atunci când aparatul foto porneşte, acumulatorul ceasului este consumat şi ceasul a fost resetat. Setaţi ceasul la data şi ora corecte.

#### A **Ceasul intern al aparatului foto**

Ceasul intern al aparatului foto este mai putin precis decât mare parte din ceasurile de mână sau cele de perete. Verificati ceasul cu regularitate, comparându-l cu ceasuri mai precise, și reinitializati dacă este necesar.

# **Introducerea unui card de memorie**

A **Introducerea şi scoaterea cardurilor de memorie** Opriti întotdeauna aparatul foto înainte de a introduce

Aparatul foto stochează imagini pe cardurile de memorie **S**ecure **D**igital (SD) (disponibile separat).

### **2 Deschideţi capacul fantei cardului de memorie.** Glisați în afară capacul fantei cardului  $(1)$  și deschideți fanta cardului  $(\widehat{2})$ .

## **3 Introduceţi cardul de memorie.**

**1 Opriţi aparatul foto.**

sau a scoate cardurile de memorie.

Ţineţi cardul de memorie conform imaginii din dreapta și glisați-l până se fixează în poziție cu un clic. Indicatorul luminos de acces al cardului de memorie se va aprinde timp de câteva secunde. Închideti capacul fantei cardului de memorie.

#### **M** Introducerea cardurilor de memorie Introducerea cardurilor de memorie cu fata în jos sau cu spatele înainte poate deteriora aparatul foto sau cardul. Verificati pentru a vă asigura că orientarea cardului este corectă.

Dacă este prima utilizare a cardului de memorie în aparatul foto după ce cardul a fost formatat într-un alt dispozitv, formatati cardul conform descrierii de la pagina 21.

#### ❚❚ *Scoaterea cardurilor de memorie*

După confirmarea că indicatorul luminos de acces este stins, opriţi aparatul foto, deschideţi capacul fantei cardului de memorie și apăsați cardul pentru a-l scoate  $(1)$ . Apoi cardul poate fi scos cu mâna  $(\overline{2})$ .

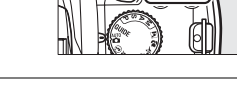

Comutator alimentare

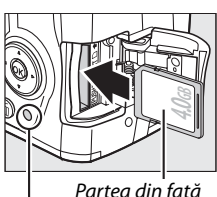

Indicator luminos de acces

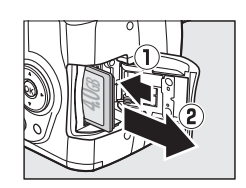

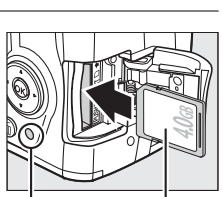

# **Formatarea cardului de memorie**

Cardurile de memorie trebuie să fie formatate înainte de prima utilizare sau după ce au fost formatate în alte dispozitive. Formatati cardul de memorie conform descrierii de mai jos.

#### D **Formatarea cardurilor de memorie**

Formatarea cardurilor de memorie sterge definitiv datele pe care le-ar putea conține. Asigurați-vă că ați copiat orice fotografii și alte date pe care doriți să le păstrați pe un computer înainte de a începe ( $\Box$  105).

**1 Porniţi aparatul foto.**

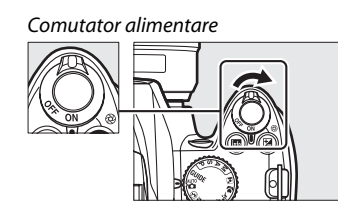

**2 Afişaţi opţiunile de formatare.** Apăsați butonul MENU pentru a afișa meniurile. **Evidentiati Format memory card (Formatare card de memorie)** în meniul de setare şi apăsaţi 2. Pentru informaţii suplimentare despre utilizarea meniurilor, consultati pagina 11.

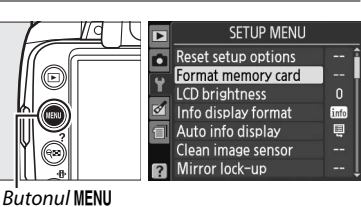

### **3 Evidenţiaţi Yes (Da).** Pentru a ieşi fără a formata cardul de memorie,

evidenţiaţi **No (Nu)** şi apăsaţi J.

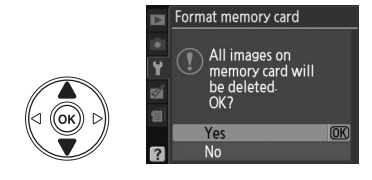

### **4 Apăsați** <sup>**<sup>◎</sup>.**</sup>

În timp ce cardul este formatat, va fi afişat mesajul indicat în dreapta. Nu scoateti cardul de memorie sau nu scoateti sau deconectati sursa de alimentare până la încheierea formatării.

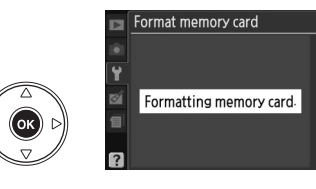

#### D **Carduri de memorie**

- **•** Cardurile de memorie ar putea fi fierbinţi după utilizare. Acţionaţi cu atenţia cuvenită atunci când scoateţi cardurile de memorie din aparat.
- **•** Opriţi alimentarea înainte de a introduce sau a scoate cardurile de memorie. Nu scoateţi cardurile de memorie din aparat, nu opriţi aparatul şi nu deconectaţi sursa de alimentare pe durata formatării sau în timp ce diverse date sunt înregistrate, şterse sau copiate pe un computer. Nerespectarea acestor precauții se poate solda cu pierderea datelor sau deteriorarea aparatului foto sau a cardului.
- **•** Nu atingeţi terminalele cardului cu degetele sau obiecte de metal.
- **•** Nu îndoiţi, scăpaţi sau supuneţi la şocuri fizice puternice.
- **•** Nu aplicaţi forţă pe caseta cardului. În cazul nerespectării acestei precauţii, poate rezulta deteriorarea cardului de memorie.
- **•** Nu expuneţi la apă, căldură, niveluri mari de umezeală sau lumina directă a soarelui.

#### A **Comutatorul de protejare la scriere**

Cardurile de memorie sunt echipate cu un comutator de protejare la scriere pentru a împiedica pierderea accidentală a datelor. Când acest comutator se află în pozitia "blocare", cardul de memorie nu poate fi formatat, iar fotografiile nu pot fi şterse sau înregistrate (se va auzi un beep dacă veti încerca să eliberati declanșatorul). Pentru a debloca un card de memorie, glisati comutatorul în pozitia "scriere".

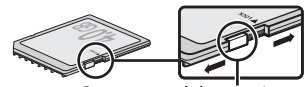

Comutatorul de protejare la scriere

# **Reglarea focalizării prin vizor**

Aparatul foto este dotat cu un reglaj al dioptrului pentru a corespunde diferenţelor individuale de vizionare. Verificati dacă afișajul în vizor este focalizat înainte de a încadra fotografiile în vizor.

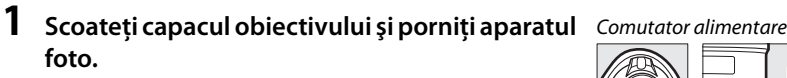

### **2 Focalizaţi vizorul.**

Glisati controlul de ajustare a dioptriilor în sus și în jos până când afişajul vizorului şi punctul de focalizare sunt în focalizare clară. Când acționați controlul cu ochiul pe vizor, aveti grijă să nu puneti degetele sau unghiile în ochi.

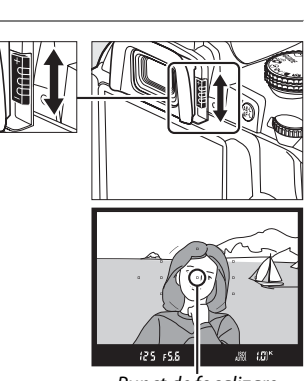

Punct de focalizare

#### A **Reglarea focalizării vizorului**

Dacă nu puteți focaliza vizorul conform descrierii de mai sus, selectați focalizarea automată cu servo unică (**AF-S**;  $\Box$  42), AF într-un singur punct ([**u]**;  $\Box$  45) și centrati punctul de focalizare ( $\Box$  46), apoi încadrati un subiect cu contrast ridicat în punctul de focalizare central și apăsați butonul de declanșare pe jumătate pentru a focaliza aparatul foto. Cu aparatul foto focalizat, folositi controlul de ajustare a dioptriilor pentru a aduce subiecţul în focalizare clară în vizor. Dacă este necesar, focalizarea prin vizor poate fi reglată suplimentar, folosind un obiectiv corector opțional  $( \Box 166)$ .

 $\frac{1}{\sqrt{2}}$ 

# s**Fotografiere de bază şi redare**

# **Fotografiere "Vizează şi declanşează"**   $($ **modurile**  $\mathbf{\hat{\omega}}$  și  $\mathbf{\hat{\Phi}}$ )

Această sectiune descrie procedura de efectuare a fotografiilor în modul  $\ddot{\mathbf{a}}$ (automat), un mod automat de tip "vizează și declanșează" în care majoritatea setărilor sunt controlate de aparatul foto, ca răspuns la conditiile de fotografiere, și în care blitul se va declanșa automat dacă subiectul este slab iluminat. Pentru a efectua fotografii fără bliţ, dar lăsând controlul celorlalte setări pe seama aparatului foto, rotiți selectorul de moduri la  $\circledast$  pentru a selecta modul auto (fără bliţ).

# **AUTO**

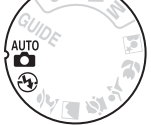

 $\overline{\mathbf{r}}$ 

# **Pasul 1: Pornirea aparatului foto**

### **1 Porniţi aparatul foto.**

Scoateti capacul obiectivului și porniti aparatul foto. Pe monitor va apărea afişajul informaţiilor.

Comutator alimentare

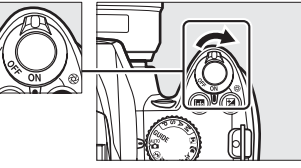

**2 Verificaţi nivelul de încărcare a acumulatorului.** Verificaţi nivelul de încărcare a acumulatorului în afișajul informatiilor sau în vizor (dacă monitorul este oprit, apăsați butonul B pentru a vizualiza afișajul informaţiilor; dacă monitorul nu porneşte, acumulatorul este consumat şi trebuie reîncărcat).

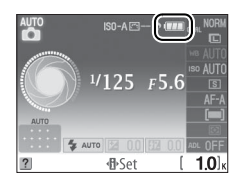

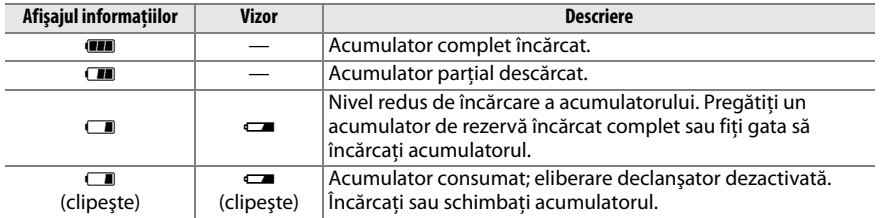

#### **3 Verificaţi numărul de expuneri rămase.** Afisajul informatiilor și vizorul arată numărul de fotografii care pot fi stocate pe cardul de memorie. Verificaţi numărul de expuneri rămase.

Dacă nu există memorie suficientă pentru stocarea de noi fotografii în conditiile setărilor actuale, va fi afisat un mesaj de avertizare. Nu mai pot fi efectuate alte fotografii până la înlocuirea cardului de memorie  $($   $\Box$  20) sau ștergerea fotografiilor existente ( $\Box$  33, 101).

Atunci când pe cardul de memorie rămâne un spaţiu suficient pentru înregistrarea a o mie sau mai multe fotografii cu setările actuale, numărul de expuneri rămase va fi afişat în mii (K), rotunjit la cea mai apropiată sută (de ex., dacă există spatiu pentru 1.260 de expuneri, afişajul contorizării expunerilor va afişa 1.2 K).

#### A **Oprire auto măsurare**

Cu setările implicite, vizorul şi afişajul informaţiilor se vor opri dacă nu vor fi efectuate operaţii timp de circa opt secunde (oprire auto măsurare), ceea ce reduce consumul acumulatorului. Apăsaţi butonul de declanșare pe jumătate pentru a reactiva afișajul ( $\Box$  29).

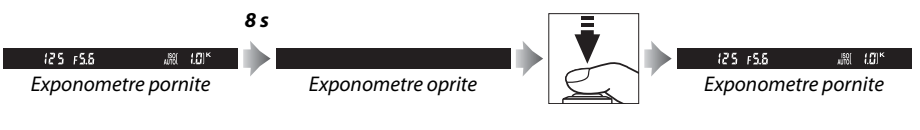

Intervalul de timp înainte de oprirea automată a exponometrelor poate fi reglat utilizând opţiunea **Auto off timers (Temporizatoare oprire automată)** din meniul de setare ( $\Box$  130).

#### A **Curăţarea senzorului de imagine**

Cu setările implicite, aparatul foto induce vibraţii în filtrul low-pass care acoperă senzorul de imagine, pentru a îndepărta praful la pornirea sau oprirea aparatului ( $\Box$  170).

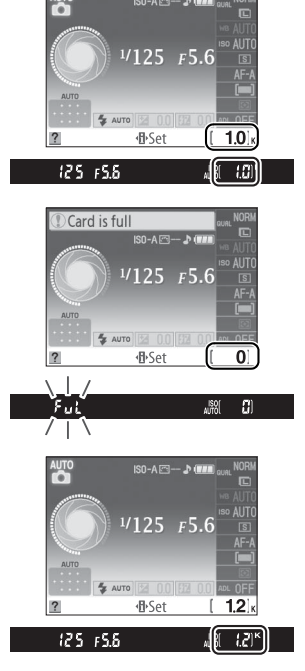

# **Pasul 2: Selectarea modului**  $\hat{\mathbf{a}}^{\text{un}}$  **sau**  $\hat{\mathbf{v}}$ **)**

Pentru a fotografia în locuri în care utilizarea blitului este interzisă, pentru a fotografia copii sau pentru a capta lumina naturală în conditii de iluminare redusă, rotiti selectorul de moduri la  $\circled{1}$ . Pentru alte situatii, rotiti selectorul de moduri  $la \ddot{a}$ .

#### Selector de moduri

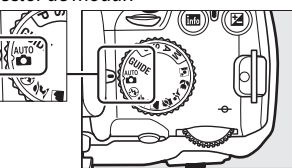

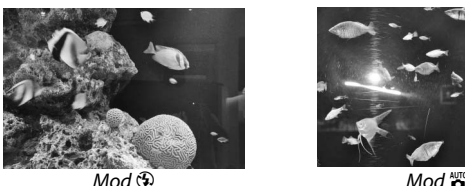

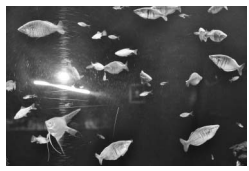

# **Pasul 3: Încadrarea fotografiei**

### **1 Pregătiţi aparatul foto.**

Atunci când încadrați fotografii în vizor, țineți mânerul cu mâna dreaptă și apucați corpul aparatului foto sau obiectivul cu stânga. Ţineţi coatele sprijinite uşor pe torace și țineți un picior la o jumătate de pas înaintea celuilalt, pentru a vă mentine stabilitatea părții superioare a corpului.

Când încadrati fotografii în orientarea portret (pe înalt), tineti aparatul foto în modul ilustrat în imaginea din dreapta.

În modul  $\circledast$ , vitezele de declanşare scad în condiții de luminozitate redusă; se recomandă utilizarea unui trepied.

### **2 Încadraţi fotografia.**

Încadraţi o fotografie în vizor cu subiectul principal în cel putin unul dintre cele 11 puncte de focalizare.

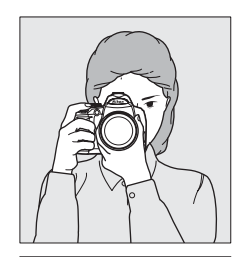

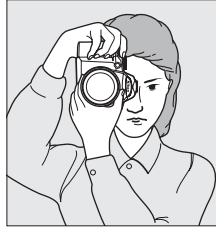

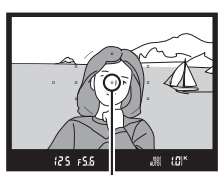

Punct de focalizare

#### A **Utilizarea unui obiectiv zoom**

Utilizaţi inelul pentru zoom pentru a apropia pe subiect, astfel încât acesta să umple o parte mai mare din cadru, sau depărtaţi pentru a spori aria vizibilă în fotografia finală (selectaţi distanţe focale mai lungi de pe indexul scalei de lungime focală a obiectivului pentru apropiere și distanțe focale mai scurte pentru depărtare).

**Pasul 4: Focalizare**

**1 Apăsaţi butonul de declanşare pe jumătate.** Apăsaţi butonul de declanşare pe jumătate pentru a focaliza. Aparatul foto va selecta automat punctele de focalizare. În conditiile iluminării slabe a subiectului, este posibil să se declanşeze bliţul şi să se aprindă dispozitivul de iluminare pentru asistenţă AF.

# **2 Verificaţi indicatorii din vizor.**

După finalizarea operării focalizării, punctele de focalizare selectate vor fi evidenţiate temporar, va fi emis un beep, iar indicatorul de imagine focalizată  $\left( \bullet \right)$ va apărea în vizor.

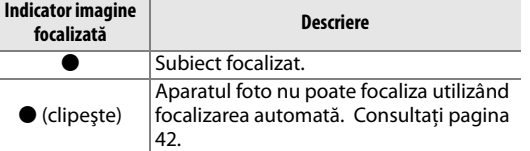

⊚ 125 #5.8 (r 2 1) Indicator imagine Capacitate focalizată memorie tampon

Atunci când butonul de declanşare este apăsat pe jumătate, numărul de expuneri care pot fi stocate în memoria tampon  $\mathcal{L}(\mathcal{F}^n; \square)$  54) va fi afisat în vizor.

 $\Upsilon$ 

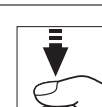

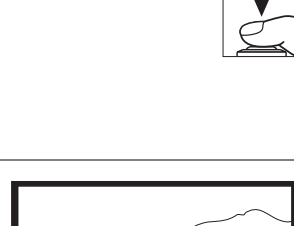

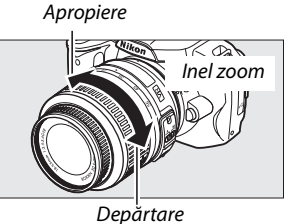

# **Pasul 5: Fotografiere**

Apăsați ușor butonul de declanșare până la cel mai jos punct, pentru a elibera declanşatorul şi a înregistra fotografia. Indicatorul luminos de acces situat lângă capacul fantei cardului de memorie se va aprinde, iar fotografia va fi afişată pe monitor timp de câteva secunde (fotografia va dispărea automat de pe afişaj la apăsarea pe jumătate a butonului de declansare). Nu scoateti cardul de memorie sau nu scoateţi sau deconectaţi sursa de alimentare până la stingerea indicatorului luminos și finalizarea înregistrării.

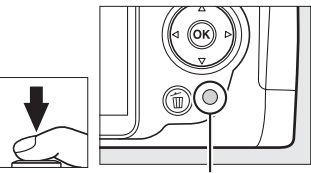

Indicator luminos de acces

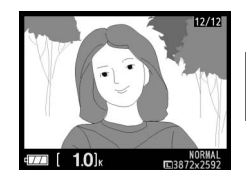

#### A **Butonul de declanşare**

Aparatul foto are un buton de declanşare în două etape. Aparatul focalizează când butonul de declansare este apăsat pe jumătate. Pentru efectuarea fotografiei, apăsați butonul de declansare până la capăt.

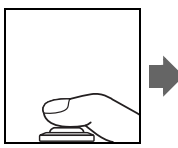

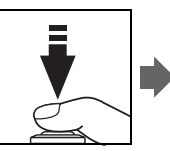

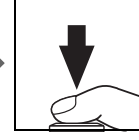

#### A **Bliţul încorporat**

Dacă aveti nevoie de o iluminare suplimentară pentru expunerea corectă în modul  $\frac{100}{20}$ , blitul încorporat se va declanșa automat la apăsarea pe jumătate a butonului de declansare. Dacă blitul este ridicat, fotografiile pot fi efectuate numai atunci când este afișat indicatorul de blit pregătit (\$). Dacă indicatorul de blit pregătit nu este afișat, blitul se încarcă; luați un scurt timp degetul de pe butonul de declansare și încercati din nou.

Pentru a economisi energia acumulatorului atunci când bliţul nu este utilizat, reîntoarceti blitul în pozitia închis, apăsându-l ușor în jos până când zăvorul se fixează în pozitie cu un clic.

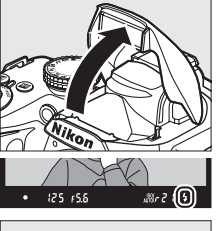

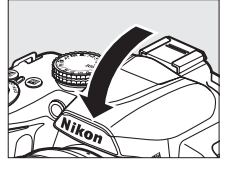

#### A **Utilizarea bliţului**

Pentru informatii suplimentare despre utilizarea blitului, consultati pagina 58.

# **Fotografiere creativă (modurile scenă)**

Aparatul foto oferă posibilitatea de a alege dintre mai multe moduri "scenă". Alegerea unui mod scenă optimizează automat setările pentru a se potrivi scenei selectate, ceea ce facilitează fotografia creativă până la simpla selectare a unui mod, încadrarea unei imagini şi fotografierea în modul descris la paginile 25–29.

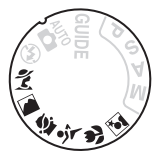

#### ❚❚ *Selectorul de moduri*

Următoarele scene pot fi selectate cu selectorul de moduri:

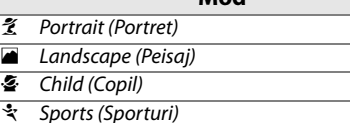

**Mod**

- $\bullet$  Close up (Primplan)
- **Night portrait (Portret de noapte)**

#### ❚❚ *Modurile scenă* k*Portrait (Portret)*

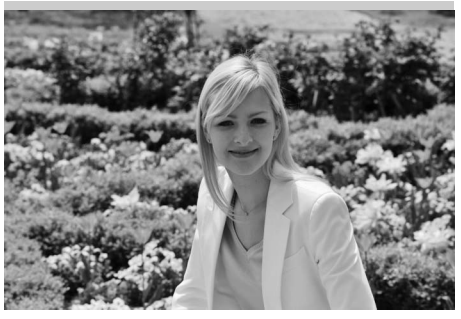

Destinat utilizării pentru portrete cu nuante ale pielii blânde, cu aspect natural. Dacă subiectul se află la distantă mare de fundal sau se utilizează un obiectiv de telefotografie, detaliile fundalului vor fi estompate, pentru a crea o senzatie de adâncime a compozitiei.

Selector de moduri ∦∛s

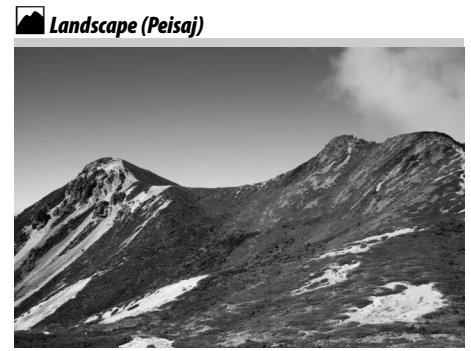

Destinat utilizării pentru fotografii intense de peisaje la lumina zilei. Bliţul încorporat şi dispozitivul de iluminare pentru asistenţă AF se opresc; se recomandă utilizarea unui trepied, pentru a preveni neclaritatea în condiții de iluminare slabă.

p*Child (Copil)*

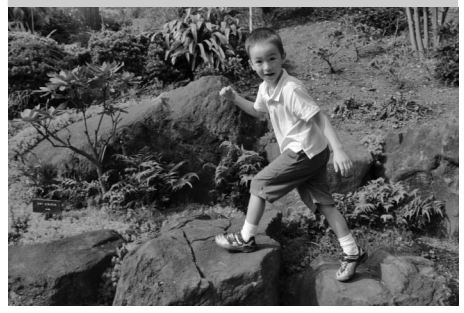

Destinat utilizării pentru instantaneele cu copii. Detaliile de îmbrăcăminte şi de fundal sunt redate intens, în timp ce tonurile pielii rămân blânde şi naturale.

n*Close up (Primplan)*

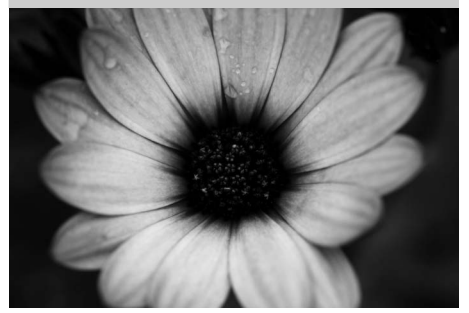

Destinat utilizării pentru fotografiile de primplan cu flori, insecte şi alte obiecte mici (poate fi utilizat un obiectiv macro pentru focalizarea la distanţe foarte mici). Se recomandă utilizarea unui trepied pentru împiedicarea neclarităţii.

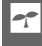

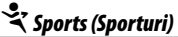

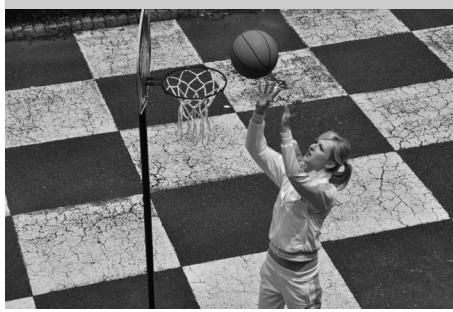

Vitezele mari de declanşare îngheaţă mişcarea pentru fotografiile cu sporturi dinamice în care subiectul principal iese clar în evidentă. Blitul încorporat și dispozitivul de iluminare pentru asistenţă AF se opresc.

o*Night portrait (Portret de noapte)*

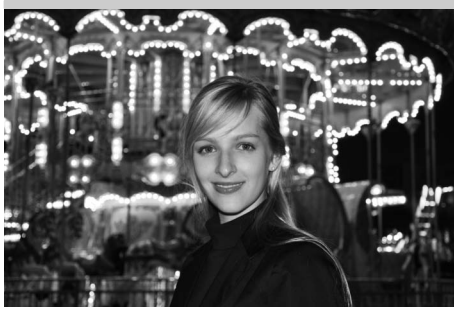

Destinat pentru a reda un balans natural între subiectul principal şi fundal în portrete efectuate în condiţii de iluminare slabă. Se recomandă utilizarea unui trepied pentru împiedicarea neclarităţii.

# **Redarea de bază**

Cu setările implicite, fotografiile sunt afişate automat timp de circa 4 s după fotografiere. Dacă nu se afişează nicio fotografie pe monitor, cea mai recentă imagine poate fi vizualizată apăsând butonul  $\Box$ .

**1** Apăsați butonul **E**. O fotografie va fi afişată pe monitor.

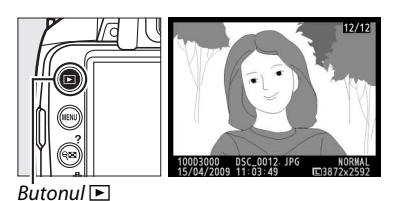

## **2 Vizualizaţi alte fotografii.**

Pot fi afișate alte fotografii apăsând < sau > sau rotind selectorul de comandă.

Pentru a vizualiza informaţii suplimentare despre fotografia curentă, apăsați  $\blacktriangle$  și  $\nabla$  ( $\Box$  92).

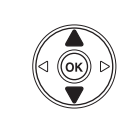

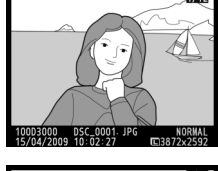

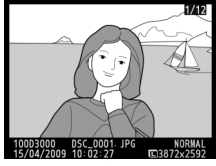

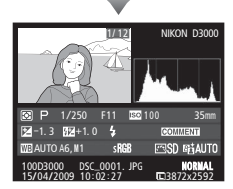

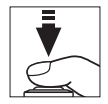

Pentru a termina redarea şi a reveni la modul de fotografiere, apăsaţi pe jumătate butonul de declanşare.

# **Ştergerea fotografiilor nedorite**

Pentru a sterge fotografia afisată în momentul de fată pe monitor, apăsați butonul [... Rețineți că, odată şterse, fotografiile nu pot fi recuperate.

### **1 Afişaţi fotografia.**

Afisați fotografia pe care doriți să o stergeți prin procedura descrisă la pagina precedentă.

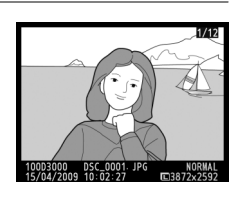

 $\Upsilon$ 

### **2 Ştergeţi fotografia.**

Apăsați butonul m. Va fi afișat un dialog de confirmare; apăsați din nou butonul  $\tilde{a}$  pentru a şterge imaginea şi a reveni la redare (pentru a ieşi fără a șterge imaginea, apăsați [...]).

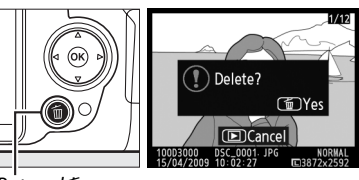

**Butonul** 面

#### A **Ştergere**

<u>—</u><br>Pentru a șterge imaginile selectate (□ 102), toate imaginile făcute la o dată selectată (□ 103) sau toate imaginile din dosarul actual de redare (□ 117), utilizați opțiunea **Delete (Ștergere)** din meniul de redare.

s

# **E**Modul ghid

# **Meniul ghid**

Meniul ghid oferă acces la o varietate de funcţii utile şi frecvent utilizate. Nivelul superior al meniului ghid este afişat atunci când selectorul de moduri este rotit la **GUIDE** 

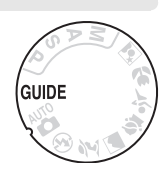

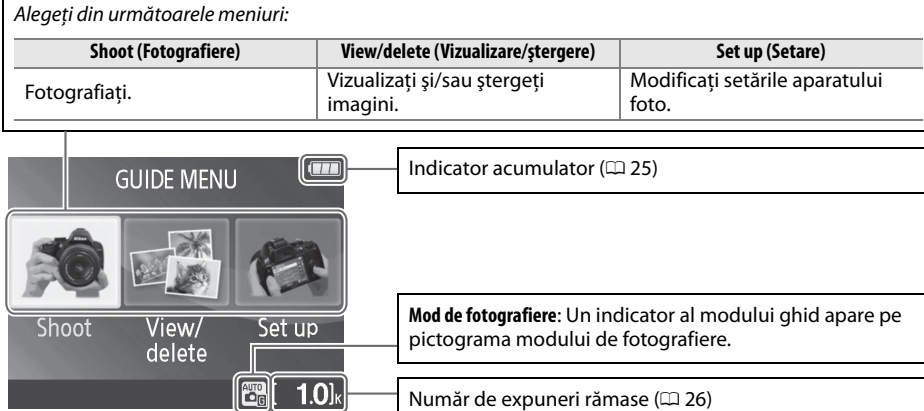

### $\boldsymbol{\mathsf{M}}$  Mod ghid

Modul ghid este reiniţializat la **Easy operation (Operare facilă) > Auto (Automat)** la rotirea selectorului de moduri către o altă setare sau oprirea aparatului foto. Dacă nu este selectată nicio altă optiune atunci când se apasă butonul de declansare, aparatul foto va efectua fotografii în modul automat. Dacă monitorul se opreste, meniul de nivel superior poate fi afisat apăsând butonul MENU. Pentru a crește durata în care monitorul rămâne pornit atunci când nu se efectuează operații, selectați **Set up (Setare)** > **Auto off timers (Temporizatoare oprire automată)** în meniul ghid.

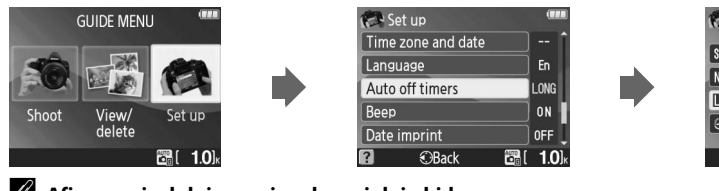

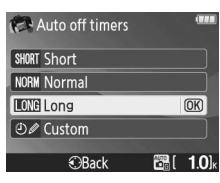

#### A **Afişarea nivelului superior al meniului ghid** Apăsați în orice moment butonul MENU pentru a reveni la nivelul superior al meniului ghid.

### Următoarele operaţiuni pot fi efectuate când este afişat meniul ghid:

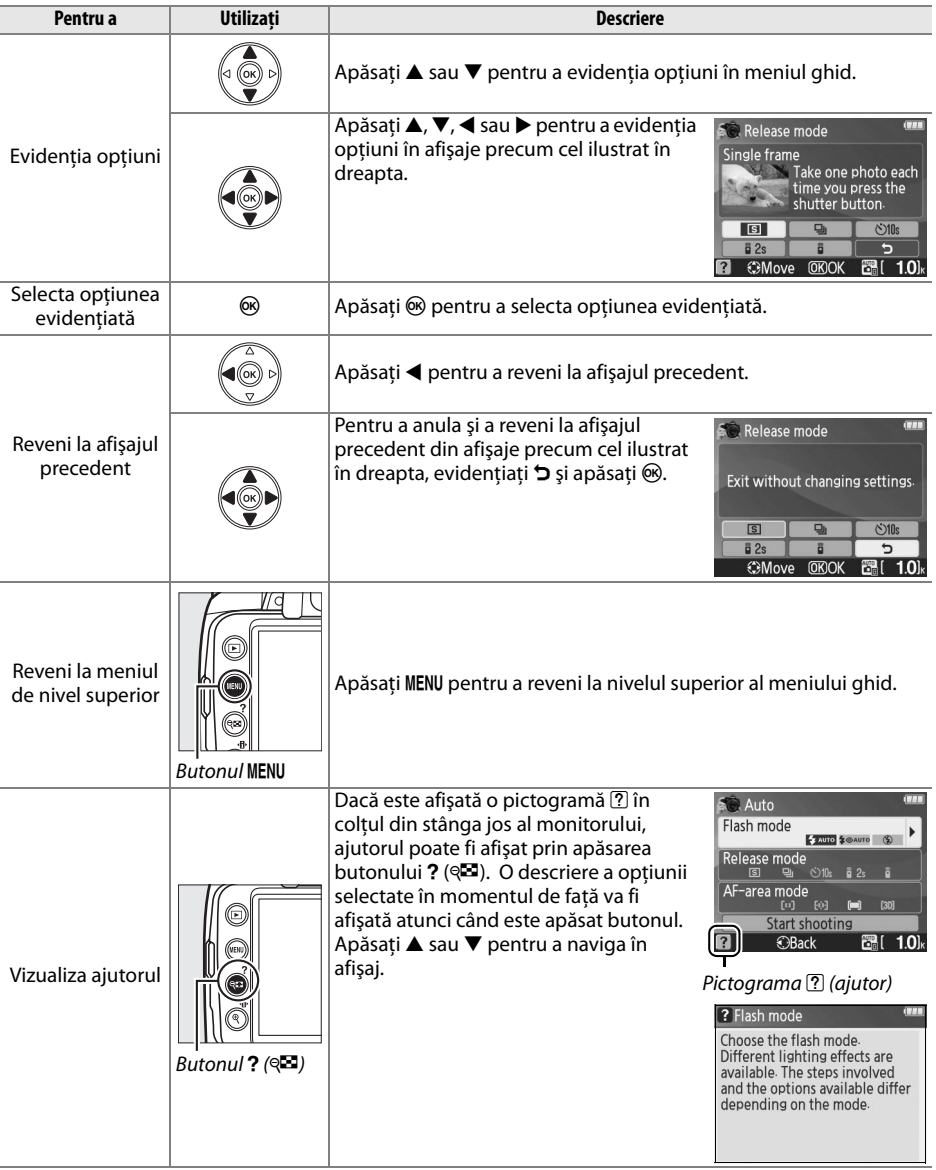

# **Fotografiere:** *Efectuarea fotografiilor în modul ghid*

Selectaţi **Shoot (Fotografiere)** pentru a efectua fotografii utilizând setările adecvate scenei.

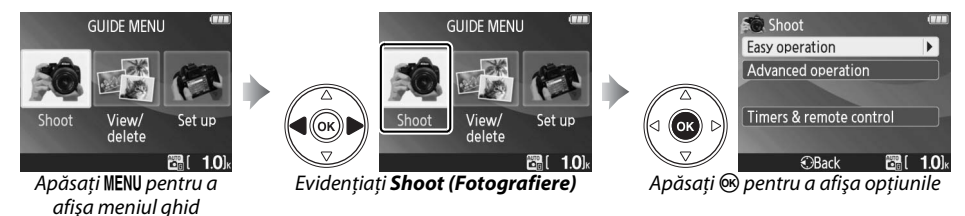

Evidentiati **Shoot (Fotografiere)** în nivelul superior al meniului ghid și apăsați ® pentru a afișa următoarele opţiuni:

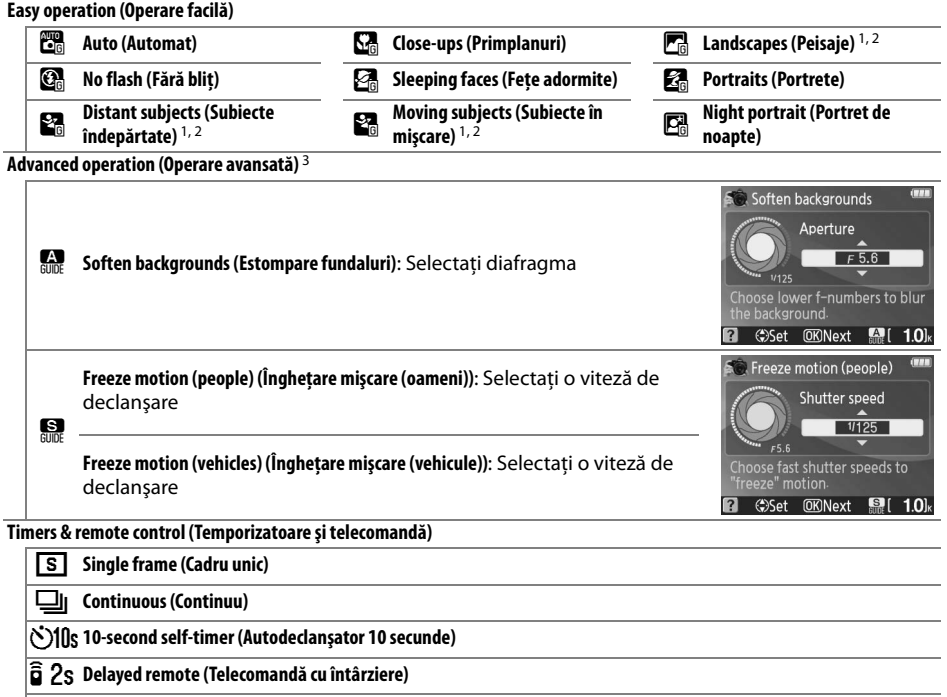

# **Quick-response remote (Telecomandă cu răspuns rapid)**

- 1 Blițul încorporat se oprește automat. Pot fi totuși utilizate blițurile opționale ( $\Box$  162).
- 2 Dispozitivul de iluminare pentru asistență AF ( $\Box$  43) se oprește automat.
- 3 În cazul iluminării slabe a subiectului, puteţi mări sensibilitatea ISO în modul descris la pagina 62, după ce selectaţi **Start shooting (Începere fotografiere)**.

G.

#### Pentru a selecta o scenă (în acest exemplu, **Easy operation (Operare facilă)** > **Auto (Automat)**):

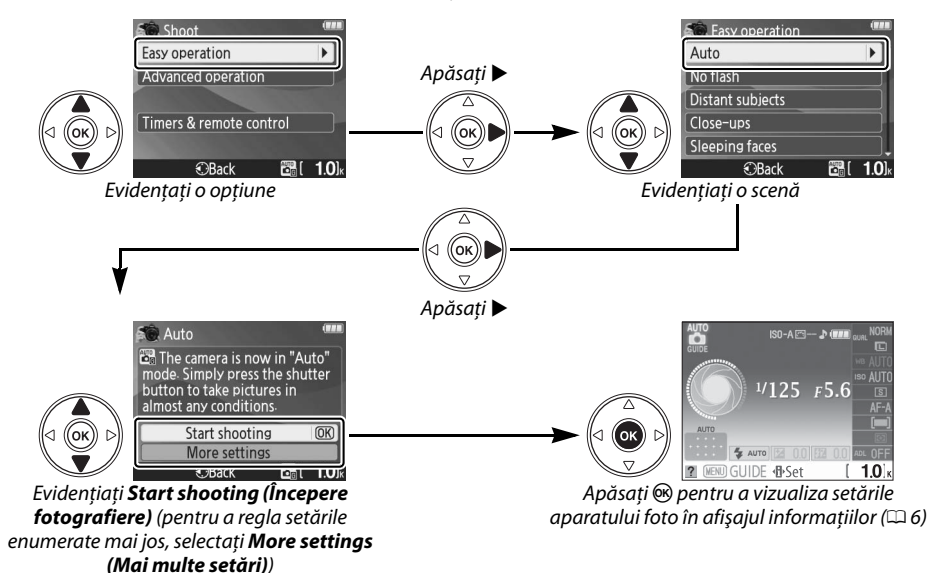

### ❚❚ *Mai multe setări*

Selectati **More settings** (Mai multe setări) pentru a ajusta următoarele:

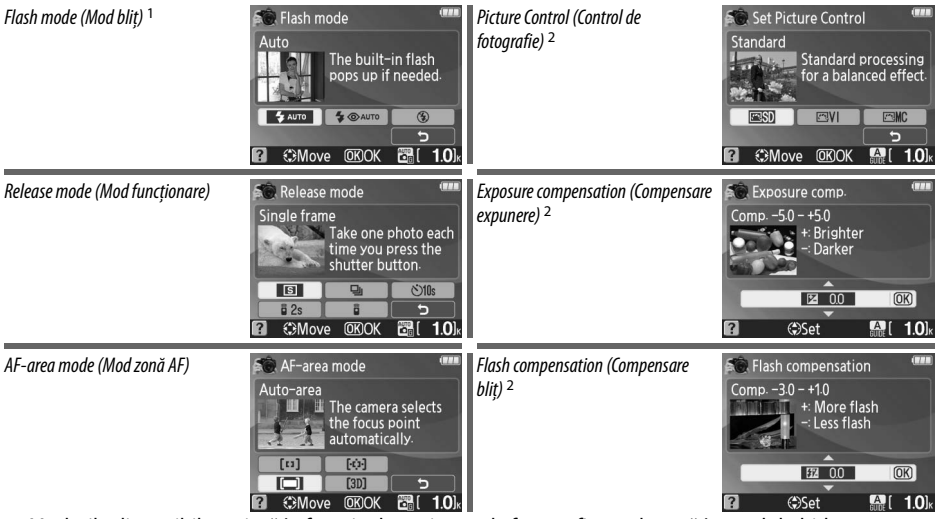

- 1 Modurile disponibile variază în funcție de opțiunea de fotografiere selectată în modul ghid.
- 2 Numai pentru **Advanced operation (Operare avansată)**.

#### A **Afişarea nivelului superior al meniului ghid**

Apăsați în orice moment butonul MENU pentru a reveni la nivelul superior al meniului ghid.

# **Vizualizare/ştergere:** *Vizualizarea şi ştergerea fotografiilor în modul ghid*

Selectati View/delete (Vizualizare/ștergere) pentru a vizualiza și a șterge imagini.

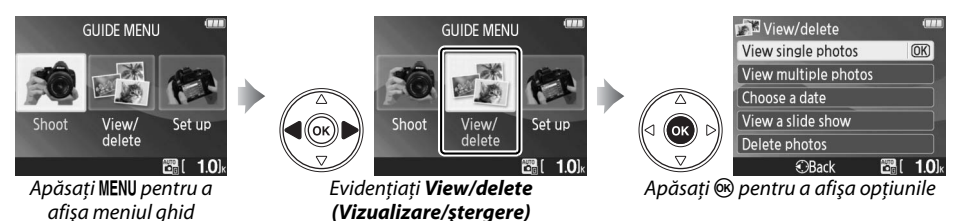

Evidenţiaţi **View/delete (Vizualizare/ştergere)** în nivelul superior al meniului ghid şi apăsaţi J pentru a afişa următoarele opţiuni:

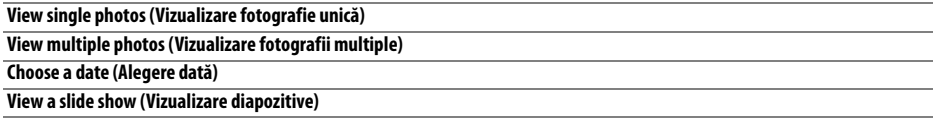

**Delete photos (Ştergere fotografii)**

Pentru a selecta o opţiune (în acest exemplu, **View single photos (Vizualizare fotografie unică)**):

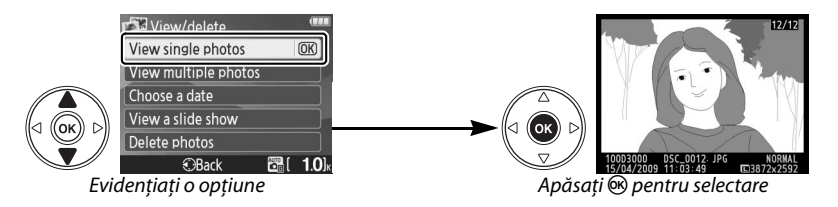

#### A **Afişarea nivelului superior al meniului ghid**

Apăsați în orice moment butonul MENU pentru a reveni la nivelul superior al meniului ghid.

# **Setare:** *Schimbarea setărilor aparatului foto în modul ghid*

Selectaţi **Set up (Setare)** pentru a formata carduri de memorie sau pentru a regla setările aparatului foto.

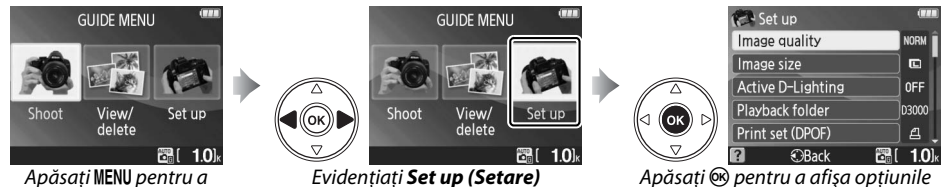

afişa meniul ghid

Evidențiați Set up (Setare) în nivelul superior al meniului ghid și apăsați <sup>®</sup> pentru a afișa următoarele optiuni:

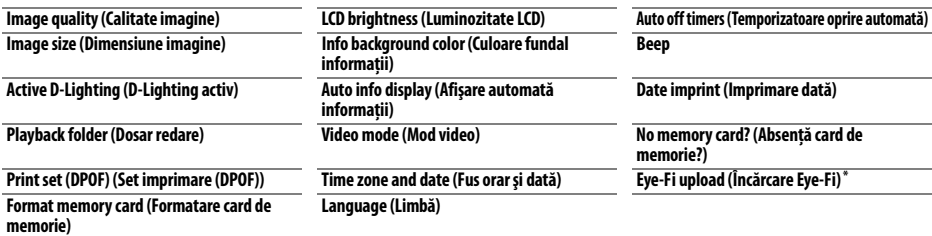

Disponibilă doar când este inserat un card de memorie compatibil Eye-Fi.

Modificările altor setări în afară de **Playback folder (Dosar redare)**, **Print set (DPOF) (Set imprimare (DPOF))**, **Format memory card (Formatare card de memorie)**, **Video mode (Mod video)**, **Time zone and date (Fus orar şi dată)**, **Language (Limbă)**, **No memory card? (Absenţă card memorie?)** şi **Eye-Fi upload (Încărcare Eye-Fi)** se aplică numai în modul ghid şi nu se reflectă în celelalte moduri de fotografiere.

Pentru a selecta o opţiune (în acest exemplu, **Beep** > **Off (Oprit)**):

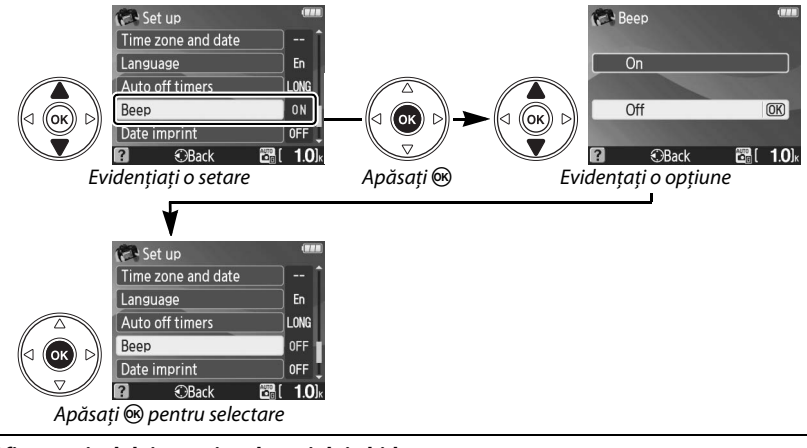

A **Afişarea nivelului superior al meniului ghid** Apăsați în orice moment butonul MENU pentru a reveni la nivelul superior al meniului ghid.

# z**Mai multe detalii despre fotografie (toate modurile)**

# **Focalizare**

Focalizarea poate fi reglată automat sau manual (consultati "Focus mode (Mod focalizare)," mai jos). Utilizatorul poate de asemenea selecta punctul de focalizare pentru focalizarea automată sau manuală ( $\Box$  46) sau folosi blocarea focalizării pentru a recompune fotografiile după focalizare  $(D \n 46)$ .

# **Focus mode (Mod focalizare)**

Alegeti dintre modurile de focalizare automată și manuală.

### **1 Poziţionaţi cursorul pe afişajul de informaţii.**

Dacă nu sunt arătate informațiile de fotografiere pe monitor, apăsați butonul . Apăsați butonul **D** pentru a pozitiona cursorul pe afisajul de informatii.

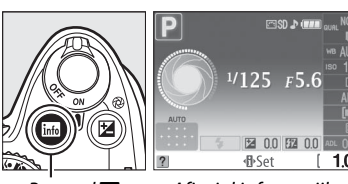

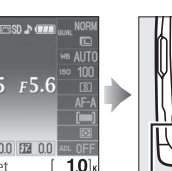

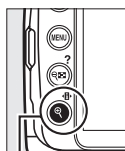

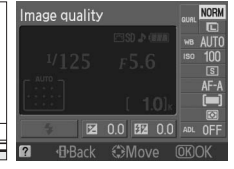

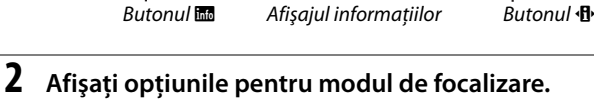

Evidenţiaţi modul de focalizare curent în afişajul informațiilor și apăsați  $\circledast$ .

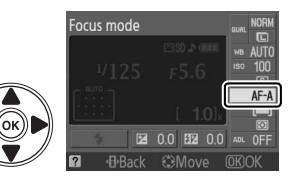

# **3 Alegeţi un mod de focalizare.**

Evidentiați una dintre următoarele opțiuni și apăsați  $\circ$ . Retineti că AF-S și AF-C sunt disponibile numai în modurile **P**, **S**, **A** şi **M**.

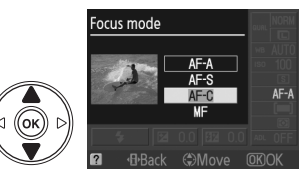

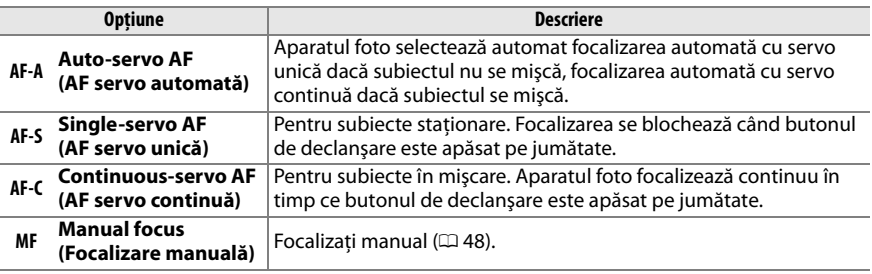

#### D **Focalizare automată cu servo continuă**

În modul **AF-C** sau când este selectată focalizarea automată cu servomecanism continuu în modul **AF-A**, aparatul foto acordă prioritate reacţiei declanşatorului şi declanşatorul poate fi eliberat înainte de afişarea indicatorului de imagine focalizată.

#### A **Rezultate bune prin intermediul focalizării automate**

Focalizarea automată nu dă randament în următoarele condiții. Declanșatorul poate fi dezactivat dacă aparatul foto nu poate focaliza în aceste conditii sau dacă indicatorul de imagine focalizată (·) poate fi afisat, iar aparatul foto poate emite un beep, permitând eliberarea declansatorului chiar și când subiectul nu este focalizat. În aceste cazuri, focalizati manual ( $\Box$  48) sau folositi blocarea focalizării ( $\Box$ 46) pentru a focaliza pe un alt subiect de la aceeași distantă și apoi recompuneti fotografia.

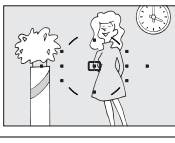

Există contrast slab sau deloc între subiect şi fundal.

**Exemplu**: Subiectul are aceeaşi culoare ca şi fundalul.

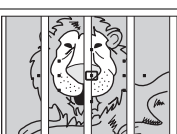

Punctul de focalizare conţine obiecte la distante diferite de aparatul foto.

**Exemplu**: Subiectul este închis după gratii.

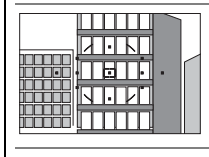

Subiectul este dominat de şabloane geometrice regulate.

**Exemplu**: Un rând de ferestre ale unui zgârie-nori.

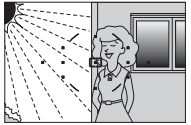

Punctul de focalizare contine zone de luminozitate puternic contrastantă.

**Exemplu**: Subiectul este pe jumătate umbrit.

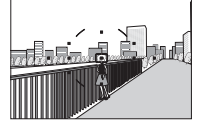

Obiectele din fundal apar mai mari decât subiectul.

**Exemplu**: O clădire este încadrată în spatele subiectului.

Subiectul conţine multe detalii fine.

**Exemplu**: Un câmp de flori sau alte subiecte care sunt de mici dimensiuni sau nu variază ca luminozitate.

Dacă subiectul este slab luminat, dispozitivul de iluminare pentru asistență AF se va aprinde automat pentru a asista operația de focalizare automată când butonul de declanşare este apăsat pe jumătate. Dispozitivul de iluminare pentru asistentă AF nu se aprinde:

- **•** În timpul focalizării automate cu servo continuă sau focalizării manuale
- **•** În modurile de fotografiere în care dispozitivul de iluminare pentru asistență AF nu poate fi utilizat ( $\Box$  176)
- **•** Dacă s-a selectat **Off (Oprit)** pentru opţiunea **AF-assist (Asistenţă AF)** din meniul de fotografiere ( $\Box$  122)

Dispozitivul de iluminare are o rază de aprox. 0,5–3,0 m; când utilizați dispozitivul de iluminare, utilizați un obiectiv cu o distanță focală de 18–200 mm şi scoateţi parasolarul obiectivului.

#### A **Focus mode (Mod focalizare)**

Modul de focalizare poate fi selectat și din meniul de fotografiere ( $\Box$  119).

Dispozitiv iluminare asistentă AF

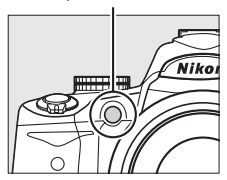

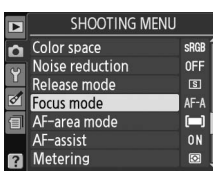

#### A **Difuzorul pentru beep**

Optiunea **Beep** din meniul de setare ( $\Box$  131) poate fi utilizată pentru a porni sau a opri difuzorul pentru beep.

lol

# **AF-area mode (Mod zonă AF)**

Alegeti modul de selectare a punctului de focalizare pentru focalizarea automată.

### **1 Poziţionaţi cursorul pe afişajul de informaţii.**

Dacă nu sunt arătate informațiile de fotografiere pe monitor, apăsați butonul K. Apăsați butonul **I** pentru a poziționa cursorul pe afișajul de informații.

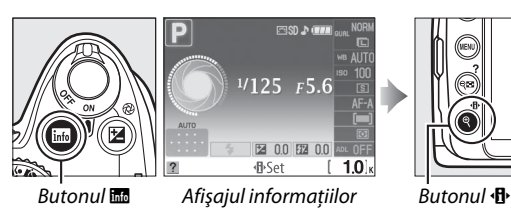

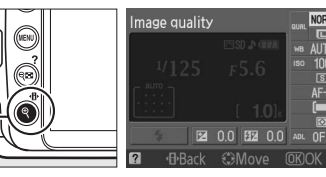

**2 Afişaţi opţiunile modului zonă AF.** Evidenţiaţi modul zonă AF curent în afişajul informațiilor și apăsați  $\circledR$ .

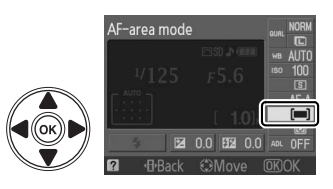

# **3 Alegeţi un mod zonă AF.**

Evidenţiaţi una dintre opţiunile următoare şi apăsaţi J. f **3D-tracking (11 points) (Urmărire 3D (11 puncte))** nu este disponibil atunci când **AF-S** este selectat pentru modul de focalizare.

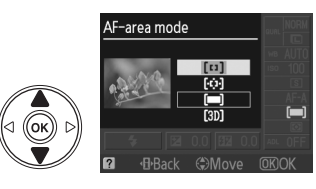

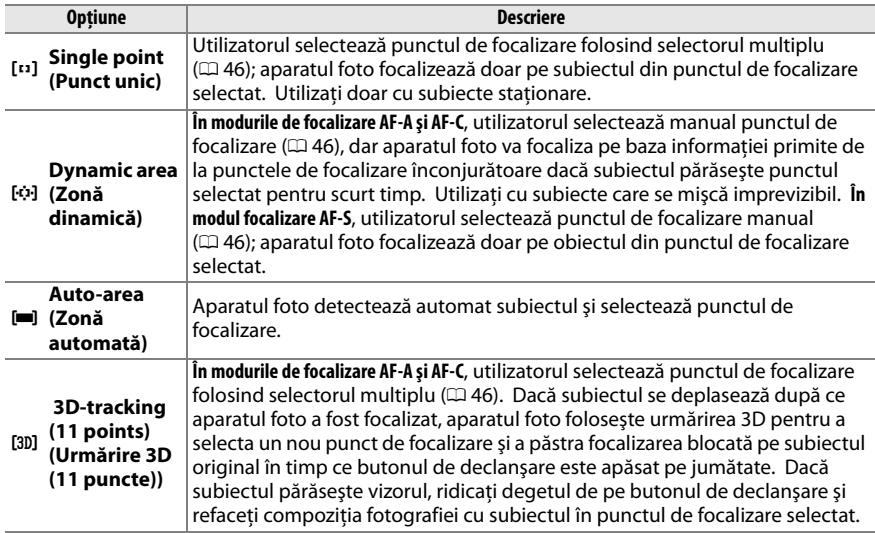

#### A **AF-area mode (Modul zonă AF)**

Modul zonă AF poate fi selectat și din meniul de fotografiere ( $\Box$  119). Selecţiile modurilor zonă AF făcute în alte moduri de fotografiere decât **P**, **S**, **A** sau **M** sunt reiniţializate când este selectat un alt mod de fotografiere.

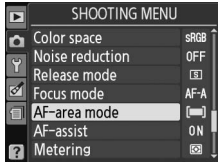

#### A **3D-tracking (11 points) (Urmărire 3D (11 puncte))**

Când butonul de declanşare este apăsat pe jumătate, culorile din jurul punctului de focalizare sunt stocate în aparatul foto. De aceea, urmărirea 3D poate să nu dea rezultatele dorite în cazul unor subiecţi de aceeaşi culoare cu fundalul.

# **Selectarea punctului de focalizare**

În modul de focalizare manuală sau atunci când focalizarea automată este combinată cu alte moduri zonă AF decât **[■] Auto-area (Zonă automată)**, puteți alege dintre 11 puncte de focalizare, făcând posibilă compunerea fotografiilor cu subiectul principal aproape oriunde în cadru.

### **1** Alegeți un alt mod zonă AF decât **□** Auto-area **(Zonă automată)** ( $\Box$  44).

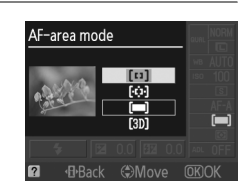

### **2 Selectaţi punctul de focalizare.** Folositi selectorul multiplu pentru a selecta punctul de focalizare în vizor sau în afisajul informatiilor. Apăsați  $\circledR$  pentru a selecta centrul zonei de focalizare.

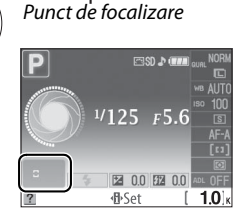

# **Blocarea focalizării**

Blocarea focalizării poate fi utilizată pentru a schimba compoziţia după focalizare în modurile de focalizare AF-A, AF-S și AF-C ( $\Box$  41), oferind posibilitatea de a focaliza pe un subiect ce nu va corespunde unui punct de focalizare în compozitia finală. Dacă aparatul foto nu poate focaliza folosind focalizarea automată ( $\Box$  42), puteți de asemenea să focalizați pe un alt subiect la aceeași distantă și apoi să folositi blocarea focalizării pentru a recompune fotografia. Blocarea focalizării este cea mai eficientă când este selectată o altă optiune decât [<sup>34</sup>] Auto**area** (Zonă automată) pentru modul zonă AF ( $\Box$  44).

**1 Focalizaţi.**

Poziţionaţi subiectul în punctul de focalizare selectat și apăsați butonul de declanșare pe jumătate pentru a iniţia focalizarea. Verificaţi ca indicatorul de imagine focalizată (·) să apară în vizor.

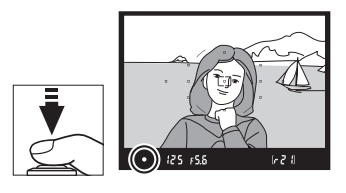

### **2 Blocaţi focalizarea.**

**Modurile de focalizare AF-A şi AF-C**: Cu butonul de declanșare apăsat pe jumătate  $(1)$ , apăsați butonul **AE-L/AF-L** (2) pentru a bloca atât focalizarea, cât și expunerea (o pictogramă **AE-L** se va afişa în vizor). Focalizarea va rămâne blocată în timp ce butonul **AE-L/ AF-L** este apăsat, chiar dacă mai târziu luați degetul de pe butonul de declanşare.

Buton declanşare

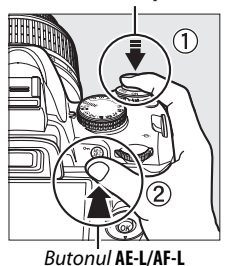

 $0.21$ 

 $(m)$   $125$   $55.5$ 

**Modul focalizare AF-S**: Focalizarea va fi blocată automat atunci când apare indicatorul de imagine focalizată şi va rămâne blocată până veţi ridica degetul de pe butonul de declanşare. Focalizarea poate fi de asemenea blocată apăsând butonul **AE-L/AF-L** (vedeţi mai sus).

**3 Recompuneţi fotografia şi declanşaţi.** Focalizarea va rămâne blocată între declanşări dacă ţineţi butonul de declanşare (**AF-S**) apăsat pe jumătate sau tineti butonul **AE-L/AF-L** apăsat, permitând să fie făcute mai multe fotografii în succesiune la aceeaşi setare a focalizării.

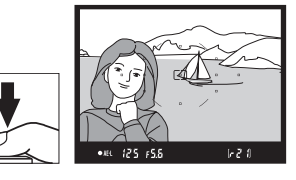

Nu modificaţi distanţa dintre aparatul foto şi subiect în timp ce este activată blocarea focalizării. Dacă subiectul se mișcă, focalizați din nou la noua distanță.

#### A **Butonul AE-L/AF-L**

Opţiunea **Buttons (Butoane)** > **AE-L/AF-L** din meniul de setare (0 135) controlează comportamentul butonului **AE-L/AF-L**.

# **Focalizarea manuală**

Focalizarea manuală poate fi folosită când nu folositi obiectivul AF-S sau AF-I sau când focalizarea automată nu produce rezultatele dorite ( $\Box$  42).

**1 Setaţi comutatorul modurilor de focalizare a obiectivului.**

Dacă obiectivul este echipat cu un comutator A-M sau M/ A-M, glisati comutatorul în pozitia M.

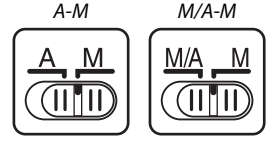

Comutator

Comutator

## **2 Focalizaţi.**

Pentru a focaliza manual, reglaţi inelul de focalizare al obiectivului până ce imaginea afişată pe câmpul mat limpede din vizor este focalizată. Fotografiile pot fi efectuate în orice moment, chiar şi atunci când imaginea nu este focalizată.

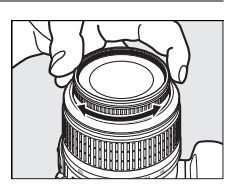

#### A **Obiectivele AF-S**

Utilizatorii obiectivelor AF-S (inclusiv obiectivul AF-S DX NIKKOR 18–55mm f/3,5–5,6G VR folosit în acest manual în scop ilustrativ;  $\Box$  191) pot selecta focalizarea manuală prin simpla setare a comutatorului modului de focalizare al obiectivului în poziţia **M**.

#### A **M/A**

Dacă obiectivul acceptă M/A (focalizare automată cu suprascriere manuală, prioritate MF), focalizarea manuală poate fi de asemenea selectată setând modul de focalizare al aparatului foto la **MF** (focalizare manuală;  $\Box$  41). Focalizarea poate fi apoi reglată manual, indiferent de modul selectat cu obiectivul.

### **■■** *Stabilirea electronică a distantei*

Dacă obiectivul are o diafragmă maximă de f/5,6 sau mai rapidă, indicatorul de focalizare din vizor poate fi utilizat pentru a confirma că subiectul din punctul de focalizare selectat este focalizat (punctul de focalizare poate fi selectat din oricare dintre cele 11 puncte de focalizare). După pozitionarea subiectului în punctul de focalizare selectat, apăsați pe jumătate butonul de declansare și rotiți inelul de focalizare al obiectivului până va fi afişat indicatorul de imagine focalizată (·). Retineti că, în cazul subiectelor listate la pagina 42, indicatorul de imagine focalizată ar putea fi uneori afişat atunci când subiectul nu este focalizat; confirmati focalizarea pe vizor înainte de fotografiere.

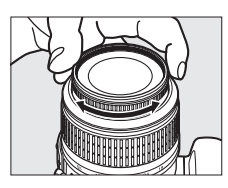

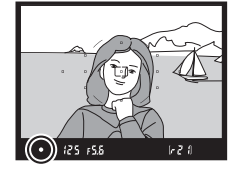

#### A **Poziţia în planul focal**

Pentru a determina distanta dintre subiect și aparatul foto, măsurați de la marcajul de plan focal de pe corpul aparatului foto. Distanta dintre flanşa de montură a obiectivului şi planul focal este de 46,5 mm.

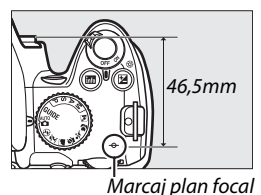

Dacă se doreşte, indicatorul de expunere poate fi folosit pentru a determina dacă punctul de focalizare pentru focalizarea manuală este în fața sau în spatele subiectului ( $\Box$  132).

A **Indicatorul de expunere**

# **Calitatea şi dimensiunea imaginii**

Împreună, calitatea și dimensiunea imaginii determină cât spațiu ocupă fiecare fotografie pe cardul de memorie. Imaginile mai mari, de calitate mai înaltă pot fi imprimate în dimensiuni mai mari, dar de asemenea necesită mai mult spaţiu, însemnând că mai puţine astfel de imagini pot fi stocate pe cardul de memorie  $(11 177)$ .

# **Image quality (Calitate imagine)**

Alegeţi un format de fişier şi un nivel de compresie (calitate imagine).

## **1 Poziţionaţi cursorul pe afişajul de informaţii.**

Dacă nu sunt arătate informațiile de fotografiere pe monitor, apăsați butonul B. Apăsați butonul **D** pentru a pozitiona cursorul pe afisajul de informatii.

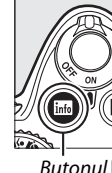

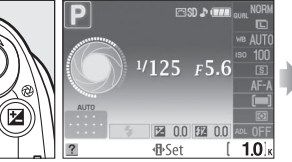

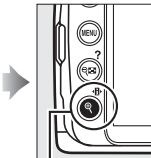

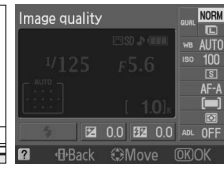

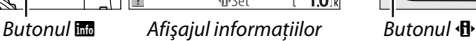

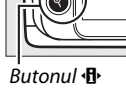

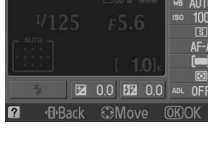

#### **2 Afişaţi opţiunile de calitate a imaginii.** Evidenţiaţi calitatea imaginii curentă în afişajul informațiilor și apăsați  $\circledast$ .

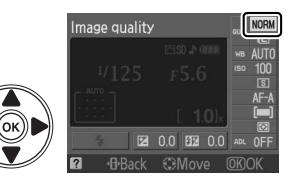

### **3 Alegeţi un tip de fişier.**

Evidenţiaţi una dintre următoarele opţiuni şi apăsaţi <u>ଜେ.</u>

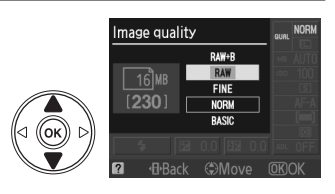

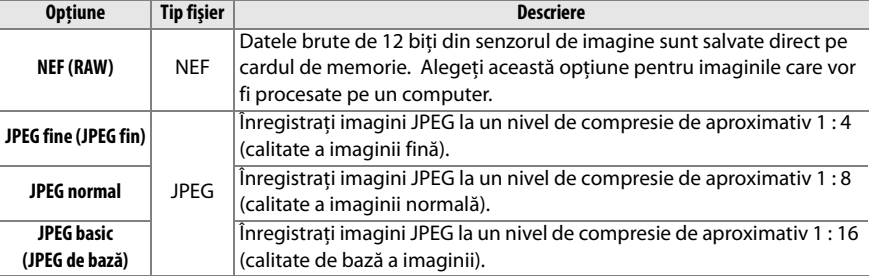

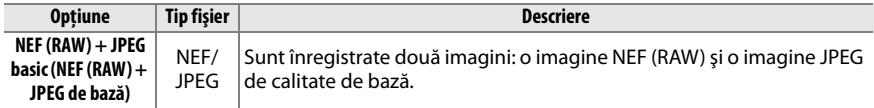

#### A **Imagini NEF (RAW)**

Retineti că optiunea selectată pentru dimensiunea imaginii nu va afecta dimensiunea imaginilor NEF  $(RAW)$  sau NEF (RAW) + JPEG. Imprimarea datei ( $\Box$  136) nu este disponibilă la setările de calitate a imaginii NEF (RAW) sau NEF (RAW)+JPEG.

Imaginile NEF (RAW) pot fi vizualizate pe aparatul foto sau folosind software precum Capture NX 2 (disponibil separat;  $\Box$  167) sau ViewNX (disponibil pe CD-ul Software Suite furnizat). Copiile JPEG ale imaginilor NEF (RAW) pot fi create folosind opţiunea **NEF (RAW) processing (Prelucrare NEF (RAW))** din meniul de retus  $(11119)$ .

#### A **NEF (RAW)/NEF+JPEG**

La vizualizarea pe aparatul foto a fotografiilor efectuate la calitate **NEF (RAW) + JPEG basic (NEF (RAW) + JPEG de bază)**, se va afişa numai imaginea JPEG. Atunci când fotografiile efectuate la aceste setări sunt şterse, vor fi şterse atât imaginile NEF, cât şi cele JPEG.

#### A **Numele fişierelor**

Fotografiile sunt stocate ca fisiere imagine cu nume de forma "DSC\_nnnn.xxx" unde nnnn este un număr din patru cifre între 0001 și 9999 alocat automat în ordine ascendentă de către aparatul foto, iar xxx este una dintre următoarele extensii de trei litere: "NEF" pentru imaginile NEF, "JPG" pentru imaginile JPEG sau "AVI" pentru animatiile cadru cu cadru. Fisierele NEF și JPEG înregistrate la o setare **NEF (RAW) + JPEG basic (NEF (RAW) + JPEG de bază)** au aceleaşi nume de fişier, dar extensii diferite. Copiile mici create cu optiunea imagine mică din meniul de retus au nume de fisiere începând cu "SSC\_" și terminând cu extensia "JPG" (de ex., "SSC\_0001.JPG"). Animatiile cadru cu cadru au nume de fisiere care încep cu "ASC\_" (de ex., "ASC\_0001.AVI"); imaginile înregistrate cu alte optiuni în meniul de retus au nume de fisiere care încep cu "CSC" (de ex. "CSC 0001. JPG"). Imaginile înregistrate cu optiunea **Color space (Spatiu de culoare)** din meniul de fotografiere setată la **Adobe RGB** ( $\Box$  121) au nume care încep cu o liniuță (de ex., "\_DSC0001.JPG").

#### A **Meniul de fotografiere**

Calitatea imaginii poate fi de asemenea reglată folosind opţiunea **Image quality (Calitate imagine)** din meniul de fotografiere ( $\Box$  119).

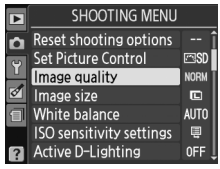

#### A **Butonul Fn**

Calitatea și dimensiunea imaginii pot fi de asemenea reglate apăsând butonul **Fn** (U) și rotind selectorul de comandă ( $\Box$  134).

# **Image size (Dimensiune imagine)**

Dimensiunea imaginii este măsurată în pixeli.

### **1 Poziţionaţi cursorul pe afişajul de informaţii.**

Dacă nu sunt arătate informațiile de fotografiere pe monitor, apăsați butonul B. Apăsați butonul **I** pentru a pozitiona cursorul pe afisajul de informatii.

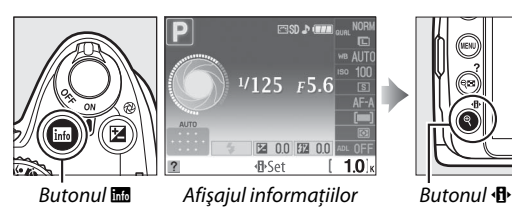

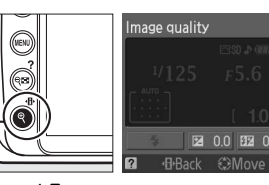

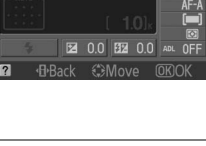

mage size

**2 Afişaţi opţiunile privind dimensiunea imaginii.** Evidentiati dimensiunea imaginii curente în afișajul informațiilor și apăsați  $\circledast$ .

**3 Alegeţi o dimensiune de imagine.** Evidentiati una dintre următoarele optiuni și apăsați <sup>66</sup>.

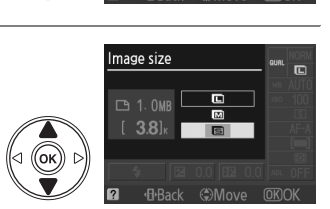

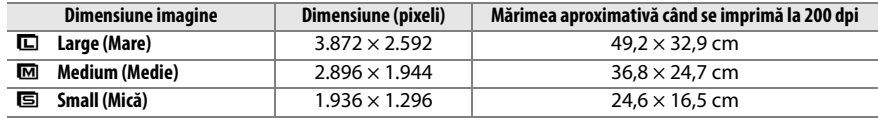

#### A **Meniul de fotografiere**

Dimensiunea imaginii poate fi de asemenea reglată folosind opţiunea **Image**  size (Dimensiune imagine) din meniul de fotografiere ( $\Box$  119).

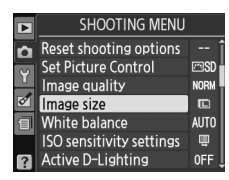

### A **Butonul Fn**

Calitatea și dimensiunea imaginii pot fi de asemenea reglate apăsând butonul **Fn** (U) și rotind selectorul de comandă ( $\Box$  134).

# **Release mode (Mod funcţionare)**

Modul de functionare determină modul în care aparatul foto efectuează fotografiile: câte una, în secventă continuă, cu o întârziere de declanșare cronometrată sau cu telecomandă.

## **1 Poziţionaţi cursorul pe afişajul de informaţii.**

Dacă nu sunt arătate informațiile de fotografiere pe monitor, apăsați butonul B. Apăsați butonul **D** pentru a pozitiona cursorul pe afisajul de informatii.

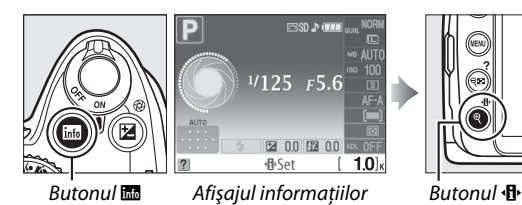

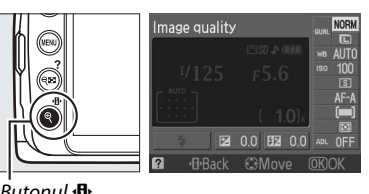

**2 Afişaţi opţiunile modului de funcţionare.** Evidenţiaţi modul de funcţionare curent în afişajul informațiilor și apăsați  $\circledast$ .

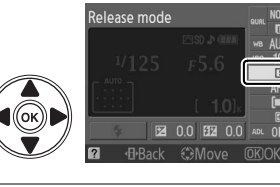

**3 Alegeţi un mod de funcţionare.** Evidentiati una dintre următoarele optiuni și apăsați  $@$ .

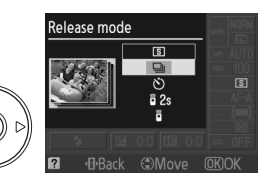

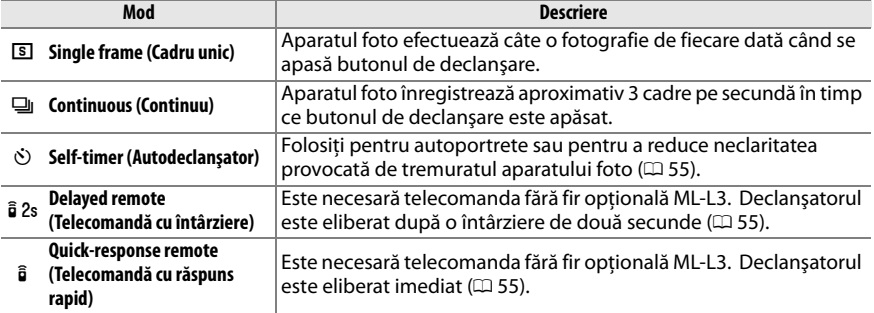

z

Aparatul foto este dotat cu o memorie tampon pentru stocare temporară, permiţând continuarea fotografierii în timp ce fotografiile sunt salvate pe cardul de memorie. Se pot face până la 100 de fotografii în succesiune; reţineţi, totuşi, că frecvenţa cadrelor va scădea atunci când memoria tampon este ocupată.

În timp ce fotografiile sunt înregistrate pe cardul de memorie, indicatorul luminos de acces de lângă orificiul pentru cardul de memorie se va aprinde. În functie de numărul de imagini din memoria tampon, înregistrarea poate dura de la câteva secunde la câteva minute. Nu scoateti cardul de memorie şi nu scoateţi sau deconectaţi sursa de alimentare până când indicatorul luminos de acces nu s-a stins. Dacă aparatul foto este oprit în timp ce datele rămân în memoria tampon, alimentarea cu energie nu se va opri până când nu au fost înregistrate toate imaginile din memoria tampon. Dacă acumulatorul se consumă în timp ce imaginile se află în memoria tampon, butonul de declanşare va fi dezactivat şi imaginile vor fi transferate pe cardul de memorie.

#### **A** Modul de functionare continuă

Modul de funcționare continuă (-i) nu poate fi folosit cu blițul încorporat; rotiți selectorul de moduri la  $\circled{1}$  ( $\circled{1}$  27) sau opriți blițul ( $\circled{1}$  58–59).

#### A **Capacitatea memoriei tampon**

Numărul aproximativ de imagini care pot fi stocate în memoria tampon la setările actuale este indicat în afişajul de contorizare a expunerilor din vizor în timp ce butonul de declanşare este apăsat. Imaginea arată afişajul atunci când spaţiul rămas în memoria tampon este de aproximativ 21 de fotografii.

#### A **Rotirea automată a imaginii**

Orientarea aparatului foto înregistrată pentru prima fotografiere se aplică la toate imaginile din aceeaşi serie, chiar dacă aparatul foto este rotit în timpul fotografierii. Consultati "Rotirea automată a imaginii" (0 128).

#### A **Meniul de fotografiere**

Modul de funcţionare poate fi de asemenea reglat folosind opţiunea **Release mode** (Mod functionare) din meniul de fotografiere ( $\Box$  119).

### A **Consultaţi de asemenea**

Pentru informatii despre utilizarea butonului **Fn** (Ù) și selectorului de comandă pentru a alege modul de functionare, consultati pagina 134. Pentru informatii privind numărul de fotografii care se pot face întro singură serie, consultati pagina 177.

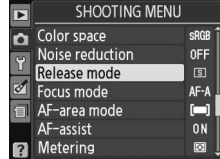

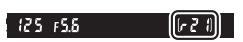
## **Autodeclanşatorul şi modurile telecomandă**

Autodeclansatorul și telecomanda optională fără fir ML-L3 ( $\Box$  167) pot fi folosite pentru a reduce tremuratul aparatului foto sau pentru autoportrete.

## **1 Montaţi aparatul foto pe un trepied.**

Montați aparatul foto pe un trepied sau amplasați-l pe o zonă netedă, stabilă.

## **2 Selectaţi un mod de funcţionare**

**(**0 **53).**

Selectati modul de functionare autodeclanşator (E), telecomandă cu întârziere ( $\hat{a}$  2s) sau telecomandă cu  $r$ ăspuns rapid ( $\hat{\mathbf{a}}$ ).

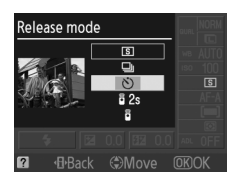

## **3 Încadraţi fotografia.**

### A **Utilizarea unei telecomenzi**

Dacă focalizarea automată este activă în modul de functionare telecomandă cu întârziere sau telecomandă cu răspuns rapid, aparatul foto poate fi focalizat apăsând pe jumătate butonul de declanşare (declanşatorul nu va fi eliberat dacă butonul de declanşare este apăsat complet).

### A **Acoperiţi vizorul**

După încadrarea fotografiei, scoateţi vizorul din cauciuc DK-20 (1) și introduceți capacul ocular DK-5 furnizat așa cum se arată  $(2)$ . Aceasta împiedică lumina care intră prin vizor să interfereze cu expunerea. Ţineţi bine aparatul foto când scoateţi vizorul din cauciuc.

Capac ocular DK-5

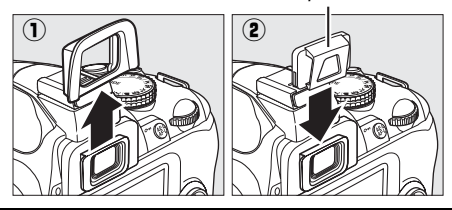

b

### **4 Efectuaţi fotografia.**

**Mod autodeclansator:** Apăsați pe jumătate butonul de declanşare pentru a focaliza şi apoi apăsaţi butonul până la capăt pentru a porni autodeclanşatorul. Indicatorul luminos al autodeclanşatorului va începe să clipească şi va începe să se audă un beep. Cu două secunde înainte ca fotografia să fie efectuată, indicatorul luminos al autodeclanşatorului se va opri din clipit, jar frecventa beepului sonor se va intensifica. Declanşatorul va fi eliberat la aproximativ zece secunde de la pornirea temporizatorului.

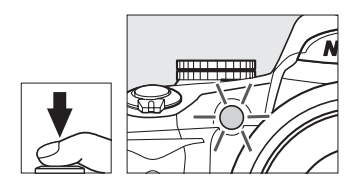

Temporizatorul nu va porni dacă aparatul foto nu poate focaliza sau în alte situaţii în care declanşatorul nu poate fi eliberat.

### **Modurile telecomandă cu întârziere şi cu răspuns**

**rapid**: De la o distanţă de 5 m sau mai puţin, îndreptati emitătorul de pe ML-L3 către receptorul infraroşu de pe aparatul foto şi apăsați butonul de declansare de pe ML-L3. În modul telecomandă cu întârziere, indicatorul luminos al autodeclanşatorului se va aprinde circa două secunde înainte să fie eliberat declanşatorul. În modul telecomandă cu răspuns rapid, indicatorul luminos al autodeclanşatorului va clipi după ce a fost eliberat declanşatorul. Nu se va face nicio fotografie dacă aparatul foto nu poate focaliza sau în alte situații în care declanşatorul nu poate fi eliberat.

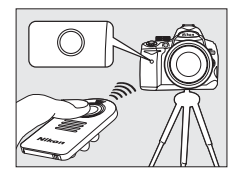

Dacă nu sunt efectuate operaţii aproximativ cinci minute după selectarea modurilor telecomandă cu întârziere sau telecomandă cu răspuns rapid, aparatul foto va reveni automat la modul cadru unic sau continuu, anulând modul telecomandă.

Oprirea aparatului foto anulează modurile de funcţionare autodeclanşator şi cu telecomandă şi restabileşte modul cadru unic sau continuu.

### D **Înainte de a utiliza telecomanda**

Înainte de a utiliza telecomanda pentru prima oară, scoateţi foiţa de plastic transparent pentru izolarea acumulatorului.

### **Utilizarea blitului încorporat**

Înainte de a face o fotografie cu bliţul în modurile **P**, **S**, **A** sau **M**, apăsaţi butonul M pentru a ridica bliţul şi asteptati ca indicatorul  $\frac{1}{2}$  să fie afisat în vizor ( $\Box$  58). Fotografierea va fi întreruptă dacă blitul este ridicat după ce autodeclanşatorul sau temporizatorul pentru telecomandă cu întârziere a pornit. În modurile automat sau scenă, în care blitul se ridică automat, blitul va începe să se încarce când este selectat modul telecomandă cu întârziere sau telecomandă cu răspuns rapid; odată ce este încărcat, blitul se va ridicat automat și se va aprinde dacă este necesar când butonul de declanșare de pe ML-L3 este apăsat. Aparatul foto va reactiona doar la butonul de declansare de pe ML-L3, odată ce blitul s-a încărcat.

În modurile bliţ care acceptă reducerea ochilor roşii, indicatorul luminos de reducere a ochilor roşii se va aprinde timp de aproximativ o secundă înainte de eliberarea declanşatorului. În modul telecomandă cu întârziere, indicatorul luminos al autodeclanşatorului se va aprinde timp de două secunde, urmat de indicatorul de reducere a ochilor roşii, care se aprinde timp de o secundă înainte de eliberarea declanşatorului pentru a reduce ochii roşii.

### **A** Butonul  $\circ$

Modul autodeclanşator poate fi de asemenea selectat apăsând butonul  $\dot{\circ}$  ( $\Box$  134).

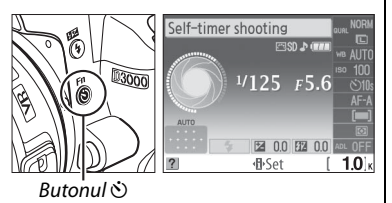

### A **Consultaţi de asemenea**

Pentru informatii privind durata autodeclansatorului, consultati pagina 131. Pentru informatii privind alegerea duratei în care aparatul foto va rămâne în modul veghe înainte de anularea modului telecomandă, consultați pagina 131. Pentru informații privind controlarea beep-urilor care se aud când se folosesc autodeclansatorul și telecomanda, consultati pagina 131.

## **Utilizarea bliţului încorporat**

Aparatul foto suportă o varietate de moduri blit pentru fotografierea subiectelor slab luminate sau cu fundal iluminat.

❚❚ *Utilizarea bliţului încorporat: Modurile* i*,* k*,* p*,* n *şi* o

b

- **1** Alegeți un mod bliț ( $\Box$  59).
- **2 Fotografiaţi.**

Bliţul se va ridica după cum este necesar când butonul de declanşare este apăsat pe jumătate şi se va aprinde când se va face o fotografie.

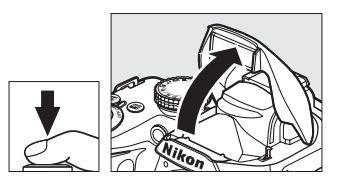

### ❚❚ *Utilizarea bliţului încorporat: Modurile P, S, A şi M*

## **1 Ridicaţi bliţul.**

Apăsați butonul  $\frac{1}{4}$  pentru a ridica blițul.

- **2** Alegeti un mod blit ( $\Box$  59).
- **3 Fotografiaţi.**

Bliţul se va aprinde ori de câte ori este făcută o fotografie.

### ❚❚ *Coborârea bliţului încorporat*

Pentru a economisi energie atunci când bliţul nu este utilizat, apăsaţi-l uşor în jos până când zăvorul se aşează la locul său cu un clic.

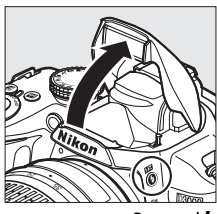

Butonul  $\frac{1}{2}$ 

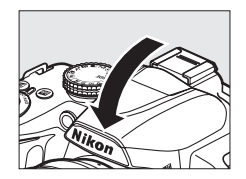

## **Flash mode (Mod bliţ)**

Pentru a alege un mod blit:

## **1 Poziţionaţi cursorul pe afişajul de informaţii.**

Dacă nu sunt arătate informațiile de fotografiere pe monitor, apăsați butonul B. Apăsați butonul **I** pentru a poziționa cursorul pe afișajul de informații.

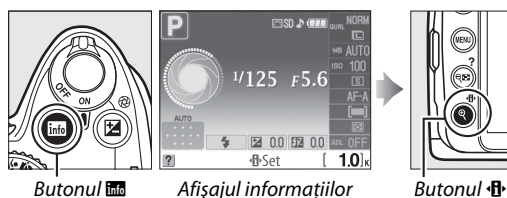

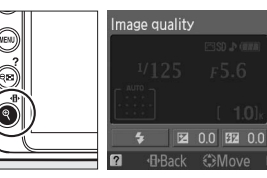

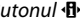

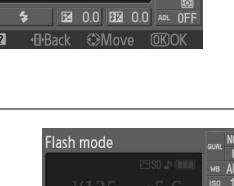

n

### **2 Afişaţi opţiunile modului bliţ.** Evidentiati modul blit curent în afisajul informatiilor și apăsați <sup>66</sup>.

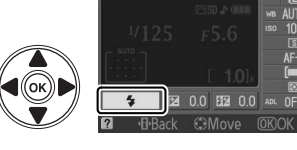

## **3 Alegeţi un mod bliţ.**

Evidentiati un mod și apăsați ®. Modurile blit disponibile variază în funcţie de modul de fotografiere:

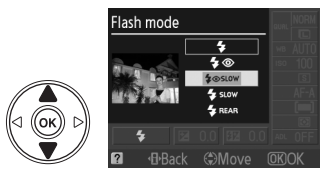

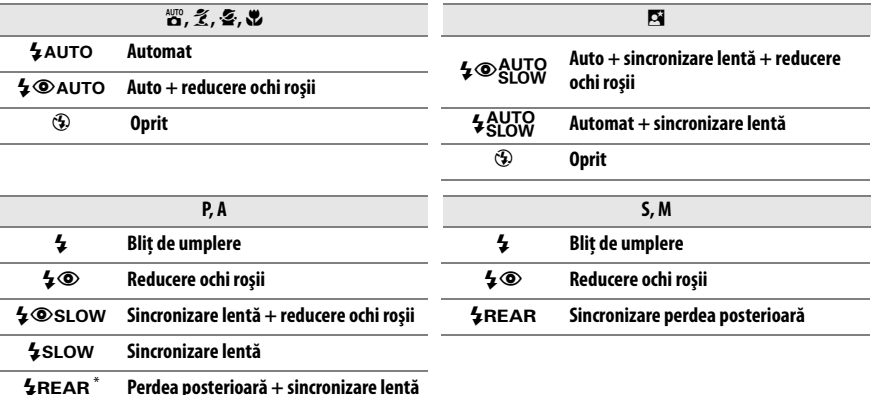

SLOW apare în afișajul informatiilor când setarea este completă.

Modurile blit enumerate la pagina precedentă pot combina una sau mai multe dintre setările următoare, aşa cum se arată în pictograma modului bliţ:

- **• AUTO (blit automat)**: Când lumina este slabă sau subiectul este luminat din spate, blitul se ridică automat când butonul de declanşare este apăsat pe jumătate şi se aprinde după cum este necesar.
- **•** Y **(reducere ochi roşii)**: Utilizaţi pentru portrete. Indicatorul luminos de reducere a ochilor roşii se aprinde înainte să se aprindă blițul, reducând "ochii roșii".
- **•** j **(oprit)**: Bliţul nu se declanşează, chiar dacă lumina este slabă sau subiectul este luminat din spate.
- **• SLOW (sincronizare lentă)**: Viteza de declanşare scade automat pentru a capta lumina fundalului noaptea sau la lumină scăzută. Folosiţi pentru a include lumina de fundal în portete.
- **• REAR (sincronizare perdea posterioară)**: Bliţul se declanşează chiar înainte ca declanşatorul să se închidă, creând un flux de lumină în spatele surselor de lumină în mişcare (dreapta jos). Dacă nu se afişează această pictogramă, bliţul se va aprinde atunci când se deschide declanşatorul (sincronizare perdea frontală; efectul pe care acesta îl produce cu sursele de lumină în mişcare este afişat în stânga mai jos).

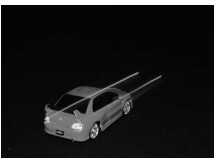

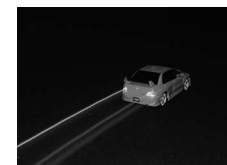

Sincronizare perdea frontală Sincronizare perdea posterioară

### A **Alegerea unui mod bliţ**

Modul bliţ poate fi de asemenea selectat apăsând butonul  $\frac{1}{2}$  și rotind selectorul de comandă (în modurile **P**, **S**, **A** şi **M**, ridicaţi bliţul înainte de a folosi butonul  $\frac{1}{2}$  pentru a alege modul blit).

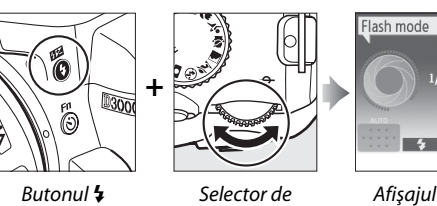

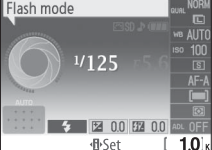

comandă

Afişajul informatiilor

### A **Bliţul încorporat**

Pentru informatii referitoare la obiectivele care pot fi utilizate cu blitul încorporat, consultați pagina 160. Scoateti parasolarul obiectivului pentru a preveni formarea umbrelor. Blitul are o distantă minimă de 0,6 m şi nu poate fi utilizat în raza macro a obiectivelor cu zoom macro.

Butonul de declanşare poate fi dezactivat pentru o scurtă durată pentru a proteja bliţul după ce a fost utilizat pentru mai multe fotografii consecutive. Bliţul poate fi utilizat din nou după o scurtă pauză.

### A **Viteze de declanşare disponibile cu bliţul încorporat**

Următoarele viteze de declanşare sunt disponibile cu bliţul încorporat.

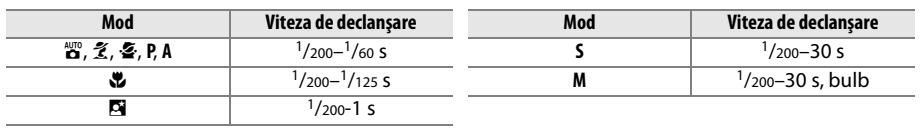

A **Diafragmă, sensibilitate şi rază bliţ**  Raza bliţului variază în funcţie de sensibilitate (echivalenţa ISO) şi diafragmă.

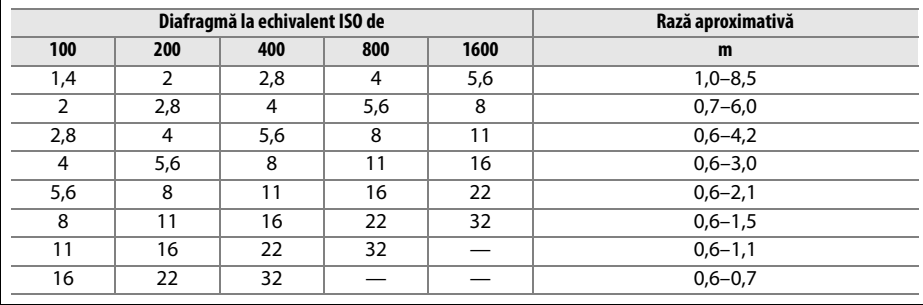

## **ISO sensitivity (Sensibilitate ISO)**

"Sensibilitatea ISO" este echivalentul digital al vitezei filmului. Cu cât este mai ridicată sensibilitatea ISO, cu atât este nevoie de mai putină lumină pentru a realiza o expunere, permiţând viteze mai mari de declanşare sau diafragme mai închise.

## **1 Poziţionaţi cursorul pe afişajul de informaţii.**

Dacă nu sunt arătate informațiile de fotografiere pe monitor, apăsați butonul B. Apăsați butonul **I** pentru a poziționa cursorul pe afișajul de informații.

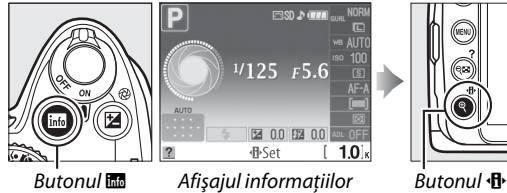

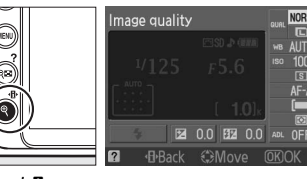

### **2 Afişaţi opţiunile de sensibilitate ISO.** Evidentiati sensibilitatea ISO curentă în afisajul informațiilor și apăsați  $\circledast$ .

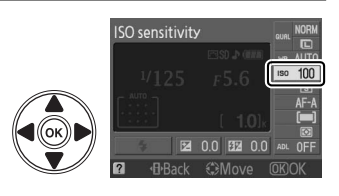

## **3 Alegeţi o sensibilitate ISO.**

Evidențiați o opțiune și apăsați <sup>®</sup>. Sensibilitatea ISO se poate seta între valori aproximativ echivalente cu ISO 100 şi ISO 1600, în trepte echivalente cu 1 EV. În situații speciale, sensibilitatea ISO poate fi mărită peste ISO 1600 cu circa 1 EV (Hi 1, echivalent cu

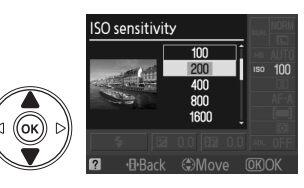

ISO 3200). Modurile automat şi scenă oferă de asemenea o opţiune **AUTO**, care permite aparatului foto să seteze sensibilitatea ISO automat, ca reacţie la condiţiile de iluminare.

### A **AUTO**

Dacă selectorul de moduri este rotit la **P**, **S**, **A** sau **M** după ce este selectat **AUTO** (Automat) pentru sensibilitatea ISO într-un alt mod, va fi restabilită ultima sensibilitate ISO selectată înainte de modul **P**, **S**, **A** sau **M**.

### A **Hi 1**

Fotografiile efectuate la această setare sunt predispuse să fie afectate de zgomot şi distorsiunea culorilor în mai mare măsură decât altele.

### A **Meniul de fotografiere**

Sensibilitatea ISO poate fi de asemenea reglată folosind optiunea **ISO sensitivity settings (Setări sensibilitate ISO)** din meniul de fotografiere  $(22120)$ .

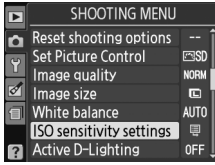

### A **Consultaţi de asemenea**

Pentru informaţii privind activarea controlului automat al sensibilităţii ISO în modurile **P**, **S**, **A** sau **M**, consultati pagina 120. Pentru informatii privind utilizarea optiunii **Noise reduction (Reducere zgomot**) din meniul de fotografiere pentru a reduce zgomotul la sensibilități ISO mari, consultați pagina 122. Pentru informatii despre utilizarea butonului **Fn** ( $\bullet$ ) și a selectorului de comandă pentru a selecta sensibilitatea ISO, consultati pagina 134.

# **Active D-Lighting (D-Lighting activ)**

Dacă este selectat **On (Pornit)**, aparatul foto reglează automat D-Lighting activ în timpul fotografierii, pentru a păstra detaliile de evidentiere și umbră creând fotografii cu contrast natural. Utilizați pentru scene cu un contrast ridicat, de exemplu atunci când fotografiați peisaje luminoase prin uşă sau pe fereastră sau atunci când fotografiaţi obiecte umbrite într-o zi însorită. Este cea mai eficientă când este folosită cu măsurarea expunerii prin L **Matrix (Matrice)** ( $\Box$  74).

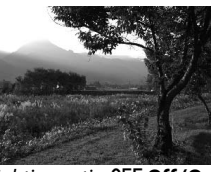

D-Lighting activ: **OFF Off (Oprit)** D-Lighting activ: **ON On (Pornit)** 

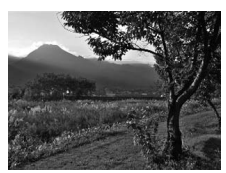

## **1 Poziţionaţi cursorul pe afişajul de informaţii.**

Dacă nu sunt arătate informațiile de fotografiere pe monitor, apăsați butonul B. Apăsați butonul **D** pentru a pozitiona cursorul pe afisajul de informatii.

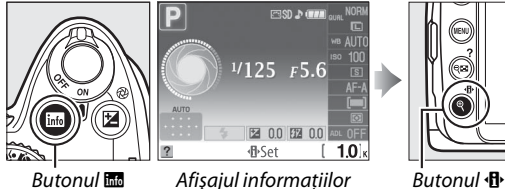

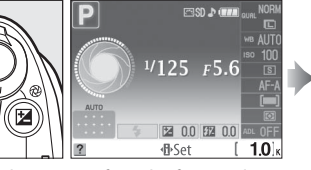

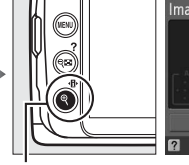

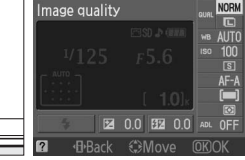

### **2 Afişaţi opţiunile D-Lighting activ.** Evidenţiaţi D-Lighting activ pe afişajul de informaţii şi apăsati %.

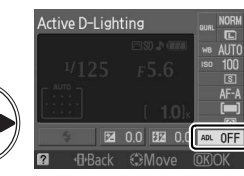

## **3 Alegeţi o opţiune.**

Evidențiați 0N On (Pornit) sau OFF Off (Oprit) și apăsati %.

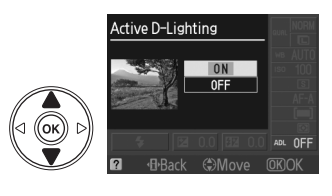

#### D **Active D-Lighting (D-Lighting activ)** Poate apărea zgomot (granulare, intercalare de benzi și împestrițare) în fotografiile făcute cu D-Lighting activ la sensibilităţi ISO mari. Este necesar mai mult timp pentru a înregistra imagini atunci când D-Lighting activ este pornit. **Z** "Active D-Lighting (D-Lighting activ)" versus "D-Lighting" Optiunea **Active D-Lighting (D-Lighting activ)** din meniul de fotografiere ajustează expunerea înainte de fotografiere pentru a optimiza raza dinamică, în timp ce optiunea **D-Lighting** din meniul de retus  $($  $\Box$  142) optimizează raza dinamică în imagini după fotografiere. A **Meniul de fotografiere** D-Lighting activ poate fi de asemenea reglat folosind optiunea **Active**  $\overline{\phantom{1}}$ **SHOOTING MENU D-Lighting (D-Lighting activ)** din meniul de fotografiere ( $\Box$  119). Reset shooting options Set Picture Control **FRSD** Image quality **NORM**  $\overline{\mathscr{O}}$ Image size  $\blacksquare$ White balance AUTO ISO sensitivity settings  $\Box$ **Active D-Lighting OFF** A **Consultaţi de asemenea**

Pentru informaţii despre folosirea butonului **Fn** (E) şi selectorului de comandă pentru a selecta D-Lighting activ, consultati pagina 134.

z

# **the M Modurile P, S, A şi M**

## **Viteza de declanşare şi diafragma**

Modurile **P**, **S**, **A** şi **M** oferă grade diferite de control asupra vitezei de declanşare şi diafragmei:

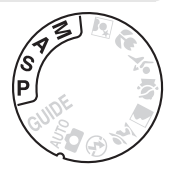

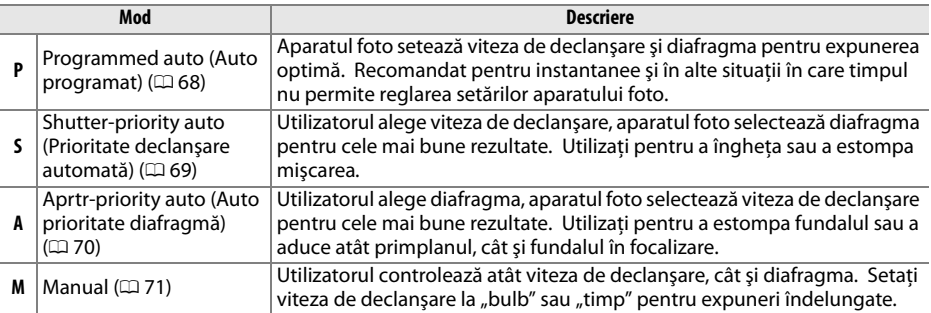

### $\blacksquare$  Inelele de diafragmă ale obiectivului

Când folosiți un obiectiv CPU echipat cu un inel de diafragmă (□ 158), blocați inelul de diafragmă la diafragma minimă (cel mai înalt număr f). Obiectivele de tip G nu sunt echipate cu un inel de diafragmă.

### A **Viteza de declanşare şi diafragma**

Aceeaşi expunere se poate realiza cu diferite combinaţii ale vitezei de declanşare şi diafragmei. Vitezele de declanşare mai mari şi diafragmele mai deschise îngheaţă obiectele în mişcare şi atenuează detaliile fundalului, în timp ce vitezele de declanşare mai mici şi diafragmele mai închise estompează obiectele în mişcare şi reliefează detaliile fundalului.

Viteza de declanșare — politica proponentiale de Diafragma

 $125$  FSS

 $\{5\}$ 

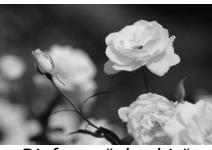

Diafragmă închisă (f/22) Diafragmă deschisă (f/5,6) (Amintiţi-vă, cu cât este mai mare numărul f, cu atât este mai închisă diafragma.)

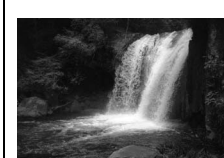

Viteză de declanşare rapidă ( 1/1.600 s)

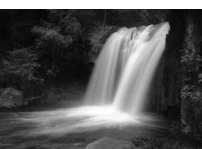

Viteză de declanşare redusă  $(1 s)$ 

 $\overrightarrow{d}$ 

## **Mod P (Programmed auto (Auto programat))**

În acest mod, aparatul foto reglează automat viteza de declanşare şi diafragma pentru expunere optimă în majoritatea situaţiilor. Acest mod este recomandat pentru instantanee şi alte șituații în care ați putea dori să lăsați viteza de declanșare și diafragma în sarcina aparatului foto. Pentru a efectua fotografii în modul auto programat:

**1 Rotiţi selectorul de moduri la P.**

#### Selector de moduri

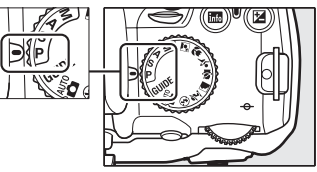

## **2 Încadraţi o fotografie, focalizaţi şi fotografiaţi.**

### A **Program flexibil**

În modul **P**, se pot selecta diferite combinatii de viteză de declanşare şi diafragmă prin rotirea selectorului de comandă ("program flexibil"). Rotiti selectorul spre dreapta pentru diafragme mai deschise (numere f scăzute) care estompează detaliile fundalului sau viteze de declanşare mari care "îngheată" mișcarea. Rotiti selectorul spre stânga pentru diafragme închise (numere f înalte) care măresc profunzimea câmpului sau viteze de declanşare mici care estompează mişcarea. Toate combinatiile produc aceeași expunere. În timp ce

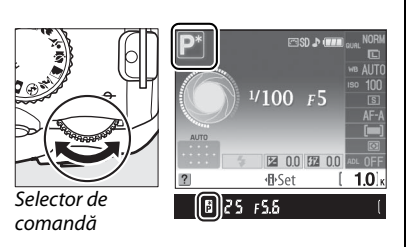

programul flexibil este în aplicare, un indicator  $B(\mathbb{P})$  apare în vizor și pe afișajul de informații. Pentru a restabili setările vitezei de declansare și diafragmei, rotiti selectorul de comandă până ce indicatorul nu mai este afișat, alegeti alt mod sau opriti aparatul foto.

### A **Programul de expunere**

Consultaţi pagina 178 pentru informaţii referitoare la programul de expunere încorporat.

## **Mod S (Shutter-priority auto (Prioritate declanşare automată))**

În modul prioritate declansare automată, puteți alege viteza de declansare în timp ce aparatul foto selectează automat diafragma ce va produce expunerea optimă. Utilizaţi viteze de declanşare mici pentru a sugera mişcarea estompând subiectele în mişcare, viteze de declanşare mari pentru a "îngheta" mişcarea.

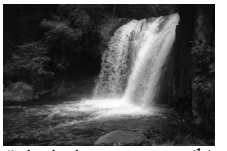

Viteză de declanșare mare  $(1/1.600 s)$  Viteză de declanșare redusă (1 s)

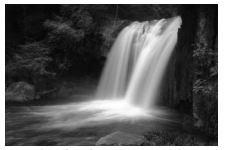

Pentru a efectua fotografii în modul prioritate declanşare automată:

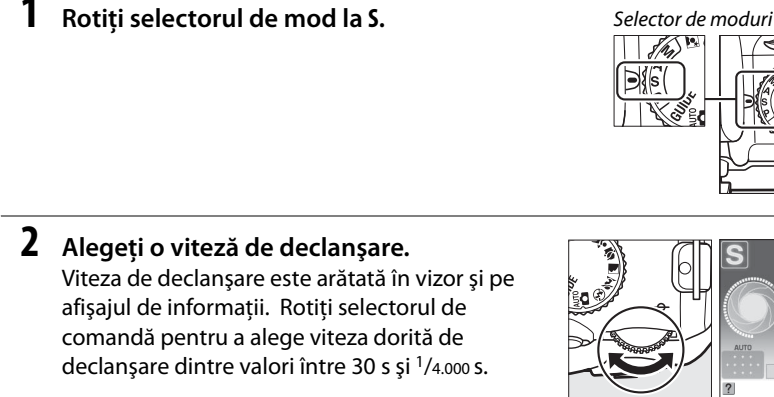

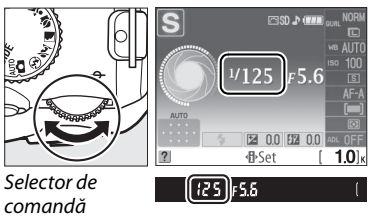

**3 Încadraţi o fotografie, focalizaţi şi fotografiaţi.**

 $\vec{p}$ 

## **Mod A (Aprtr-priority auto (Auto prioritate diafragmă))**

În modul auto prioritate diafragmă, puteti alege diafragma în timp ce aparatul foto selectează automat viteza de declanşare ce va produce expunerea optimă. Diafragmele deschise (numere f mici) reduc profunzimea câmpului, estompând obiectele din spatele şi din faţa subiectului principal. Diafragmele închise (numere f mari) cresc profunzimea câmpului, reliefând detalii din fundal şi din primplan. Profunzimile de câmp scurte sunt folosite în general în portrete, pentru a estompa detaliile, profunzimile de câmp lungi în fotografii de peisaj, pentru a aduce primplanul şi fundalul în focalizare.

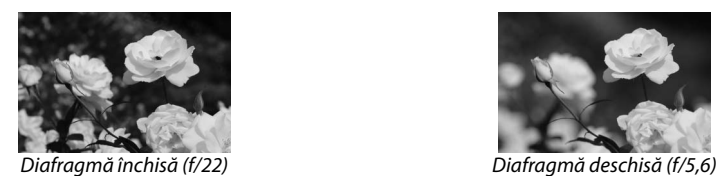

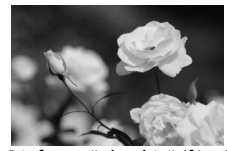

Pentru a face fotografii în modul auto prioritate diafragmă:

ď

### **1 Rotiţi selectorul de mod la A.**

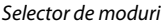

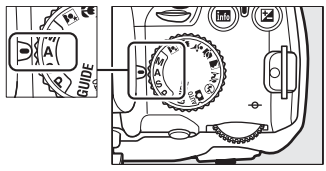

### **2 Alegeţi o diafragmă.**

Diafragma este arătată în vizor şi pe afişajul de informatii. Rotiti selectorul de comandă pentru a alege diafragma dorită dintre valori între minimul şi maximul obiectivului.

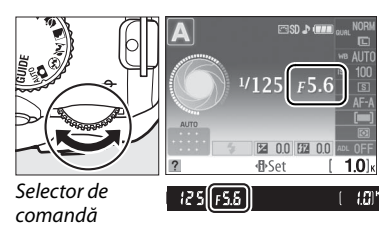

**3 Încadraţi o fotografie, focalizaţi şi fotografiaţi.**

## **Mod M (Manual)**

În modul manual de expunere, puteți controla atât viteza de declanșare, cât și diafragma. Pentru a efectua fotografii în modul manual de expunere:

## **1 Rotiţi selectorul de mod la M.**

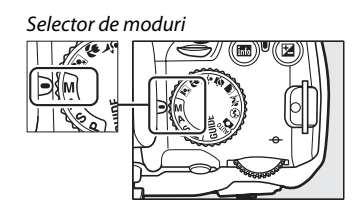

### **2 Alegeţi o diafragmă şi o viteză de declanşare.**

Verificând indicatorului de expunere (a se vedea mai jos), reglati viteza de declansare și diafragma. Viteza de declanşare este selectată prin rotirea selectorului de comandă: alegeti dintre valori între 30 s și  $\frac{1}{4}$  / 4.000 s sau selectati "bulb" pentru a mentine declanșatorul deschis pe durată nelimitată, pentru o expunere îndelungată ( $\Box$  72). Diafragma se selectează prin apăsarea butonului @ ( $\boxtimes$ ) și rotirea selectorului de comandă: alegeti dintre valori între minimul și maximul pentru obiectiv. Viteza de declansare și diafragma sunt afișate în vizor și pe afișajul de informații.

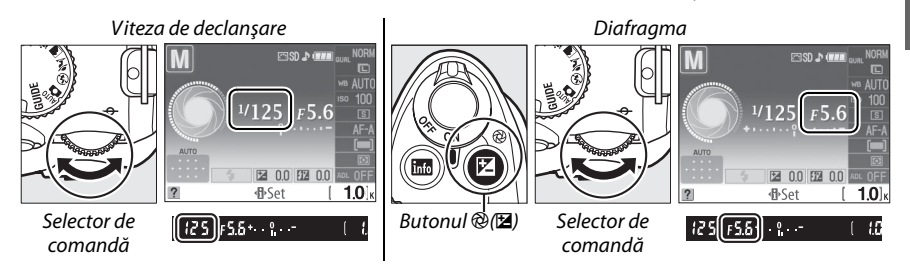

## **3 Încadraţi o fotografie, focalizaţi şi fotografiaţi.**

### A **Indicatorul de expunere**

Dacă este atașat un obiectiv CPU și este selectată o altă viteză de declanșare decât "bulb" sau "timp", indicatorul de expunere din afişajul de informaţii şi vizor arată dacă fotografia va fi sub- sau supraexpusă la setările curente. Dacă limitele sistemului de măsurare a expunerii sunt depăşite, indicatorul va clipi.

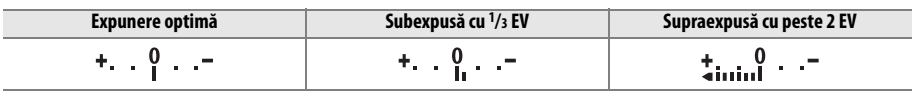

### ❚❚ *Expunerile îndelungate (doar modul M)*

Vitezele de declansare "bulb" și "timp" pot fi folosite pentru fotografii cu expunere îndelungată ale luminilor în mişcare, stelelor, peisajelor nocturne sau focurilor de artificii. Pentru a preveni estomparea cauzată de tremurarea aparatului foto, folositi un trepied și o telecomandă opțională ( $\Box$  167).

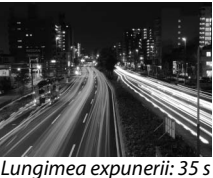

Diafragmă: f/25

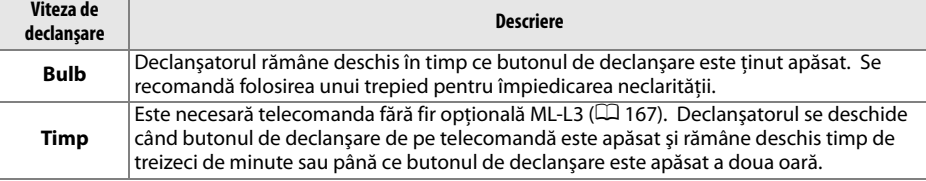

### **1 Pregătiţi aparatul foto.**

Montați aparatul foto pe un trepied sau amplasați-l pe o suprafață netedă, stabilă. Pentru a preveni pierderea energiei înainte ca expunerea să fie completă, folositi un acumulator EN-EL9a complet încărcat sau un adaptor CA opţional EH-5a şi un conector de alimentare EP-5. Reţineţi că în expunerile îndelungate poate fi prezent zgomot; înaintea fotografierii, alegeţi **On (Pornit)** pentru opţiunea **Noise reduction (Reducere zgomot**) din meniul de fotografiere ( $\Box$  122).

### **2 Rotiţi selectorul de mod la M.**

Selector de moduri

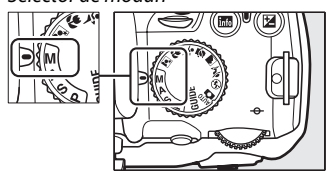

## **3 Alegeţi o viteză de declanşare.**

Rotiti selectorul de comandă până apare "Bulb" (bu l b) în vizor sau pe afișajul de informații. Pentru o viteză de declanșare "Time"  $(-, \cdot)$ , selectati modul telecomandă cu întârziere sau modul telecomandă cu răspuns rapid după alegerea vitezei de declanșare ( $\Box$  53).

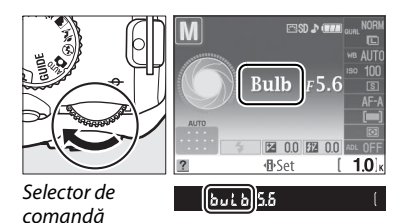

## **4 Deschideţi declanşatorul.**

**Bulb**: După focalizare, apăsaţi butonul de declanşare până la capăt. Ţineţi apăsat butonul de declanşare până ce expunerea este completă.

**Timp**: Apăsați butonul de declansare de pe telecomandă până la capăt. Declansatorul se va deschide imediat (telecomandă cu răspuns rapid) sau la două secunde după ce este apăsat butonul de declanşare (telecomandă cu întârziere) şi rămâne deschis până ce butonul este apăsat a doua oară.

## **5 Închideţi declanşatorul.**

**Bulb**: Luaţi degetul de pe butonul de declanşare.

**Timp**: Apăsaţi butonul de declanşare de pe telecomandă până la capăt. Fotografierea se încheie automat după circa 30 de minute.

### A **Modul autodeclanşator**

În modul autodeclanșator, o viteză a declanșatorului "Bulb" este echivalentul a aproximativ 1/10 s.

## **Expunere**

## **Metering (Măsurare)**

Alegeţi cum să seteze aparatul foto expunerea în modurile **P**, **S**, **A** şi **M** (în alte moduri, aparatul foto selectează automat metoda de măsurare).

## **1 Poziţionaţi cursorul pe afişajul de informaţii.**

Dacă nu sunt arătate informațiile de fotografiere pe monitor, apăsați butonul B. Apăsați butonul **D** pentru a poziționa cursorul pe afișajul de informații.

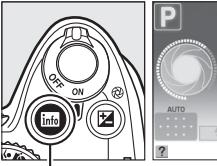

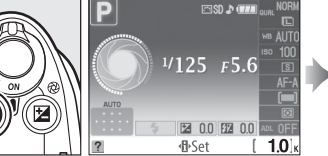

# Image quality **BRack**

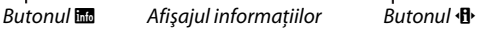

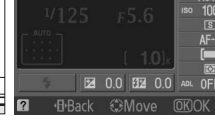

### **2 Afişaţi opţiunile de măsurare.** Evidenţiaţi metoda actuală de măsurare pe afişajul de informații și apăsați  $\circledR$ .

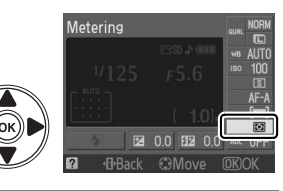

### **3 Alegeţi o metodă de măsurare.** Evidenţiaţi una dintre următoarele opţiuni şi apăsați %.

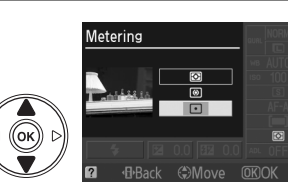

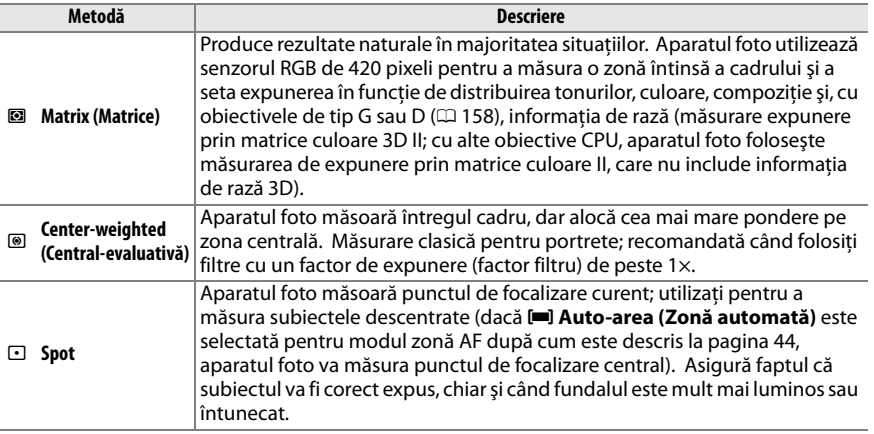

## **Blocarea auto expunerii**

Utilizati blocarea auto expunerii pentru a recompune fotografiile după măsurarea expunerii:

### **1** Selectati opțiunea de măsurare @ Center-weighted **(Central-evaluativă)** sau  $\Box$  Spot ( $\Box$  74).

Măsurarea expunerii prin L **Matrix (Matrice)** nu va produce rezultatele dorite.

## **2 Blocaţi expunerea.**

Pozitionati subiectul în punctul de focalizare selectat și apăsați până la jumătate butonul de declanşare. Cu butonul de declansare apăsat pe jumătate și subiectul pozitionat în punctul de focalizare, apăsati butonul **AE-L/AF-L** pentru a bloca focalizarea şi expunerea.

În timp ce este activat modul de blocare a expunerii, pe vizor va apărea un indicator **AE-L**.

## **3 Recompuneţi fotografia.**

Ţineţi apăsat butonul **AE-L/AF-L**, recompuneţi fotografia şi fotografiaţi.

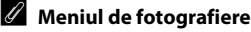

Măsurarea poate fi de asemenea reglată folosind optiunea Metering **(Măsurare)** din meniul de fotografiere ( $\Box$  119).

### A **Reglarea vitezei de declanşare şi a diafragmei**

În timp ce blocarea expunerii este aplicată, următoarele setări pot fi reglate fără a schimba valoarea măsurată a expunerii:

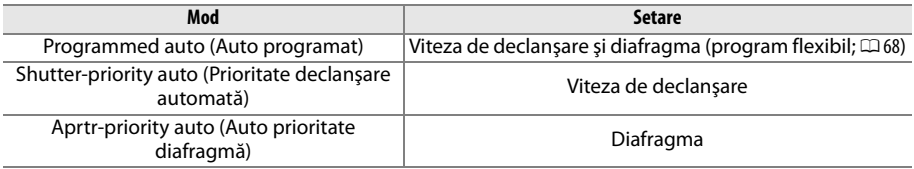

Metoda de măsurare în sine nu poate fi schimbată în timp ce este aplicată blocarea expunerii.

### A **Consultaţi de asemenea**

Dacă este selectat **On (Pornit)** pentru **Buttons (Butoane)** > **AE lock (Blocare AE)** din meniul de setare (0 135), expunerea se va bloca la apăsarea butonului de declanşare până la jumătate. Pentru informaţii privind schimbarea rolului butonului **AE-L/AF-L**, consultaţi **Buttons (Butoane)** > **AE-L/AF-L**.

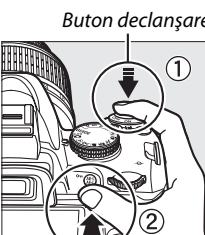

Meterina

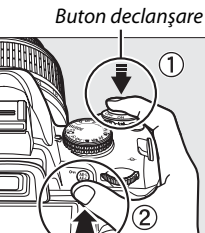

·B·Back < Move ORC

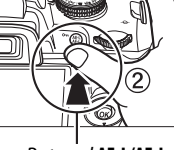

t

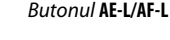

**SHOOTING MENU** 

**SRGR** 

**OFF** 

 $\overline{S}$ 

AF-A

▭

0N

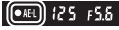

Noise reduction

Release mode

AF-area mode

Focus mode

AF-assist

**Metering** 

Ы Color space

## **Exposure comp. (Compensarea expunerii)**

Compensarea expunerii este utilizată pentru a modifica expunerea din valorea sugerată de aparatul foto, făcând imaginile mai luminoase sau mai întunecate. Este cea mai eficientă când este folosită cu măsurarea central-evaluativă sau măsurarea spot ( $\Box$  74).

### **1 Poziţionaţi cursorul pe afişajul de informaţii.**

Dacă nu sunt arătate informațiile de fotografiere pe monitor, apăsați butonul B. Apăsați butonul **D** pentru a poziționa cursorul pe afișajul de informații.

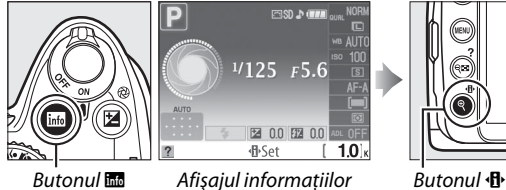

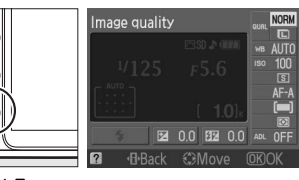

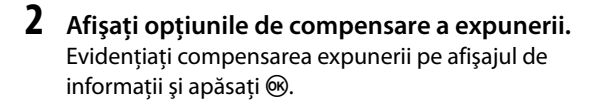

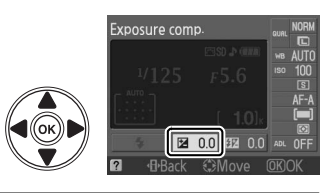

### **3 Alegeţi o valoare.**

Evidentiati o valoare și apăsați ®. Compensarea expunerii poate fi setată la valori cuprinse între –5 EV (subexpunere) şi +5 EV (supraexpunere) în trepte de câte 1/3 EV. În general, alegeţi valori pozitive pentru a face subiectele fotografiate mai strălucitoare, valori negative pentru a întuneca.

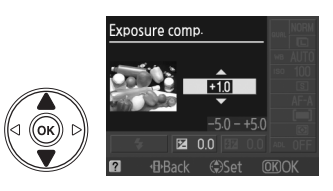

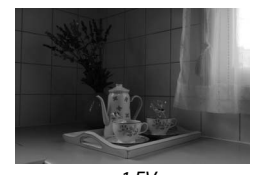

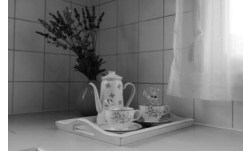

–1 EV Fără compensare expunere +1 EV

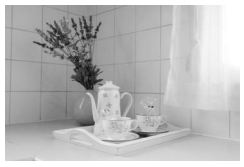

Expunerea normală poate fi restabilită de asemenea prin setarea compensării expunerii la ±0. Compensarea expunerii nu este reiniţializată atunci când aparatul foto este oprit.

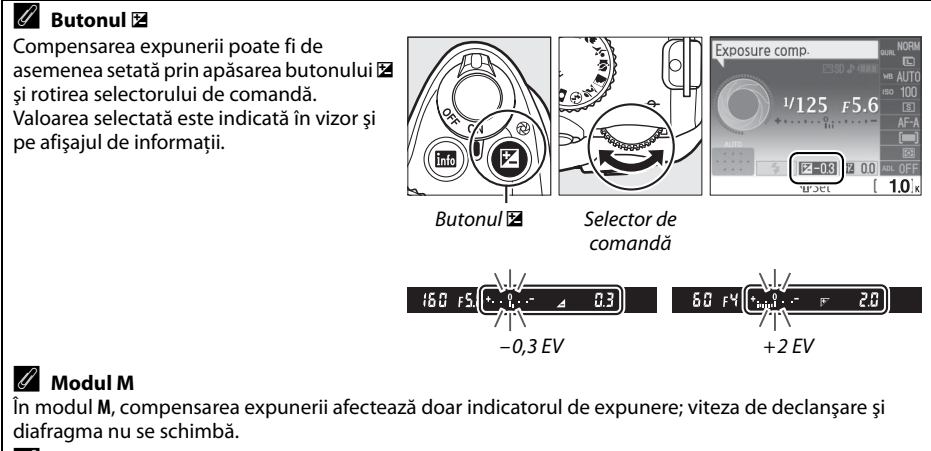

### A **Utilizarea bliţului**

Când se utilizează un bliţ, compensarea expunerii afectează atât expunerea fundalului, cât şi nivelul blitului.

## **Flash compensation (Compensare bliţ)**

Compensarea blitului este folosită pentru a schimba intensitatea blitului de la nivelul sugerat de aparatul foto, schimbând luminozitatea subiectului principal față de fundal. Intensitatea blitului poate fi sporită pentru a face subiectul principal să apară mai strălucitor, sau redusă pentru a împiedica evidentierile și reflexiile nedorite.

## **1 Poziţionaţi cursorul pe afişajul de informaţii.**

Dacă nu sunt arătate informațiile de fotografiere pe monitor, apăsați butonul B. Apăsați butonul **I** pentru a pozitiona cursorul pe afisajul de informatii.

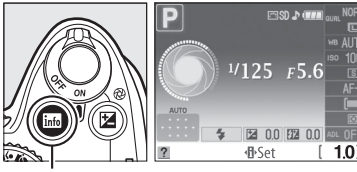

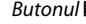

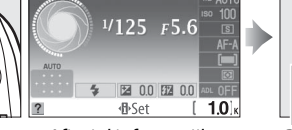

 $But only \frac{d}{dx}$  Afisaiul informatiilor Butonul  $\mathbf{R}$ 

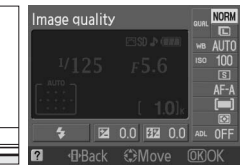

**2 Afişaţi opţiunile de compensare a bliţului.** Evidentiati compensarea blitului pe afisajul de informații și apăsați  $\circledR$ .

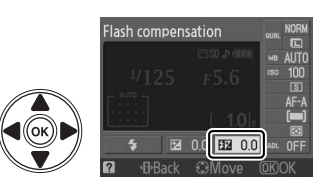

## **3 Alegeţi o valoare.**

Evidentiati o valoare și apăsați ®. Compensarea blitului poate fi setată la valori cuprinse între –3 EV (mai întunecat) şi +1 EV (mai strălucitor) în trepte de  $\frac{1}{3}$  EV. În general, alegeti valori pozitive pentru a face subiectele fotografiate mai strălucitoare, valori negative pentru a întuneca.

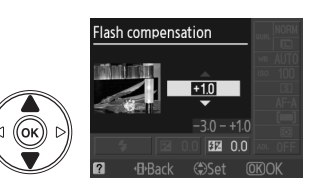

Intensitatea normală a bliţului poate fi restabilită prin setarea compensării bliţului la ±0. Compensarea bliţului nu este resetată atunci când aparatul foto este oprit.

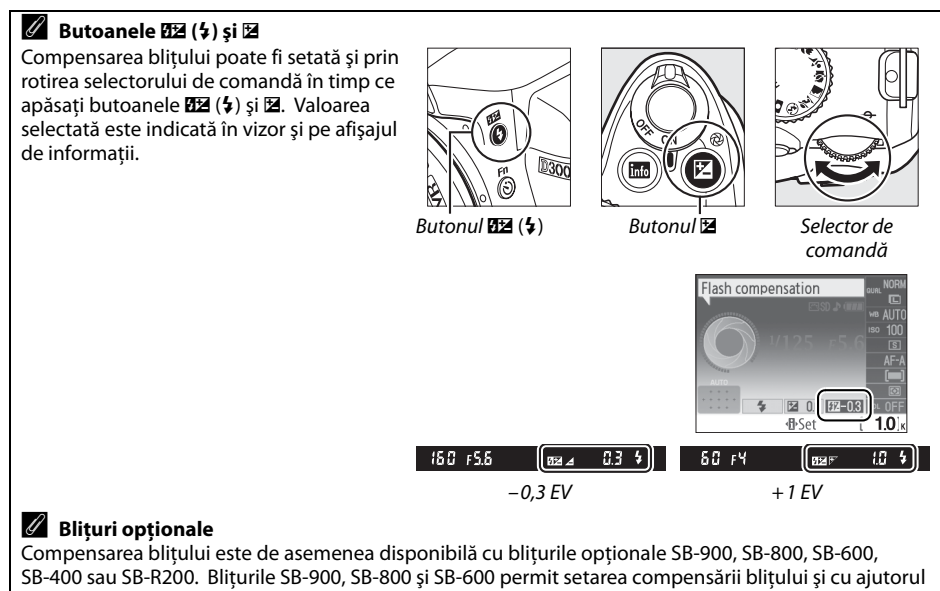

comenzilor de pe bliţ.

t

## **White balance (Balans de alb)**

Balansul de alb asigură neafectarea culorilor de către culoarea sursei de lumină. Balansul de alb automat este recomandat pentru majoritatea surselor de lumină; în modurile **P**, **S**, **A** şi **M**, pot fi selectate alte valori dacă este necesar, conform cu tipul sursei:

## **1 Poziţionaţi cursorul pe afişajul de informaţii.**

Dacă nu sunt arătate informațiile de fotografiere pe monitor, apăsați butonul B. Apăsați butonul **I** pentru a poziționa cursorul pe afișajul de informații.

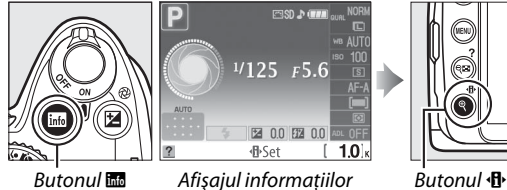

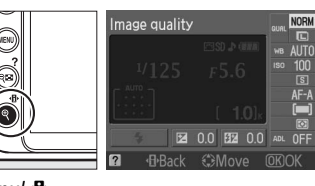

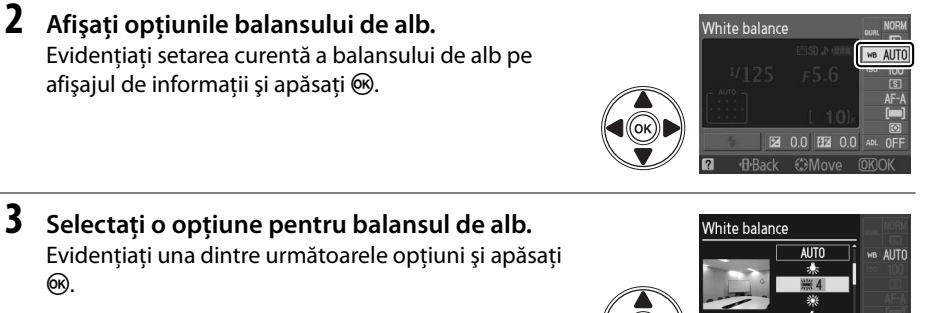

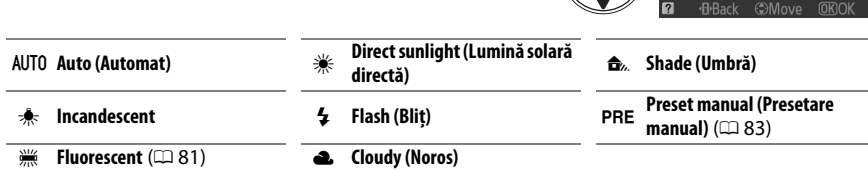

Balansul de alb poate fi selectat folosind opţiunea **White balance (Balans**  de alb) din meniul de fotografiere ( $\Box$  119), care poate fi folosită de asemenea și pentru acordul fin al balansului de alb ( $\Box$  82) sau pentru a măsura o valoare pentru a preseta balansul de alb ( $\Box$  83).

**Optiunea**  $\frac{100}{100}$  **<b>Fluorescent** din meniul **White balance** (Balans de alb) poate fi folosită pentru a selecta sursa de lumină din tipurile de bulb arătate în dreapta.

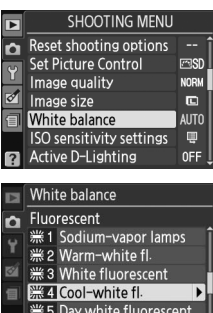

: 6 Daylight fluorescent

### A **Temperatura culorii**

Culoarea percepută a sursei de lumină variază în funcţie de vizor şi alte condiţii. Temperatura culorii este o măsură obiectivă a culorii unei surse de lumină, definită cu referintă la temperatura la care un obiect ar trebui încălzit pentru a radia lumina pe aceeaşi lungime de undă. În timp ce sursele de lumină cu o temperatură a culorii în vecinătatea lui 5.000–5.500 K apar albe, sursele de lumină cu o temperatură a culorii mai joasă, ca becuri cu lumină incandescentă, apar uşor galbene sau roşii. Sursele de lumină cu o temperatură a culorii mai ridicată apar nuantate în albastru. Optiunile de balans de alb ale aparatului foto sunt adaptate la următoarele temperaturi ale culorii:

- **I (sodium-vapor lamps (lămpi cu vapori de** sodiu)): **2.700 K**
- **\*** (incandescent)/ **I (warm-white fl. (fluorescent cu alb cald)): 3.000 K**
- **•** I (white fluorescent (alb fluorescent)): **3.700 K**
- **If (cool-white fl. (fluorescent cu alb cald)): 4.200 K**
- **•**  $\frac{1000}{1000}$  (day white fluorescent (fluorescent de tip alb diurn)): **5.000 K**
- • 米 (direct sunlight (lumină solară directă)): **5.200 K**
- **•** N (flash (bliţ)): **5.400 K**
- **•** G (cloudy (noros)): **6.000 K**
- **•**  $\frac{100}{100}$  (daylight fluorescent (fluorescent de tipul luminii zilei)): **6.500 K**
- **I (mercury-vapor lamps (lămpi cu vapori de** mercur)): **7.200 K**
- **•**  $\triangle$ , (shade (umbră)): **8.000 K**

### A **Butonul Fn**

Pentru informatii despre folosirea butonului **Fn** ( $\bullet$ ) și selectorului de comandă pentru balansul de alb, consultati pagina 134.

## **Acordul fin al balansului de alb**

Balansul de alb poate fi "reglat fin" pentru a compensa variatia culorii sursei de lumină sau pentru a introduce intenţionat o nuanţă de culoare în imagine. Balansul de alb este reglat utilizând optiunea **White balance (Balans de alb)** din meniul de fotografiere.

**1 Afişaţi opţiunile balansului de alb.** Apăsați butonul MENU pentru a afișa meniurile. **Evidentiati White balance (Balans de alb)** în meniul de fotografiere și apăsați ▶ pentru a afișa optiunile balansului de alb.

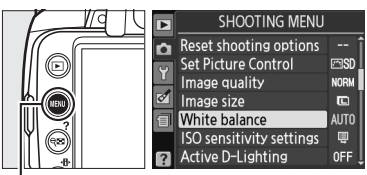

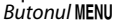

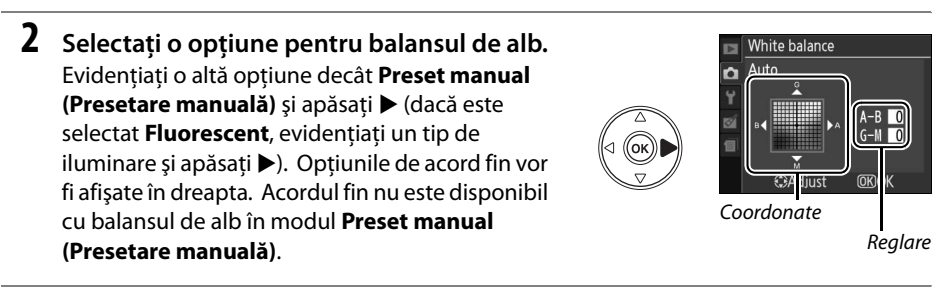

### **3 Reglaţi fin balansul de alb.** Utilizati selectorul multiplu pentru a regla fin balansul de alb.

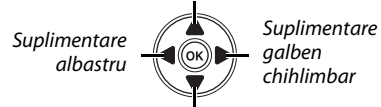

Suplimentare verde

#### Suplimentare magenta

### A **Acordul fin al balansului de alb**

Culorile de pe axele cu acord fin sunt relative, nu absolute. De exemplu, mutarea cursorului în dreptul **B** (albastru) atunci când este selectată o setare "caldă" precum 未 (incandescent) va face fotografiile ușor mai "reci", dar nu le va face propriu-zis albastre.

## **4 Apăsați** <sup>**<sup>Ø.</sup>**</sup>

## **Preset manual (Presetare manuală)**

Presetarea manuală este utilizată pentru a înregistra şi a utiliza din memorie setările de balans de alb pentru fotografierea în condiţii mixte de iluminare sau pentru a compensa sursele de lumină cu o nuanţă puternică de culoare. Sunt disponibile două metode pentru setarea balansului de alb presetat:

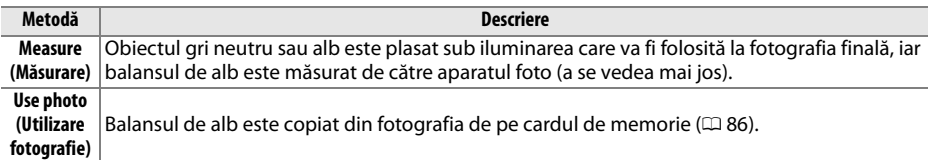

### ❚❚ *Măsurarea unei valori pentru presetarea balansului de alb*

### **1 Iluminaţi un obiect de referinţă.**

Amplasati un obiect gri, neutru sau alb în lumina ce va fi utilizată în fotografia finală.

**2 Afişaţi opţiunile balansului de alb.** Apăsați butonul MENU pentru a afișa meniurile.

**Evidentiati White balance (Balans de alb)** în meniul de fotografiere şi apăsaţi 2 pentru a afişa opţiunile balansului de alb.

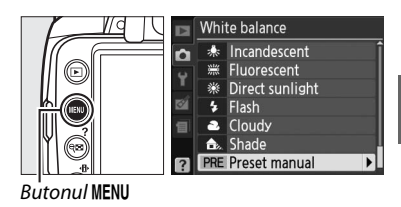

**3 Selectaţi Preset manual (Presetare manuală).** Evidenţiaţi **Preset manual (Presetare manuală)**

şi apăsaţi 2.

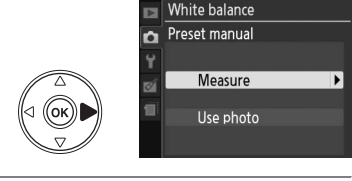

**4 Selectaţi Measure (Măsurare).** Evidentiati **Measure** (Măsurare) și apăsați ▶. Meniul arătat la dreapta va fi afişat; evidenţiaţi **Yes (Da)** şi apăsaţi J.

Mesajul afişat în dreapta va apărea înainte ca aparatul foto să intre în modul de măsurare presetat.

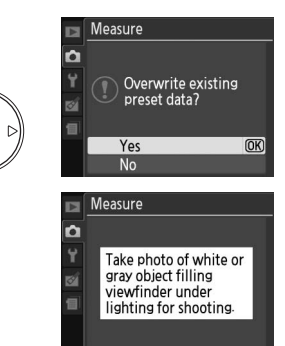

đ.

Când aparatul foto este pregătit pentru a măsura balansul de alb, un indicator luminos intermitent  $P \cdot \mathcal{E}$  (PRE) va apărea în vizor și pe afișajul de informatii.

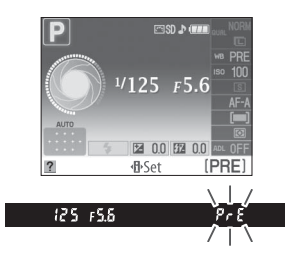

## **5 Măsuraţi balansul de alb.**

Înainte ca indicatorii să se oprească din clipit, încadrati obiectul de referintă până când va umple vizorul şi apoi apăsaţi până la capăt butonul de declanşare. Nu va fi înregistrată nicio fotografie; balansul de alb poate fi măsurat precis chiar dacă aparatul nu a focalizat.

## **6 Verificaţi rezultatele.**

Dacă aparatul foto a fost capabil să măsoare o valoare pentru balansul de alb, mesajul arătat în dreapta va fi afişat şi  $Gd$  va clipi în vizor pentru aproximativ opt secunde înainte ca aparatul foto să revină la modul de fotografiere. Pentru a vă întoarce imediat la modul de fotografiere, apăsaţi la jumătate butonul de declanşare.

Dacă iluminarea este prea întunecată sau prea strălucitoare, este posibil ca aparatul foto să nu poată măsura balansul de alb. Un mesaj va apărea pe afişajul de informaţii şi un indicator luminos intermitent na ud va apărea în vizor timp de circa opt secunde. Reveniți la Pasul 4 și remăsuraţi balansul de alb.

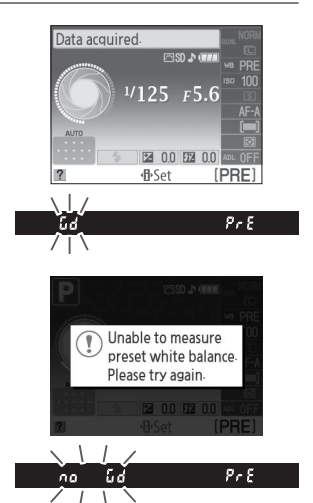

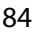

### $\boldsymbol{\Sigma}$  Măsurarea balansului de alb presetat

Dacă nu se realizează nicio operaţie în timp ce afişajul clipeşte, modul de măsurare directă se va încheia când exponometrele vor fi oprite. Întârzierea pentru oprire auto măsurare poate fi modificată folosind opțiunea **Auto off timers (Temporizatoare oprire automată)** din meniul de setare ( $\Box$  130). Setarea implicită este de opt secunde.

### $\Sigma$  Presetarea balansului de alb

Aparatul foto poate retine numai o valoare pe moment pentru balansul de alb presetat; valoarea existentă va fi înlocuită când o nouă valoare este măsurată. Retineti că expunerea crește automat cu 1 EV la măsurarea balansului de alb; când fotografiaţi în modul **M**, ajustaţi expunerea astfel ca indicatorul expunerii să arate  $\pm 0$  ( $\Box$  71).

### A **Alte metode de măsurare pentru presetarea balansului de alb**

Pentru a intra într-un mod presetat de măsurare (vedeți mai sus) după selectarea balansului de alb presetat în afișajul de informații ( $\Box$  80), apăsați @ pentru câteva secunde. Dacă balansul de alb a fost desemnat pentru butonul **Fn** (E) (0 134) şi balansul de alb presetat selectat prin apăsarea butonului **Fn** (E) şi rotirea selectorului de comandă, aparatul va intra de asemenea în modul presetat de măsurare dacă butonul **Fn** (E) este apăsat pentru câteva secunde.

#### A **Setările studio**

În setările studio, poate fi utilizat un panou gri standard ca obiect de referinţă când se măsoară balansul de alb presetat.

### ❚❚ *Copierea balansului de alb dintr-o fotografie*

Urmaţi paşii de mai jos pentru a copia o valoare pentru balansul de alb de la o fotografie de pe cardul de memorie.

**1 Selectaţi Preset manual (Presetare manuală).**

Apăsați butonul MENU pentru a afișa meniurile. Evidenţiaţi **White balance (Balans de alb)** în meniul de fotografiere și apăsați ▶ pentru a afișa opţiunile balansului de alb. Evidenţiaţi **Preset manual (Presetare manuală)** și apăsați ▶.

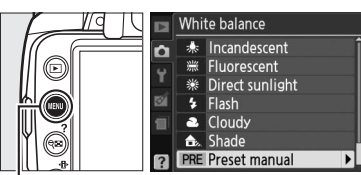

**Butonul MENU** 

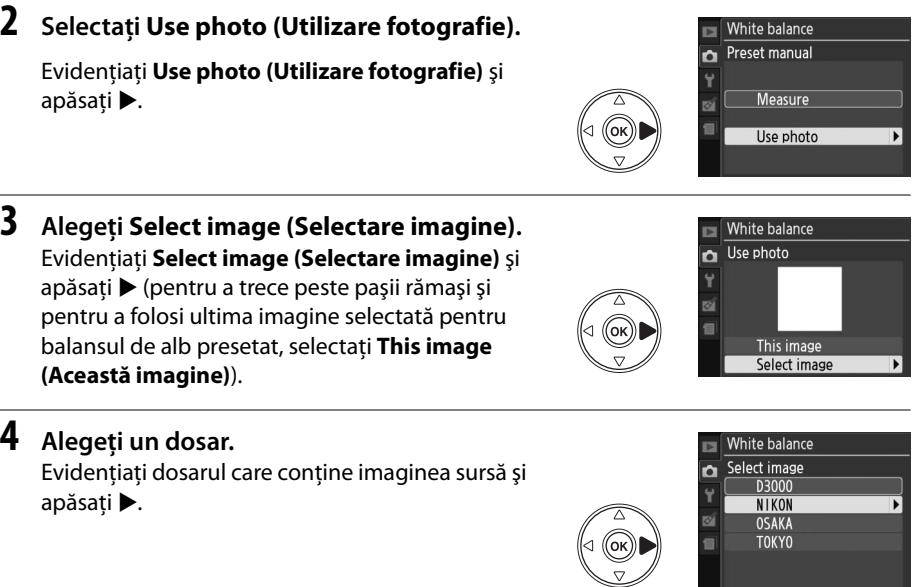

## **5 Evidenţiaţi imaginea sursă.**

Pentru a vizualiza imaginea evidenţiată în cadru complet, apăsaţi şi menţineţi apăsat butonul X.

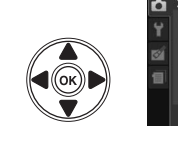

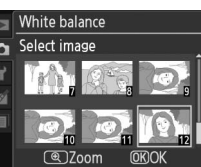

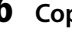

## **6 Copiaţi balansul de alb.**

Apăsați ® pentru a seta balansul de alb presetat la valoarea balansului de alb pentru fotografia evidențiată.

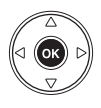

# **Opţiuni de control de fotografie**

Sistemul unic de optiuni de control de fotografie de la Nikon face posibilă partajarea setărilor de procesare a imaginilor, incluzând clarificarea, contrastul, saturatia și nuanța, între dispozitive şi software compatibile.

## **Alegerea unei opţiuni de control de fotografie**

Aparatul foto oferă sase optiuni de control de fotografie. În modurile **P, S, A** și M, puteti alege o opţiune de control de fotografie conform subiectului sau tipului de scenă (în alte moduri, aparatul foto alege automat o opţiune de control de fotografie).

**1 Afişaţi opţiunile de control de fotografie.** Apăsati butonul MENU pentru a afișa meniurile. Evidenţiaţi **Set Picture Control (Setare control de fotografie)** din meniul de fotografiere şi apăsați ▶ pentru a afișa lista opțiunilor de control de fotografie.

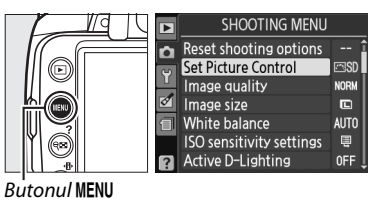

**2 Alegeţi o opţiune de control de fotografie.** Evidenţiaţi una dintre următoarele opţiuni şi apăsati %.

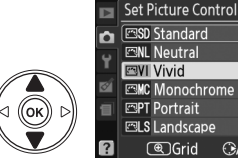

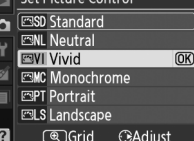

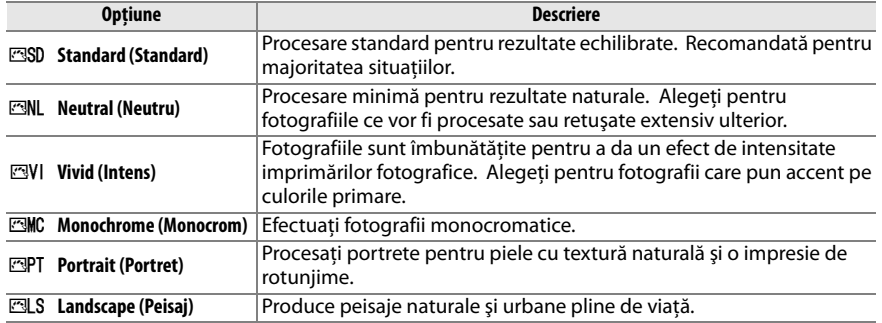

## **Modificarea opţiunilor de control de fotografie**

Optiunile de control de fotografie pot fi modificate pentru a fi adecvate scenei sau intenţiei creative a utilizatorului. Alegeţi o combinaţie echilibrată de setări utilizând **Quick adjust (Reglare rapidă)**, sau reglati manual setările individuale.

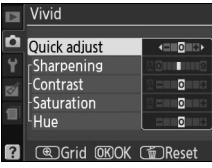

**1 Afişaţi meniul de control de fotografie.** Pentru a vizualiza meniurile, apăsați butonul MENU. **Evidentiati Set Picture Control (Setare control de fotografie)** în meniul de fotografiere şi apăsați ▶.

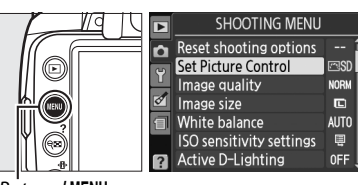

**Butonul MENU** 

### **2 Selectaţi o opţiune de control de fotografie.**

Evidenţiaţi opţiunea dorită de control de fotografie şi apăsaţi 2.

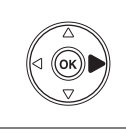

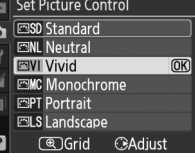

## **3 Reglaţi setările.**

Apăsați ▲ sau ▼ pentru a evidenția setarea dorită si apăsați  $\blacktriangleleft$  sau  $\blacktriangleright$  pentru a alege o valoare (0 89). Repetaţi acest pas până când vor fi reglate toate setările sau selectaţi **Quick adjust (Reglare rapidă)** pentru a alege o combinaţie presetată de setări. Setările implicite pot fi restabilite prin apăsarea butonului  $\tilde{w}$ .

## **4** Apăsați  $\otimes$ .

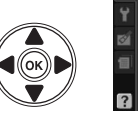

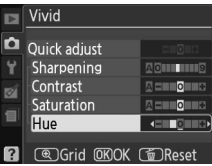

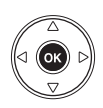

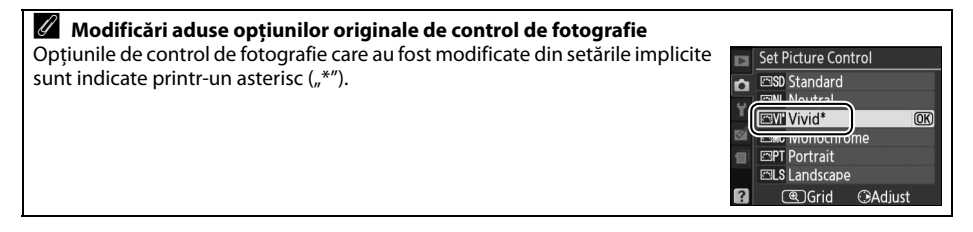

### ❚❚ *Setări opţiuni de control de fotografie*

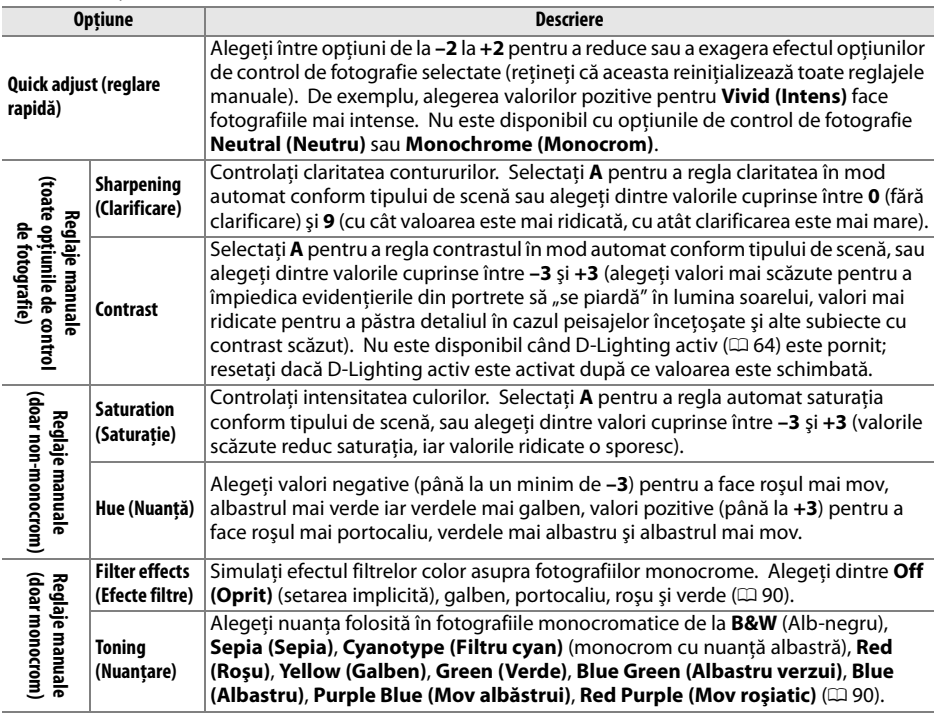

### D **"A" (Automat)**

Rezultatele pentru contrast şi saturaţie automate ar putea varia cu expunerea şi poziţionarea subiectului în cadru.

A **Matricea de control de imagine**

prezintă contrastul şi saturaţia pentru opţiunea de control de fotografie selectată în raport cu alte opțiuni de control de fotografie (atunci când este selectat **Monochrome (Monocrom)**, este afişat doar contrastul). Eliberaţi butonul  $\mathcal{R}$  pentru a reveni la meniul optiunilor de control de fotografie.

Apăsarea butonului <sup>®</sup> la Pasul 3 va afișa o matrice de control de imagine ce

Pictogramele pentru optiunile de control de fotografie ce utilizează contrastul si saturatia automate sunt afisate în verde pe matricea de control de imagine, iar liniile apar paralele cu axele matricei.

### A **Setări anterioare**

Linia de sub afişajul valorii din meniul de setări de control de fotografie indică valoarea anterioară a setării. Utilizati aceasta ca referintă pentru reglarea setărilor.

#### A **Filter effects (Monochrome Only) (Efecte filtre (doar monocrom))**

Opțiunile din acest meniu simulează efectul filtrelor color asupra fotografiilor monocrome. Sunt disponibile următoarele efecte filtre:

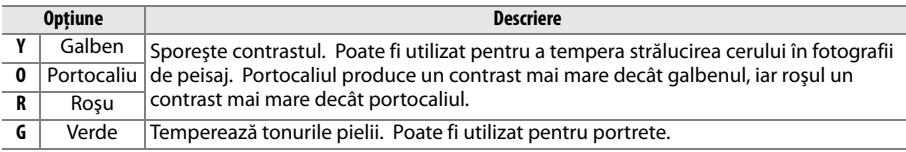

Retineti că efectele obtinute cu Filter effects (Efecte filtre) sunt mai pronuntate decât cele produse de filtrele fizice de sticlă.

#### A **Toning (Monochrome Only) (Nuanţare (doar monocrom))**

Apăsarea 3 atunci când este selectat **Toning (Nuanţare)** afişează opţiunile de saturare. Apăsaţi 4 sau 2 pentru a regla saturaţia. Controlul saturaţiei nu va fi reglat atunci când este selectat **B&W** (Alb-negru).

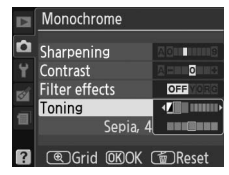

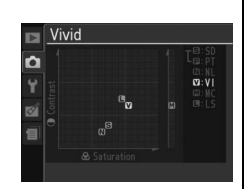

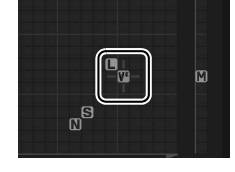
# IN **Mai multe detalii despre redare**

# **Redarea pe cadru întreg**

Pentru a reda fotografiile, apăsați butonul **E**. Pe monitor va fi afişată cea mai recentă fotografie.

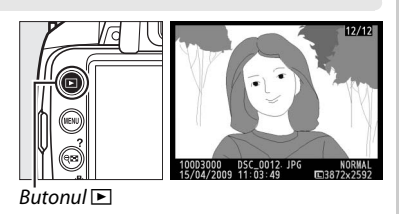

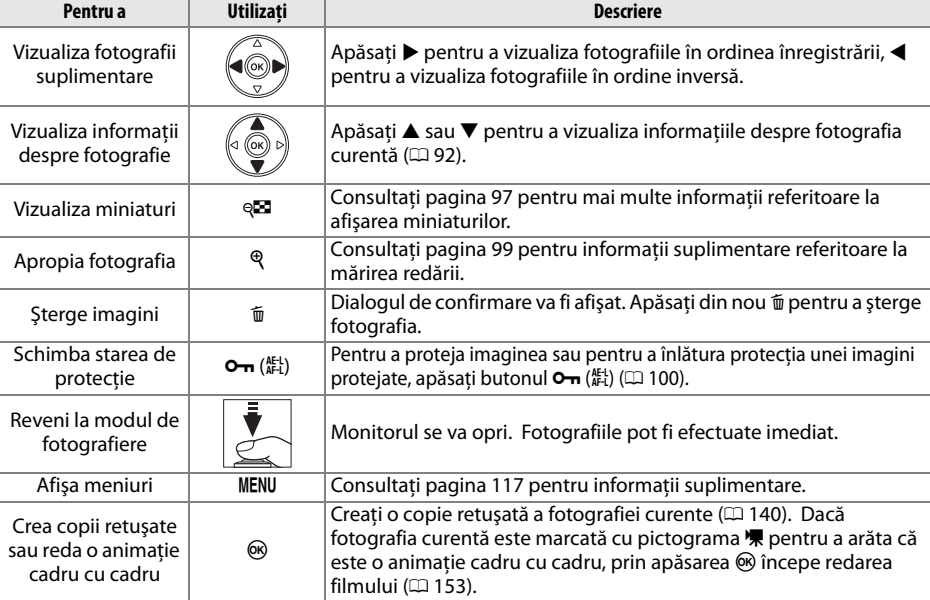

## **Informaţii despre fotografii**

Informaţiile despre fotografie sunt suprapuse pe imaginile afişate în modul redare pe cadru întreg. Apăsați ▲ sau ▼ pentru a parcurge ciclic informațiile despre fotografie, așa cum este indicat mai jos. Retineti că datele fotografierii, histogramele RGB și evidențierile sunt afișate numai dacă opţiunea corespunzătoare este selectată pentru **Display mode (Mod afişare)**  $(D = 118)$ .

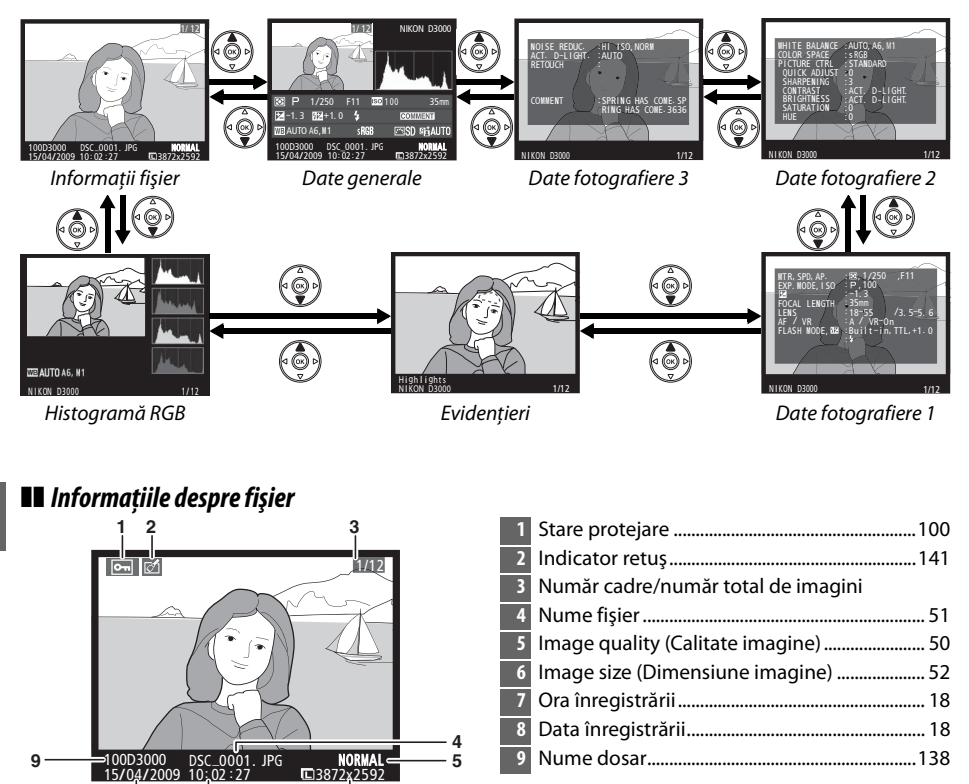

**9**

**8 7 6**

## ❚❚ *Histrograma RGB\**

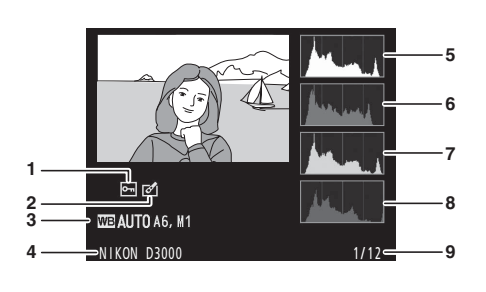

- **1** Stare protejare....................................................... 100 **2** Indicator retuş ....................................................... 141 **3** White balance (Balans de alb).............................80 Acord fin balans de alb ......................................82 Preset manual (Presetare manuală)...............83 **4** Nume aparat foto **5** Histogramă (canal RGB). În toate histogramele, axa orizontală prezintă luminozitatea pixelilor, axa verticală numărul de pixeli. **6** Histogramă (canal roşu) **7** Histogramă (canal verde) **8** Histogramă (canal albastru) **9** Număr cadre/număr total de imagini
- \* Afişat doar dacă **RGB histogram (Histogramă RGB)** este selectat pentru **Display mode (Mod afişare)**  $(D = 118)$ .

#### A **Zoom redare**

Pentru a apropia fotografia când histograma este afişată pe monitor, apăsați Q. Utilizați butoanele Q și Q $\Box$  pentru a apropia și a depărta şi pentru a naviga în imagine cu selectorul multiplu. Histograma va fi actualizată pentru a arăta doar datele pentru portiunea de imagine vizibilă în monitor.

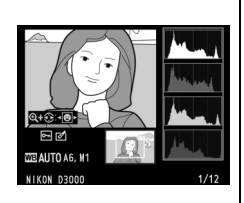

#### A **Histogramele**

Histogramele aparatului foto sunt proiectate doar pentru ghidare și ar putea varia față de cele afișate de aplicatiile pentru imagini. Câteva exemple de histograme sunt afișate mai jos:

Dacă imaginea contine obiecte cu o varietate semnificativă de luminozităti, distributia tonurilor va fi relativ uniformă.

Dacă imaginea este întunecată, distribuţia tonurilor va fi mutată spre stânga.

Dacă imaginea este strălucitoare, distributia tonurilor va fi mutată spre dreapta.

Mărirea compensării expunerii mută distribuţia tonurilor spre dreapta, în timp ce compensarea expunerii în scădere mută distribuţia spre stânga. Histogramele pot oferi o idee aproximativă referitoare la expunerea generală atunci când iluminarea ambientală îngreunează vizualizarea fotografiilor pe monitor.

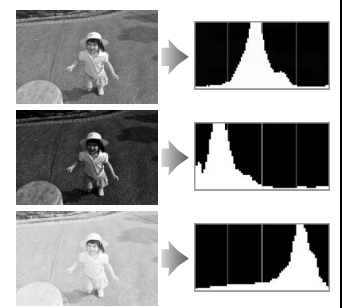

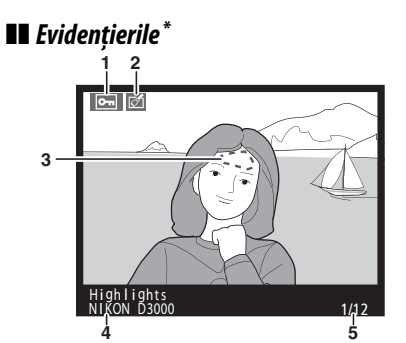

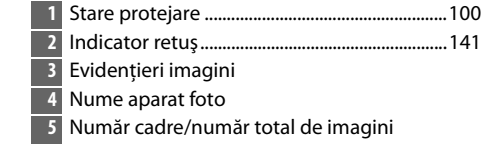

\* Afişat doar dacă este selectat **Highlights (Evidenţieri)** pentru **Display mode (Mod afişare)** (0 118). Zonele care clipesc indică evidenţierile.

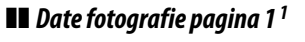

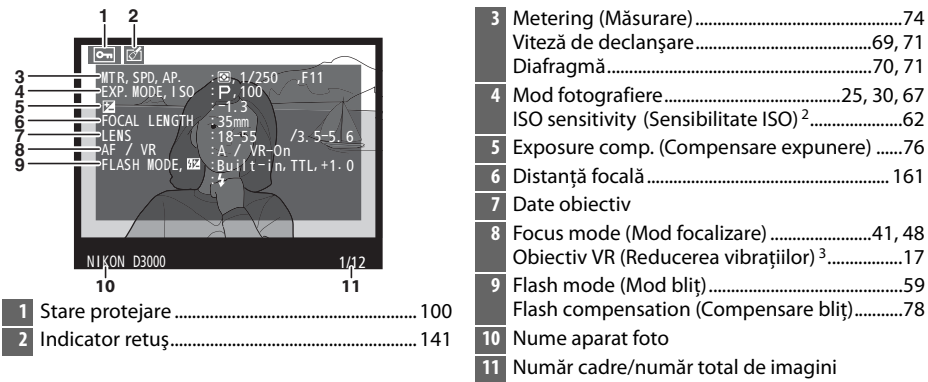

- 1 Afișat doar dacă este selectat Data (Date) pentru Display mode (Mod afișare) ( $\Box$  118).
- 2 Afişat în roşu dacă fotografia a fost efectuată cu controlul automat de sensibilitate ISO pornit.
- 3 Afişat doar dacă este ataşat un obiectiv VR.

### ❚❚ *Date fotografie pagina 21*

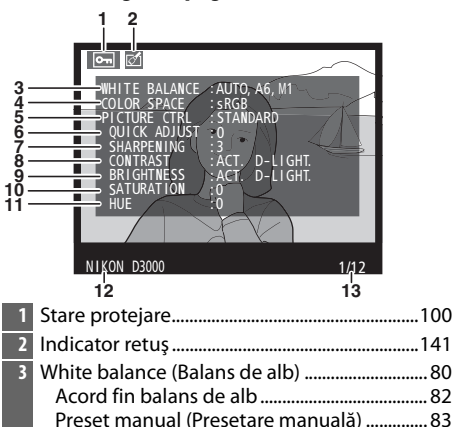

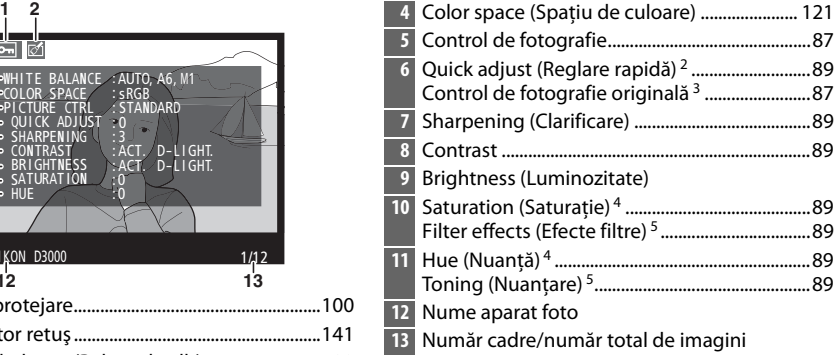

- 1 Afişat doar dacă este selectat **Data (Date)** pentru **Display mode (Mod afişare)** (0 118).
- 2 Doar pentru controale de fotografie **Standard**, **Vivid (Intens)**, **Portrait(Portret)** şi **Landscape (Peisaj)**.
- 3 Controalele de fotografie **Neutral (Neutru)** şi **Monochrome (Monocrom)**.
- 4 Nu este afişat în opţiunile de control de fotografie monocromă.
- 5 Doar opţiuni de control de fotografie monocromă.

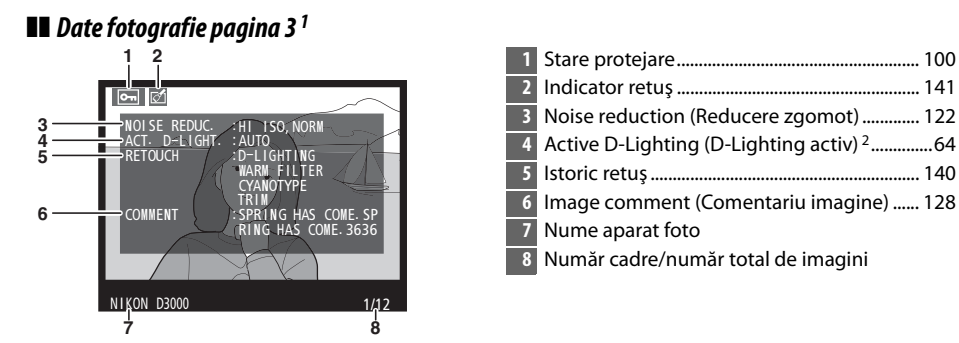

- 1 Afișat doar dacă este selectat **Data (Date)** pentru **Display mode (Mod afișare)** ( $\Box$  118).
- 2 Se afişează **AUTO** dacă fotografia a fost făcută cu D-Lighting activ pornit.

### ❚❚ *Date generale*

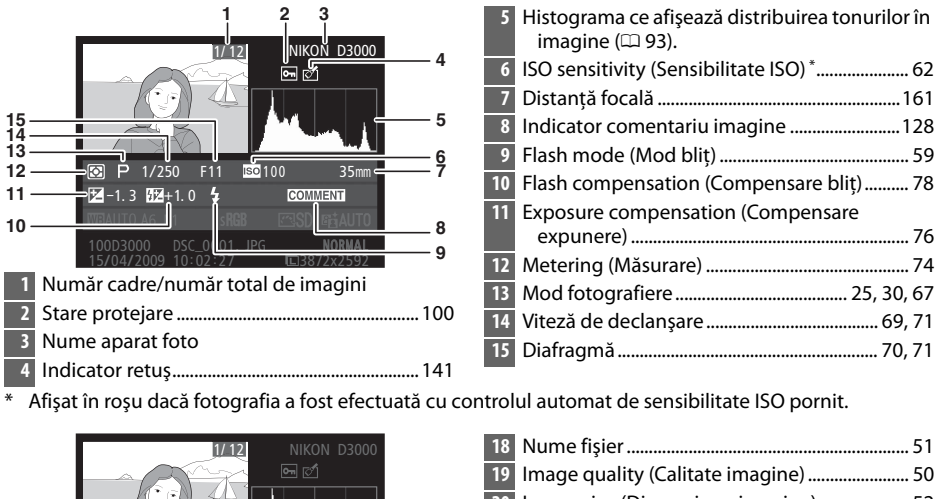

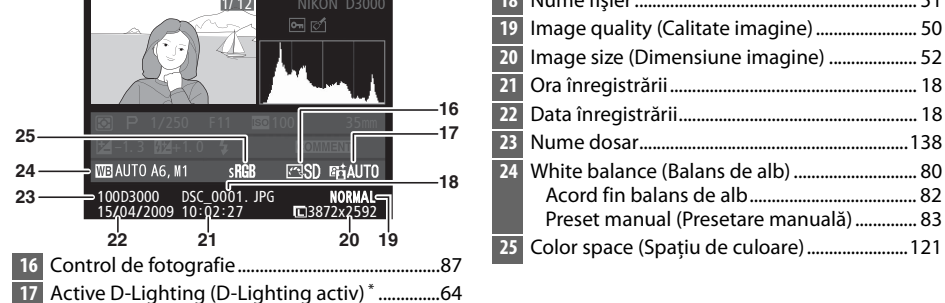

\* Se afişează **AUTO** dacă fotografia a fost făcută cu D-Lighting activ pornit.

# **Redarea ca miniaturi**

Pentru a afișa imaginile în "foi de contact" de câte patru, nouă sau 72 de imagini, apăsați butonul @2.

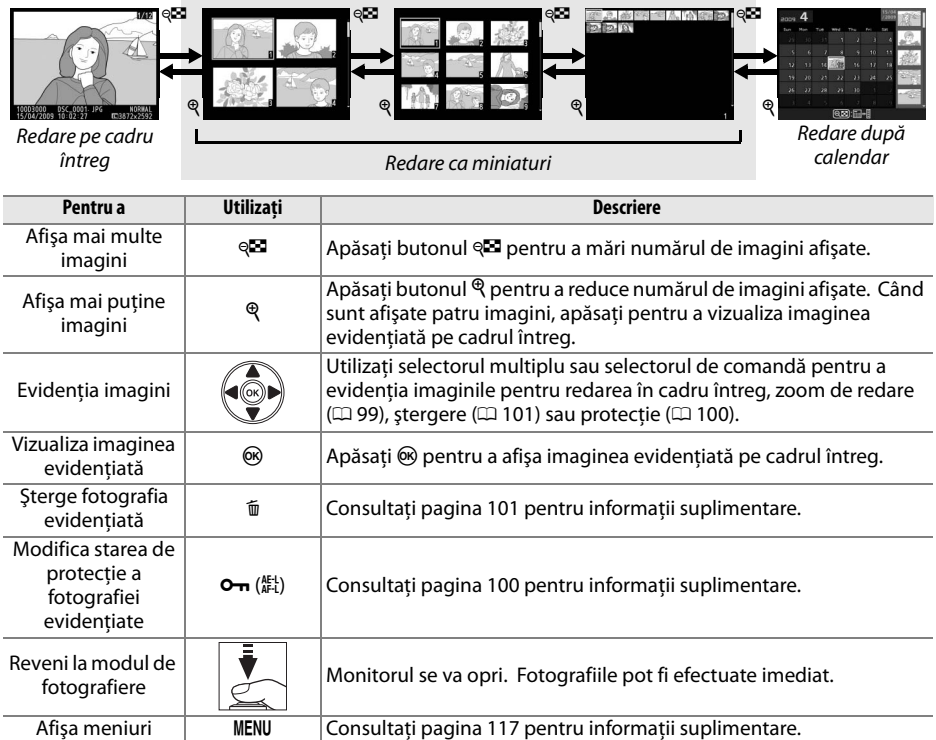

# **Redarea după calendar**

Pentru a vizualiza imaginile făcute la o dată selectată, apăsați butonul Q<sup>23</sup> când sunt afișate 72 de imagini.

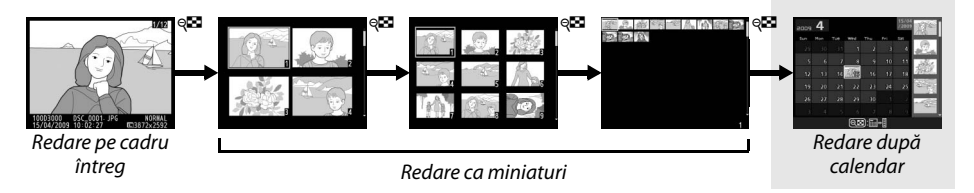

Apăsați butonul @ pentru a comuta între lista datelor și lista miniaturilor pentru data selectată. Utilizaţi selectorul multiplu pentru a evidenția datele din lista de date sau pentru a evidenţia fotografiile din lista miniaturilor.

#### $\overline{4}$ 15/04<br>/2009 anne  $W<sub>0</sub>$ Thu.  $\overline{F}$  $\overline{ext}$  $\overline{R}$ G  $\overline{6}$  $10<sup>1</sup>$  $\frac{1}{15}$  $17$  $\mathbf{24}$  $21$  ${\bf 26}$ 29  $@$ ka): $\left[\begin{smallmatrix}\text{\small\bf 0}\end{smallmatrix}\right]$ t®∑oom

Listă miniaturi

Listă date

Operaţiunile pot fi efectuate în funcţie de poziţia cursorului în lista datelor sau lista miniaturilor:

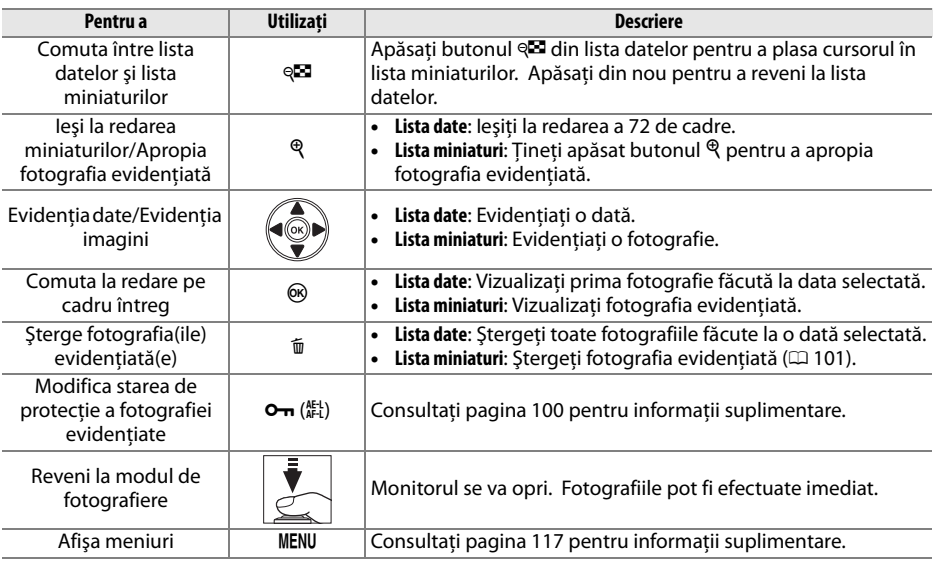

# **Realizarea unui primplan: Zoom redare**

Apăsați butonul <sup>®</sup> pentru a apropia imaginea afișată în redarea pe cadrul întreg sau imaginea evidenţiată curentă în redarea ca miniaturi sau după calendar. În timpul zoomului, pot fi realizate următoarele operaţiuni:

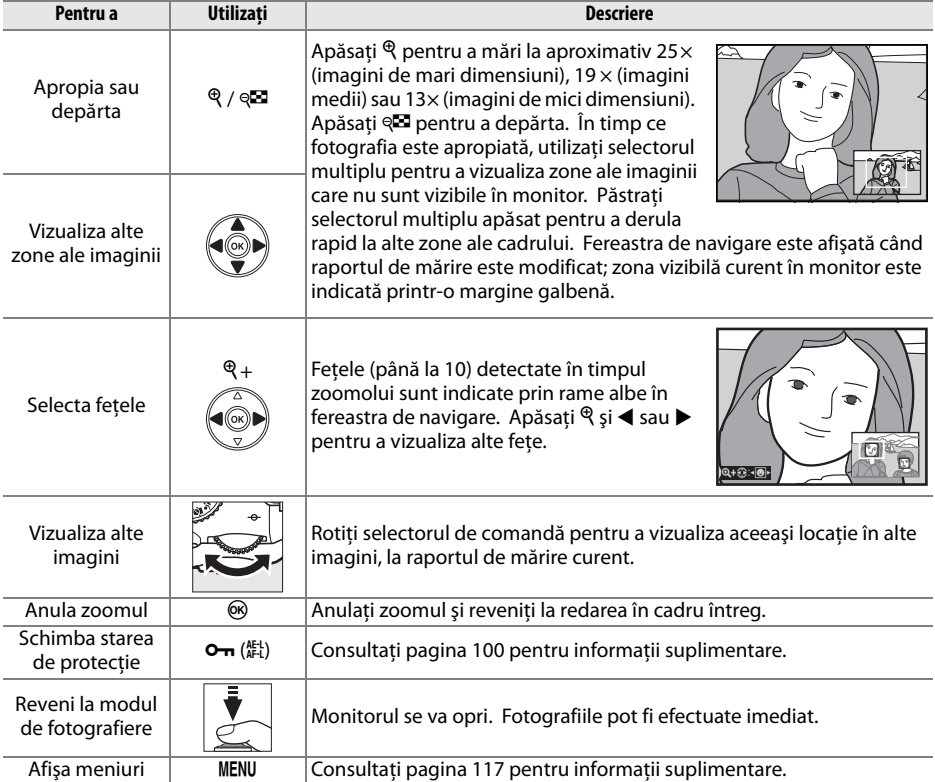

# **Protejarea fotografiilor împotriva ştergerii**

În cadru întreg, zoom, miniatură și redare după calendar, butonul  $\sigma_{\overline{n}}$  se poate folosi pentru a proteja fotografiile de ştergerea accidentală. Fişierele protejate nu pot fi şterse folosind butonul O sau opţiunea **Delete (Ştergere)** din meniul de redare. Reţineţi că imaginile protejate vor fi șterse la formatarea cardului de memorie ( $\Box$  21).

Pentru a proteja o fotografie:

## **1 Selectaţi o imagine.**

Afişaţi imaginea în modul de redare pe cadru întreg sau zoom redare sau evidenţiaţi imaginea în lista de miniaturi în modul de redare ca miniaturi sau după calendar.

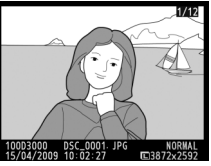

Redare pe cadru întreg Redare ca miniaturi Redare după calendar

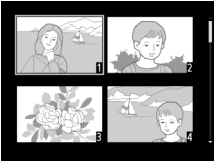

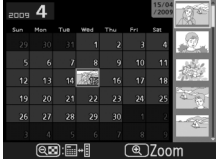

## **2 Apăsaţi butonul** L **(**A**).**

Fotografia va fi marcată cu o pictogramă  $\blacksquare$ Pentru a înlătura protecţia fotografiei astfel încât să poată fi ştearsă, afişaţi fotografia sau evidenţiaţi-o în lista de miniaturi şi apăsaţi butonul  $O_{\text{TH}}$  ( $_{\text{AFL}}^{\text{AFL}}$ ).

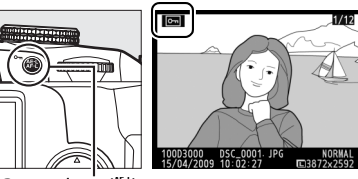

 $Buttonul$  O<sub>n</sub>  $(\frac{ME}{AB})$ 

# **Ştergerea fotografiilor**

Pentru a sterge fotografia afisată în redarea pe cadru întreg sau fotografia evidențiată în lista de miniaturi, apăsați butonul  $\overline{w}$ . Pentru a sterge multiple fotografii selectate, toate fotografiile făcute la o dată selectată sau toate fotografiile din dosarul actual de redare, utilizați opțiunea **Delete (Ştergere)** din meniul de redare. Odată şterse, fotografiile nu pot fi recuperate.

## **Redarea pe cadru întreg, ca miniaturi şi după calendar**

Apăsați butonul <sup>®</sup> pentru a șterge fotografia actuală.

## **1 Selectaţi o imagine.**

Afisati imaginea sau evidentiati imaginea în lista de miniaturi din redarea ca miniaturi sau după calendar.

## **2** Apăsați butonul  $\tilde{a}$ .

Va fi afişat un dialog de confirmare.

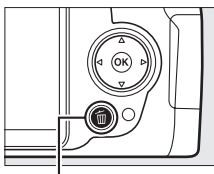

**Butonul** 面

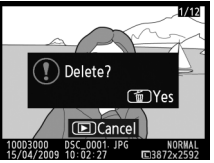

Redare pe cadru întreg Redare ca miniaturi Redare după calendar

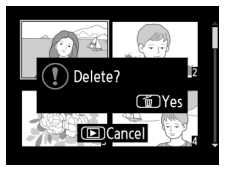

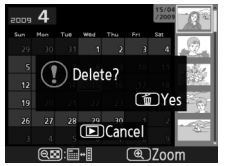

(listă miniaturi)

## **3** Apăsați din nou butonul  $\tilde{a}$ .

Pentru a șterge fotografia, apăsați din nou butonul  $\overline{u}$ . Pentru a ieși fără a șterge fotografia, apăsați butonul ⊡.

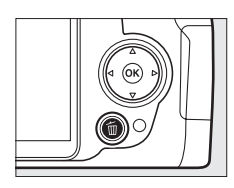

### A **Redarea după calendar**

În timpul redării după calendar, puteți șterge fotografii făcute la o dată selectată prin evidențierea datei din lista de date și apăsarea butonului  $\tilde{w}$  ( $\Box$  98).

## **Meniul de redare**

Optiunea **Delete (Stergere)** din meniul de redare contine următoarele optiuni. Retineti că, în funcție de numărul de imagini, poate fi necesar un timp pentru efectuarea ștergerii.

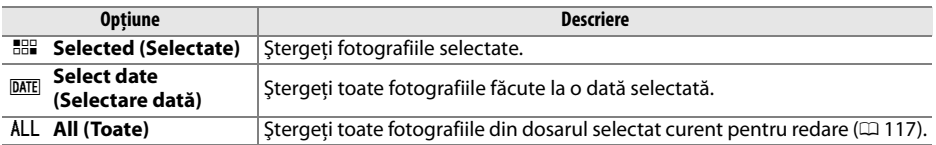

### ❚❚ *Selected (Selectate): Ştergerea fotografiilor selectate*

## **1 Selectaţi Delete (Ştergere).**

Apăsati butonul MENU pentru a afișa meniurile. Evidenţiaţi **Delete (Ştergere)** în meniul de redare şi apăsaţi 2.

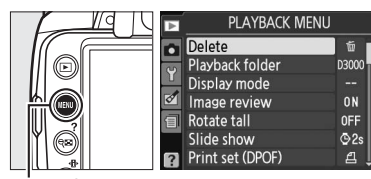

**Butonul MENU** 

## **2 Alegeţi Selected (Selectate).**

Evidențiați Selected (Selectate) și apăsați ▶.

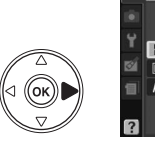

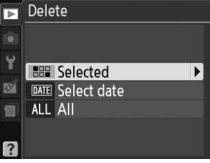

## **3 Evidenţiaţi o fotografie.**

Utilizati selectorul multiplu pentru a evidentia o fotografie (pentru a vizualiza fotografia evidenţiată pe ecranul întreg, apăsaţi şi menţineţi apăsat butonul  $\mathcal{R}$ ).

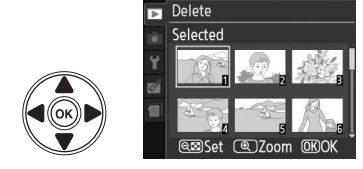

### **4 Selectaţi fotografia evidenţiată.** Apăsați butonul @ pentru a selecta fotografia evidentiată. Fotografiile selectate sunt marcate cu o pictogramă  $\tilde{w}$ . Repetati pașii 3 și 4 pentru a selecta fotografii suplimentare; pentru a deselecta o fotografie, evidenţiaţi-o şi apăsaţi butonul  $Q\ddot{H}$ .

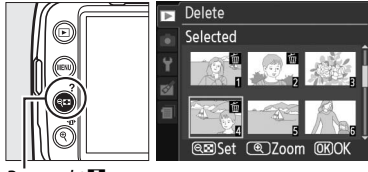

 $B$ utonul Q $\blacksquare$ 

 $\bf 5$  Apăsați  $\circledast$  pentru a finaliza operațiunea. Se va afişa un dialog de confirmare; evidențiați **Yes** (Da) și apăsați  $\circledR$ .

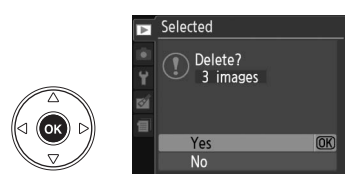

I

## ❚❚ *Select date (Selectare dată): Ştergerea fotografiilor făcute la o dată selectată*

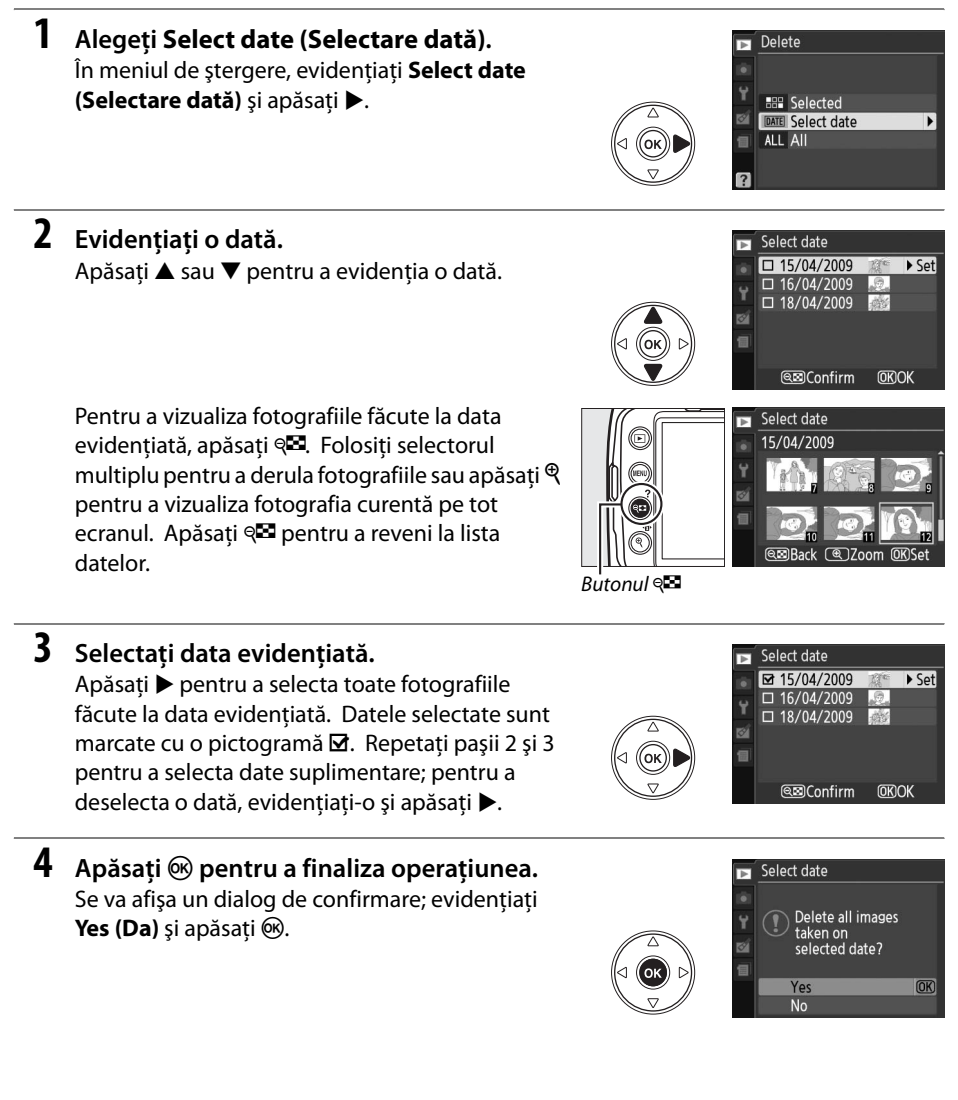

# **Diapozitive**

Optiunea **Slide show (Diapozitive)** din meniul de redare este folosită pentru a afișa o prezentare de diapozitive din fotografiile din dosarul de redare curent  $( \Box 117)$ .

## **1 Selectaţi Slide show (Diapozitive).**

**2 Selectaţi Start (Pornire).**

diapozitivelor și apăsați  $\circledcirc$ .

Pentru a afişa meniul de prezentare a diapozitivelor, apăsați butonul MENU și selectați **Slide show (Diapozitive)** din meniul de redare.

Pentru a porni prezentarea diapozitivelor, evidenţiaţi **Start (Pornire)** din meniul

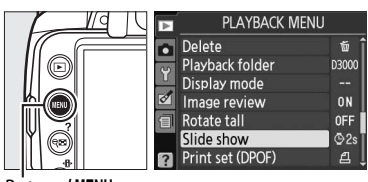

π Slide show Frame interval  $\sqrt{2s}$  2s

93s 3s<br>95s 5s<br>910s 10 s

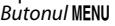

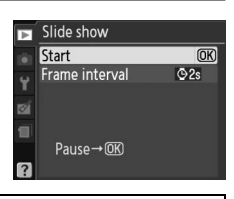

 $\overline{OR}$ 

A **Alegerea intervalului dintre cadre** Pentru a alege timpul de afişare a fiecărei fotografii, selectaţi **Frame interval (Interval între cadre)** şi alegeti dintre optiunile ilustrate în dreapta înainte de a selecta **Start(Pornire)** pentru a începe prezentarea cu diapozitive.

În timpul derulării diapozitivelor, pot fi realizate următoarele operaţiuni:

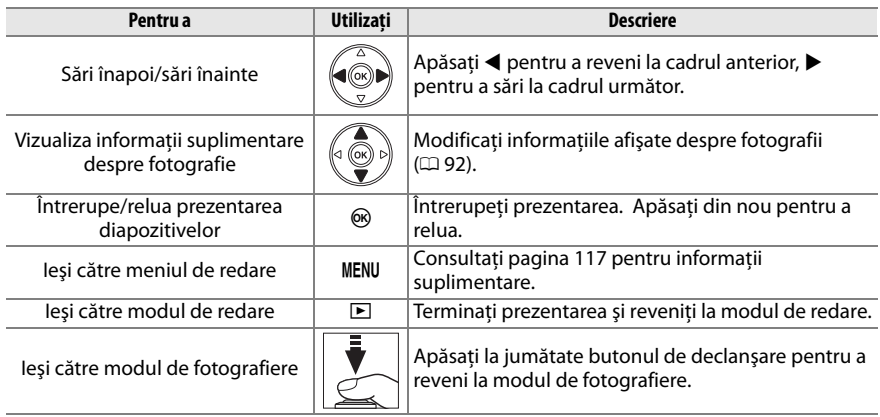

Dialogul arătat în partea din dreapta este afişat când se încheie prezentarea. Selectaţi **Restart(Reluare)** pentru a reporni sau **Exit(Ieşire)** pentru a vă întoarce la meniul de redare.

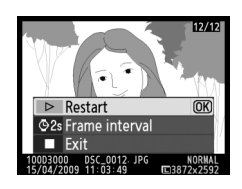

# $\sim$ **Conexiuni**

# **Conectarea la un computer**

Această secţiune descrie cum se foloseşte cablul USB UC-E4 livrat pentru a conecta aparatul foto la un computer.

## **Înainte de a conecta aparatul foto**

Înainte de conectarea aparatului foto, instalați software-ul de pe CD-ul Software Suite furnizat. Pentru a asigura un transfer de date fără întreruperi, asigurati-vă că acumulatorul EN-EL9a al aparatului foto este complet încărcat. Dacă aveti dubii, încărcati acumulatorul înainte de utilizare sau folosiţi un adaptor CA EH-5a şi un conector de alimentare EP-5 (disponibil separat).

## ❚❚ *Software-ul furnizat*

Nikon Transfer este folosit pentru a copia fotografiile din aparatul foto pe computer, unde pot fi vizualizate folosind ViewNX (Nikon Transfer poate fi de asemenea folosit pentru a face copii de siguranţă ale fotografiilor şi pentru a insera informaţii în fotografii pe măsură ce ele sunt transferate, în timp ce ViewNX poate fi folosit pentru a sorta fotografii, converti imaginile în diferite formate de fişiere, edita fotografii NEF/RAW şi ajusta imagini NEF/RAW şi JPEG).

### ❚❚ *Sisteme de operare acceptate*

Software-ul furnizat poate fi utilizat cu computere pe care rulează următoarele sisteme de operare:

- **• Windows**: Windows Vista Service Pack 1 (Home Basic/Home Premium/Business/Enterprise/ Ultimate pe 32 de biți) și Windows XP Service Pack 3 (Home Edition/Professional).
- **• Macintosh**: Mac OS X (versiunea 10.3.9, 10.4.11, 10.5.6)

Consultati website-urile listate la pagina xvi pentru cele mai recente informatii despre sistemele de operare acceptate.

### A **Cabluri de conectare**

Asiguraţi-vă că aparatul foto este oprit atunci când conectaţi sau deconectaţi cablurile de interfaţă. Nu utilizaţi forţă şi nu încercaţi să introduceţi conectorii în unghi. Închideţi capacul conectorilor atunci când conectorii nu sunt în uz.

### $\Sigma$  *in timpul transferului*

Nu opriţi aparatul foto şi nu deconectaţi cablul USB în timp ce transferul este în derulare.

## **Conectarea aparatului foto**

Conectati aparatul foto utilizând cablul USB furnizat.

## **1 Opriţi aparatul foto.**

## **2 Porniţi computerul.**

Porniti computerul și așteptați să se încarce sistemul de operare.

## **3 Conectaţi cablul USB.**

Conectaţi cablul USB ca în imagine. Nu utilizaţi forţă şi nu încercaţi să introduceţi conectorii în unghi.

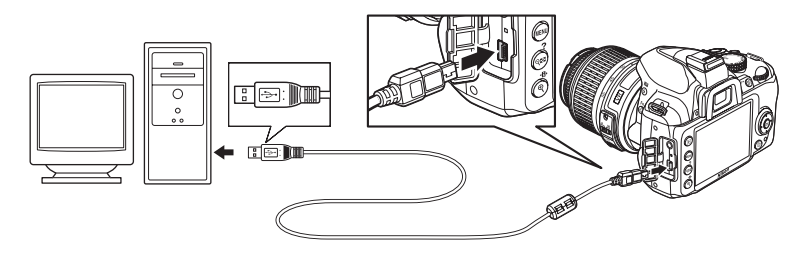

### **M** Hub-uri USB

Conectaţi aparatul foto direct la computer; nu conectaţi cablul printr-un hub USB sau tastatură.

## **4 Porniţi aparatul foto.**

**5 Transferaţi fotografiile.**

Nikon Transfer va porni automat; faceţi clic pe butonul **Start Transfer(Pornire transfer)** pentru a transfera fotografii (pentru informatii suplimentare despre folosirea Nikon Transfer, selectaţi **Nikon Transfer help (Ajutor Nikon Transfer)** din meniul **Help (Ajutor)** al Nikon Transfer).

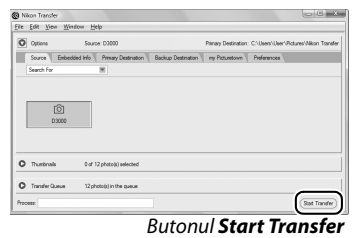

*(Pornire transfer)*

**6 Opriţi aparatul foto şi deconectaţi cablul USB când transferul este finalizat.** Nikon Transfer se va închide automat când transferul este complet.

 $\sim$ 

# **Imprimarea fotografiilor**

Pentru a imprima fotografiile JPEG selectate pe o imprimantă PictBridge, printr-o conexiune USB directă, urmați pașii de mai jos.

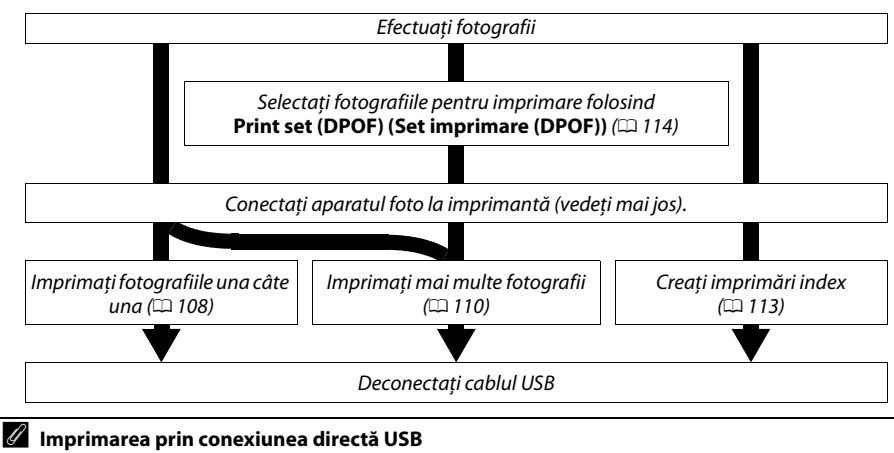

Asigurati-vă că acumulatorul EN-EL9a este complet încărcat sau utilizati un adaptor CA optional EH-5a sau un conector de alimentare EP-5. Când faceti fotografii ce urmează a fi tipărite prin conexiune USB directă din modurile **P**, **S**, **A** şi **M**, setaţi **Color space (Spaţiu de culoare)** la **sRGB** (0 121).

## **Conectarea imprimantei**

Conectaţi aparatul foto utilizând cablul USB furnizat.

## **1 Opriţi aparatul foto.**

## **2 Conectaţi cablul USB.**

Porniți imprimanta și conectați cablul USB ca în imagine. Nu utilizați forță și nu încercați să introduceţi conectorii în unghi.

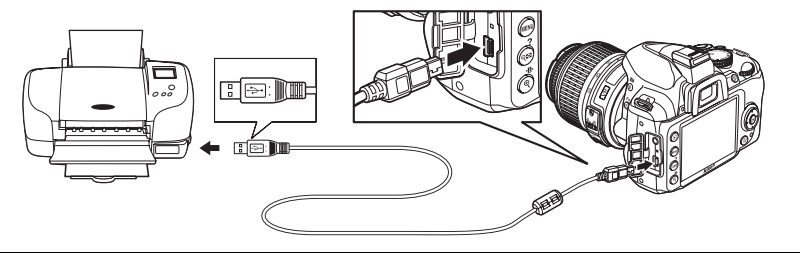

### **M** Hub-uri USB

Conectati aparatul foto direct la imprimantă; nu conectati cablul printr-un hub USB.

## **3 Porniţi aparatul foto.**

Un ecran de întâmpinare va fi afişat pe monitor, urmat de afişajul de redare PictBridge.

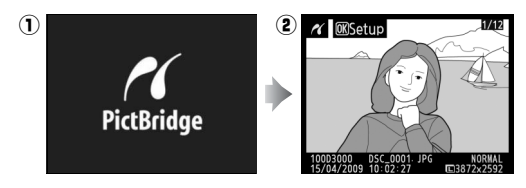

## **Imprimarea fotografiilor una câte una**

## **1 Selectaţi o fotografie.**

Apăsați ◀ sau ▶ pentru a vizualiza fotografii suplimentare sau apăsați ▲ sau ▼ pentru a vizualiza informatiile fotografiilor ( $\Box$  92). Apăsati butonul  $\mathcal{R}$ pentru a apropia cadrul curent ( $\Box$  99; apăsați  $\Box$ pentru a ieşi din zoom). Pentru a vizualiza şase imagini simultan, apăsați butonul @. Utilizați selectorul multiplu pentru a evidenția fotografiile sau apăsați  $\mathcal{R}$ pentru a afişa cadrul întreg al fotografiei evidenţiate.

## **2 Afişaţi opţiunile de imprimare.**

Apăsați ® pentru a afișa opțiunile de imprimare PictBridge.

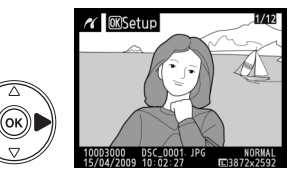

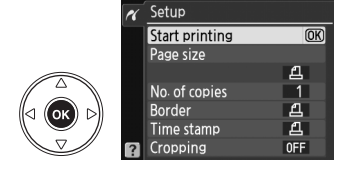

## **3 Reglaţi opţiunile de imprimare.**

Apăsați ▲ sau ▼ pentru a evidenția o opțiune și apăsați ▶ pentru a o selecta.

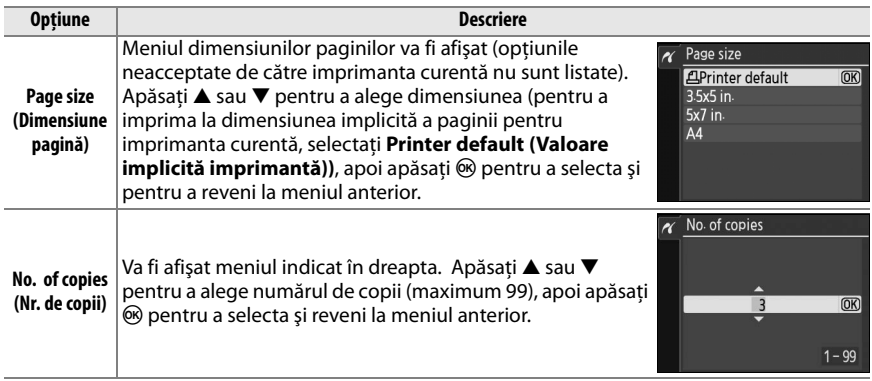

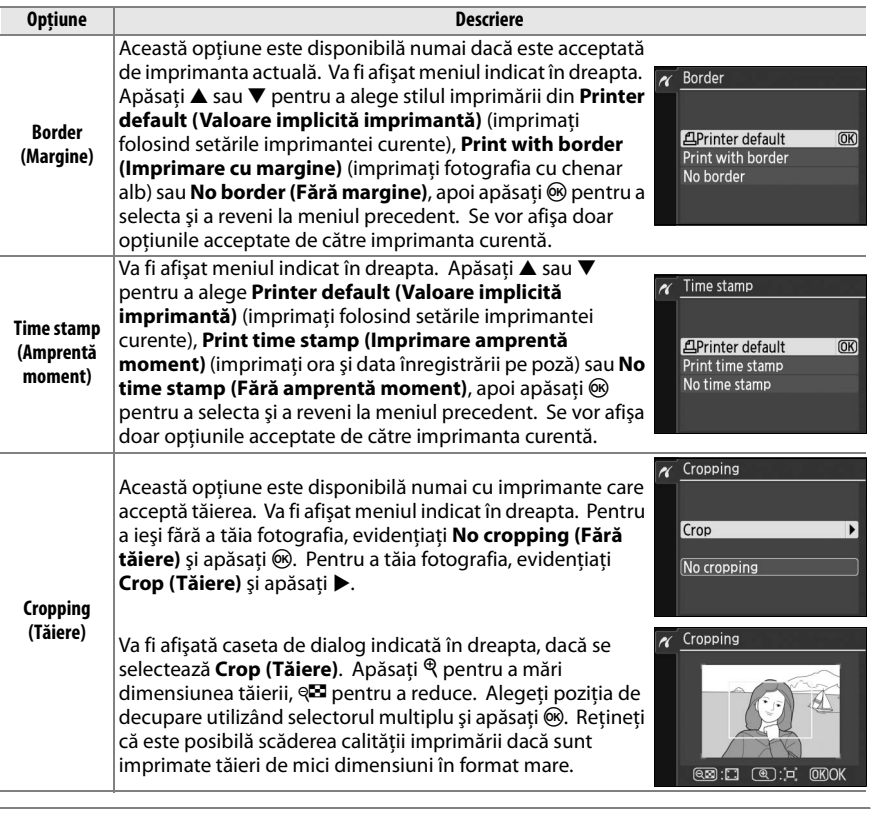

## **4 Porniţi imprimarea.**

Selectaţi **Start printing (Pornire imprimare)** şi apăsați ® pentru a porni imprimarea. Pentru a anula înainte de imprimarea tuturor copiilor, apăsați  $\circledast$ .

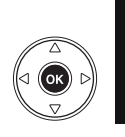

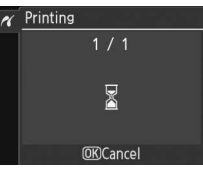

### $\overline{\mathbf{V}}$  Date imprint (Imprimare dată)

Dacă selectati **Print time stamp (Imprimare amprentă moment)** în meniul PictBridge când imprimati fotografii conţinând informaţii privind data înregistrate folosind **Date imprint (Imprimare dată)** din meniul de setare ( $\Box$  136), data va apărea de două ori. Datele imprimate pot totuși fi tăiate dacă fotografiile sunt tăiate sau imprimate fără chenar.

## **Imprimarea mai multor fotografii**

## **1 Afişaţi meniul PictBridge.**

Apăsați butonul MENU din afisajul de redare PictBridge (consultati Pasul 3 la pagina 108).

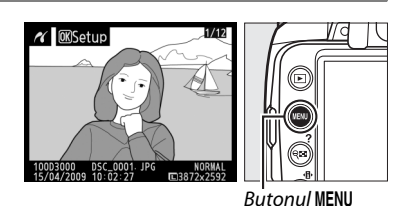

**2 Alegeţi o opţiune.**

Evidenţiaţi una dintre următoarele opţiuni şi apăsați ▶.

- **• Print select (Selectare imprimare)**: Selectaţi imaginile pentru imprimare.
- **• Select date (Selectare dată)**: Imprimaţi o copie a tuturor fotografiilor făcute la o dată selectată.

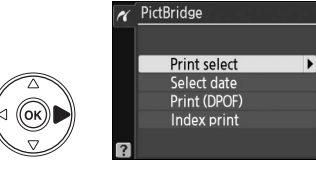

**• Print (DPOF) (Imprimare (DPOF))**: Imprimaţi ordinul de imprimare existent utilizând optiunea **Print set (DPOF) (Set imprimare (DPOF))** din meniul de redare ( $\Box$  114). Ordinul de imprimare curent va fi afişat la Pasul 3.

Pentru a crea o imprimare index a tuturor imaginilor JPEG de pe cardul de memorie, selectaţi **Index print (Imprimare index)**. Consultaţi pagina 113 pentru informaţii suplimentare.

**3** Selectati fotografiile sau alegeti o dată. **Dacă alegeţi Print select(Selectare imprimare) sau Print (DPOF) (Imprimare (DPOF)) la Pasul 2**, utilizaţi selectorul multiplu pentru a derula fotografiile de pe cardul de memorie. Pentru a afișa fotografia curentă pe ecranul complet, țineți apăsat butonul  $\mathcal{R}$ . Pentru a selecta fotografia curentă pentru imprimare, apăsați butonul @ și apăsați **4.** Fotografia va fi marcată cu o pictogramă  $\Delta$ , iar numărul de imprimări va fi setat la 1. Tinând apăsat butonul @, apăsați A sau  $\blacktriangledown$  pentru a specifica numărul exemplarelor imprimate (până la 99; pentru a deselecta fotografia, apăsați ▼ când numărul de imprimări este 1). Continuati până când au fost selectate toate fotografiile dorite.

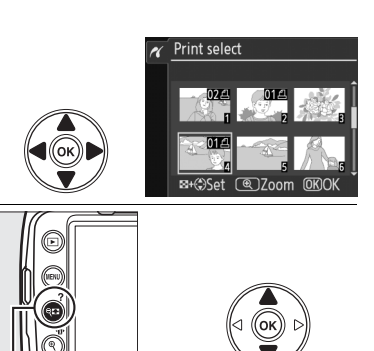

D **Selectarea fotografiilor pentru imprimare** Fotografiile NEF (RAW) ( $\Box$  50) nu pot fi selectate pentru imprimare. Copiile JPEG ale imaginilor NEF (RAW) pot fi create folosind opţiunea **NEF (RAW) processing (Prelucrare NEF (RAW))** din meniul de retuş ( $\Box$  149).

### **Dacă alegeţi Select date (Selectare dată) la Pasul 2**,

apăsați ▲ sau ▼ pentru a evidenția o dată și apăsaţi 2 pentru a comuta data evidenţiată la activată sau dezactivată. Pentru a vizualiza fotografiile făcute la data selectată, apăsați  $\mathbb{R}$ . Folosiţi selectorul multiplu pentru a derula fotografiile sau tineti apăsat pe  $\mathcal{R}$  pentru a vizualiza fotografia curentă pe tot ecranul.

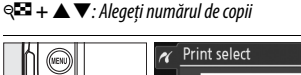

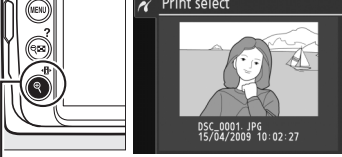

**Butonul** X: Vizualizaţi fotografia pe ecran complet

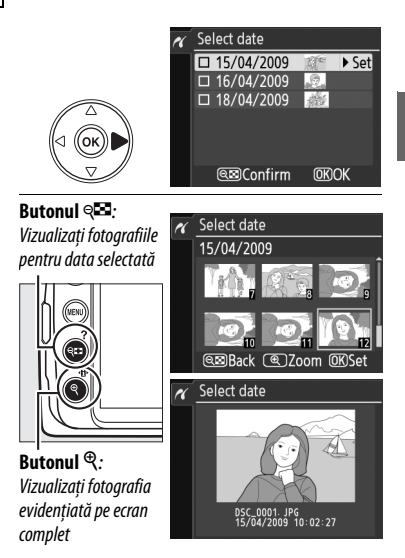

 $\sim$ 

### **4 Afişaţi opţiunile de imprimare.** Apăsați ® pentru a afișa opțiunile de imprimare PictBridge.

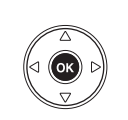

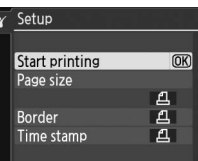

## **5 Reglaţi opţiunile de imprimare.**

Apăsați ▲ sau ▼ pentru a evidenția o opțiune și apăsați ▶ pentru a o selecta.

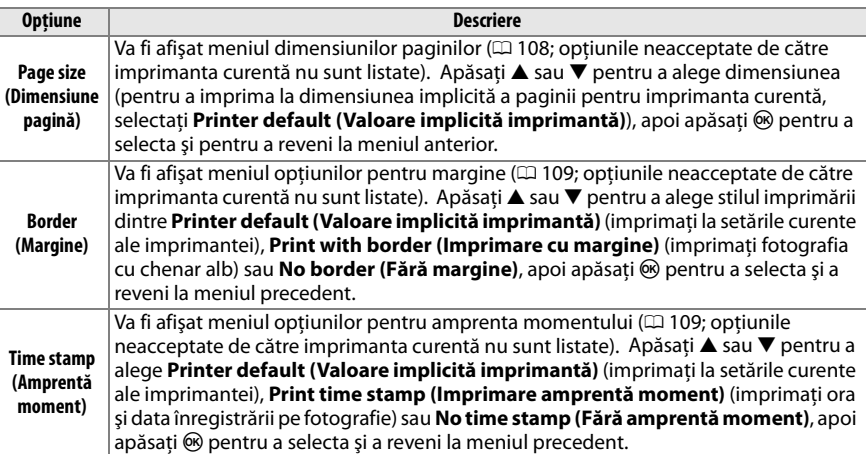

## **6 Porniţi imprimarea.**

#### Selectaţi **Start printing (Pornire imprimare)** şi

apăsați ® pentru a porni imprimarea. Pentru a anula înainte de imprimarea tuturor copiilor, apăsați <sup>®</sup>.

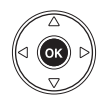

### A **Erori**

Consultaţi pagina 183 pentru informaţii privind soluţii în cazul în care apare o eroare în timpul imprimării.

## **Crearea imprimărilor index**

Pentru a crea imprimarea index a tuturor pozelor JPEG de pe cardul de memorie, selectati **Imprimare index** la Pasul 2 din "Imprimarea mai multor fotografii" ( $\Box$  110). Retineți că, dacă pe cardul de memorie se află mai mult de 256 de imagini, vor fi imprimate doar primele 256.

**1 Selectaţi Index print (Imprimare index).** Selectând **Index print (Imprimare index)** din meniul PictBridge ( $\Box$  110), se afisează imaginile de pe cardul de memorie aşa cum se arată la dreapta.

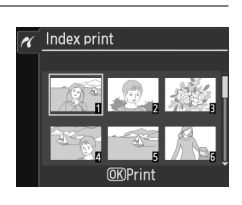

### **2 Afişaţi opţiunile de imprimare.** Apăsați <sup>®</sup> pentru a afișa opțiunile de imprimare PictBridge.

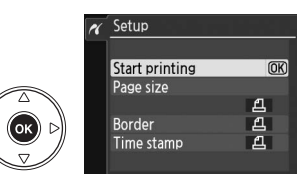

## **3 Reglaţi opţiunile de imprimare.**

Alegeţi opţiunile pentru dimensiunea paginii, margine şi amprenta momentului, aşa cum se descrie la pagina 112 (se va afişa o avertizare dacă dimensiunea paginii selectată este prea mică).

## **4 Porniţi imprimarea.**

Selectaţi **Start printing (Pornire imprimare)** şi apăsați ® pentru a porni imprimarea. Pentru a anula înainte de imprimarea tuturor copiilor, apăsați  $\circledast$ .

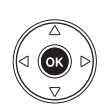

## **Crearea unui ordin de imprimare DPOF: Setul de imprimare**

Opţiunea **Print set (DPOF) (Set imprimare (DPOF))** din meniul de redare este folosită pentru a crea "ordine de imprimare" digitale pentru imprimantele compatibile PictBridge și dispozitivele care acceptă DPOF. Selectarea **Print set (DPOF) (Set imprimare (DPOF))** din meniul de redare afişează meniul ilustrat la Pasul 1.

**1 Alegeţi Select/set (Selectare/set).** Evidenţiaţi **Select/set (Selectare/set)** şi apăsaţi  $\blacktriangleright$  .

A **Crearea unui nou ordin de imprimare** Pentru a scoate toate imaginile selectate anterior din ordinul de imprimare, evidenţiaţi **Deselect all? (Deselectare toate?)** şi apăsaţi J.

## **2 Selectaţi fotografiile.**

Utilizati selectorul multiplu pentru a derula fotografiile de pe cardul de memorie. Pentru a afişa fotografia actuală pe ecranul complet, apăsați și țineți apăsat butonul  $\mathcal{R}$ . Pentru a selecta fotografia curentă pentru imprimare, apăsați butonul Q<sup>12</sup> și apăsați ▲. Fotografia va fi marcată cu o pictogramă  $\Delta$ , iar numărul de imprimări va fi setat la 1. Tinând apăsat butonul  $\mathbb{R}$ , apăsați ▲ sau ▼ pentru a specifica numărul exemplarelor imprimate (până la 99; pentru a deselecta fotografia, apăsați ▼ când numărul de imprimări este 1). Continuaţi până când au fost selectate toate fotografiile dorite.

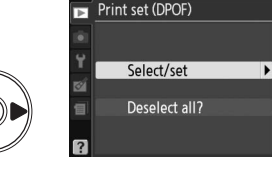

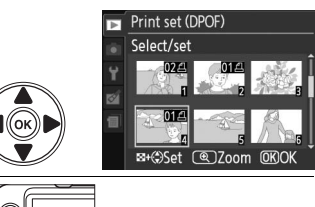

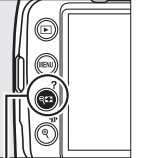

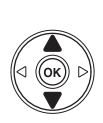

W **+** 13: Alegeţi numărul de copii

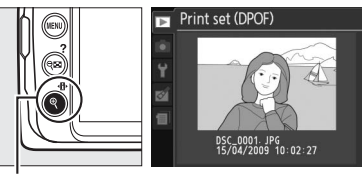

**Butonul** X: Vizualizaţi fotografia pe ecran complet

**3 Afişaţi opţiunile de imprimare.** Apăsați ® pentru a afișa opțiunile de imprimare a datei.

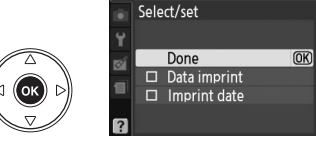

Print set (DPOF)

## **4 Selectaţi opţiunile de imprimare.**

Evidentiati optiunile următoare și apăsați ▶ pentru a comuta între pornirea și oprirea opțiunii evidenţiate (pentru a completa ordinul de imprimare fără a include aceste informații, treceți la Pasul 5).

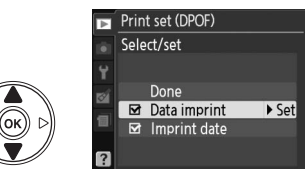

- **• Data imprint (Imprimare date)**: Imprimaţi viteza de declanşare şi diafragma pentru toate imaginile din ordinul de imprimare.
- **• Imprint date (Imprimare dată)**: Imprimaţi data înregistrării pentru toate imaginile din ordinul de imprimare.

### **5 Încheiaţi ordinul de imprimare.** Evidențiați **Done (Realizat)** și apăsați <sup>®</sup> pentru a încheia ordinul de imprimare.

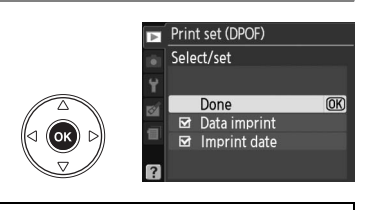

#### D **Print set (DPOF) (Set imprimare (DPOF))**

Pentru a imprima ordinul de imprimare curent când aparatul foto este conectat la o imprimantă PictBridge, selectati **Print (DPOF) (Set imprimare (DPOF)**) din meniul PictBridge și urmati pașii din "Imprimarea mai multor fotografii" pentru a modifica și a imprima ordinul curent ( $\Box$  110). Optiunile de imprimare a datei şi datelor DPOF nu sunt acceptate când se imprimă printr-o conexiune directă USB; pentru a imprima data înregistrării fotografiilor în ordinul de imprimare curent, folositi optiunea PictBridge **Time stamp (Amprentă moment)**.

Opţiunea **Print set (DPOF) (Set imprimare (DPOF))** nu poate fi folosită dacă nu există destul spaţiu pe cardul de memorie pentru a stoca ordinul de imprimare.

Fotografiile NEF (RAW) ( $\Box$  50) nu pot fi selectate folosind această optiune. Copiile JPEG ale imaginilor NEF (RAW) pot fi create folosind optiunea NEF (RAW) processing (Prelucrare NEF (RAW)) din meniul de retus (CD 149).

Este posibil să nu fie imprimate corect ordinele de imprimare dacă imaginile sunt şterse utilizând un computer sau un alt dispozitiv după ce a fost creat ordinul de imprimare.

# **Vizualizarea fotografiilor pe TV**

Un cablu video EG-D100 (disponibil separat) poate fi utilizat pentru conectarea aparatului foto la un televizor sau VCR pentru redare sau înregistrare. Înainte de a conecta aparatul foto, confirmați că standardul video al aparatului ( $\Box$  127) se potrivește cu cel folosit de televizor.

## **1 Opriţi aparatul foto.**

Opriti întotdeauna aparatul foto înainte de conectarea sau deconectarea cablului video.

## **2 Conectaţi cablul video ca în imagine.**

Conectaţi la dispozitivul video

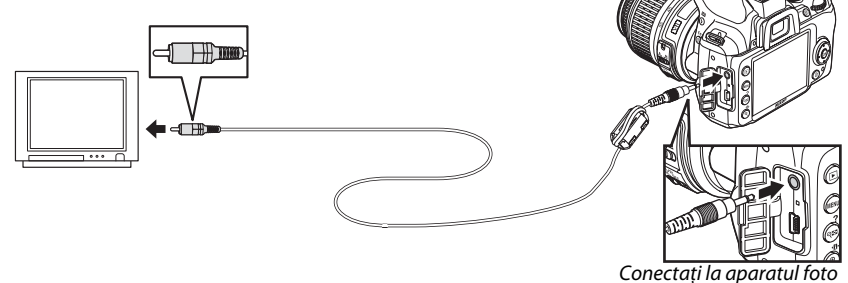

## **3 Comutaţi televizorul pe canalul video.**

### **4** Porniți aparatul foto și apăsați butonul  $\blacksquare$ .

Pe timpul redării, monitorul aparatului foto se va opri şi imaginile vor fi afişate pe ecranul televizorului. Retineti că marginile imaginilor pot să nu fie afișate.

#### A **Video mode (Mod video)**

Dacă nu se afișează nicio imagine, verificați ca aparatul foto să fie corect conectat și ca opțiunea selectată pentru **Video mode (Mod video)** (0 127) să fie aceeaşi cu standardul video utilizat de televizor.

### A **Redarea pe televizor**

Pentru redare extinsă este recomandată utilizarea unui adaptor CA EH-5a şi unui conector de alimentare EP-5 (disponibil separat). La conectarea unui adaptor CA, redarea pe televizor se va termina automat dacă nu sunt efectuate operatiuni timp de circa 30 de minute, indiferent de optiunile selectate pentru **Auto off timers (Temporizatoare oprire automată)** ( $\Box$  130).

 $\sim$ 

# **EG Ghidul meniurilor**

# D **Meniul de redare:** *Gestionarea imaginilor*

Pentru a afișa meniul de redare, apăsați MENU și selectați eticheta ▶ (meniu redare).

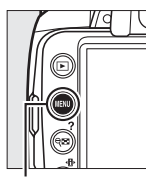

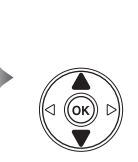

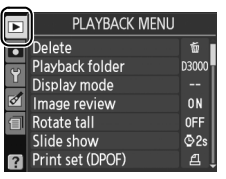

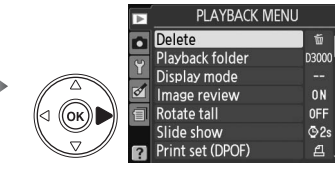

 $\overline{w}$ 

ON

**OFF** 

 $Q2s$ 

凸

**Butonul MENU** 

Meniul de redare conţine următoarele opţiuni:

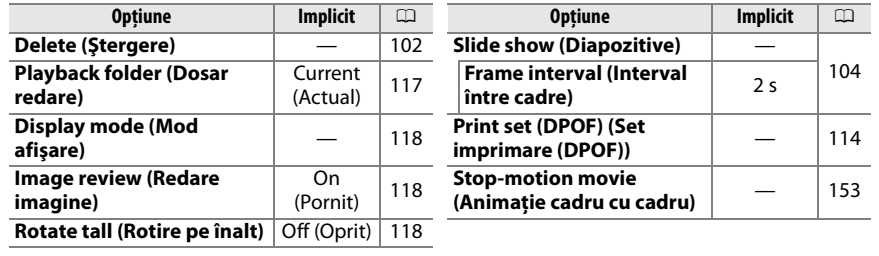

## **Playback folder (Dosar redare)** Butonul MENU → **El meniul de redare**

Alegeţi un dosar pentru redare:

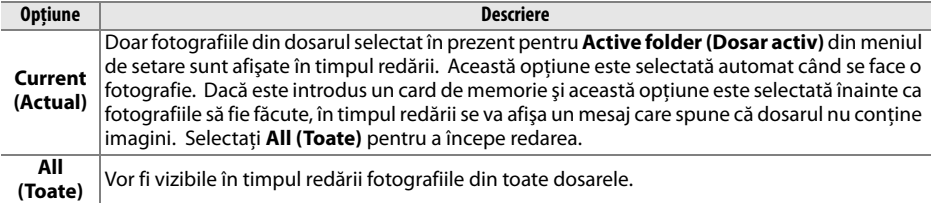

**e** 

Alegeti informatiile disponibile în afișajul de informatii pentru fotografiile redate ( $\Box$  92). Apăsați  $\triangle$  sau  $\nabla$  pentru a evidenția o opţiune, apoi apăsaţi 2 pentru a selecta opţiunea pentru afişajul de informații ale fotografiilor. Un simbol Ø apare lângă elementele selectate; pentru a deselecta o fotografie, evidențiați și apăsați pe  $\blacktriangleright$ . Pentru a reveni la meniul de redare, evidenţiaţi **Done (Realizat)** şi apăsati %.

## Alegeţi dacă fotografiile sunt afişate pe monitor în mod automat, imediat după fotografiere. Dacă este selectat **Off (Oprit)**, fotografiile pot fi afișate numai prin apăsarea butonului  $\Box$ .

## **Rotate tall (Rotire pe înalt)** Butonul MENU → El meniul de redare

Alegeți dacă rotiți imaginile pe "înalt" (orientarea portret) pentru afișare în timpul redării. Retineti că, deoarece aparatul foto în sine este deja în orientarea adecvată în timpul fotografierii, imaginile nu sunt rotite automat în timpul redării imaginii  $( \Box 118)$ .

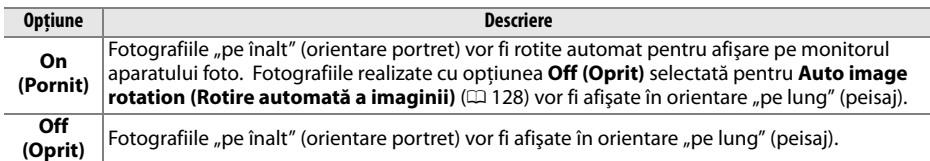

**Image review (Redare imagine)** Butonul MENU → **El meniul de redare** 

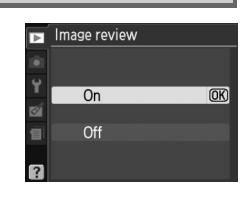

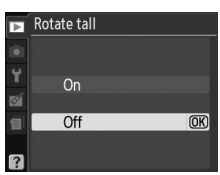

# C **Meniul de fotografiere:** *Opţiuni de fotografiere*

Pentru afisarea meniului de fotografiere, apăsați MENU și selectați eticheta **O** (meniu fotografiere).

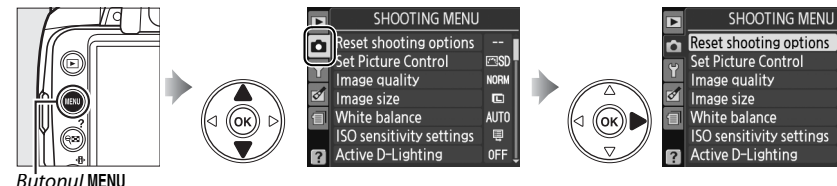

Meniul de fotografiere conţine următoarele opţiuni:

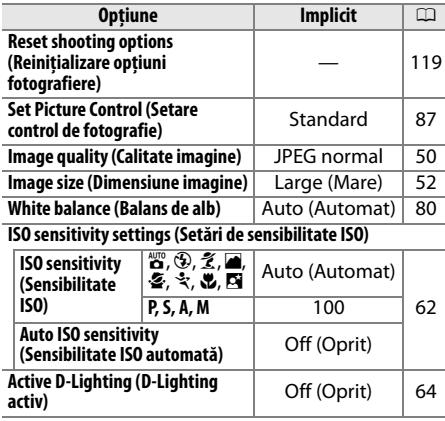

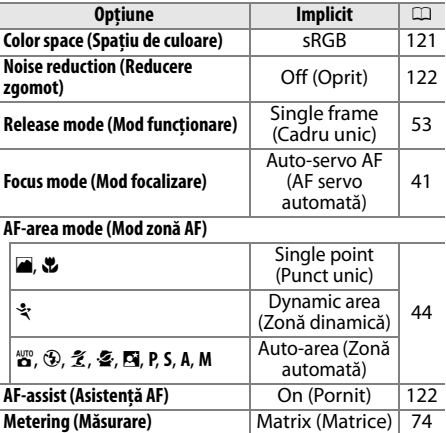

**FRSD** 

**NORV** 

 $\blacksquare$ 

AUTO

 $\blacksquare$ 

 $OFF$ 

**Reset shooting options (Reiniţializare optiuni fotografiere**) and the material entries butonul MENU → **Q** meniul de fotografiere

**Built-in flash (Blit încorporat)** TTL 123

Selectaţi **Yes (Da)** pentru a reiniţializa setările meniului de fotografiere.

#### A **Reset Shooting Options (Reiniţializare opţiuni fotografiere)**

Selectarea opţiunii **Yes (Da)** pentru **Reset shooting options (Reiniţializare opţiuni fotografiere)** readuce și setările de control de fotografie la valorile implicite ale acestora (□ 88) și reinițializează următoarele:

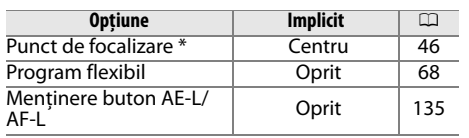

Punctul de focalizare nu este afișat dacă e **Auto-area (Zonă automată)** este selectat pentru **AF-area mode (Mod zonă AF)**.

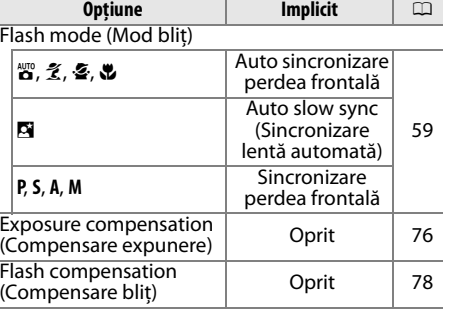

i

Reglati sensibilitatea ISO ( $\Box$  62).

## ❚❚ *Auto ISO sensitivity (Sensibilitate ISO automată)*

Dacă opţiunea **Off (Oprit)** este aleasă pentru **Auto ISO sensitivity (Sensibilitate ISO automată)** în modurile **P**, **S**, **A**, şi **M**, sensibilitatea ISO va rămâne fixată la valoarea selectată de către utilizator  $( \Box 62)$ . Când este aleasă optiunea **On (Pornit)**, sensibilitatea ISO va fi reglată automat dacă expunerea optimă nu poate fi realizată la valoarea selectată de către utilizator (sensibilitatea ISO este reglată

corespunzător atunci când se utilizează blitul). Valoarea maximă a sensibilității ISO automate se poate selecta folosind opţiunea **Max. sensitivity (Sensibilitate maximă)** din meniul **Auto ISO sensitivity (Sensibilitate ISO automată)** (alegeti valorile mai scăzute pentru a preveni zgomotul; valoarea minimă a sensibilității ISO automate este setată automat la ISO 100). În modurile **P** şi **A**, sensibilitatea va fi reglată doar dacă ar rezulta o subexpunere la selectarea vitezei de declanşare pentru **Min. shutter spd (Viteză declanşare minimă)**. Vitezele de declanşare mai mici se vor folosi doar dacă expunerea optimă nu se poate realiza la valoarea sensibilităţii ISO selectată pentru **Max. sensitivity (Sensibilitate maximă)**. Dacă sensibilitatea ISO aleasă de către utilizator este mai înaltă decât valoarea selectată pentru opţiunea **Max. sensitivity (Sensibilitate maximă)**, va fi folosită în schimb valoarea selectată pentru **Max. sensitivity (Sensibilitate maximă)**.

Atunci când este selectat **On (Pornit)**, pe vizor se va afişa **ISO-AUTO** şi pe afisajul de informatie, **ISO-A**. Acesti indicatori clipesc când sensibilitatea este schimbată de la valoarea selectată de către utilizator.

#### A **Controlul automat al sensibilităţii ISO**

Zgomotul este mai frecvent în cazul sensibilităţilor înalte. Utilizaţi opţiunea **Noise reduction (Reducere zgomot)** din meniul de fotografiere pentru a reduce zgomotul (□ 122). Observați că sensibilitatea ISO poate fi crescută automat când controlul automat al sensibilității ISO este folosit în combinaţie cu modurile pentru bliţ cu sincronizare lentă (disponibile cu bliţul încorporat şi bliţurile SB-900, SB-800, SB-600 şi SB-400), fiind posibilă împiedicarea aparatului foto să selecteze viteze mici de declanşare.

ISO sensitivity settings **ISO** sensitivity  $100 \rightarrow$ Auto ISO sensitivity **OFF** 

ó

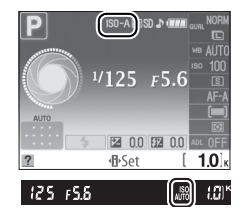

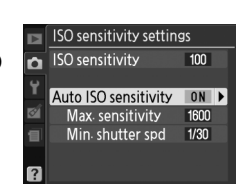

### **Color space (Spatiu de culoare)** Butonul MENU → **Q** meniul de fotografiere

Spatiul de culoare stabilește paleta de culori disponibile pentru reproducere. Alegeţi **sRGB** pentru fotografii ce vor fi imprimate sau utilizate "aşa cum sunt", fără modificări ulterioare. **Adobe RGB** are o gamă largă de culori şi este recomandat pentru imagini care vor fi procesate intensiv sau retuşate după extragerea de pe aparatul foto.

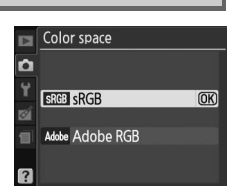

### A **Color space (Spaţiu de culoare)**

Spaţiile de culoare definesc corespondenţa dintre culori şi valorile numerice ce le reprezintă în fişierul de imagine digitală. Spațiul de culoare sRGB este utilizat pe scară largă, în vreme ce spațiul de culoare Adobe RGB este utilizat, de obicei, la tipărire şi imprimare comercială. sRGB este recomandat atunci când se efectuează fotografii ce vor fi imprimate fără modificări sau vizualizate în aplicaţii ce nu acceptă gestionarea culorii, sau atunci când sunt efectuate fotografii ce vor fi imprimate cu ExifPrint, opțiunea de imprimare directă a unelor imprimante domestice, imprimarea la centre sau alte servicii de imprimare comercială. Fotografiile Adobe RGB pot fi imprimate şi utilizând aceste opţiuni, dar culorile ar putea să nu fie la fel de intense.

Fotografiile JPEG făcute în spațiul de culoare Adobe RGB se conformează DCF; aplicațiile și imprimantele care acceptă DCF vor selecta automat spatiul de culoare corect. Dacă aplicatia sau dispozitivul nu acceptă DCF, selectați manual spațiul de culoare adecvat. Pentru informații suplimentare, consultați documentatia oferită cu aplicatia sau dispozitivul.

#### A **Software Nikon**

ViewNX (furnizat) şi Capture NX 2 (disponibil separat) selectează automat spaţiul de culoare corect când se deschid fotografiile create cu acest aparat foto.

<u>ia</u>

Dacă este selectat **On (Pornit)**, fotografiile realizate cu o viteză de declanşare mai mică de 8 s sau la sensibilităţi ISO peste ISO 400 vor fi procesate pentru a reduce zgomotul. Timpul necesar pentru procesare este aproximativ egal cu viteza de declanşare curentă; în timpul procesării, "do חלק" va clipi în vizor și nu se pot face fotografii. În modul funcţionare continuă, frecvenţele cadrelor vor scădea, iar capacitatea memoriei tampon se va reduce. Nu se va realiza operaţiunea de reducere a zgomotului dacă aparatul foto este oprit înainte de finalizarea procesării.

Dacă este selectat **Off (Oprit)**, reducerea zgomotului va fi efectuată numai la sensibilităţi ISO peste ISO 800; amploarea reducerii zgomotului este mai mică decât cea efectuată atunci când este selectat **On (Pornit)** şi nu se aplică zgomotului cauzat de vitezele de declanşare mici.

## **AF-assist (Asistentă AF)** Butonul MENU → **O** meniul de fotografiere

Dacă este selectat **On (Pornit)** şi lumina este slabă, dispozitivul de iluminare pentru asistentă AF încorporat ( $\Box$  43) se va aprinde pentru a asista operaţia de focalizare în AF servo unică (**AF-S** selectat pentru modul de focalizare sau AF servo unică selectat în modul de focalizare **AF-A**) atunci când **[= ] Auto-area (Zonă automată)** este selectat pentru **mod zonă AF sau când [12] Single point (Punct unic), [43] Dynamic area** (Zonă dinamică) sau [3D] 3D-tracking (11 points) (Urmărire 3D **(11 puncte))** sunt selectate şi se foloseşte punctul de focalizare central. Dacă este selectat **Off (Oprit)**, dispozitivul de iluminare pentru

asistentă AF nu va lumina pentru a sustine operația de focalizare. Când lumina este slabă, este posibil ca aparatul foto să nu poată focaliza utilizând focalizarea automată.

#### A **Consultaţi de asemenea**

Consultați pagina 161 pentru restricții referitoare la obiectivele care pot fi utilizate cu asistență AF. Consultaţi pagina 176 pentru modurile de fotografiere în care dispozitivul de iluminare pentru asistenţă AF poate fi folosit.

Dispozitiv iluminare pentru asistenţă AF

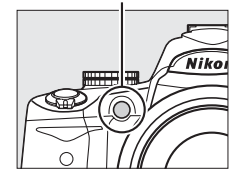

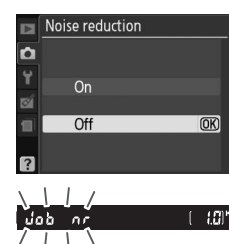

### Selectaţi modul de bliţ pentru bliţul încorporat în modurile **P**, **S**, **A** şi **M**.

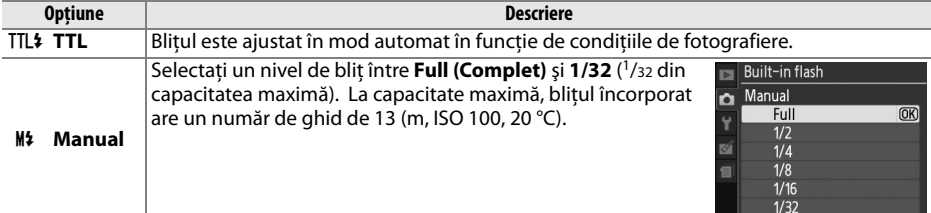

### A **Manual**

O pictogramă  $\mathbb{Z}$  clipeste în vizor și pe afișajul de informatii când este selectat **Manual** și blitul este ridicat.

## A **SB-400**

Când este ataşat şi pornit bliţul opţional SB-400, **Built-in flash (Bliţ încorporat)** se schimbă la **Optional flash (Bliţ opţional)**, permiţând selectarea modului de control al bliţului pentru SB-400 din **TTL** şi **Manual**.

## A **Controlul bliţului**

Următoarele tipuri de control bliţ sunt suportate când este folosit un obiectiv CPU în combinaţie cu blitul încorporat sau cu bliturile optionale SB-900, SB-800, SB-600 și SB-400 ( $\Box$  58, 162).

- **• Blit de umplere compensat i-TTL pentru SLR digitale**: Intensitatea blitului este ajustată pentru un balans natural între subiectul principal şi fundal.
- **• Blit de umplere standard i-TTL pentru SLR digitale**: Intensitatea blitului este ajustată pentru subiectul principal; luminozitatea fundalului nu este luată în calcul. Recomandat pentru cadre în care subiectul principal este subliniat cu pretul detaliilor de fundal sau când este folosită compensarea expunerii.

Controlul standard al blitului i-TTL este folosit cu măsurarea spot sau când este selectat cu blitul optional. Blitul de umplere compensat i-TTL pentru SLR digital este folosit în toate celelalte cazuri.

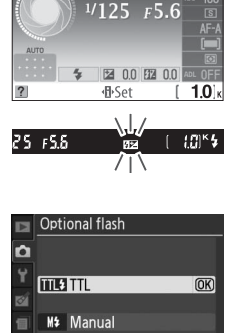

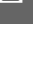

p

# B **Meniul de setare:** *Setarea aparatului foto*

Pentru afișarea meniului de setare, apăsați MENU și selectați eticheta Y (meniu setare).

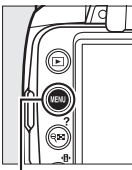

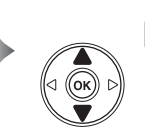

**SETUP MENU** Reset setup options Format memory card LCD brightness Info display format info ō Auto info display Clean image sensor Mirror lock-up

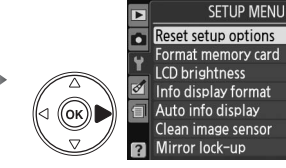

linfo

目

**Butonul MENU** 

#### Meniul de setare conţine următoarele opţiuni:

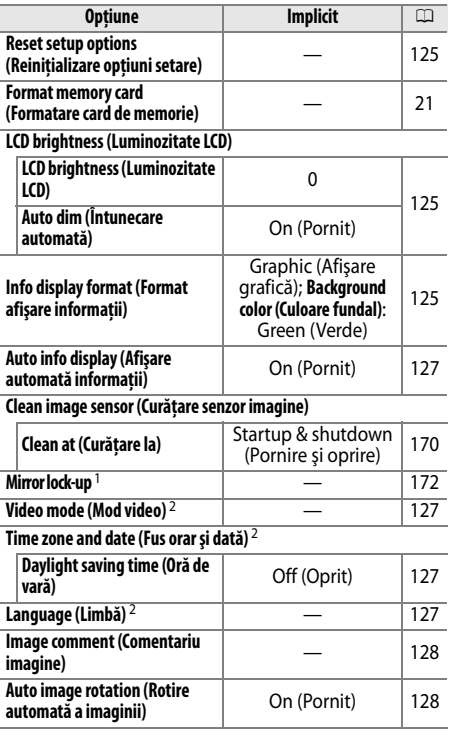

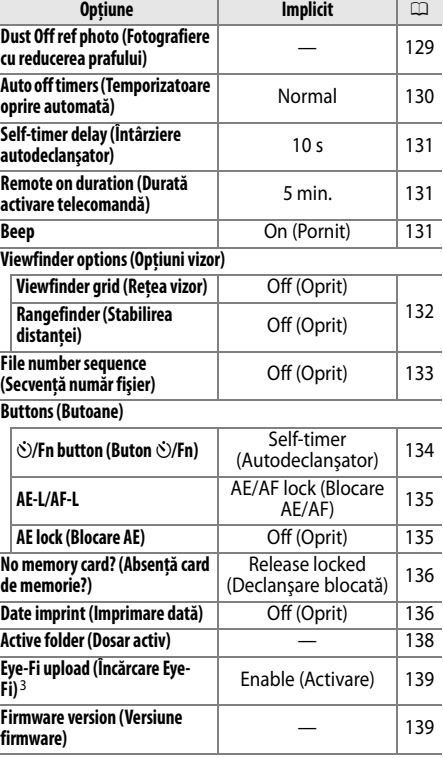

1 Nu este disponibil când capacitatea acumulatorului este redusă.

2 Valoarea implicită variază în funcție de țara de achiziție.

3 Disponibilă doar când este inserat un card de memorie compatibil Eye-Fi ( $\Box$  139).

\

 $\frac{1}{2}$ 

Selectati Yes (Da) pentru a reinitializa în meniul de setare toate setările, cu exceptia Video **mode (Mod video)**, **Time zone and date (Fus orar şi dată)**, **Language (Limbă)** şi **Active folder (Dosar activ)**, la valorile implicite listate la pagina 124.

## **LCD brightness (Luminozitate LCD)** Butonul MENU → Y meniul de setare

Meniul luminozitate LCD conţine următoarele opţiuni:

- **•** LCD brightness (Luminozitate LCD): Va fi afișat meniul în dreapta; apăsați  $\triangle$ sau  $\blacktriangledown$  pentru a alege luminozitatea monitorului. Alegeti valori mai mari pentru luminozitate crescută, valori mai mici pentru luminozitate redusă.
- **• Auto dim (Întunecare automată)**: Dacă este selectat **On (Pornit)**, monitorul se va întuneca gradual în timp ce se afisează informatiile de fotografiere.

## **Info display format (Format afişare informatii)** Butonul MENU → Y meniul de setare<br> **informatii**)

Programmed auto

 $F5.6$ 

Alegeți din următoarele două formate pentru afișajul de informații ( $\Box$  8). Formate separate pot fi selectate pentru moduri auto şi scenă pe de o parte şi pentru moduri **P**, **S**, **A** şi **M** pe de altă parte.

 $0.0$ 图 0.0

**1 Alegeţi modurile în care va fi folosit afişajul de informaţii selectat.** Evidenţiaţi **Auto/scene modes (Modurile automat/ scenă)** sau **P, S, A, and M modes (Modurile P, S, A şi M**) și apăsați ▶.

**2 Selectaţi Classic (Clasic) sau Graphic (Afişare**  Info display format **grafică).** Auto/scene modes Evidenţiaţi **Classic (Clasic)** sau **Graphic (Afişare**   $\overline{\blacksquare}$ **Classic** grafică) și apăsați >. Graphic **DIL** 

.<br>எல் **அர** 

Classic (Clasic) ( $\Box$  126) Graphic (Afişare grafică) ( $\Box$  6)

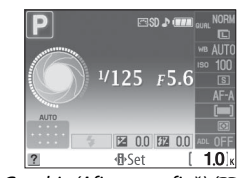

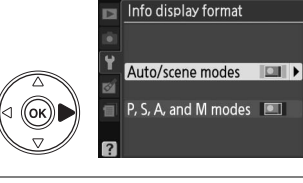

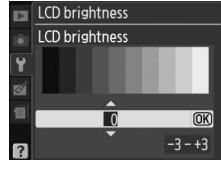

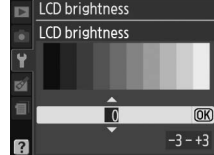

## **Selectaţi o culoare de fundal.**

Evidentiati o culoare de fundal și apăsați ®. Alegeți dintre albastru, negru sau portocaliu (Classic (Clasic)) sau verde, negru sau maro (Graphic (Afişare grafică)).

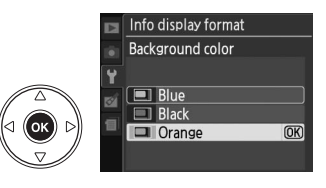

Afișajul "Classic (Clasic)" este arătat mai jos.

Aparat foto în orientare normală

Aparat foto rotit la 90° pentru fotografiere în orientare pe înalt (portret)

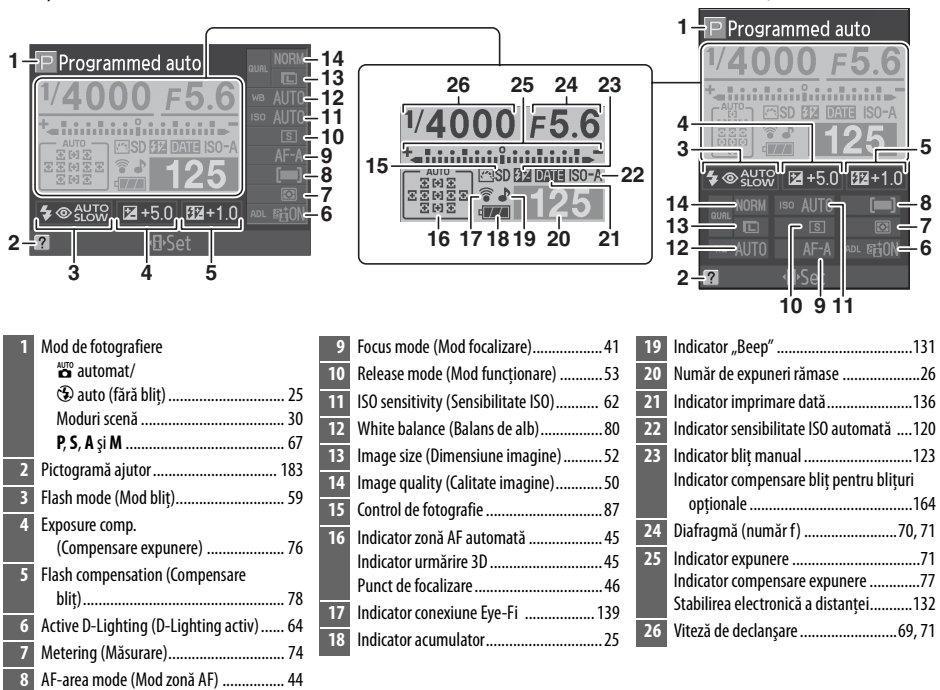
Opţiunea poate fi setată separat pentru modurile automat şi scenă şi pentru modurile **P**, **S**, **A** şi **M**. Dacă este selectat **On (Pornit)**, afişajul de informaţii va apărea după apăsarea până la jumătate a butonului de declanșare; dacă redarea imaginii ( $\Box$  118) este oprită, de asemenea va apărea afişajul imediat după fotografiere. Alegeţi **On (Pornit)** dacă vă raportaţi frecvent la afisajul de informatii în timpul fotografierii. Dacă este selectat **Off (Oprit)**, afișajul de informatii

poate fi vizualizat doar prin apăsarea butonului **品**.

Când conectați aparatul foto la un televizor sau VCR, asigurați-vă că modul video al aparatului foto se potriveşte cu standardul video al dispozitivului (NTSC sau PAL).

#### Time zone and date (Fus orar și dată) Butonul MENU → Y meniul de setare

Modificaţi fusurile orare, setaţi ceasul intern al aparatului foto, alegeţi ordinea de afişare a datei şi activaţi şi dezactivaţi ora de vară.

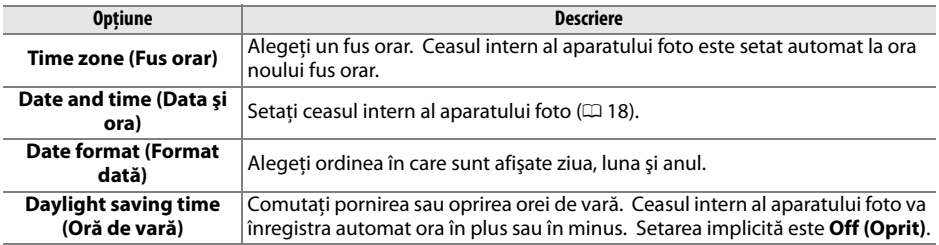

#### **Language (Limbă)** Butonul MENU → Y meniul de setare

Alegeţi limba pentru meniurile şi mesajele aparatului foto. Sunt disponibile următoarele opţiuni:

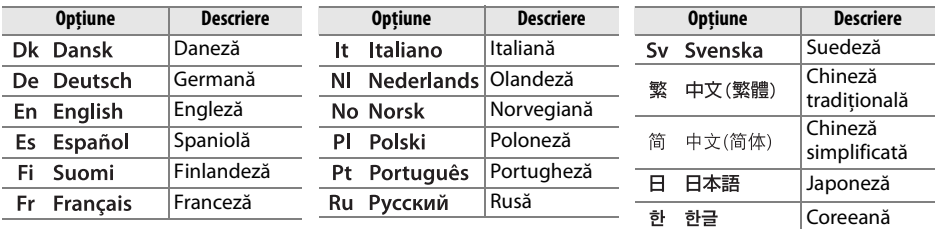

**Video mode (Mod video)** Butonul MENU → Y meniul de setare

 $\frac{1}{2}$ 

Adăugati un comentariu la fotografiile noi pe măsură ce sunt efectuate. Comentariile pot fi văzute ca metadate în ViewNX (furnizat) sau Capture NX 2 (disponibil separat;  $\Box$  167). Comentariul este de asemenea vizibil pe a treia pagină cu date de fotografiere pe afişajul de informatii ale fotografiei ( $\Box$  95).

- **• Done (Realizat)**: Salvati modificările și reveniti la meniul de setare.
- **• Input comment (Introducere comentariu)**: Introduceţi un comentariu aşa cum este descris la pagina 138. Comentariile pot avea până la 36 de caractere.
- **Attach comment (Ataşare comentariu)**: Selectati această optiune pentru a ataşa comentariul la toate fotografiile următoare. **Attach comment (Ataşare comentariu)** poate fi pornit şi oprit evidentiind optiunea şi apăsând $\blacktriangleright$ .

#### **Auto image rotation (Rotire automată a imaginii)** Butonul MENU → Y meniul de setare **a imaginii**)

Fotografiile efectuate când este selectat **On (Pornit)** conţin informaţii despre orientarea aparatului foto, permitând rotirea automată a acestora în timpul redării sau când sunt vizualizate în ViewNX sau Capture NX 2 (disponibil separat;  $\Box$  189). Sunt înregistrate următoarele orientări:

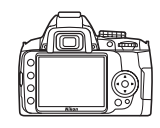

Orientarea peisaj (larg) Aparat foto rotit la 90° în sensul

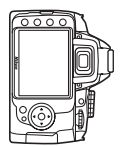

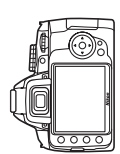

Aparat foto rotit 90° în sens invers acelor de ceasornic

Orientarea aparatului foto nu este înregistrată când este selectat **Off (Oprit)**. Alegeţi această opţiune când rotiţi panoramic sau efectuaţi fotografii cu obiectivul orientat în sus sau în jos.

acelor de ceasornic

D **Auto image rotation (Rotire automată a imaginii)**

În modul de functionare continuă (□ 53), orientarea înregistrată pentru primul cadru se aplică tuturor fotografiilor din aceeaşi serie, chiar dacă orientarea aparatului foto este schimbată în timpul fotografierii.

#### A **Rotate tall (Rotire pe înalt)**

Pentru a roti automat fotografii în orientarea "pe înalt" (orientarea portret) pentru afișarea în timpul redării, selectați **On (Pornit)** pentru opțiunea Rotate tall (Rotire pe înalt) din meniul de redare ( $\Box$  118).

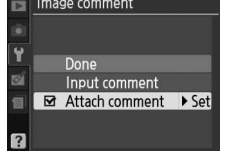

 $\frac{1}{2}$ 

Preluati date de referintă pentru optiunea de fotografiere cu reducerea prafului din Capture NX 2 (disponibil separat; pentru mai multe informatii, consultati manualul Capture NX 2).

**Dust Off ref photo (Fotografiere cu reducerea prafului)** este disponibilă doar când pe aparatul foto este montat un obiectiv CPU. Se recomandă utilizarea unui obiectiv cu o distanță focală de cel putin 50 mm. Când se utilizează un obiectiv zoom, apropiați la maximum.

#### **1 Alegeţi o opţiune de pornire.**

Evidentiați una dintre următoarele opțiuni și apăsați J. Pentru a ieşi fără preluarea de date pentru fotografiere cu reducerea prafului, apăsați MENU.

- **• Start (Pornire)**: Va apărea mesajul afişat în dreapta, iar "rEF" va apărea în vizor.
- **• Clean sensor, then start (Curăţare senzor şi apoi pornire)**: Selectați această opțiune pentru a curăța senzorul de imagine înainte de pornire. Va apărea mesajul afișat în dreapta, iar "rEF" va apărea în vizor când curăţarea este încheiată.

#### D **Curăţarea senzorului de imagine**

Datele privind fotografierea cu reducerea prafului înregistrate înainte de curătarea senzorului nu pot fi utilizate cu fotografiile făcute după curătarea senzorului de imagine. Selectati **Clean** sensor, then start (Curătare senzor și apoi pornire) numai dacă datele de referintă privind fotografierea cu reducerea prafului nu vor fi folosite cu fotografiile existente.

#### **2 Încadraţi un obiect alb, fără caracteristici, în vizor.**

În condiţiile în care obiectivul se află la aproximativ zece centimetri de un obiect alb, fără caracteristici şi bine iluminat, încadraţi subiectul până când umple vizorul şi apoi apăsaţi butonul de declanşare la jumătate.

În modul focalizare automată, focalizarea va fi setată automat la infinit; în modul manual, setati focalizarea la infinit manual.

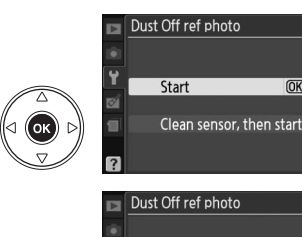

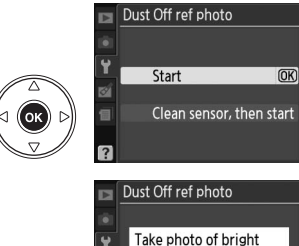

featureless white object 10 cm from lens. Focus will be set to infinity.

 $e \in F$ 

 $\frac{1}{2}$ 

Apăsați restul cursei butonului de declansare pentru a prelua date de referință pentru fotografiere cu reducerea prafului. Monitorul se opreşte atunci când butonul de declansare este apăsat. Retineti că reducerea zgomotului va fi realizată dacă subiectul este slab iluminat, crescând timpul de înregistrare.

Dacă obiectul de referintă este prea strălucitor sau prea întunecat, este posibil ca aparatul foto să nu poată prelua date de referinţă pentru fotografierea cu reducerea prafului şi se va afişa un mesaj în partea dreaptă. Alegeti un alt obiect de referintă și repetati procesul de la pasul 1.

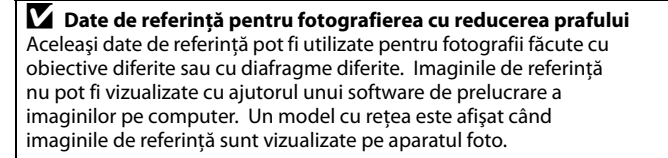

#### **Auto off timers (Temporizatoare oprire automată)** autorizatorilor de Butonul MENU → Y meniul de setare

Această opțiune determină cât de mult monitorul rămâne aprins dacă nu se efectuează nici o operaţie în timpul afişării meniului şi redării (**Playback/menus (Redare/meniuri)**), în timp ce fotografiile sunt afişate pe monitor după fotografiere (**Image review (Redare imagine)**), şi pentru cât timp măsurarea expunerii, vizorul, şi afişajul de informaţii rămân aprinse când nu se efectuează nici o operație (**Auto metter-off (Oprire auto măsurare**)). Alegeți întârzieri automate de oprire mai scurte pentru a reduce consumul acumulatorului.

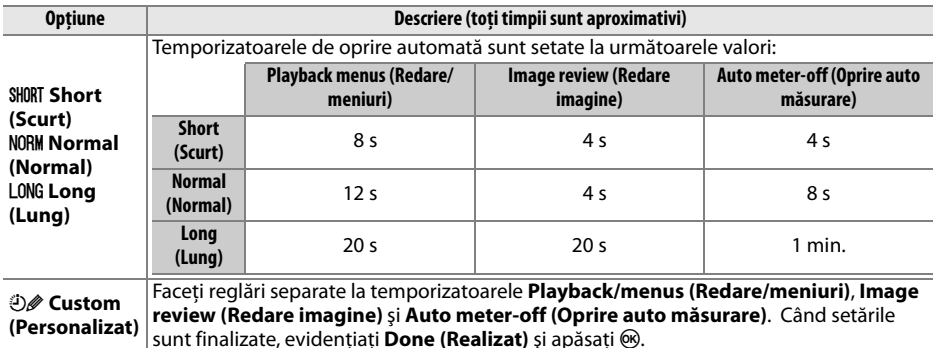

#### A **Auto off timers (Temporizatoare oprire automată)**

Exponometrele nu se vor închide în mod automat atunci când aparatul foto este alimentat de un adaptor CA EH-5a optional și un conector de alimentare EP-5. Vizorul nu se va închide automat când aparatul foto este conectat la un computer sau la o imprimantă prin USB.

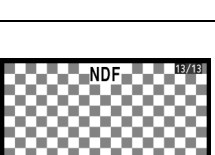

Exposure settings are not appropriate. Change exposure settings and try again

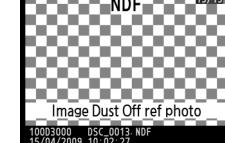

#### **Self-timer delay (Întârziere autodeclansator)** and **all all and autodeclansator**) Butonul MENU → **Y** meniul de setare

autodeclansator ( $\Box$  55).

**Remote on duration (Durată activare telecomandă)** alternatul Guidea de la Butonul MENU → Y meniul de setare

Alegeti intervalul de timp pe durata căruia aparatul foto va aștepta semnal de la telecomandă înainte de a anula modurile de telecomandă cu răspuns rapid sau cu întârziere şi restabilirea modului cadru unic sau continuu ( $\Box$  56). Selectati perioade mai scurte pentru o durată de funcţionare mai lungă a acumulatorului.

Dacă este selectat **On (Pornit)**, se va auzi un beep atunci când aparatul foto se focalizează în modul AF servo unică (**AF-S** sau când se fotografiază subiecte staţionare în modul de focalizare **AF-A**), în timp ce temporizatorul de declanşare numără invers în modurile autodeclanșator și telecomandă cu întârziere ( $\Box$  53, 55) sau la efectuarea unei fotografii în modul de telecomandă cu răspuns rapid (0 55). Semnalul beep nu va fi emis atunci când este selectat **Off (Oprit)**.

Setarea curentă este indicată în afișajul informațiilor: ♪ este afișat când beepul este pornit,  $\circledast$  când este oprit.

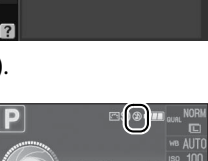

 $\overline{\text{OK}}$ 

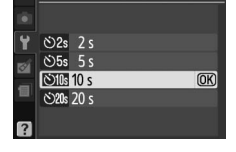

Self-timer delay

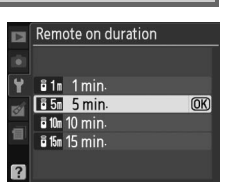

#### **Beep** Butonul MENU → Y meniul de setare Beep

 $\overline{On}$ 

Off

Ы Y

e)

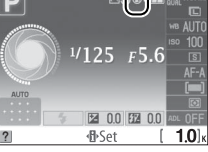

#### **Viewfinder options (Optiuni vizor)** Butonul MENU → Y meniul de setare

Afisati o retea de încadrare în vizor sau alegeti dacă indicatorul expunerii din vizor poate fi folosit ca ajutor la focalizare în modul de focalizare manuală.

#### ❚❚ *Viewfinder grid (Reţea vizor)*

Selectati **On (Pornit)** pentru a afișa linii ale retelei în vizor pentru a fi consultate când compuneti fotografiile.

> Punctul de focalizare este uşor înaintea subiectului.

> Punctul de focalizare este cu mult înaintea

#### **■■ Rangefinder (Stabilirea distantei)**

 $\bf{0}$ пT

 $\bf{0}$ 

 $\mathbf{0}$ 

m

Alegeţi **On (Pornit)** pentru a folosi indicatorul de expunere pentru a determina dacă aparatul foto este focalizat corect în modul de focalizare manuală ( $\Box$  42; observați că această funcție nu este disponibilă în modul de fotografiere **M**, când indicatorul de expunere arată în schimb dacă subiectul este corect expus).

**Indicator Descriere Indicator Descriere**

Aparat foto focalizat.<br>**Punctul de focalizate este external de focalizare este exterior de la paradicación de focalizare este** 

0

111111 111111**1** 

**THILE** 

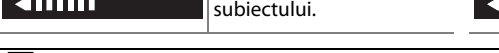

#### A **Utilizarea stabilirii electronice a distanţei**

Stabilirea electronică a distantei necesită un obiectiv cu diafragmă maximă de f/5,6 sau mai rapidă. Rezultatele dorite pot să nu fie obtinute în situatii în care aparatul foto ar fi incapabil să se focalizeze utilizând optiunea de focalizare automată ( $\Box$  42).

Viewfinder grid On  $\overline{Off}$  $\overline{OR}$ 

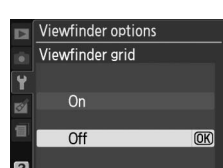

uşor în spatele subiectului.

Punctul de focalizare este cu mult în spatele subiectului.

Aparatul foto nu poate determina focalizarea

corectă.

#### **File number sequence (Secvenţă număr fișier)**<br> **număr fișier**)

Când este realizată o fotografie, aparatul foto denumeşte fişierul adăugând unu la numărul utilizat pentru fişierul anterior. Această opţiune controlează dacă numerotarea fişierelor continuă de la ultimul număr utilizat atunci când creaţi un nou dosar, formataţi cardul de memorie sau introduceti în aparatul foto un nou card de memorie.

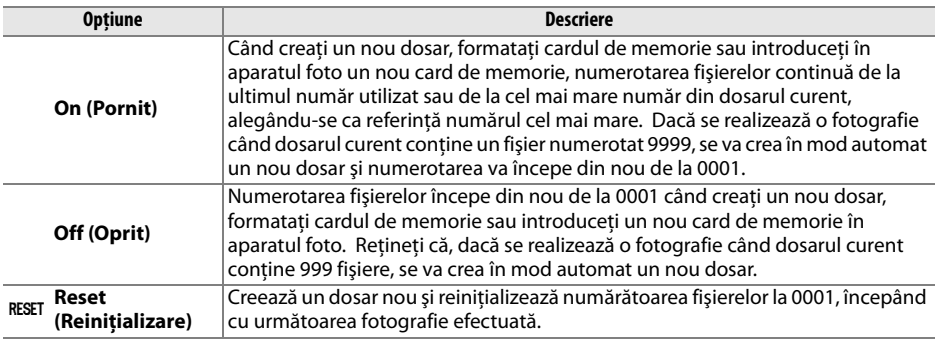

#### D **File number sequence (Secvenţă număr fişier)**

Dacă dosarul curent are numărul 999 și contine fie 999 fotografii, fie o fotografie cu numărul 9999, declansatorul va fi dezactivat și nu se vor mai putea realiza fotografii. Alegeti Reset (Reinitializare) pentru **File number sequence (Secvenţă număr fişier)**, iar apoi fie formataţi actualul card de memorie, fie introduceti unul nou.

Alegeţi rolul jucat de butoanele E/**Fn** şi **AE-L/AF-L**.

#### ❚❚ E*/Fn button (Butonul* E*/Fn)*

Alegeți rolul jucat de butonul Fn ( $\circ$ ).

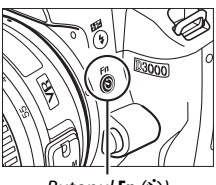

**Butonul <b>Fn** ( $\circ$ )

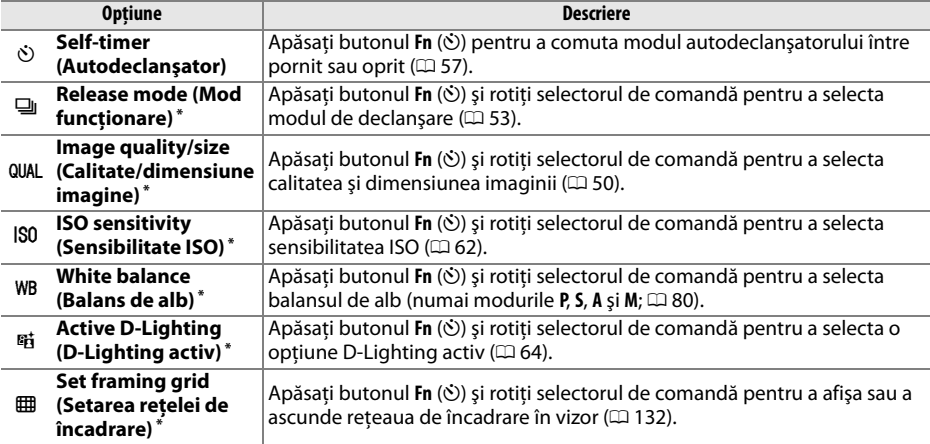

**\*** Opţiunea actuală selectată pentru E**/Fn button (butonul** E**/Fn)** este arătată printr-o pictogramă albpe-negru (**Release mode (Mod funcţionare)** este arătat printr-o pictgramă **Fn**).

#### ❚❚ *AE-L/AF-L*

Alegeţi rolul jucat de butonul **AE-L/AF-L**.

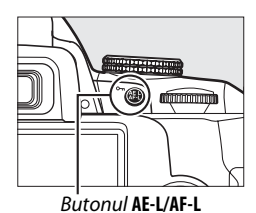

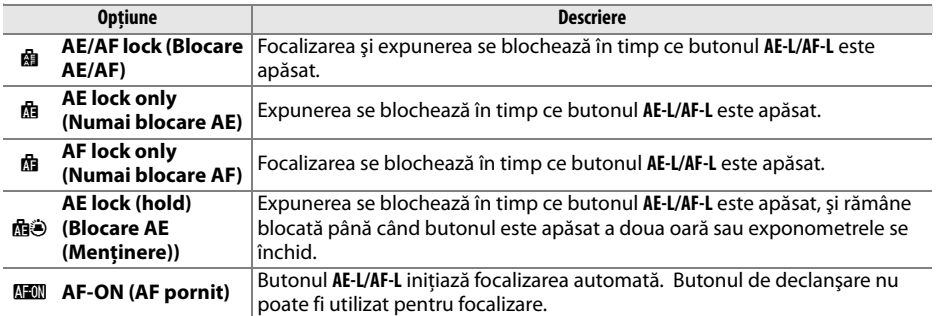

#### ❚❚ *AE lock (Blocare AE)*

Pentru setarea implicită **Off (Oprit)**, expunerea se blochează doar la apăsarea butonului **AE-L/AF-L**. Dacă este selectat **On (Pornit)**, expunerea se va bloca şi la apăsarea până la jumătate a butonului de declanşare.

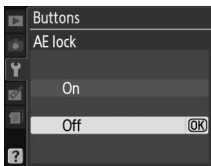

Dacă este selectat **Release locked (Declanşare blocată)**, butonul de declanşare este activat doar când este introdus un card de memorie în aparatul foto. Selectarea **Enable release (Activare declanşare)** permite declanşatorului să fie eliberat atunci când nu este introdus niciun card de memorie, cu toate că nu vor fi înregistrate deloc fotografii (ele vor fi oricum afişate pe monitor în modul demo).

#### **Date imprint (Imprimare dată)** Butonul MENU → Y meniul de setare

Alegeti informatiile despre dată imprimate pe fotografii în timp ce sunt făcute.

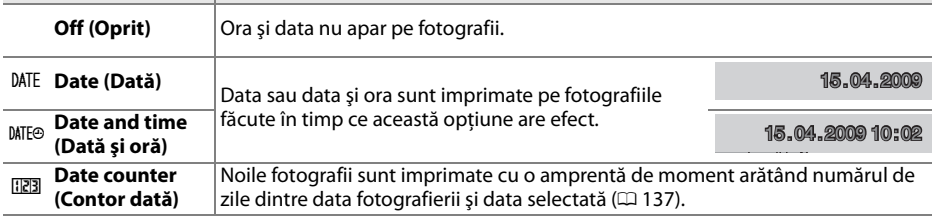

La setări diferite de **Off (Oprit)**, optiunea selectată este indicată de o pictogramă **DAE** pe afișajul de informații.

**Opţiune Descriere**

#### A **Date imprint (Imprimare dată)**

Data este înregistrată în ordinea selectată în meniul **Time zone and date (Fus orar și dată)** ( $\Box$  127). Informaţiile despre dată nu sunt imprimate pe fotografiile făcute în format NEF (RAW) şi nu pot fi adăugate sau îndepărtate din fotografiile existente. Pentru a imprima data înregistrării pe fotografii făcute cu imprimarea datei oprită, selectaţi **Time stamp (Amprentă moment)** din meniul PictBridge (0 109, 112), sau selectaţi **Imprint date (Imprimare dată)** din meniul **Print set (DPOF) (Set imprimare (DPOF))** pentru a imprima data de înregistrare pe fiecare fotografie din ordinul de imprimare DOPF  $(D2 115)$ .

# $^{1/125}$   $F5.6$

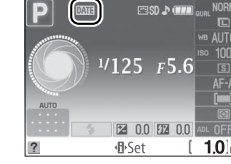

#### ❚❚ *Date counter (Contor dată)*

Fotografiile făcute când această optiune are efect sunt imprimate cu un număr de zile rămase până la o dată viitoare sau numărul de zile trecute de la o dată trecută. Folosiţi-o să urmăriţi creşterea unui copil sau numărarea zilelor până la o zi de naştere sau o nuntă.

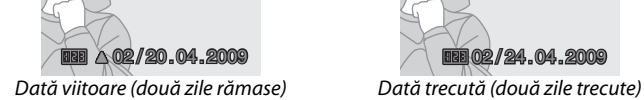

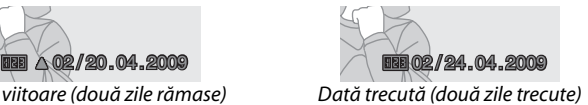

Până la trei date separate pot fi stocate pe pozitiile 1, 2 și 3. Prima dată când folosiţi contorul de date, veţi fi solicitat să selectaţi o dată pentru poziția 1; introduceți o dată utilizând selectorul multiplu și apăsați  $\circledast$ . Pentru a schimba o dată sau pentru a stoca date aditionale, evidentiati o poziţie, apăsaţi 2, şi introduceţi data. Pentru a folosi data stocată, evidențiați poziția și apăsați  $\circledast$ .

Pentru a alege un format de contor al datei, evidenţiaţi **Display options (Opţiuni afişaj)** şi apăsaţi 2 pentru a afişa meniul arătat în dreapta. Evidentiati o optiune și apăsați <sup>®</sup>. Evidențiați **Done (Realizat)** în meniul contorului de date și apăsați ® atunci când setările sunt finalizate.

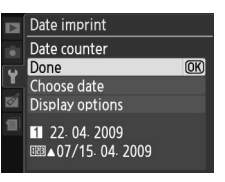

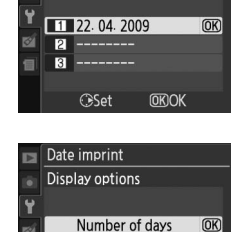

Years and days Years, months, and days

Date imprint Choose date

 $\frac{1}{2}$ 

#### **Active folder (Dosar activ)** Butonul MENU → Y meniul de setare

Creati, redenumiti sau stergeti dosare sau alegeti dosarul în care vor fi stocate fotografiile următoare.

**• Select folder (Selectare dosar):** Alegeti dosarul în care vot fi stocate următoarele fotografii.

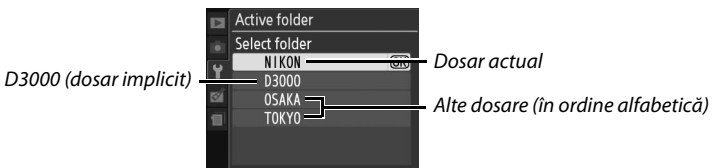

- New (Nou): Creati un nou dosar și numiti-l așa cum se descrie mai jos.
- **Rename (Redenumire):** Selectati un dosar din listă și redenumiti-l așa cum se descrie mai jos.
- **• Delete (Ştergere)**: Ştergeţi toate dosarele goale de pe cardul de memorie.

#### ❚❚ *Numirea şi redenumirea dosarelor*

Numele dosarelor pot să aibă o lungime de până la cinci caractere. Pentru a muta cursorul în zona numelui, rotiti selectorul de comandă. Pentru a introduce o nouă literă la poziția curentă a cursorului, folosiți selectorul multiplu pentru a evidentia caracterul dorit pe tastatură și apăsați butonul X. Pentru a şterge caracterul din poziţia curentă a

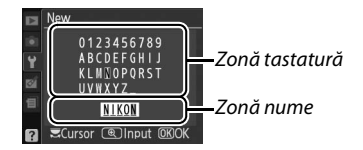

cursorului, apăsați butonul  $\tilde{I}$ . Apăsați  $\otimes$  pentru a salva modificările și reveniți la meniul de fotografiere sau apăsați MENU pentru a ieși fără a crea un nou dosar sau a schimba numele dosarului.

#### D **Numele dosarelor**

Pe cardul de memorie, numele dosarelor sunt precedate de către un număr al dosarului de trei cifre alocat automat de către aparatul foto (de ex. 100D3000). Fiecare dosar poate conţine până la 999 de fotografii. În timpul fotografierii, pozele sunt stocate în dosarul cu numărul cel mai mare cu numele selectat. Dacă este făcută o fotografie când dosarul curent este plin sau conține o fotografie numerotată 9999, aparatul foto va crea un nou dosar adăugând unu la numărul dosarului curent (de ex. 101D3000). Aparatul foto tratează dosarele cu acelaşi nume, dar cu numere de dosar diferite ca fiind acelaşi dosar. De exemplu, dacă este selectat dosarul NIKON ca **Active folder (Dosar activ)**, fotografiile din toate dosarele numite NIKON (100NIKON, 101NIKON, 102NIKON etc.) vor fi vizibile când se va selecta **Current (Curent)** pentru **Playback folder (Dosar redare)** (0 117). Redenumirea schimbă toate dosarele cu acelaşi nume, dar lasă numerele dosarelor intacte. Selectarea opţiunii **Delete (Ştergere)** şterge dosarele goale cu denumiri numerice, dar păstrează celelalte dosare, cu numele neschimbat.

Această optiune este afișată doar atunci când un card de memorie Eye-Fi (disponibil separat de la furnizorii terţi) este introdus în aparat. Alegeţi **Enable (Activare)** pentru a încărca fotografiile într-o destinatie preselectată. Retineti că imaginile nu vor fi încărcate dacă puterea semnalului nu este suficientă.

Respectaţi legislaţia locală cu privire la dispozitivele fără fir şi alegeţi **Disable (Dezactivare)** acolo unde sunt interzise dispozitivele fără fir.

Când se introduce un card Eye-Fi, statusul acestuia este indicat de o pictogramă în afișajul de informații:

- $\hat{\mathbb{R}}$ : Încărcarea Eye-Fi este dezactivată.
- **•** 7: Încărcarea Eye-Fi este activată, dar nu există nicio fotografie disponibilă pentru încărcare.
- $\hat{\mathcal{F}}$  (static): Încărcare Eye-Fi activată; în așteptarea începerii încărcării.
- **•** 8 (animat): Încărcare Eye-Fi activată; date în curs de încărcare.
- 《 Stroare.

#### **Z** Carduri Eve-Fi

Cardurile Eye-Fi pot emite semnale fără fir când **Disable (Dezactivare)** este selectat. Dacă pe monitor se afișează o avertizare ( $\Box$  183), opriți aparatul foto și scoateți cardul.

Consultati manualul furnizat cu cardul Eye-Fi și adresați orice nelămuriri producătorului. Aparatul foto poate fi folosit pentru a porni și opri cardurile Eye-Fi, însă există posibilitatea să nu suporte alte funcții Eye-Fi.

#### A **Carduri Eye-Fi suportate**

Începând cu aprilie 2009, următoarele carduri Eye-Fi de 2 GB pot fi folosite: Cardul Eye-Fi Card, Eye-Fi Home, Eye-Fi Share și Eye-Fi Explore. Cardurile Eye-Fi se pot folosi doar în tările în care au fost achiziţionate. Asiguraţi-vă că programul firmware al cardului Eye-Fi a fost actualizat la ultima versiune.

#### **Firmware version (Versiune firmware)** Butonul MENU → Y meniul de setare

Vizualizaţi versiunea firmware curentă pentru aparatul foto.

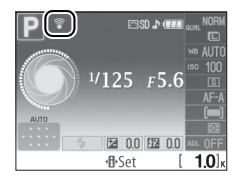

# N **Meniul de retuş:** *Crearea copiilor retuşate*

Pentru afisarea meniului retus, apăsați MENU și selectați eticheta  $\mathcal{O}$  (meniu retus).

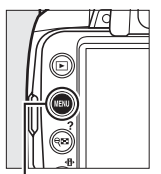

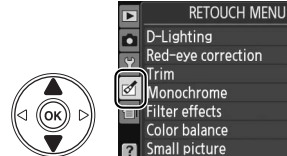

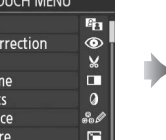

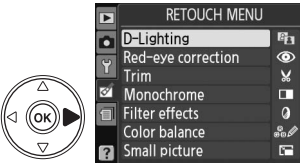

 $\mathbf{v}$ 

 $\overline{a}$ 

**Butonul MENU** 

Meniul de retuş este folosit pentru a crea copii decupate sau retuşate ale fotografiilor pe cardul de memorie și este disponibil când un card de memorie ce contine fotografii este inserat în aparatul foto.

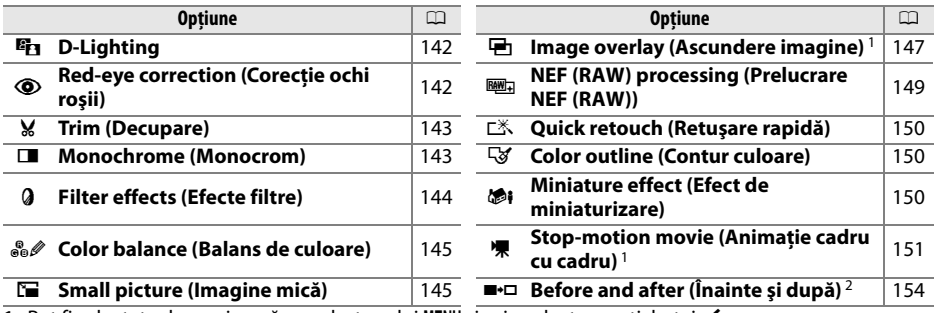

1 Pot fi selectate doar prin apăsarea butonului MENU și prin selectarea etichetei  $\mathbb{Z}$ .

2 Disponibil doar dacă butonul & este apăsat pentru redare cardu întreg când o imagine retușată sau originală este afişată.

#### A **Retuşarea copiilor**

La o singură imagine, în general, pot fi aplicate succesiv până la zece efecte, desi, cu excepția **Image overlay (Ascundere imagine)**, fiecare optiune poate fi aplicată o singură dată (a se retine că mai multe editări pot duce la pierderea de detalii). Opţiunile care nu pot fi aplicate imaginii curente sunt gri şi nedisponibile.

#### A **Image quality (Calitatea imaginii)**

Cu excepţia copiilor create cu **Trim (Decupare)**, **Small picture (Imagine mică)**, **Image overlay (Ascundere imagine)**, **NEF (RAW) processing (Prelucrare NEF (RAW))** şi **Stop-motion movie (Animaţie cadru cu cadru)**, copiile create după imagini JPEG sunt de aceeaşi dimensiune şi calitate ca cele originale, pe când copiile create din fotografii NEF (RAW) sunt salvate ca imagini JPEG mari, de calitate ridicată. La amprentele de moment adăugate cu **Date imprint (Imprimare dată)** ( $\Box$  136), există totuși posibilitatea să fie tăiate sau ilizibile, în funcție de opțiunile de retuș folosite.

## **Crearea copiilor retuşate**

Pentru a crea o copie retuşată:

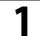

#### **1** Afisati o fotografie pe cadrul întreg ( $\Box$  91).

#### A **Retuş**

Este posibil ca aparatul foto să nu poată afişa sau retuşa imagini create cu alte dispozitive.

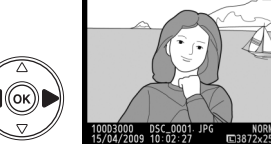

#### **2 Apăsaţi** J **pentru a afişa meniul de retuş.**

#### A **Întârzierea stingerii monitorului**

Monitorul se va închide în mod automat dacă nu sunt efectuate operaţiuni pe durata selectată pentru **Auto off timers (Temporizatoare oprire automată)**. Setarea implicită este de 12 s.

## **3 Afişaţi opţiunile de retuşare.**

Evidentiati elementul dorit din meniul de retus si apăsati %.

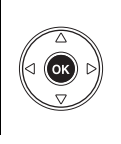

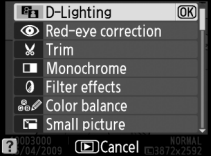

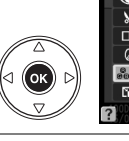

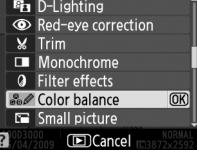

## **4 Selectaţi opţiunile de retuş.**

Pentru mai multe informatii, consultati sectiunea cu privire la elementul selectat. Pentru a reveni la redarea pe cadru întreg fără a crea o copie retușată, apăsați  $\blacksquare$ .

#### **5 Creaţi o copie retuşată.**

Apăsați ® pentru a crea o copie retușată. Copiile retuşate sunt indicate prin pictograma  $\mathbb{Z}$ .

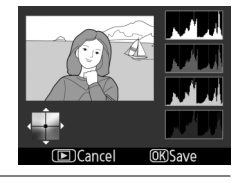

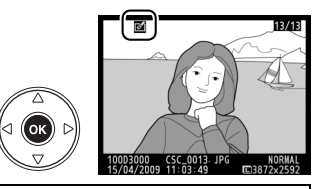

## A **Crearea copiilor retuşate din meniul de retuş**

Fotografiile de retuşat pot fi selectate, de asemenea, din meniul de retuş.

**RETOUCH MENU**  $\overline{\phantom{a}}$  $\bullet$  D-Lighting  $\mathbf{e}_{\mathbf{1}}$ Red-eye correction  $\circledcirc$  $\boldsymbol{\varkappa}$ ाल Monochrome о Filter effects  $\alpha$ Color balance Small picture **ISB** Evidentiati o optiune și apăsați 2.

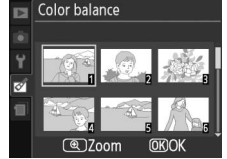

Evidentiati o fotografie și apăsati (ok).

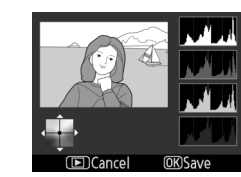

Creaţi o copie retuşată a fotografiei selectate.

D-Lighting luminează umbrele, fiind ideal pentru fotografii întunecate sau cu fundal iluminat.

Apăsați ▲ sau ▼ pentru a alege nivelul de corecție aplicat. Efectul poate fi previzualizat în afișajul de editare. Apăsați ® pentru a copia fotografia.

#### **Red-eye correction (Corecție ochi roșii)** Butonul MENU → *M meniul de retuș*

Această opțiune este utilizată pentru a corecta efectul de "ochi roșii" cauzat de blit și acest lucru este disponibil doar pentru fotografiile efectuate utilizând bliţul. Fotografia selectată pentru corecţia ochilor roșii este previzualizată așa cum se arată în partea dreaptă. Confirmati efectele corectiei ochilor roșii și creati o copie așa cum este descris în tabelul următor. Reţineţi: corecţia ochilor roşii nu produce întotdeauna

rezultatele aşteptate şi poate, în cazuri foarte rare, fi aplicată unor porţiuni ale imaginii care nu sunt afectate de efectul de ochi roșii; verificati previzualizarea cu atentie înainte de a continua.

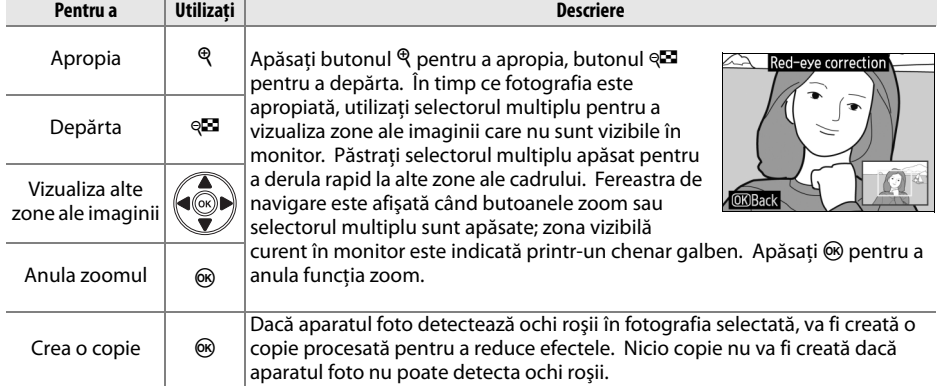

(E)Cancel (4)Zoom **OKISAVE** 

 $\sqrt{2}$ Cancel

D-Lighting

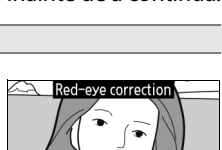

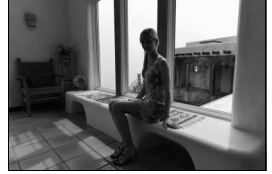

Înainte După

Creati o copie tăiată a fotografiei selectate. Fotografia selectată este afişată cu tăierea selectată în galben; creaţi o copie tăiată aşa cum se descrie în tabelul următor.

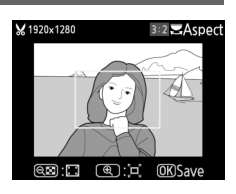

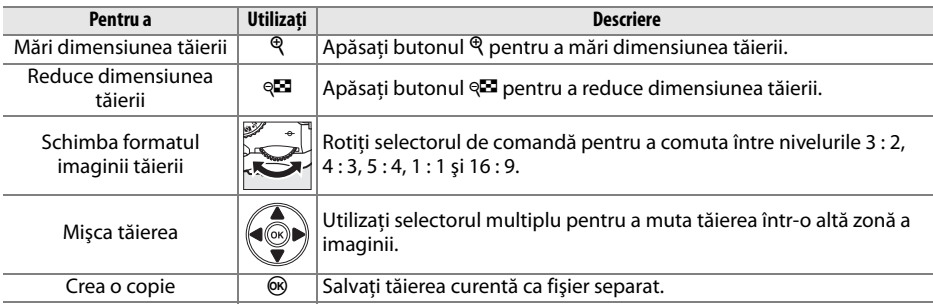

#### D **Trim (Decupare): Calitatea şi dimensiunea imaginii**

Copiile create după fotografii NEF (RAW) sau **NEF (RAW) + JPEG basic (NEF (RAW) + JPEG de bază)** au o calitate echivalentă cu a imaginilor JPEG fin ( $\Box$  50); copiile create după fotografii JPEG au aceeași calitate cu cele originale. Dimensiunea copiei variază în funcție de dimensiunea tăierii și de formatul imaginii acesteia.

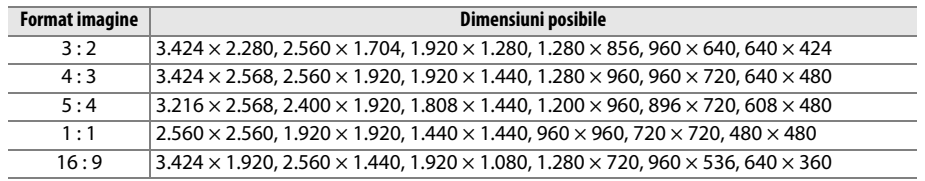

#### **Monochrome (Monocrom)** Butonul MENU → *M* meniul de retuş

Б

Monochrome

Sepia Cyanotype

Copiaţi fotografiile în **Black-and-white (Alb-negru)**, **Sepia (Sepia)** sau **Cyanotype (Filtru cyan)** (monocrom albastru şi alb).

#### Selectând **Sepia (Sepia)** sau **Cyanotype (Filtru cyan)**,

se afişează o previzualizare a imaginilor selectate; apăsați ▲ pentru a mări saturația culorii, ▼ pentru a descrește. Apăsați ® pentru a crea o copie monocromă.

Mărire saturatie

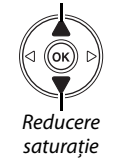

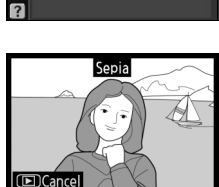

Black-and-white

**ODarker** CLighter **OKISAV**   $\overline{\mathbb{Z}}$ 

 $\blacktriangleright$ 

#### **Filter effects (Efecte filtre)** Butonul MENU → *Meniul de retuş*

Alegeţi dintre următoarele efecte de filtre. După ajustarea efectelor filtre aşa cum se descrie mai jos, apăsați ® pentru a copia fotografia.

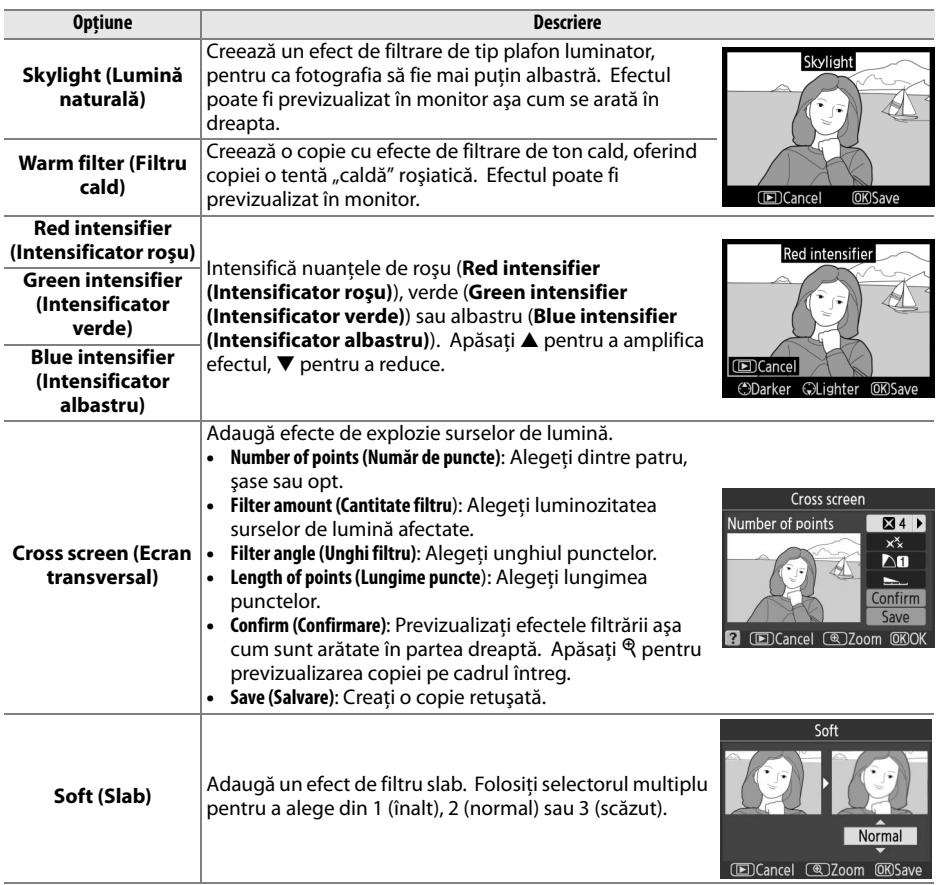

#### **Color balance (Balans de culoare)** Butonul MENU → *Meniul de retus*

Utilizati selectorul multiplu pentru a crea o copie cu balans de culoare modificat aşa cum se arată mai jos. Efectul este afişat pe monitor împreună cu histogramele de roșu, verde și albastru ( $\Box$  93), oferind distributia tonurilor în copie.

Creşte cantitatea de verde

Creşte cantitatea de magenta Creşte cantitatea de albastru  $\frac{d}{d}$  (6k)  $\frac{d}{d}$  Crește cantitatea de chihlimbar Creează o copie retuşată

#### **Small picture (Imagine mică)** Butonul MENU → *<i>Meniul de retuș*

Creaţi o copie mică a fotografiei selectate. Sunt disponibile următoarele dimensiuni:

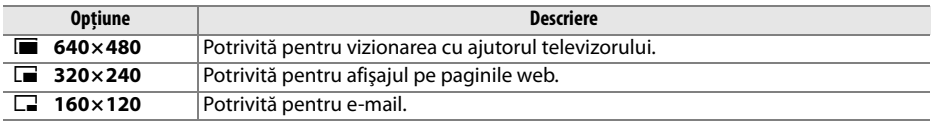

Opţiunea imaginii mici poate fi folosită pe durata unei redări pe cadru întreg, după cum este arătat la pagina 141. Procedura de selectare a fotografiilor după alegerea **Small picture (Imagine mică)** din meniul de retuş diferă, totuşi, de cea prezentată la începutul acestei secțiuni: în loc să selecteze o singură fotografie și apoi să selecteze o dimensiune a imaginii, utilizatorul selectează mai întâi o dimensiune a imaginii şi apoi una sau mai multe fotografii pe care să le copieze cu dimensiunea selectată, aşa cum este prezentat mai jos.

Selectarea **Small picture (Imagine mică)** din meniul de retuş afişează meniul arătat la Pasul 1. Urmaţi paşii de mai jos pentru a crea copii mici pentru mai multe imagini.

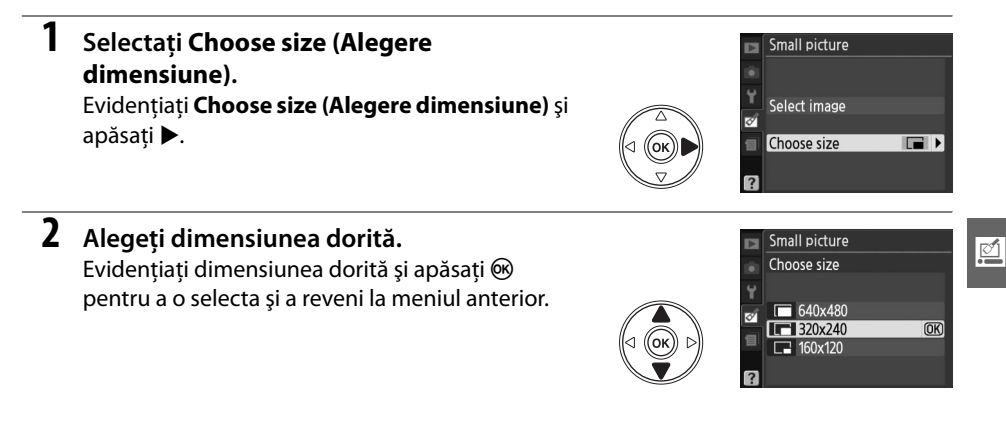

**3 Alegeţi Select image (Selectare imagine).** Evidenţiaţi **Select image (Selectare imagine)** şi apăsati ▶.

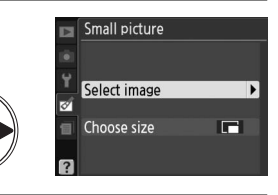

#### **4 Selectaţi fotografiile.**

Evidentiati imaginile folosind selectorul multiplu și apăsați butonul Q<sup>22</sup> pentru a selecta sau deselecta. Fotografiile selectate sunt marcate cu o pictogramă. Pentru a vizualiza fotografia evidenţiată în cadru complet, ţineţi apăsat butonul  $\mathcal{R}$ .

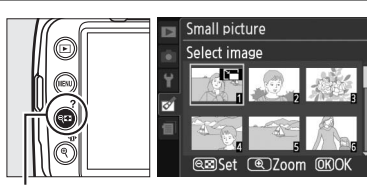

Butonul<sup>Q</sup>

#### Small picture Create small picture? 1 image  $\overline{\text{OK}}$ Yes  $No$

#### Apăsați  $\circledR$ . Se va afișa un dialog de confirmare; evidentiati Yes (Da) și apăsați <sup>®</sup> pentru a copia imaginile la dimensiunea selectată şi pentru a reveni la redare. Pentru a ieşi fără a crea copii, evidentiati **No (Nu)** și apăsați ® sau apăsați MENU pentru a ieşi în meniul de retuş.

 $\bf 5$  Apăsați  $\circledast$  pentru a finaliza operațiunea.

#### A **Vizualizarea imaginilor mici**

Imaginile mici sunt indicate de o margine cenuşie. Atunci când sunt afişate imaginile mici, nu este disponibil zoomul de redare. Reţineţi că, întrucât imaginile mici nu au acelaşi format ca cele originale, marginile copiei vor fi tăiate pe lungimea acesteia.

#### **Image overlay (Ascundere imagine)** Butonul MENU → **Manumide retus**

Ascunderea imaginii combină două fotografii NEF (RAW) existente pentru a crea o singură imagine care este salvată separat de cele originale; rezultatele, care utilizează date RAW de la senzorul de imagine al aparatului foto, sunt în mod evident mai bune decât suprapunerile create într-o aplicatie pentru imagini. Noua fotografie este salvată la calitatea și dimensiunile curente ale imaginii; înainte de a crea o suprapunere, setaţi dimensiunea şi calitatea imaginii (0 50, 52; toate opţiunile sunt disponibile). Pentru a crea o nouă copie NEF (RAW), alegeţi o calitate a imaginii **NEF (RAW)**.

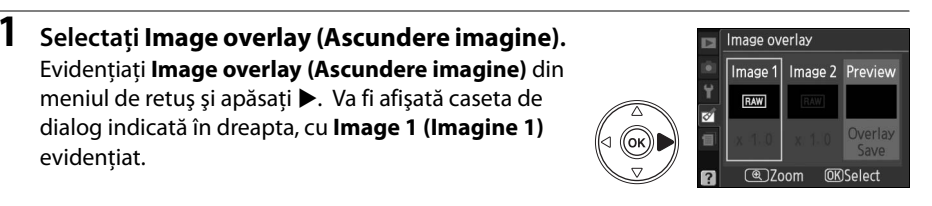

#### **2 Afişaţi imaginile NEF (RAW).** Apăsați ® pentru a afișa o casetă de dialog pentru selectarea imaginii care listează doar imaginile NEF (RAW) create cu acest aparat foto.

#### **3 Evidenţiaţi o fotografie.**

evidențiat.

Folositi selectorul multiplu pentru a evidenția prima fotografie pentru suprapunere. Pentru a vizualiza fotografia evidenţiată în cadru complet, ţineţi apăsat butonul  $\mathcal{R}$ .

#### **4 Selectaţi fotografia evidenţiată.**

Apăsați <sup>®</sup> pentru a selecta fotografia evidențiată și reveniti la afișajul de previzualizare. Imaginea selectată va apărea ca **Image 1 (Imagine 1)**.

**5 Selectaţi cea de a doua fotografie.** Apăsaţi 2 pentru a evidenţia **Image 2 (Imagine 2)**. Repetati pașii 2–4 pentru a selecta cea de a doua fotografie.

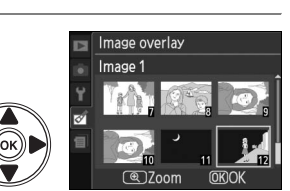

Image overlay Image 1

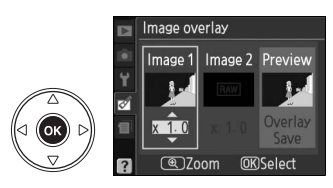

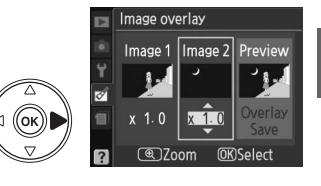

 $\mathbb{Z}$ 

## **6 Setaţi creşterea.**

Evidenţiaţi **Image 1 (Imagine 1)** sau **Image 2 (Imagine 2)** și optimizați expunerea pentru suprapunere apăsând  $\triangle$  sau  $\nabla$  pentru a seta creșterea pentru imaginea selectată de la valori între 0,1 şi 2,0. Repetati pentru cea de a doua imagine. Valoarea implicită este 1,0; selectarea opțiunii 0,5 înjumătătește creşterea, în timp ce dacă se selectează 2,0, creşterea se dublează. Efectele creşterii sunt vizibile în coloana **Preview (Previzualizare)**.

**7 Evidenţiaţi coloana Preview (Previzualizare).** Apăsați ◀ sau ▶ pentru a evidenția coloana **Preview (Previzualizare)**.

**8 Previzualizaţi suprapunerea.** Apăsati ▲ sau ▼ pentru a evidentia Overlay **(Suprapunere)** și apăsați ® (pentru salva suprapunerea fără a afișa o previzualizare, evidențiați **Save (Salvare)** și apăsați (%). Pentru a reveni la Pasul 6 şi a selecta fotografii noi sau a ajusta creşterea, apăsați @2.

**9 Salvaţi suprapunerea.**

Apăsați ® în timp ce previzualizarea este afișată pentru a salva suprapunerea. După crearea unei suprapuneri, imaginea rezultată va fi afişată în cadru întreg pe monitor.

**+**

#### **Z** Image overlay (Ascundere imagine)

Imaginea suprapusă are aceleaşi informaţii de fotografie (inclusiv data înregistrării, măsurarea, viteza de declanşare, diafragma, modul de fotografiere, compensarea expunerii, distanţa focală şi orientarea imaginii) precum şi aceleaşi valori ale balansului de alb şi controlului de fotografie ca **Image 1 (Imagine 1)**.

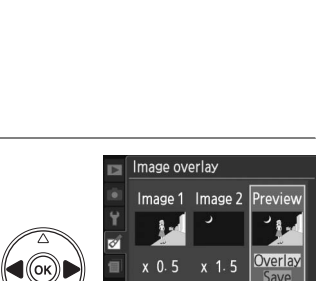

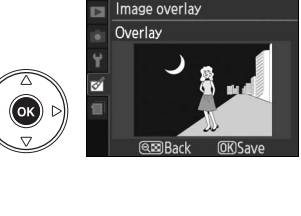

**@Zoom** 

**ULKJU** 

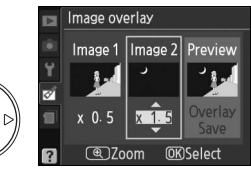

Creati copii JPEG după fotografii NEF (RAW).

**NEF (RAW) processing (Prelucrare NEF** 

#### **1 Selectaţi NEF (RAW) processing (Prelucrare NEF (RAW)).**

Evidenţiaţi **NEF (RAW) processing (Prelucrare NEF (RAW))** în meniul de retus și apăsați ▶ pentru a afișa o casetă de dialog pentru selectarea imaginii care listează doar imaginile NEF (RAW) create cu acest aparat foto.

#### **2 Selectaţi o fotografie.**

Utilizati selectorul multiplu pentru a evidentia o fotografie (pentru a viziualiza fotografia selectată în cadru întreg, tineti apăsat butonul  $\mathcal{R}$ ). Apăsati  $\mathcal{R}$ pentru a selecta fotografia evidențiată și pentru a trece la pasul următor.

#### **3 Reglaţi setările pentru NEF (RAW) processing (Prelucrare NEF (RAW)).**

 $FINE$ 

向 **AUTO** 200 **ENSD EXE** 

Alegeti calitatea imaginii ( $\Box$  50), dimensiunea imaginii ( $\Box$  52), balansul de alb ( $\Box$  80), compensarea expunerii ( $\Box$  76) și controlul de fotografie ( $\Box$  87) pentru copia JPEG. Spațiul de culoare ( $\Box$  121) și reducerea zgomotului ( $\Box$  122) sunt setate la valorile curente selectate în modul fotografiere. Retineti că balansul de alb nu este disponibil la fotografiile create cu funcţia de ascundere a imaginii şi că treptele de mărire a compensării expunerii diferă de cele folosite în modul fotografiere.

#### **4 Copiaţi fotografia.**

JPEG a fotografiei selectate. Imaginea rezultată va fi afişată pe monitor în cadrul întreg. Pentru a ieşi fără a copia fotografia, apăsați butonul MENU.

Evidentiati **EXE** și apăsați <sup>(or pentru a crea o copie</sup>

NEF (RAW) processing

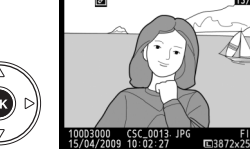

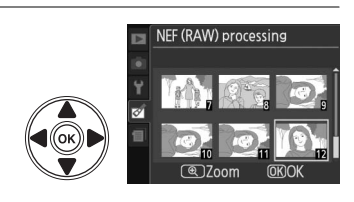

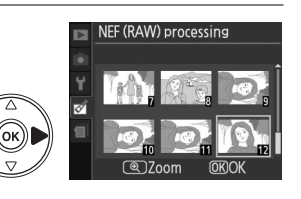

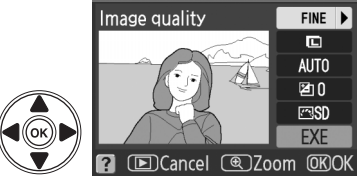

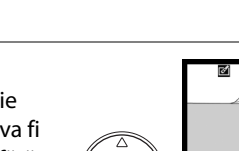

- Image quality (Calitate imagine) Image size (Dimensiune imagine) White balance (Balans de alb)

Control de fotografie

Exposure compensation (Compensare expunere)

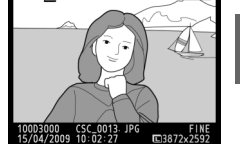

Creati copii cu saturație și contrast îmbunătățite. D-Lighting este aplicat după cum este necesar pentru iluminarea subiecţilor care apar întunecati sau au fundal iluminat.

Apăsați ▲ sau ▼ pentru a alege nivelul de îmbunătățire. Efectul poate fi previzualizat în afișajul de editare. Apăsați <sup>®</sup> pentru a copia fotografia.

#### **Color outline (Contur culoare)** Butonul MENU → **Meniul de retus**

Creaţi o copie conturată a fotografiei pentru a o folosi ca bază de imprimare. Efectul poate fi previzualizat în afișajul de editare. Apăsați  $\circledR$  pentru a copia fotografia.

**Miniature effect (Efect de miniaturizare)** Butonul MENU → Meniul de retuș

Înainte După

Creaţi o copie asemănătoare cu fotografia unei diorame. Funcţionează optim cu fotografiile făcute de la înălţime.

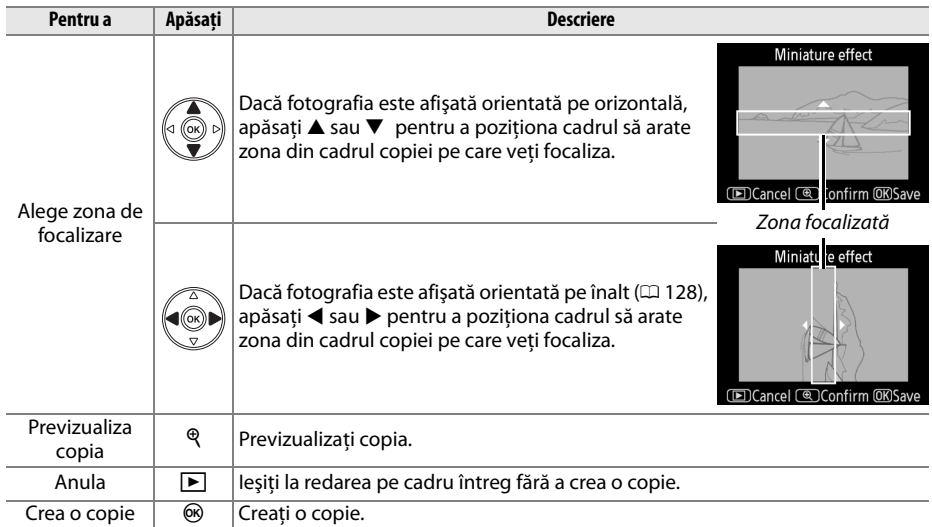

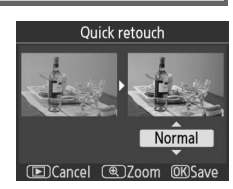

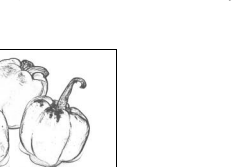

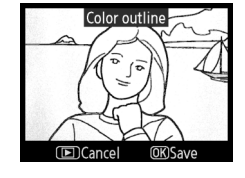

Selectarea **Stop-motion movie (Animaţie cadru cu cadru)** din meniul de retuş afişează meniul arătat la Pasul 1. Urmati pașii de mai jos pentru a crea animații cadru cu cadru din fotografiile făcute cu aparatul foto.

- **1 Alegeţi o dimensiune a cadrului.** Evidenţiaţi **Frame size (Dimensiune cadru)** şi apăsaţi  $\blacktriangleright$  pentru afisarea meniului cu optiuni pentru dimensiunea cadrului. Evidentiați opțiunea dorită a dimensiuniii cadrului și apăsați  $\circledast$ .
- **2 Alegeţi o frecvenţă a cadrelor.** Evidentiati **Frame rate (Frecventă cadre)** și apăsați ▶ pentru afisarea meniului cu optiuni pentru numărul de cadre pe secundă. Evidentiati optiunea dorită de frecventă a cadrelor și apăsați  $\circledast$ .
- **3 Selectaţi Create movie (Creare film).** Evidentiati **Create movie (Creare film)** și apăsați  $\circledR$ .

**4 Selectaţi primul cadru.** Apăsaţi 4 şi 2 pentru a selecta o fotografie pentru

primul cadru (ţineţi apăsat selectorul multiplu pentru a derula rapid fotografiile) și apăsați ® pentru a selecta.

## **5 Selectaţi ultimul cadru.**

Folosiţi selectorul multiplu pentru a alege ultimul cadru, aşa cum este descris la Pasul 4. Fotografiile din film sunt marcate cu v; dacă primul cadru este după ultimul cadru, cadrele dintre ele vor apărea în film în ordine inversă. Filmul poate contine până la 100 de fotografii.

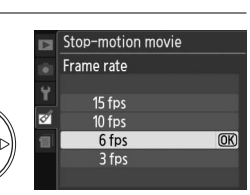

Stop-motion movie Frame size 640x480 320x240

**IGOY120** 

 $\overline{OR}$ 

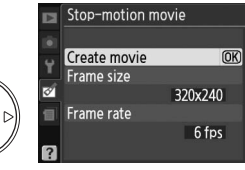

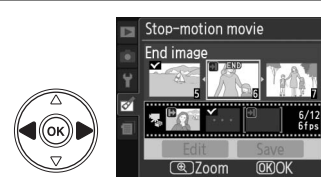

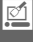

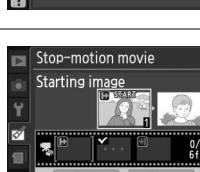

#### **6 Alegeţi Save (Salvare).**

Va fi afişat meniul indicat în dreapta; dacă nu mai este nevoie de alte editări, evidenţiaţi **Save (Salvare)** şi apăsați <sup>®</sup> pentru a trece la Pasul 7.

Pentru a edita filmul, evidentiati **Edit (Editare)** și apăsați ®. Se vor afișa următoarele opțiuni:

- **Starting image (Imagine de început):** Alegeti un nou cadru de început.
- **• Middle image (Imagine de mijloc)**: Ştergeţi cadrele de la mijlocul filmului. Apăsați ◀ și ▶ pentru a evidenția o fotografie și  $\mathbb{Z}$  pentru a scoate pictograma  $\mathcal{L}$ .

Fotografiile din care  $\vee$  a fost șters vor fi șterse din film când apăsați  $\circledast$ .

- **End image (Imagine de sfârșit):** Alegeti un nou cadru de sfârșit.
- **• Cancel (Anulare)**: Ieşiţi fără a face alte modificări.

## **7 Salvaţi filmul.**

Va fi afişat meniul indicat în dreapta; evidenţiaţi **Save (Salvare)** și apăsați <sup>(\*</sup>) pentru a salva filmul. Pentru a previzualiza filmul, selectaţi **Preview(Previzualizare)**. Filmul poate fi întrerupt, derulat înapoi sau înainte rapid în timpul previzualizării. Pentru a selecta o nouă viteză a cadrelor, selectaţi **Frame rate (Frecvenţă** 

**cadre)**; pentru a edita filmul în modul descris la Pasul 6, selectaţi **Edit (Editare)**.

#### $\boldsymbol{\mathsf{M}}$  Animatii cadru cu cadru

Animaţiile cadru cu cadru nu pot include copii tăiate, copii mici sau imagini create cu alte dispozitive.

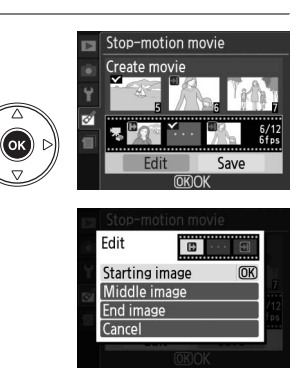

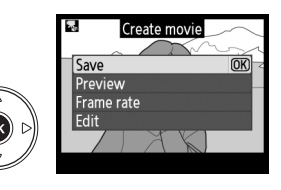

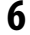

#### ❚❚ *Vizualizarea animaţiilor cadru cu cadru*

Pentru a vizualiza animaţii cadru cu cadru, selectaţi opţiunea **Stop-motion movie (Animaţie cadru cu cadru)** din meniul de redare ( $\Box$  117). Va fi afișată o listă a animațiilor cadru cu cadru; apăsați ◀ și ▶ pentru a evidenția un film și apăsați <sup>®</sup> pentru a începe redarea. În timpul redării, pot fi realizate următoarele operaţiuni:

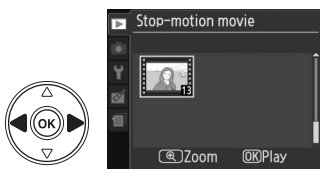

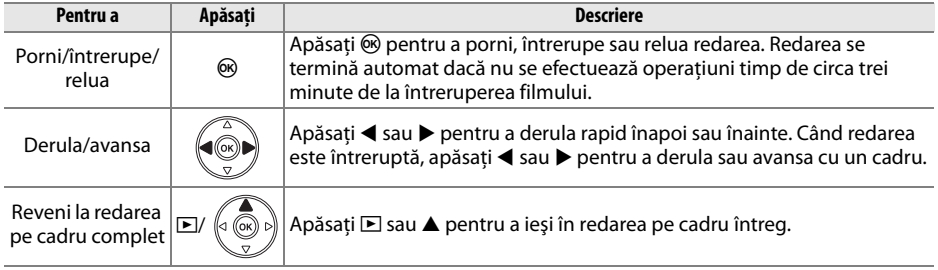

#### **Before and after (Înainte şi după)**

Comparați copiile retusate cu fotografiile originale. Optiunea este disponibilă numai dacă butonul <sup>®</sup> este apăsat pentru afișarea meniului retuș când o copie sau un original sunt redate pe cadru întreg.

**1 Selectaţi o fotografie.** Selectaţi o copie retuşată (indicată printr-o pictogramă  $\mathcal{O}(n)$  sau o fotografie care a fost retusată în redare pe cadru întreg și apăsați  $\circledast$ .

**2 Selectaţi Before and after (Înainte şi după).** Evidenţiaţi **Before and after (Înainte şi după)** în meniul de retus și apăsați  $\circledast$ .

**3 Comparaţi copia cu originalul.**

Imaginea sursă este afişată în stânga, copia retuşată în dreapta, cu optiunile utilizate pentru a crea copia listate în partea de sus a afișajului. Apăsați  $\blacktriangleleft$  sau  $\blacktriangleright$ pentru a comuta între imaginea sursă şi copia retuşată. Pentru a vizualiza imaginea evidentiată în cadru complet, tineti apăsat butonul  $\mathcal{R}$ . În cazul în care copia a fost creată din două imagini utilizând **Image overlay (Ascundere imagine)**, apăsați ▲ sau ▼ pentru a vizualiza cealaltă imagine sursă. Dacă există copii multiple pentru actuala imagine sursă, apăsați ▲ sau

 $\blacktriangledown$  pentru a vizualiza celelalte copii. Pentru a ieși în modul redare, apășați butonul  $\blacktriangleright$  sau apăsați ® pentru a vă întoarce la redare cu imaginea evidențiată afișată.

#### D **Comparaţiile de tip Înainte şi după**

Imaginea sursă nu va fi afişată în cazul în care copia a fost creată după o fotografie care între timp a fost ștearsă ori a fost protejată când s-a făcut copia ( $\Box$  100).

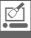

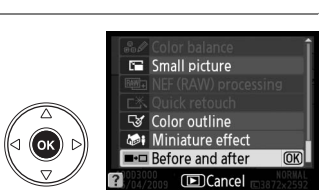

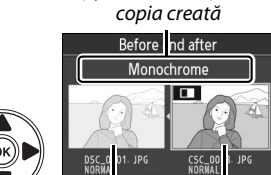

Opţiuni utilizate pentru

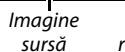

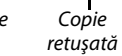

# $\textcircled{a}$  **Recent settings (Setări recente)**

Pentru a afișa meniul setărilor recente, apăsați MENU și selectați eticheta a (setări recente).

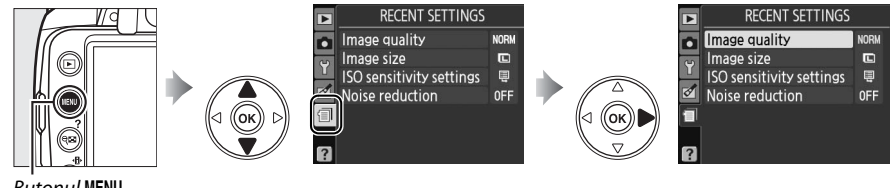

**Butonul MENU** 

Meniul setărilor recente cuprinde 20 dintre setările folosite cel mai recent. Apăsați ▲ sau ▼ pentru a evidenția o opțiune și apăsați ▶ pentru a selecta.

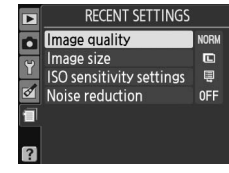

#### A **Ştergerea elementelor din meniul de setări recente**

Pentru a sterge un element din meniul de setări recente, evidentiati-l și apăsati butonul [m. Se va afișa un dialog de confirmare; apăsați  $\bar{w}$  din nou pentru a sterge elementul selectat.

# **N Note tehnice**

# **Obiective compatibile**

# **Obiective CPU compatibile**

Focalizarea automată este disponibilă numai cu obiectivele CPU AF-S şi AF-I. Focalizarea automată nu este disponibilă cu alte obiective cu focalizare automată (AF). Obiectivele NIKKOR IX nu pot fi utilizate. Funcțiile disponibile cu obiectivele CPU compatibile sunt prezentate mai jos:

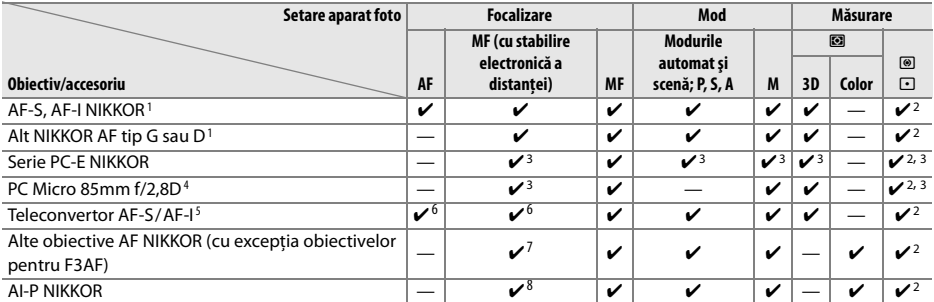

1 Folositi obiective AF-S sau AF-I pentru a vă folosi cât mai bine de aparatul foto. Reducerea vibratiilor (VR) este acceptată cu obiective VR.

2 Măsurarea spot măsoară punctul de focalizare selectat ( $\Box$  74).

3 Nu poate fi folosit cu schimbarea sau înclinatia.

4 Este posibil ca sistemele de măsurare a expunerii aparatului foto şi de control al bliţului să nu funcţioneze conform aşteptărilor când obiectivul este pliat şi/sau înclinat sau la o altă diafragmă decât diafragma maximă.

5 Sunt necesare obiective AF-S ori AF-I.

6 Cu o diafragmă efectivă maximă de f/5,6 sau mai rapidă.

7 Atunci când obiectivele AF 80–200mm f/2,8, AF 35–70mm f/2,8, AF 28–85mm f/3,5–4,5 (Nou), sau AF 28–85mm f/3,5-4,5 sunt apropiate la maxim într-un spatiu minim de focalizare, poate fi afișat indicatorul în focalizare atunci când imaginea de pe ecranul mat al vizorului nu este în zona focalizată. Focalizati manual până când imaginea din vizor este în zona focalizată.

8 Cu o diafragmă maximă de f/5,6 sau mai rapidă.

#### A **Identificare obiective AF-S şi AF-I**

Obiectivele AF-S au nume ce încep cu **AF-S**, obiectivele AF-I au nume ce încep cu **AF-I**.

#### A **Identificarea obiectivelor CPU şi tipurile G şi D**

Obiectivele CPU pot fi identificate pe baza prezenţei contactelor CPU, obiectivele tip G şi D printr-o literă de pe cilindrul obiectivului. Obiectivele de tip G nu sunt echipate cu un inel al diafragmei obiectivului.

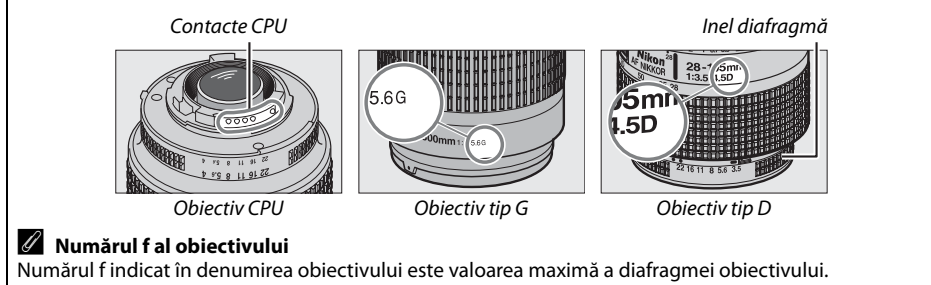

# **Obiective non-CPU compatibile**

Obiectivele non-CPU pot fi folosite doar atunci când aparatul foto este în modul **M**. Selectarea altui mod dezactivează declanşatorul. Diafragma trebuie ajustată manual prin intermediul inelului diafragmei obiectivului, iar sistemul de măsurare al aparatului foto, sistemul de control blit i-TTL și alte functii ce necesită obiective CPU nu pot fi folosite. Unele obiective non-CPU nu pot fi folosite; Consultați "Accesorii și obiective non-CPU incompatibile," mai jos.

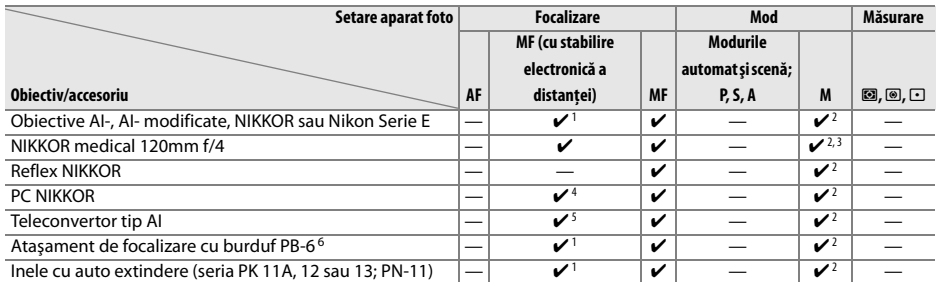

1 Cu o diafragmă maximă de f/5,6 sau mai rapidă.

2 Indicatorul expunerii nu poate fi utilizat.

3 Poate fi utilizat la viteză de declanşare cu o treaptă sau peste mai mică decât viteza de sincronizare a bliţului.

4 Nu poate fi folosit cu schimbarea sau înclinaţia.

5 Cu o diafragmă efectivă maximă de f/5,6 sau mai rapidă.

6 Ataşare în orientare verticală (poate fi folosit în orientare orizontală după ce este ataşat).

#### D **Accesorii şi obiective non-CPU incompatibile**

Următoarele accesorii şi obiective non-CPU NU pot fi folosite cu D3000:

- **•** Teleconvertor TC-16 AS AF
- **•** Obiective Non-AI
- **•** Obiective care necesită unitate de focalizare AU-1 (400mm f/4,5, 600mm f/5,6, 800mm f/8, 1200mm f/11)
- **•** Ochi de peşte (6mm f/5,6, 7,5mm f/5,6, 8mm f/8, OP 10mm f/5,6)
- **•** 2,1mm f/4
- **•** Inele extindere K2
- **•** ED 180-600mm f/8 (numere de serie 174041-174180)
- **•** ED 360-1200mm f/11 (numere de serie 174031-174127)
- **•** 200–600mm f/9,5 (numere de serie 280001–300490)
- **•** Obiective AF pentru F3AF (AF 80mm f/2,8, AF ED 200mm f/3,5, AF teleconvertor TC-16)
- **•** PC 28mm f/4 (număr de serie 180900 sau anterioare)
- **•** PC 35mm f/2,8 (numere de serie 851001–906200)
- **•** PC 35mm f/3,5 (tip vechi)
- **•** 1000mm f/6,3 Reflex (tip vechi)
- **•** 1000mm f/11 Reflex (numere de serie 142361-143000)
- **•** 2000mm f/11 Reflex (numere de serie 200111-200310)

#### **Z** Blitul încorporat

Blițul încorporat poate fi folosit cu obiective cu distanțe focale de 18-300 mm, deși în anumite cazuri, bliţul poate să nu lumineze integral obiectul la anumite distanţe sau distanţe focale din cauza umbrelor generate de obiectiv, în timp ce obiectivele care blochează vizualizarea de către subiect a dispozitivului luminos de reducere a ochilor roşii pot interfera cu reducerea ochilor roşii. Scoateţi parasolarul obiectivului pentru a preveni formarea umbrelor. Bliţul are o distanţă minimă de 60 cm şi nu poate fi utilizat la distanţa macro a obiectivelor cu zoom macro. Este posibil ca bliţul să nu poată lumina obiectul în întregime cu obiectivele următoare la distanţe mai mici decât cele menţionate mai jos:

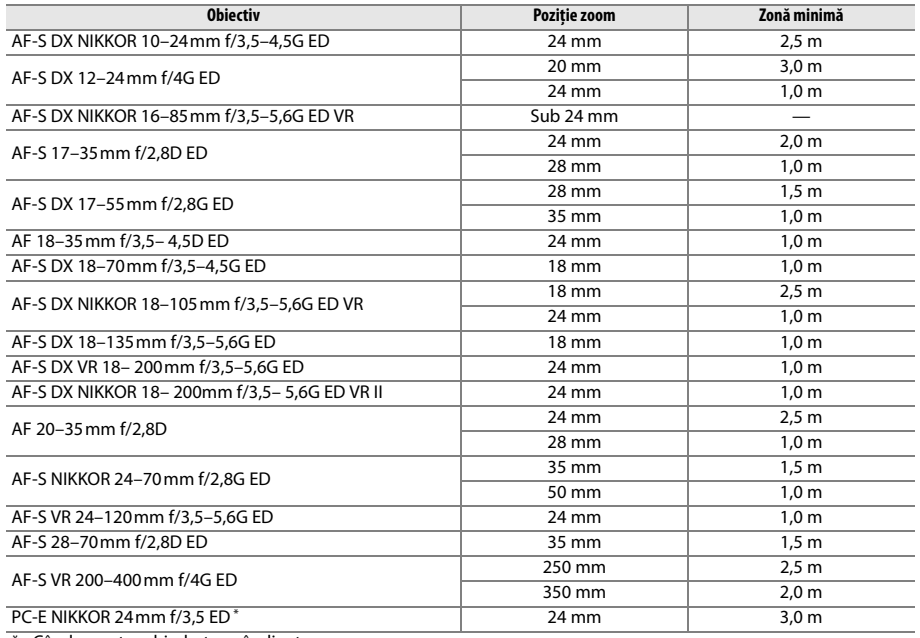

Când nu este schimbat sau înclinat.

Atunci când este folosit cu AF-S NIKKOR 14–24 mm f/2,8G ED, bliţul nu va putea să lumineze întregul subiect la toate distanțele.

#### **Margini negre în vizor**

Cu anumite obiective se poate observa o întunecare a marginilor imaginii în vizor. Acest lucru nu are niciun efect asupra fotografiilor.

 $\overline{V}$ 

#### D **Dispozitiv de iluminare pentru asistenţă AF**

Dispozitivul de iluminare pentru asistenţă AF nu este disponibil în cazul următoarelor obiective:

- **•** AF-S NIKKOR 14–24mm f/2,8G ED
- **•** AF-S VR 70–200mm f/2,8G ED
- **•** AF-S NIKKOR 70–200mm f/2,8G ED VR II
- **•** AF-S 80–200mm f/2,8D ED
- **•** AF-S VR 200mm f/2G ED
- **•** AF-S VR 200–400mm f/4G ED

La distante mai mici de 1 m, următoarele obiective ar putea bloca dispozitivul de iluminare pentru asistentă AF și interfera cu focalizarea automată atunci când lumina este slabă:

- **•** AF-S 17–35mm f/2,8D ED
- **•** AF-S DX 17–55mm f/2,8G ED
- **•** AF-S DX NIKKOR 18–105mm f/3,5–5,6G ED VR
- **•** AF-S DX VR 18–200mm f/3,5–5,6G ED
- **•** AF-S DX NIKKOR 18–200mm f/3,5–5,6G ED VR II

#### A **Calcularea unghiului imaginii**

- **•** AF-S NIKKOR 24–70mm f/2,8G ED
- **•** AF-S VR 24–120mm f/3,5–5,6G ED
- **•** AF-S 28–70mm f/2,8D ED
- **•** AF-S VR Micro 105mm f/2,8G ED

Dimensiunile zonei expuse de o cameră de 35mm sunt de 36 × 24 mm. În contrast, dimensiunile zonei expuse de D3000 sunt de 23,6 × 15,8 mm, însemnând că unghiul imaginii pentru o cameră de 35 mm este de aproximativ 1,5 ori mai mare decât al D3000. Distanta focală aproximativă a obiectivelor pentru D3000 în format 35mm poate fi calculată înmultind distanta focală a obiectivului cu aproximativ 1,5.

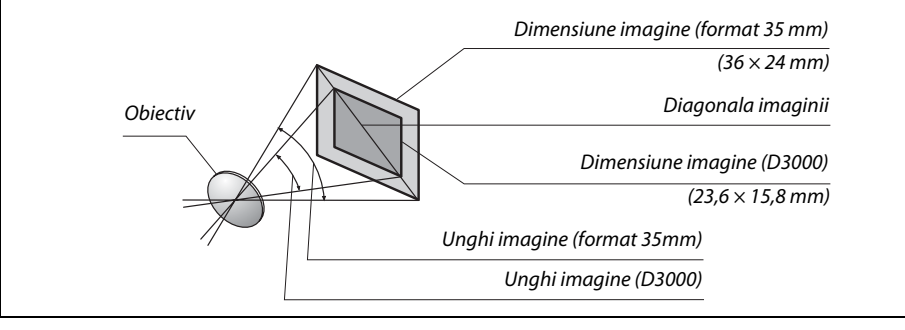

# **Bliţuri opţionale (Speedlight)**

Aparatul foto acceptă sistemul creativ de iluminare Nikon (CLS) și poate fi folosit cu blituri compatibile CLS. Bliturile optionale pot fi atasate direct la cupla de accesorii a aparatului foto, după cum este descris mai jos. Cupla pentru accesorii este echipată cu un dispozitiv de blocare de siguranţă pentru bliţuri cu un ştift de blocare, precum SB-900, SB-800, SB-600 şi SB-400.

#### **1 Scoateţi capacul cuplei pentru accesorii.**

**2 Montaţi bliţul pe cupla de accesorii.** Consultati manualul blitului pentru detalii. Blitul încorporat nu se va declansa când blitul optional este ataşat.

#### A **AS-15 Sync Terminal Adapter**

Atunci când AS-15 Sync Terminal Adapter (disponibil separat) este montat pe cupla pentru accesorii a aparatului foto, accesoriile blitului pot fi conectate printr-un cablu de sincronizare.

#### D **Utilizaţi doar accesorii pentru bliţ marca Nikon**

Utilizati doar blituri marca Nikon. Tensiunile negative sau tensiunile de peste 250 V aplicate cuplei de accesorii pot împiedica functionarea normală și pot chiar deteriora circuitele de sincronizare ale aparatului foto sau blitul. Înainte de a testa un blit Nikon care nu este enumerat în această sectiune, contactaţi un reprezentant de service autorizat Nikon pentru mai multe informaţii.

# **Sistem creativ de iluminare Nikon (CLS)**

Avansatul sistem creativ de iluminare Nikon (CLS) oferă o comunicare îmbunătăţită între aparatul foto și blițurile compatibile pentru obținerea de fotografii cu bliț îmbunătățite.

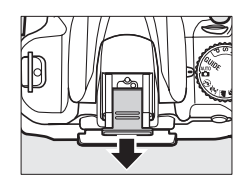

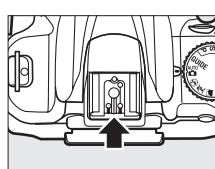
### ❚❚ *Bliţuri compatibile CLS*

Aparatul foto poate fi folosit cu următoarele blituri compatibile CLS:

#### **• SB-900, SB-800, SB-600, SB-400 şi SB-R200**:

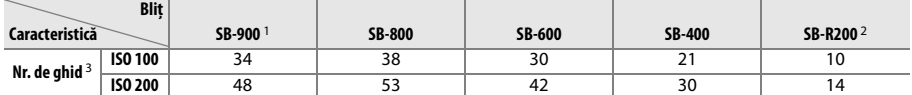

1 Dacă un filtru color este atașat la SB-900 când **AUTO** sau  $\frac{1}{2}$  (blit) este selectat pentru balansul de alb, aparatul foto va detecta automat filtrul şi va ajusta în mod adecvat balansul de alb.

2 Controlat la distantă cu blit optional SB-900, SB-800 sau dispozitiv de comandă Speedlight fără fir SU-800.

- 3 m, 20 °C, SB-900, SB-800 și SB-600 la 35 mm pozitia capului de zoom; SB-900 cu iluminare standard.
- **• Dispozitiv comandă Speedlight fără fir SU-800**: Când este montată pe un aparat foto compatibil CLS, unitatea SU-800 poate fi utilizată ca dispozitiv de comandă pentru bliţuri SB-900, SB-800, SB-600 sau SB-R200. Unitatea SU-800 nu este echipată cu bliţ.

Următoarele caracteristici sunt disponibile cu bliţurile de mai sus:

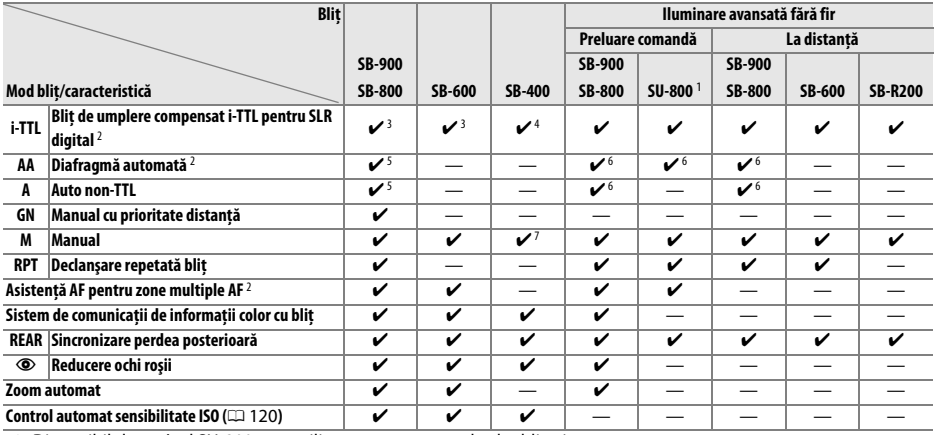

1 Disponibil doar când SU-800 este utilizat pentru a controla alte bliţuri.

2 Obiectiv CPU necesar.

3 Bliţul standard i-TTL pentru SLR digital este utilizat pentru măsurarea spot sau când este selectat cu bliţul.

4 Bliţul i-TTL standard pentru SLR digital este utilizat cu funcţia de măsurare spot.

- 5 Selectat cu bliţ.
- 6 Diafragma automată (**AA**) este utilizată indiferent de modul selectat cu bliţul.
- 7 Poate fi selectat cu aparatul foto.

#### A **Număr de ghid**

Pentru a calcula distanța de acțiune a blitului la putere maximă, împărțiți numărul de ghid la diafragmă. De exemplu, la ISO 100, unitatea SB-800 are un număr de ghid de 38 m (pozitie cap zoom 35 mm); distanta sa de actiune la o diafragmă de f/5,6 este de 38÷5,6 sau aproximativ 6,8 metri. Pentru fiecare dublare a valorii sensibilității ISO, multiplicați numărul de ghid cu radical din 2 (aproximativ 1,4).

### ❚❚ *Alte bliţuri*

Următoarele blituri pot fi utilizate în modurile auto non-TTL și manual.

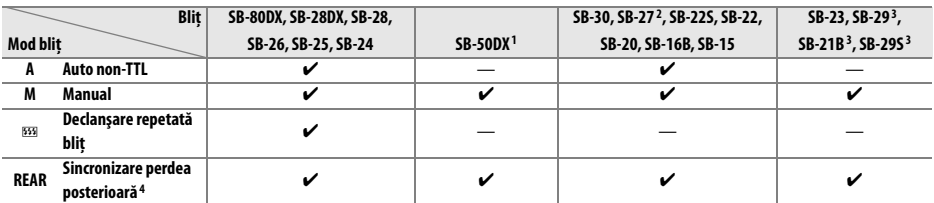

1 Selectaţi modul **P, S**, **A** sau **M**, coborâţi bliţul încorporat şi utilizaţi doar bliţul opţional.

- 2 Modul bliţ este setat automat la TTL, iar declanşatorul este dezactivat. Setaţi bliţul la **A** (bliţ auto non-TTL).
- 3 Focalizarea automată este disponibilă numai cu obiectivele AF-S VR Micro-Nikkor 105mm f/2,8G IF-ED şi AF-S Micro NIKKOR 60mm/2,8G ED.
- 4 Disponibil numai când aparatul foto este folosit pentru a selecta modul de bliţ.

#### D **Note despre bliţurile opţionale**

Consultaţi manualul Speedlight pentru instrucţiuni detaliate. Dacă bliţul acceptă sistemul creativ de iluminare Nikon, consultaţi secţiunea referitoare la aparate foto digitale SLR compatibile CLS. D3000 nu este inclus în categoria "digital SLR" din manualele SB-80DX, SB-28DX și SB-50DX.

Dacă se atașează un blit optional în alte moduri de fotografiere în afară de  $\mathcal{P}_t$  acesta se va declanșa la fiecare fotografiere, chiar și în modurile în care blitul încorporat nu poate fi folosit ( $\blacksquare$  și  $\ddot{\ddot{\cdot}}$ ).

Controlul blitului i-TTL poate fi folosit la sensibilități ISO între 100 și 1600. La valori de peste 1600, rezultatele dorite ar putea fi imposibil de atins la anumite distante sau setări pentru diafragmă. Dacă indicatorul de blit pregătit clipeste timp de aproximativ trei secunde după efectuarea unei fotografii, blitul s-a declanșat cu putere maximă și este posibil ca fotografia să fie subexpusă.

Când se utilizează un cablu de sincronizare seria SC 17, 28 sau 29 pentru fotografie cu blit extern, este posibil să nu se obţină expunerea corectă în modul i-TTL. Vă recomandăm să alegeţi măsurarea spot pentru a selecta controlul de bliţ i-TTL standard. Efectuaţi o fotografie test şi vizualizaţi rezultatele pe monitor.

În cazul i-TTL, utilizati panoul blit sau adaptorul dispozitiv de difuzie oferit cu blitul. Nu utilizati alte panouri precum cele de difuzie, deoarece ar putea genera expuneri incorecte.

Dacă sunt folosite comenzile bliţului opţional SB-900, SB-800, SB-600 sau SU-800 pentru a seta compensarea blițului, **122** va apărea pe afișajul de informații.

 $\overline{V}$ 

#### D **Note despre bliţurile opţionale (continuare)** SB-900, SB-800, SB-600 şi SB-400 oferă reducerea ochilor roşii, în timp ce SB-900, SB-800, SB-600 şi SU-800 oferă iluminare pentru asistenţă AF cu următoarele restricţii: **• SB-900**: Dispozitivul de iluminare pentru asistenţă AF este  $\begin{smallmatrix}&&0\\&&0\\0&&0\\&&0\end{smallmatrix}$  $\begin{matrix} 0 \\ 0 \\ 0 \end{matrix} \hspace{0.1cm} 0$  $0\,$   $0\,$  $\begin{matrix} 0 \\ 0 \end{matrix}$  $\Box$ disponibil pentru toate punctele de focalizare, însă cu  $\Box$ obiectivele AF 17-135 mm, focalizarea automată nu este ō  $\circ$ Ő disponibilă cu punctele de focalizare ce apar în gri. 17–105 mm 106–135 mm **• SB-800, SB-600 şi SU-800**: Cu obiectivele AF 24-105 mm, dispozitivul  $\begin{bmatrix} 0 \\ 0 \\ 0 \end{bmatrix}$  $_{\rm 0}^{\rm 0}$  $0\,$   $0\,$  $\begin{matrix} 0 \\ 0 \end{matrix}$ de iluminare pentru asistenţă AF nu este disponibil cu punctele  $\cap$  $\Box$  $\Box$ ŏ ŏ Ō de focalizare ce apar în gri. Ő  $\Box$ În cazul altor bliţuri, dispozitivul de iluminare pentru asistenţă AF al 24–34 mm 35–105 mmaparatului foto este utilizat pentru iluminarea de asistenţă AF şi reducerea ochilor roşii.

### $\overline{V}$

## **Alte accesorii**

La momentul redactării, următoarele accesorii erau disponibile pentru D3000.

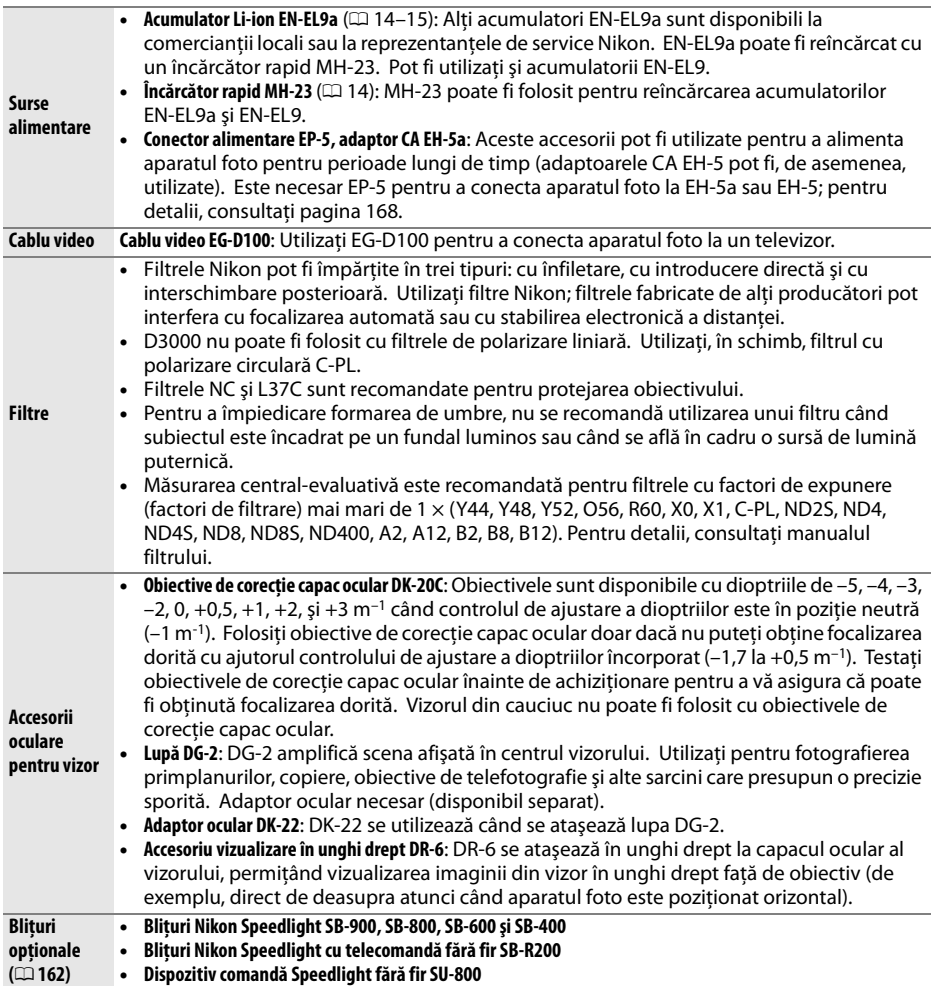

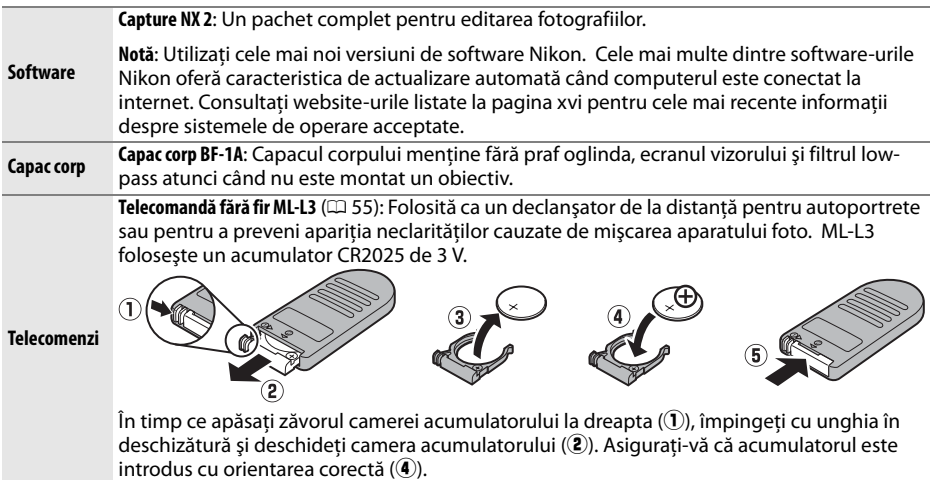

## **Carduri de memorie aprobate**

Următoarele carduri de memorie SD au fost testate şi aprobate pentru utilizarea în cadrul D3000. Toate cardurile de marca şi cu capacitatea specificate pot fi folosite, indiferent de viteză.

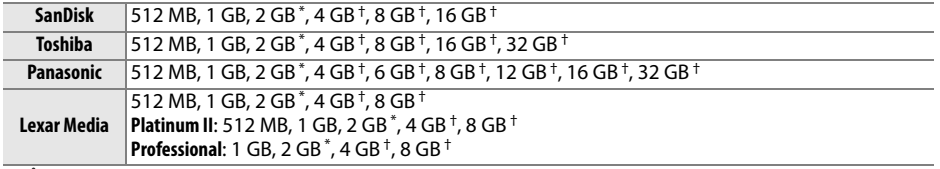

\* În cazul în care cardul va fi folosit cu un cititor de card sau un alt dispozitiv, verificati dacă dispozitivul acceptă carduri de 2GB.

† Conform SDHC. În cazul în care cardul va fi folosit cu un cititor de card sau alt dispozitiv, verificaţi dacă dispozitivul acceptă SDHC.

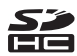

Nu au fost testate alte carduri. Pentru mai multe detalii privind cardurile de mai sus, contactaţi producătorul.

## **Ataşarea unui conector de alimentare şi a adaptorului CA**

Opriti aparatul foto înainte de atasarea unui conector de alimentare optional și a unui adaptor CA.

## **1 Pregătiţi aparatul foto.**

Deschideti capacele camerei acumulatorului  $(\widehat{1})$ ) și conectorului de alimentare  $(\hat{2})$ .

### **2 Introduceţi conectorul de alimentare EP-5.** Asiguraţi-vă că orientarea conectorului este corectă.

### **3 Închideţi capacul camerei acumulatorului.** Pozitionati cablul conectorului de alimentare astfel încât să treacă prin fanta conectorului de alimentare şi închideţi capacul camerei acumulatorului.

### **4 Conectaţi adaptorul CA.**

Conectati cablul de alimentare al adaptorului CA la priza de CA de pe adaptorul CA  $(3)$ și cablul de alimentare EP-5 la priza CC  $(4)$ . O pictogramă  $\blacktriangleleft$  este afișată pe monitor când aparatul foto este alimentat de adaptorul CA şi de conectorul de alimentare.

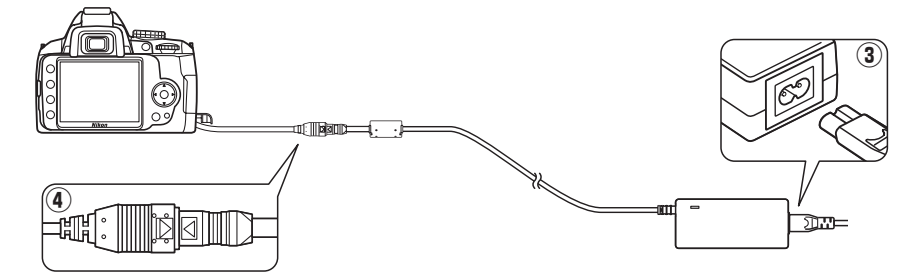

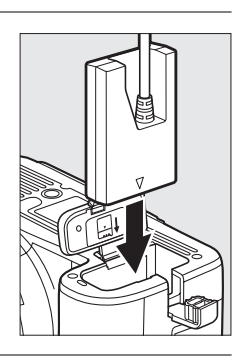

## **Îngrijirea aparatului foto**

## **Stocare**

Când aparatul foto urmează a nu fi utilizat o perioadă îndelungată, scoateti acumulatorul și stocati aparatul într-o zonă răcoroasă și uscată, cu capacul terminal pozitionat. Pentru a împiedica formarea de mucegai, stocaţi aparatul foto într-o locaţie uscată, bine ventilată. Nu stocati aparatul foto cu granule de naftalină sau camfor împotriva moliilor în locatii:

- **•** cu ventilaţie deficitară sau cu umiditate de peste 60%
- **•** lângă echipamente care generează câmpuri electromagnetice puternice, precum televizoare sau aparate radio
- **•** expuse la temperaturi de peste 50 °C sau mai scăzute de –10 °C

## **Curăţare**

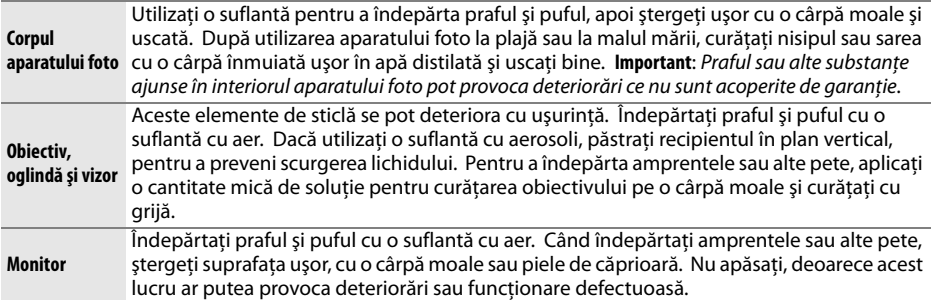

Nu folosiţi alcool, diluant sau alte substanţe chimice volatile.

#### D **Service-ul aparatului foto şi accesoriilor**

Aparatul foto este un dispozitiv de precizie și necesită lucrări de întreținere periodice. Nikon recomandă ca aparatul foto să fie inspectat de către distribuitorul initial sau de un reprezentant de service autorizat Nikon la fiecare doi ani, iar o lucrare de service este recomandată la fiecare trei până la cinci ani (retineti că aceste servicii sunt contra cost). Inspectia frecventă și lucrările de service sunt recomandate în special atunci când aparatul foto este utilizat în mod profesionist. Orice accesorii utilizate în mod regulat cu aparatul foto, precum obiectivele sau blițurile opționale Speedlight, trebuie puse la dispoziție împreună cu aparatul pentru inspectie sau service.

 $\overline{V}$ 

## **Filtrul low-pass**

Senzorul de imagine care actionează ca elementul de imagine al aparatului foto este dotat cu un filtru low-pass pentru a preveni efectul moire. Dacă suspectaţi că murdăria sau praful de pe filtru apar în fotografii, puteți curăța filtrul utilizând opțiunea **Clean image sensor (Curătare** senzor imagine) din meniul de setare. Filtrul poate fi curătat oricând utilizând optiunea Clean **now (Curăţare acum)** sau curăţarea poate fi efectuată automat când aparatul foto este pornit sau oprit.

### ❚❚ *"Clean now (Curăţare acum)"*

- **1 Plasaţi aparatul foto cu baza în jos.** Curăţarea senzorului de imagine este foarte eficientă când aparatul foto este plasat cu baza în jos, aşa cum se arată în dreapta.
- **2 Selectaţi în afişaj meniul Clean image sensor (Curăţare senzor imagine).** Apăsați butonul MENU pentru a afisa meniurile. Evidenţiaţi **Clean image sensor (Curăţare**  senzor imagine) în meniul de setare ( $\Box$  124) și apăsați ▶.
- **3 Selectaţi Clean now (Curăţare acum).** Evidentiati **Clean now (Curătare acum)** și apăsați  $\circledR$ .

În timp ce procesul de curăţare este în derulare, va fi afişat mesajul indicat în dreapta.

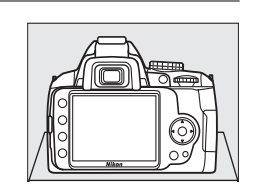

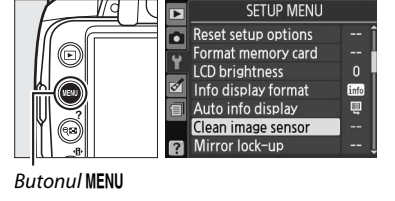

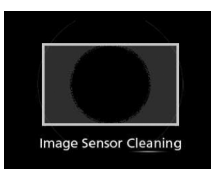

Clean image sensor

 $\overline{\text{OK}}$ **©**&

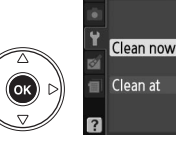

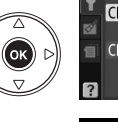

### **1 Selectaţi Clean at (Curăţare la).**

Afişaţi meniul **Clean image sensor (Curăţare senzor imagine)** aşa cum este descris la Pasul 2 de la pagina anterioară. Evidenţiaţi **Clean at (Curăţare la)** şi apăsati ▶.

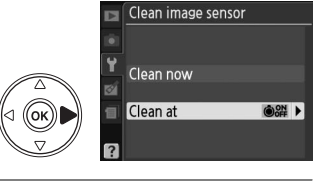

Clean image sensor Clean at **OON Startup** 

O SH Startup & shutdown OK leaning off

### **2 Selectaţi o opţiune.**

Evidenţiaţi una dintre următoarele opţiuni şi apăsaţi 6R).

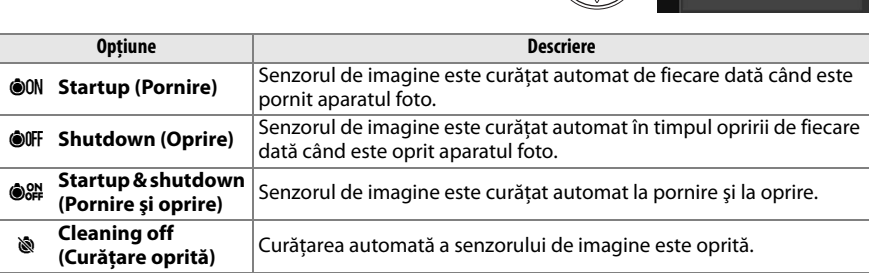

#### D **Curăţarea senzorului de imagine**

Folosirea comenzilor aparatului foto întrerupe curăţarea senzorului de imagine. Curăţarea senzorului de imagine poate să nu se realizeze la pornire dacă bliţul se încarcă.

Curătarea se realizează prin vibrarea filtrului low-pass. Dacă praful nu poate fi îndepărtat complet utilizând optiunile din meniul **Clean image sensor (Curătare senzor imagine)**, curătați manual senzorul de imagine ( $\Box$  172) sau consultati un reprezentant de service autorizat Nikon.

În cazul în care curăţarea senzorului de imagine este efectuată de câteva ori succesiv, aceasta se poate dezactiva temporar pentru a proteja circuitele interne ale aparatului foto. Curăţarea poate fi efectuată din nou după o scurtă aşteptare.

### ❚❚ *Curăţare manuală*

Dacă o materie străină nu poate fi îndepărtată din filtrul low pass cu ajutorul opțiunii **Clean image sensor (Curătare senzor imagine)** din meniul de setare ( $\Box$  170), filtrul poate fi curătat manual în maniera descrisă mai jos. Cu toate acestea, filtrul este extrem de delicat şi uşor de deteriorat. Nikon recomandă ca filtrul să fie curătat doar de personalul de service autorizat Nikkon.

### **1 Încărcaţi acumulatorul sau conectaţi un adaptor CA.**

Când verificati sau curătați filtrul low-pass, este necesară o sursă de alimentare sigură. Opriti aparatul foto și introduceți un acumulator EN-EL9a complet încărcat sau conectați un conector de alimentare opţional EP-5 şi un adaptor CA EH-5a.

## **2 Scoateţi obiectivul.**

Închideţi aparatul foto şi scoateţi obiectivul.

**3 Selectaţi Mirror lock-up (Blocare oglindă).** Porniti aparatul foto și apăsați butonul MENU pentru a afișa meniurile. Evidentiati Mirror lock**up (Blocare oglindă)** din meniul de setare şi apăsati ▶ (retineti că această optiune nu este disponibilă la niveluri de încărcare al acumulatorului de  $\Box$  sau mai jos).

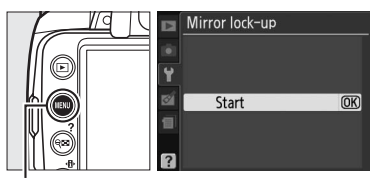

**Butonul MENU** 

### **4 Apăsați** <sup>**<sup>Ø</sup>**.</sup>

Pe monitor va fi afişat mesajul indicat în dreapta. Opriți aparatul foto pentru a restabili functionarea normală fără a verifica filtrul low-pass.

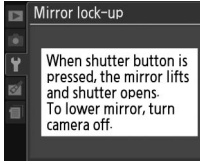

### **5 Ridicaţi oglinda.**

Apăsați butonul de declanșare până la capăt. Oglinda va fi ridicată şi se va deschide perdeaua declanşatorului, expunând filtrul low-pass.

### **6 Examinaţi filtrul low-pass.**

Ţinând aparatul foto astfel încât lumina să cadă pe filtrul lowpass, verificaţi dacă acesta prezintă praf sau puf. Dacă nu există obiecte străine, treceti la Pasul 8.

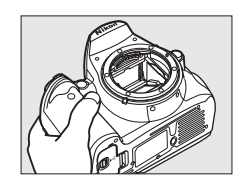

### $\overline{V}$

## **7 Curăţaţi filtrul.**

Îndepărtati praful și puful din filtru cu o suflantă de aer. Nu utilizați o perie, deoarece firele pot deteriora filtrul. Murdăria care nu poate fi îndepărtată prin suflare poate fi curătată doar de personalul de service autorizat Nikon. Nu atingeti şi nu ştergeti filtrul sub nicio formă.

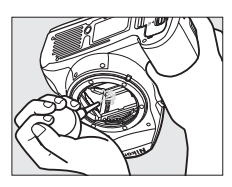

### **8 Opriţi aparatul foto.**

Oglinda va reveni în pozitia jos și perdeaua declanșatorului se va închide. Repuneti obiectivul sau capacul corpului.

#### A **Utilizaţi o sursă de alimentare sigură**

Perdeaua declansatorului este delicată și usor de deteriorat. În cazul în care aparatul foto se opreste în timp ce oglinda este ridicată, perdeaua se va închide automat. Respectați următoarele precauții pentru a împiedica deteriorarea perdelei:

- Nu opriti aparatul foto și nu scoateti sau deconectati sursa de alimentare în timp ce oglinda este ridicată.
- **•** În cazul în care acumulatorul ajunge la un nivel scăzut în timp ce oglinda este ridicată, se va auzi un beep şi indicatorul luminos al autodeclanşatorului va clipi pentru a avertiza că perdeaua se va închide și că oglinda va fi coborâtă după două minute. Opriti curătarea sau verificarea imediat.

### D **Materii străine pe filtrul low-pass**

Nikon acordă atenţie maximă împiedicării intrării în contact a materiilor străine cu filtrul low-pass în timpul producţiei şi transportului. Cu toate acestea, D3000 este proiectat pentru a fi folosit cu obiective interschimbabile, iar materiile străine ar putea intra în aparat atunci când obiectivele sunt scoase sau schimbate. Odată aflate în interiorul aparatului foto, aceste materii se pot fixa pe filtrul low-pass şi pot apărea pe fotografiile efectuate în anumite condiţii. Pentru a proteja aparatul foto atunci când obiectivul este demontat, fixaţi în poziţie capacul corpului oferit împreună cu aparatul foto, eliminând mai întâi cu atenţie praful şi alte materii străine care se pot fixa pe capacul corpului. Evitaţi să schimbaţi obiectivele în medii prăfuite.

În cazul în care materiile străine ajung pe filtrul low-pass, curăţaţi filtrul aşa cum este descris mai sus sau asigurati curătarea filtrului de către personalul de service autorizat Nikon. Fotografiile afectate de prezenta materiilor străine pe filtru pot fi retusate utilizând Capture NX 2 (disponibil separat;  $\Box$  167) sau prin optiunile de curătare a imaginii oferite de unele aplicatii terte de prelucrare a imaginilor.

## **Îngrijirea aparatului foto şi a acumulatorului: Precauţii**

Nu lăsati să cadă: Produsul poate functiona defectuos dacă este supus la socuri sau vibratii puternice.

Păstrati uscat: Acest produs nu este rezistent la apă și poate functiona defectuos dacă este scufundat în apă sau dacă este expus la niveluri ridicate de umezeală. Ruginirea mecanismului intern poate provoca deteriorări ireparabile.

**Evitaţi schimbările bruşte de temperatură**: Schimbările bruşte de temperatură, precum cele care au loc când se intră sau se iese într-o/dintr-o clădire încălzită pe vreme rece, pot provoca formarea condensului în interiorul dispozitivului. Pentru a împiedica formarea condensului, plasaţi dispozitivul într-o cutie de transport sau o plasă de plastic înainte de a-l expune la schimbări bruşte de temperatură.

Păstrati la distantă de câmpurile magnetice puternice: Nu utilizati și nu stocati acest dispozitiv în apropierea unui echipament care generează radiații electromagnetice sau câmpuri magnetice puternice. Descărcările statice sau câmpurile magnetice puternice produse de echipamente precum emitătoarele radio pot interfera cu monitorul, pot deteriora datele stocate pe cardul de memorie sau pot afecta circuitele interne ale produsului.

**Nu lăsaţi obiectivul orientat spre soare**: Nu lăsaţi obiectivul orientat spre soare sau alte surse puternice de lumină pentru o perioadă lungă de timp. Lumina puternică poate cauza deteriorarea senzorului de imagine sau produce un efect de estompare a fotografiilor.

**Opriţi produsul înainte de a scoate sau de a deconecta sursa de alimentare**: Nu decuplaţi produsul şi nu scoateţi acumulatorul în timp ce acesta este pornit sau când imaginile sunt înregistrate sau şterse. Întreruperea forțată a alimentării în aceste circumstanțe poate duce la pierderea de date sau la deteriorarea memoriei produsului sau a circuitelor interne. Pentru a preveni întreruperea accidentală a alimentării, evitaţi să deplasaţi produsul de la o locaţie la alta în timp ce adaptorul CA este conectat.

**Curăţare**: Când curăţaţi corpul aparatului foto, utilizaţi o suflantă pentru a îndepărta uşor praful şi puful, apoi stergeți ușor cu o cârpă moale, uscată. După utilizarea aparatului foto la plajă sau la malul mării, curățați nisipul și sarea cu o cârpă înmuiată ușor în apă și uscati bine.

Obiectivul şi oglinda se pot deteriora cu uşurinţă. Îndepărtaţi cu grijă praful şi puful cu o suflantă de aer. Când utilizaţi o suflantă cu aerosoli, păstraţi recipientul în plan vertical pentru a preveni scurgerea lichidului. Pentru a îndepărta amprentele sau alte pete de pe obiectiv, aplicaţi o cantitate mică de soluţie pentru curăţarea obiectivului pe o cârpă moale şi curăţaţi cu grijă.

Consultați "Filtrul low-pass" ( $\Box$  170, 172) pentru informații cu privire la curățarea filtrului low-pass.

**Contacte obiectiv: Păstrati curate contactele obiectivului.** 

**Nu atingeţi perdeaua declanşatorului**: Perdeaua declanşatorului este foarte subţire şi uşor de deteriorat. Nu exercitați presiune asupra perdelei în nicio circumstanță, nu utilizați instrumente de curățare sau curenți puternici de aer de la o suflantă. Aceste acţiuni pot zgâria, deforma sau rupe perdeaua.

Stocare: Pentru a împiedica formarea de mucegai, stocați aparatul foto într-o locație uscată, bine ventilată. Dacă produsul nu este utilizat o perioadă lungă de timp, scoateti acumulatorul pentru a împiedica scurgerile și stocati-l într-o plasă de plastic continând un desicativ. Nu stocati însă cutia aparatului foto într-o plasă de plastic, deoarece aceasta poate provoca deteriorarea materialului. Retineti că desicativul își pierde treptat capacitatea de a absorbi umezeala şi trebuie înlocuit la intervale regulate.

Pentru a împiedica formarea de mucegai, scoateti aparatul foto din spatiul de stocare cel putin o dată pe lună. Porniți aparatul foto și eliberați declanșatorul de câteva ori înainte de a-l stoca din nou.

Stocati acumulatorul într-un loc răcoros și uscat. Repuneți capacul terminal înainte de a stoca acumulatorul.

**Note privind monitorul**: Este posibil ca monitorul să contină câtiva pixeli care sunt aprinși întotdeauna sau care nu se aprind. Acest lucru este obisnuit pentru toate monitoarele TFT LCD și nu indică o defectiune. Imaginile înregistrate cu respectivul produs nu sunt afectate.

Este posibil ca imaginile din monitor să fie dificil de văzut în lumină puternică.

Nu apăsați monitorul, deoarece acest lucru ar putea provoca deteriorări sau funcționare defectuoasă. Praful şi puful de pe monitor pot fi îndepărtate cu o suflantă de aer. Petele pot fi îndepărtate prin ştergere uşoară cu o cârpă moale sau piele de căprioară. În caz că monitorul se sparge, riscul accidentării din cauza cioburilor de sticlă trebuie evitat cu grijă, iar cristalul lichid din monitor nu trebuie să intre în contact cu pielea, ochii şi gura.

**Efect moire**: Efectul moire este o zonă de interferenţă creată prin interacţiunea unei imagini care conţine o rețea regulată și repetitivă, cum ar fi modelul unei tesături sau ferestrele unei clădiri, cu rețeaua senzorului de imagine al aparatului foto. Dacă observati efectul moire în fotografiile dumneavoastră, încercati să modificati distanta fată de subiect, să apropiați și să depărtați imaginea sau să schimbați unghiul dintre subiect şi aparatul foto.

Acumulatori: Murdăria de pe terminalele acumulatorilor poate împiedica functionarea aparatului foto și trebuie îndepărtată cu o cârpă moale, uscată, înainte de utilizare.

Acumulatorii ar putea prezenta scurgeri sau ar putea exploda dacă sunt manevraţi necorespunzător. Ţineţi cont de precauţiile următoare atunci când manevraţi acumulatorii:

Opriti produsul înainte de înlocuirea acumulatorului.

Acumulatorul poate deveni fierbinte când este utilizat pe perioade extinse de timp. Tineti cont de avertizări atunci când manevrati acumulatorul.

Utilizați doar acumulatorii aprobați pentru utilizare în cazul acestui echipament.

Nu expuneti acumulatorul la flacără deschisă sau la căldură excesivă.

După scoaterea acumulatorului din aparatul foto, asigurati-vă că repozitionati capacul terminal.

Încărcaţi acumulatorul înainte de utilizare. Când se fac fotografii la ocazii importante, pregătiţi un acumulator de rezervă EN-EL9a și păstrați-l încărcat. În funcție de locația dumneavoastră, este posibil să aveţi dificultăţi în a achiziţiona imediat acumulatori de schimb.

În zilele reci, capacitatea acumulatorului tinde să descrească. Asigurati-vă că acumulatorul este complet încărcat înainte de a face fotografii în exterior pe vreme rece. Păstrați un acumulator de rezervă într-un loc cald și schimbati cele două acumulatoare dacă este necesar. Odată încălzit, este posibil ca un acumulator rece să poată recupera o parte din sarcină.

Continuarea încărcării acumulatorului după ce este complet încărcat poate afecta performanţele acestuia.

Acumulatorii uzaţi sunt o resursă valoroasă. Reciclaţi acumulatorii uzaţi în conformitate cu reglementările locale.

## **Setări disponibile**

Tabelul următor listează setările care pot fi ajustate în fiecare mod. Valorile implicite pot fi restabilite cu **Reset shooting options** (Reinițializare opțiuni fotografiere) ( $\Box$  119).

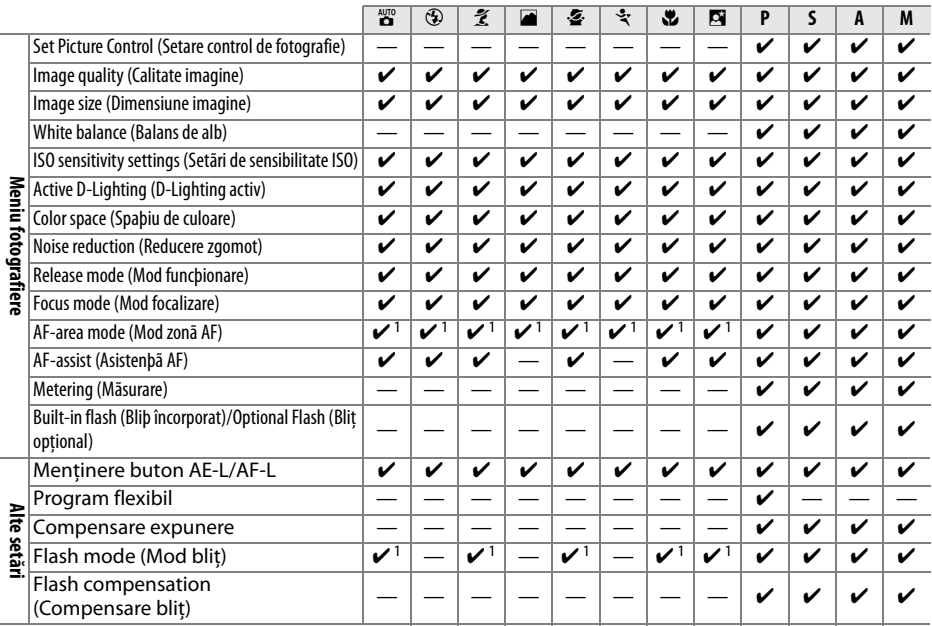

1 Reiniţializaţi atunci când selectorul de moduri este rotit spre o nouă setare.

 $\overline{V}$ 

## **Capacitatea cardului de memorie**

Următorul tabel arată numărul aproximativ de imagini care pot fi stocate pe un card Lexar Media Professional 133× de 4 GB cu diferite setări de calitate şi dimensiune a imaginii.

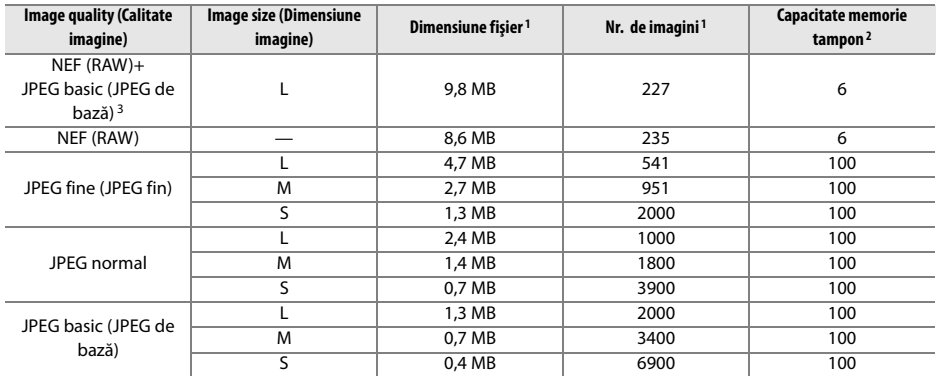

1 Toate cifrele sunt aproximative. Dimensiunea fişierului variază în funcţie de scena înregistrată.

2 Numărul maxim de expuneri care poate fi stocat în memoria tampon. Scade la sensibilități ISO peste ISO 800 (□ 62) sau dacă sunt pornite **Noise reduction (Reducere zgomot)** ( $\Box$  122) sau D-Lighting activ ( $\Box$  64).

3 Dimensiunea imaginilor se aplică doar pentru imaginile JPEG. Dimensiunea imaginilor NEF (RAW) nu va putea fi modificată. Dimensiunea fişierului este totalul pentru imaginile NEF (RAW) şi JPEG.

## **Programul de expunere**

Programul de expunere pentru modul auto programat este prezentat în graficul de mai jos:

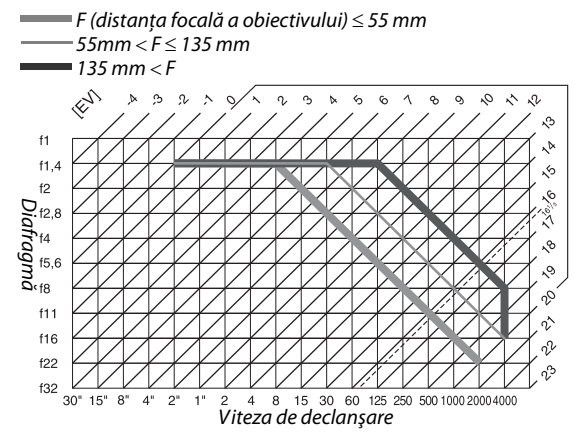

Valorile maxime şi minime ale EV variază cu sensibilitatea ISO; graficul de mai sus porneşte de la sensibilitate ISO cu o valoare echivalentă ISO 100. Când este utilizată măsurarea expunerii prin matrice, valorile peste 16<sup>1</sup>/3 sunt reduse la 16<sup>1</sup>/3 EV.

## **Localizarea defectelor**

În cazul în care aparatul foto nu mai functionează conform asteptărilor, verificati lista de probleme obisnuite de mai jos înainte de a consulta vânzătorul sau reprezentanța Nikon.

## **Afişaj**

Vizorul nu se focalizează: Ajustati focalizarea vizorului sau folositi obiective optionale de corectie oculară  $(22, 23, 166)$ .

**Vizorul este negru**: Introduceți un acumulator complet încărcat ( $\Box$  15, 25).

**Afişajele se sting fără avertizare**: Alegeţi întârzieri mai lungi pentru **Auto off timers (Temporizatoare oprire automată)** ( $\Box$  130).

**Afişajul de informaţii nu apare pe monitor**: Se apasă pe jumătate butonul de declanşare. Dacă afişajul de informaţii nu apare pe monitor când se ridică degetul de pe butonul de declanşare, asiguraţi-vă că **On (Pornit)** este selectat pentru **Auto info display (Afisare automată informatii)** ( $\Box$  127) și că acumulatorul este încărcat.

Aparatul foto nu răspunde la comenzi: Consultati "Notă privind aparatele foto controlate electronic," mai jos.

**Afișajul vizorului nu răspunde și este întunecat**: Timpii de răspuns și luminozitatea acestui afișaj variază în funcție de temperatură.

#### A **Notă privind aparatele foto controlate electronic**

În situaţii extrem de rare, este posibil să apară caractere neobişnuite pe monitor, iar aparatul foto poate înceta să funcţioneze. În cele mai multe cazuri, acest fenomen este cauzat de o sarcină statică externă puternică. Închideţi aparatul foto, scoateţi şi schimbaţi acumulatorul, având grijă să nu vă ardeţi, şi porniţi aparatul foto din nou sau, dacă folosiţi un adaptor CA (disponibil separat), deconectaţi şi reconectaţi adaptorul şi porniţi din nou aparatul foto. Dacă problema persistă, opriţi aparatul, deschideţi capacul conectorului şi apăsaţi

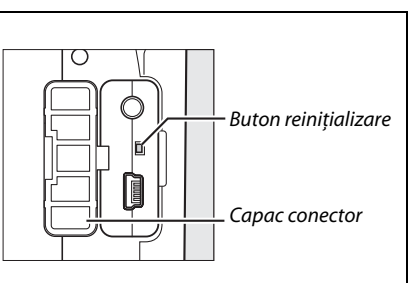

butonul de reiniţializare (aceasta reiniţializează şi ceasul intern al aparatului foto). Reţineţi că deconectarea sursei de alimentare sau apăsarea butonului de reiniţializare poate duce la pierderea datelor neînregistrate pe cardul de memorie la momentul apariţiei problemei. Datele deja înregistrate pe card nu vor fi afectate. În cazul în care funcţionarea defectuoasă continuă, contactaţi vânzătorul sau reprezentantul de service autorizat Nikon.

## **Fotografiere (toate modurile)**

#### Aparatul foto are nevoie de timp pentru a porni: Stergeti fișiere sau dosare.

#### **Declanşator dezactivat**:

- **Cardul de memorie este blocat, plin sau nu este introdus (** $\Box$  **20, 22, 26).**
- **Blitul încorporat se încarcă (** $\Box$  **29).**
- Aparatul foto nu este focalizat ( $\Box$  28).
- **•** Obiectivul CPU are ataşat un inel pentru diafragmă, dar diafragma nu este blocată la cea mai ridicată valoare  $f(01157)$ .
- **Obiectivul non-CPU este atasat, dar aparatul foto nu este în modul <b>M** ( $\Box$  159).

**Fotografia finală este mai mare decât suprafaţa indicată în vizor**: Acoperirea cadrului pe orizontal şi vertical a vizorului este de aproximativ 95%.

#### **Fotografiile nu sunt focalizate**:

- **•** Obiectivul AF-S sau AF-l nu este ataşat: folosiţi obiectivul AF-S sau AF-l sau focalizaţi manual.
- **•** Aparatul foto nu poate focaliza utilizând focalizarea automată: utilizaţi focalizarea manuală sau blocarea focalizării  $(D \n 46, 48)$ .
- Aparatul foto este pe modul focalizare manuală: focalizați manual ( $\Box$  48).

**Focalizarea nu se blochează când declanşatorul este apăsat pe jumătate**: Folosiţi butonul **AE-L/AF-L** pentru a bloca focalizarea când este selectat modul de focalizare **AF-C** sau când fotografiaţi subiecţi aflaţi în mişcare în modul **AF-A**.

#### **Nu se poate selecta punctul de focalizare**:

- **[=] Auto-area (Zonă automată)** selectată ca mod zonă AF: alegeti un alt mod ( $\Box$  44).
- **•** Apăsaţi pe jumătate butonul de declanşare pentru a opri monitorul sau pentru a activa exponometrele  $(D<sub>26</sub>)$ .

**Nu se poate selecta modul zonă AF**: Este selectată focalizarea manuală ( $\Box$  42).

**Dimensiunea imaginii nu poate fi schimbată**: **Image quality (Calitate imagine)** este setată la **NEF (RAW)** sau **NEF (RAW)+JPEG basic (NEF (RAW)+JPEG de bază)** ( $\Box$  51).

**Aparatul foto înregistrează lent fotografiile**: Opriți reducerea zgomotului ( $\Box$  122).

#### $\hat{\textbf{I}}$ n fotografii apar pixeli strălucitori dispuși la întâmplare ("zgomot"):

- Alegeți o sensibilitate ISO mai mică sau porniți reducerea zgomotului ( $\Box$  122).
- **•** Viteza declanşatorului este mai mică de 8 s: folosiţi reducerea zgomotului (0 122).

#### **Dispozitivul de iluminare pentru asistenţă AF nu se aprinde**:

- Aparatul este în modul **a** sau ₹ (□ 30): selectați un alt mod.
- **•** Indicatorul luminos pentru asistenţă AF nu se aprinde pentru focalizarea automată servo continuă. Alegeţi **AF-S**. În punct unic, zonă dinamică sau urmărire 3D AF, selectaţi punctul central de focalizare  $(D = 46)$ .
- Este selectat **Off (Oprit)** pentru **AF-assist (Asistență AF)** ( $\Box$  122).
- **•** Dispozitivul de iluminare s-a oprit automat. Este posibil ca dispozitivul de iluminare să se încingă datorită utilizării continue; aşteptaţi răcirea dispozitivului.

#### **Nu este făcută nicio fotografie atunci când este apăsat butonul de declanşare al telecomenzii**:

- Schimbati bateria din telecomandă ( $\Box$  167).
- Alegeti modul telecomandă ( $\Box$  53, 55).
- Blitul se încarcă (**QQ** 29).
- **•** Timpul selectat pentru **Remote on duration (Durată activare telecomandă)** a expirat: reselectaţi modul telecomandă ( $\Box$  131).
- **•** Lumina puternică interferează cu telecomanda.

**Apar pete în fotografii**: Curăţaţi elementele din faţa şi din spatele obiectivului. Dacă problema continuă, curătați senzorul de imagine ( $\Box$  170).

**Data nu este imprimată pe fotografie**: Calitatea imaginii este setată la **NEF (RAW)** sau **NEF+JPEG basic (NEF+JPEG de bază)** (0 51, 136).

**Un element din meniu nu poate fi selectat**: Unele opţiuni nu sunt disponibile în toate modurile.

## **Fotografiere (P, S, A, M)**

#### **Declanşator dezactivat**:

- Este ataşat un obiectiv non-CPU: rotiți selectorul de moduri al aparatului la M ( $\Box$  159).
- **•** Selectorul de moduri este rotit la **S** după ce viteza de declanşare "bulb" sau "timp" selectată în modul **M**: alegeți o nouă viteză de declanșare ( $\Box$  69).

Gama completă de viteze de declanșare nu este disponibilă: Blițul este în uz ( $\Box$  60).

#### **Culorile nu sunt naturale**:

- Ajustați balansul de alb pentru a se potrivi cu sursa de lumină ( $\Box$  80).
- Reglați setările Set Picture Control (Setare control de fotografie) ( $\Box$  87).

Balansul de alb nu poate fi măsurat: Subiectul este prea întunecat sau prea strălucitor ( $\Box$  84).

**Imaginea nu poate fi selectată ca sursă pentru balansul de alb presetat**: Imaginea nu a fost creată cu D3000 ( $\Box$ 86).

**Efectele controlului de fotografie diferă de la imagine la imagine**: **A** (automat) este selectat pentru clarificare, contrast sau saturatie. Pentru rezultate constante în cadrul unei serii de fotografii, alegeti o altă setare  $(D 89)$ .

Nu se poate regla contrastul pentru controlul de fotografie selectat: D-Lighting activ este pornit. Opriti D-Lighting activ înainte de reglarea contrastului ( $\Box$  64).

**Măsurarea nu poate fi schimbată**: Blocarea auto expunerii este activată ( $\Box$  75).

**Compensarea expunerii nu poate fi utilizată**: Alegeți modul **P**, **S** sau **A** ( $\Box$  76).

**De fiecare dată când se apasă butonul de declanşare, se face o singură fotografie în modul declanşare continuă**: Coborâţi blițul încorporat ( $\Box$  54).

**Zone roşcate şi texturi neregulate apar în fotografii**: Zonele roşcate şi texturile neregulate pot apărea la expunerile îndelungate. Porniti reducerea zgomotului atunci când faceti fotografii la viteze de declansare "bulb" sau "timp"  $($ <del>m</del> 122).

## **Redare**

**Zonele de acoperire ale blitului, datele de fotografiere sau afișări grafice apar pe imagini:** Apăsati ▲ sau ▼ pentru a alege afisarea informatiilor despre fotografie sau schimbati setările pentru **Display mode (Mod afisare)** (□ 92, 118).

**Imaginea NEF (RAW) nu este redată**: Fotografia a fost făcută la o calitate a imaginii **NEF+JPEG basic (NEF+JPEG de bază)** (0 51).

**Unele fotografii nu sunt afişate în timpul redării**: Selectaţi **All (Toate)** pentru **Playback folder (Dosar redare)**. Retineti: **Current (Curent)** este selectat în mod automat după ce este făcută fotografia ( $\Box$  117).

Fotografiile "pe înalt" (orientare portret) sunt afișate în orientare "pe lung" (peisaj):

- Selectați **On** (**Pornit**) pentru **Rotate tall (Rotire pe înalt**) ( $\Box$  118).
- **•** Fotografia a fost efectuată cu **Off (Oprit)** selectat pentru **Auto image rotation (Rotire automată a imaginii)** ( $\Box$  128).
- **•** Orientarea aparatului foto a fost schimbată în timp ce butonul de declanşare era apăsat în modul de funcţionare continuu sau aparatul foto era îndreptat în sus sau în jos când au fost realizate fotografiile  $(D = 54)$ .
- **Fotografia este afișată în redarea imaginii (** $\Box$  **118).**

#### **Fotografia nu poate fi ştearsă:**

- Fotografia este protejată: scoateți protecția ( $\Box$  100).
- **Cardul de memorie este blocat (** $\Box$ **) 22).**

**Fotografia nu poate fi retusată**: Fotografia nu mai poate fi editată cu acest aparat foto ( $\Box$  140).

#### **Nu se poate schimba ordinea de imprimare**:

- Cardul de memorie este plin: stergeti fotografii ( $\Box$  26, 101).
- Cardul de memorie este blocat ( $\Box$  22).

**Nu se pot selecta fotografii pentru imprimare**: Fotografia este în format NEF (RAW). Creati o copie JPEG folosind **NEF (RAW) processing (Prelucrare NEF (RAW))** sau transferati în computer și imprimati folosind software-ul furnizat sau Capture NX 2 (CD 105, 149).

**Fotografiile nu sunt afișate pe televizor**: Alegeți modul video corect ( $\Box$  127).

**Nu se pot transfera fotografiile pe computer**: Sistemul de operare nu este compatibil cu aparatul foto sau cu software-ul de transfer. Folosiți cititorul de card pentru a copia fotografiile pe computer ( $\Box$  105).

**Fotografiile NEF (RAW) nu sunt afișate în Capture NX 2:** Actualizați la ultima versiune ( $\Box$  167).

**Opţiunea de reducere a prafului de pe imagine în Capture NX 2 nu are efectul dorit**: Curăţarea senzorului de imagine schimbă poziţia prafului pe filtrul low-pass. Datele de referinţă pentru reducerea prafului, înregistrate înainte de curăţarea senzorului de imagine, nu pot fi utilizate în cazul fotografiilor realizate după curăţarea senzorului de imagine. Datele de referință pentru reducerea prafului înregistrate după curățarea senzorului de imagine nu pot fi utilizate în cazul fotografiilor făcute înainte de curăţarea senzorului de imagine ( $\Box$  129).

## **Diverse**

**Data înregistrării nu este corectă**: Setați ceasul intern al aparatului foto ( $\Box$  19, 127).

**Un element din meniu nu poate fi selectat**: Unele opţiuni nu sunt disponibile la anumite combinaţii de setări sau când nu este introdus un card de memorie ( $\Box$  13, 20, 140).

## **Mesaje de eroare**

Această secţiune listează indicatorii şi mesajele de eroare care apar în vizor şi monitor.

### A **Pictograme de avertizare**

 $\overline{u}$ n  $\overline{2}$  clipind pe monitor sau un  $\overline{2}$  pe vizor indică faptul că un mesaj de avertizare sau de eroare poate fi afișat pe monitor prin apăsarea butonului ? ( $\left( \mathbb{E}\right)$ .

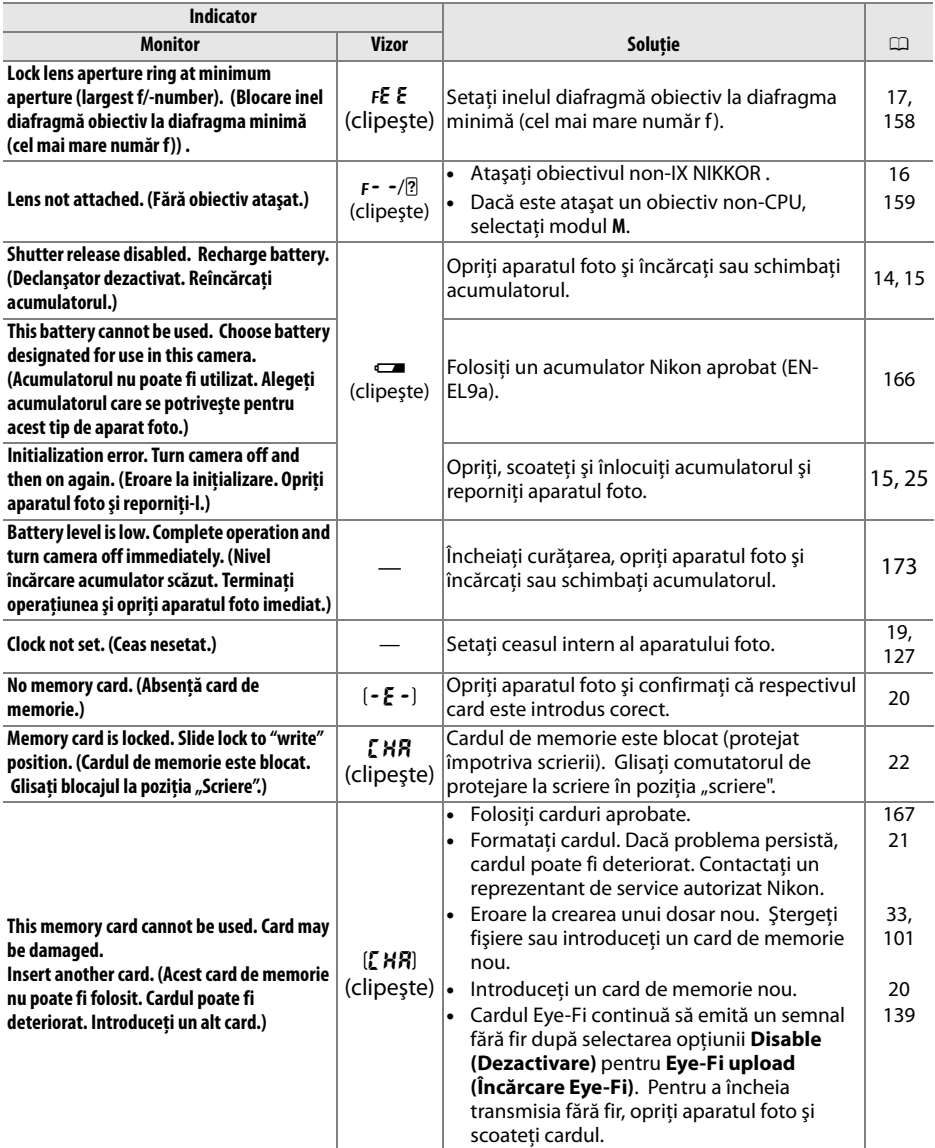

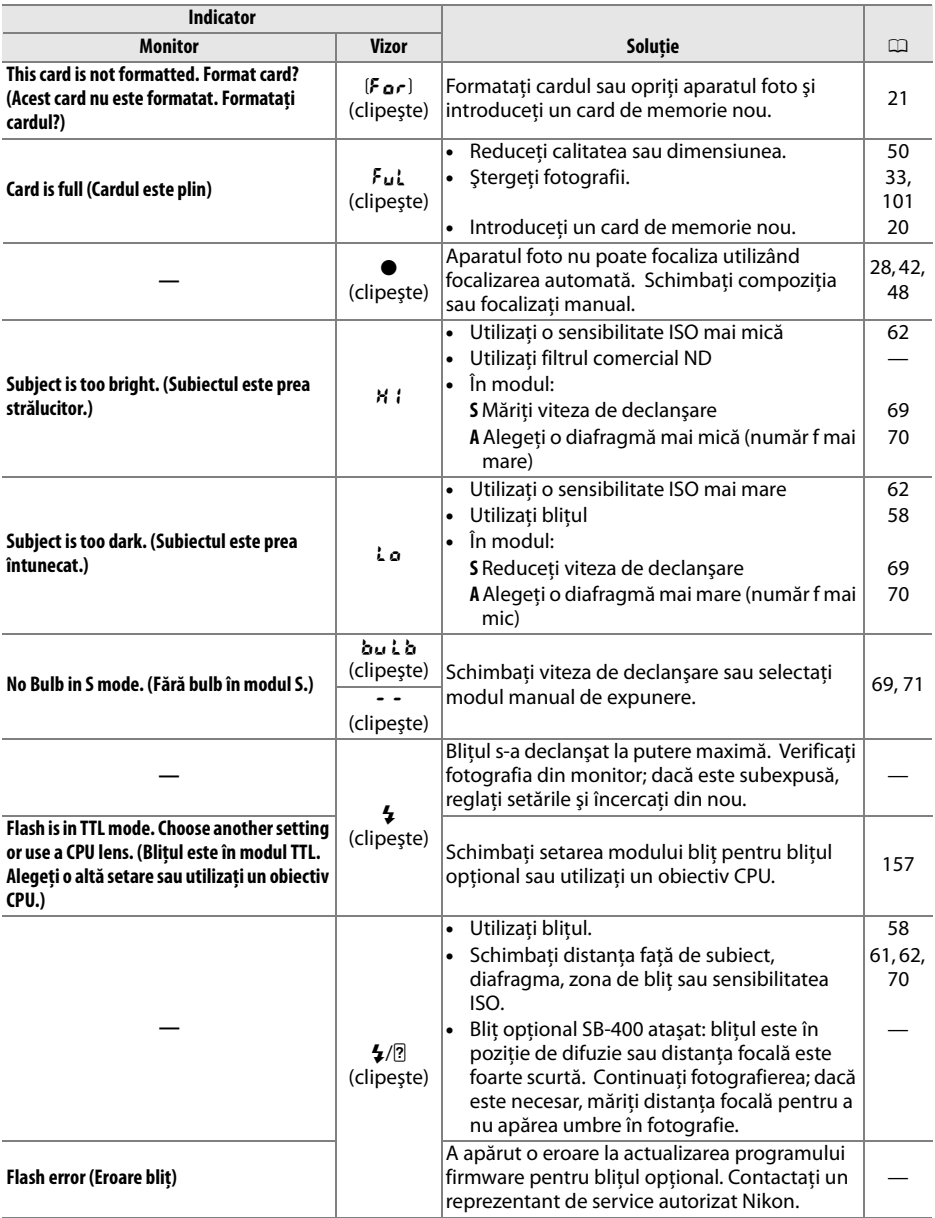

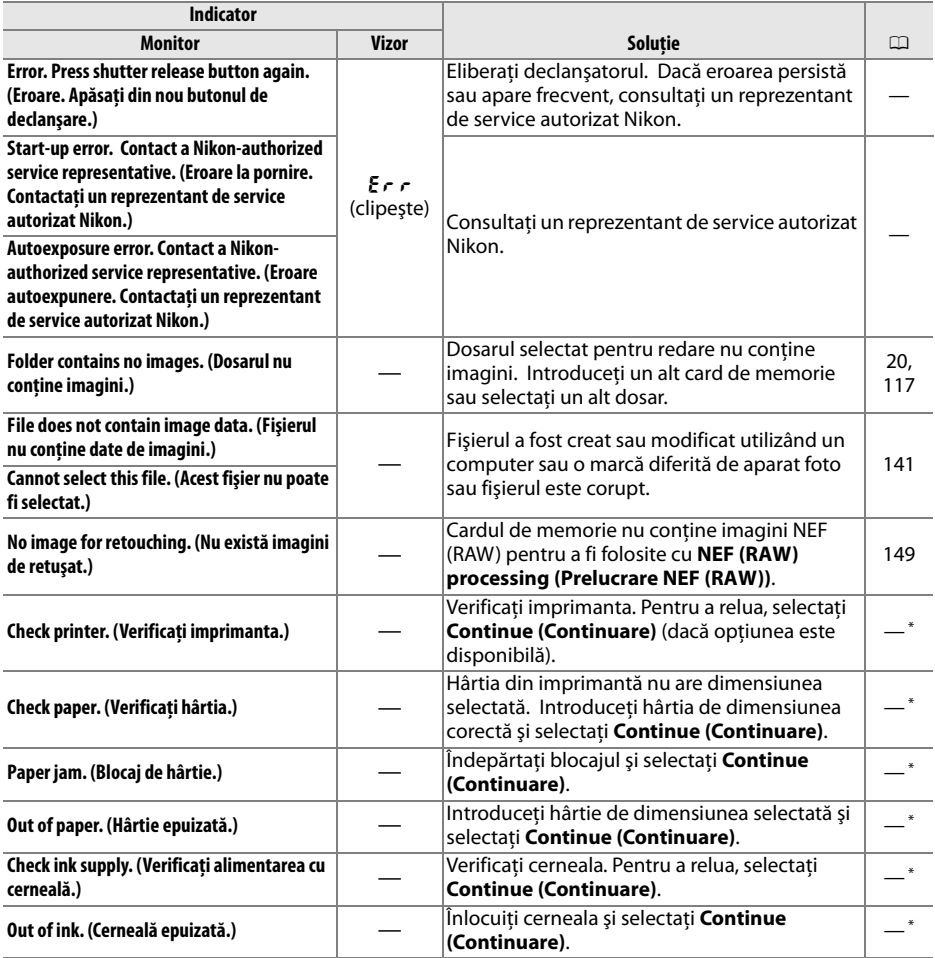

\* Pentru informaţii suplimentare, consultaţi manualul imprimantei.

## n

## **Specificaţii**

## ❚❚ *Aparatul foto digital Nikon D3000*

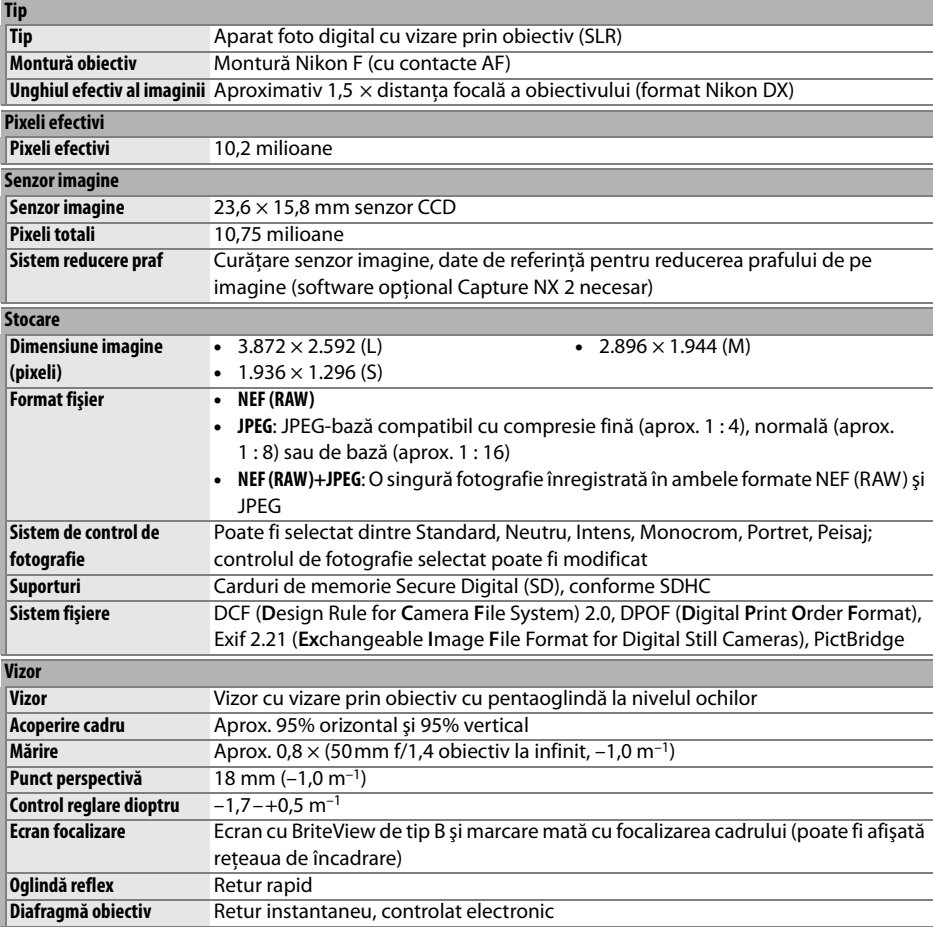

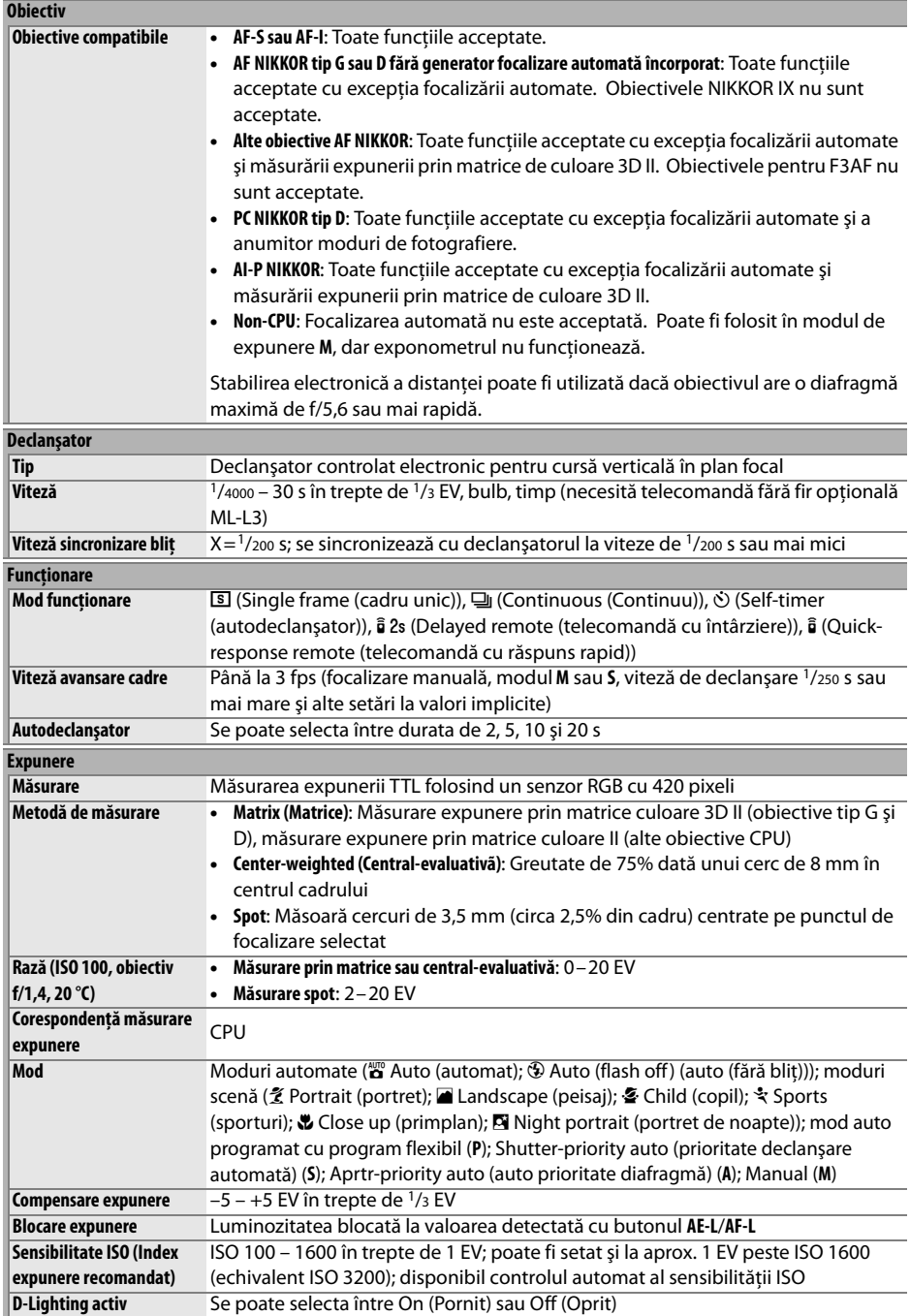

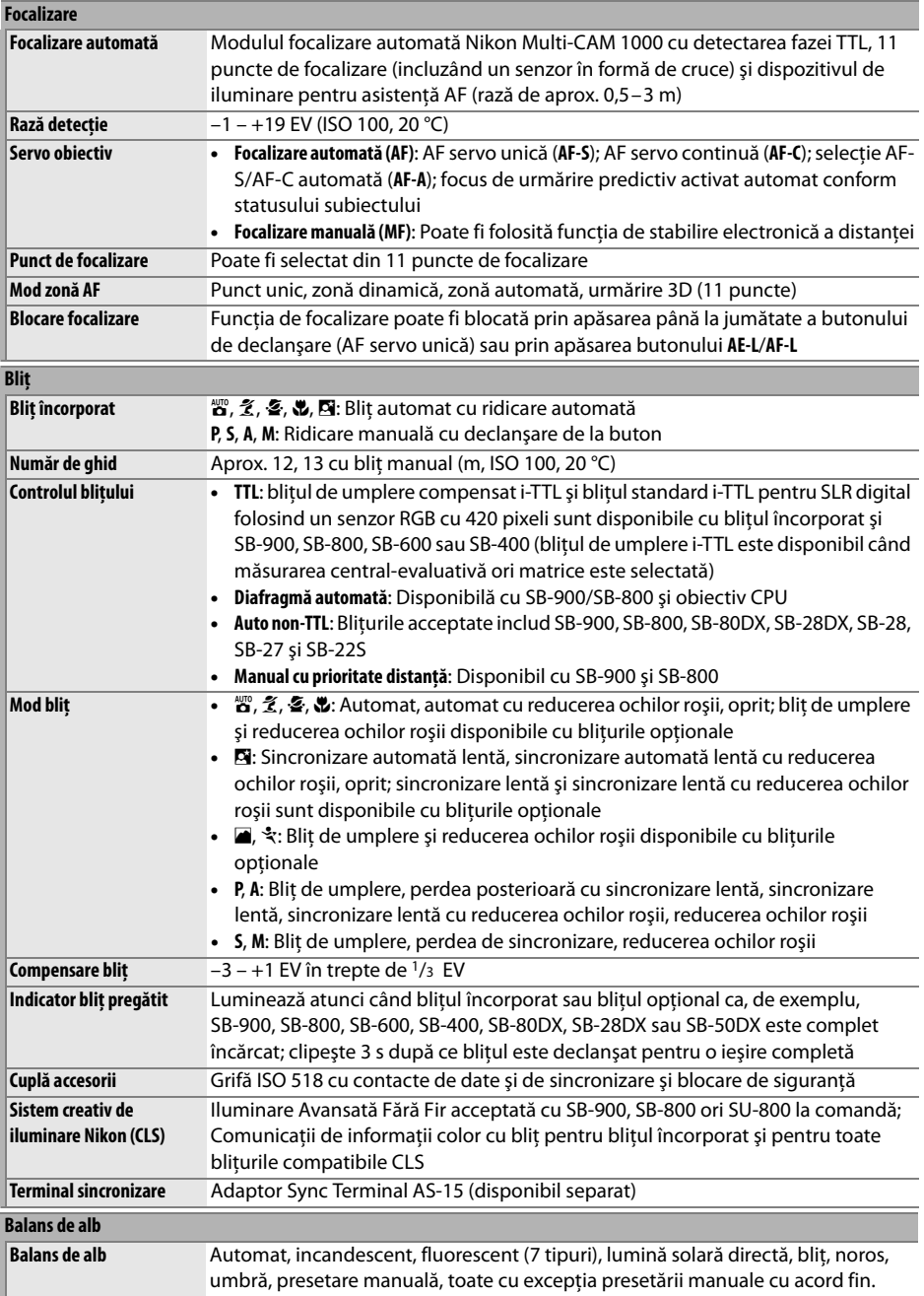

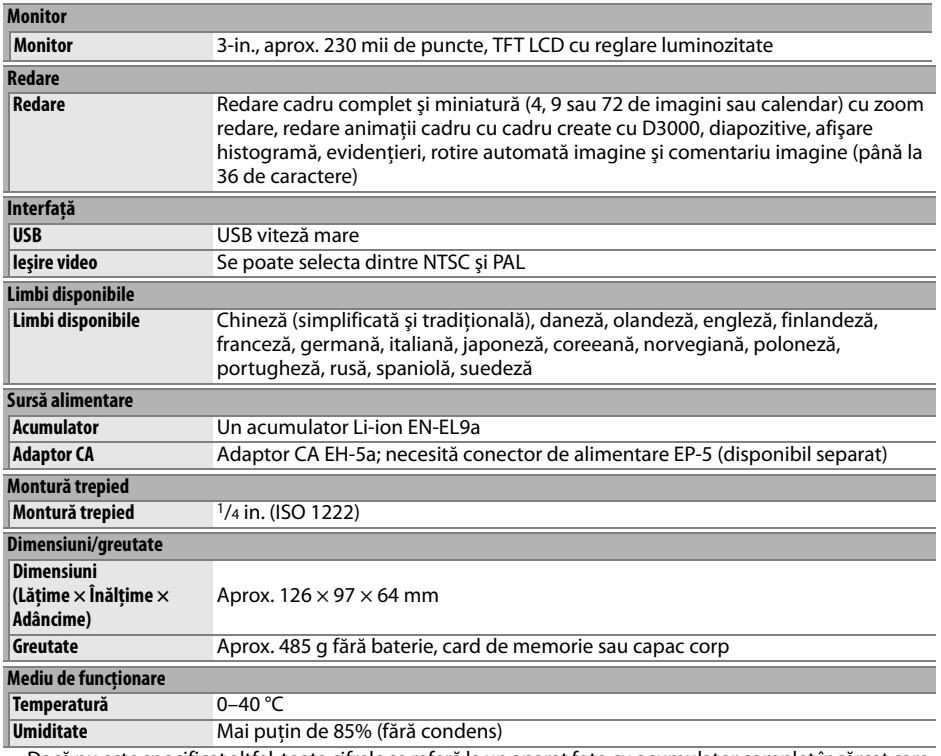

**•** Dacă nu este specificat altfel, toate cifrele se referă la un aparat foto cu acumulator complet încărcat care funcționează la o temperatură ambientală de 20 °C.

**•** Nikon îşi rezervă dreptul de a modifica oricând specificaţiile hardware şi software descrise în acest manual, fără avertizare prealabilă. Nikon nu va fi răspunzătoare pentru nicio defecţiune rezultată din erorile apărute în acest manual.

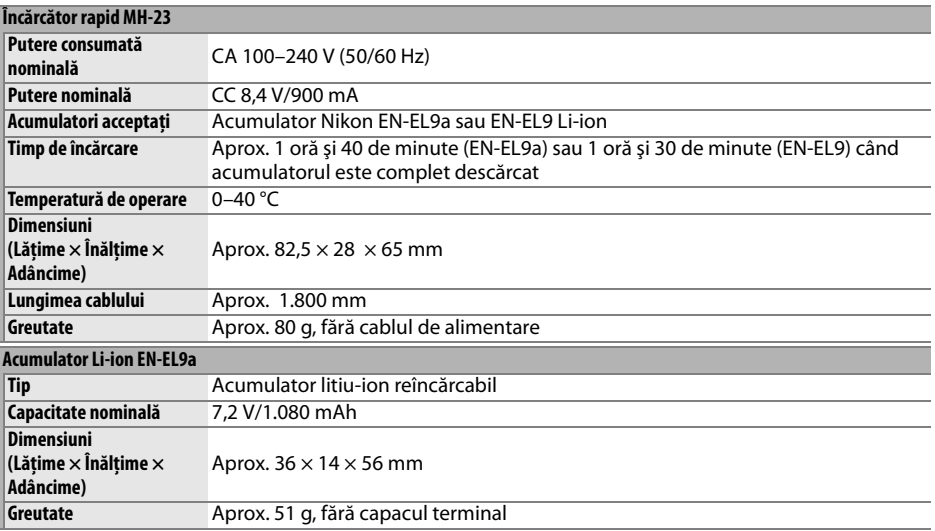

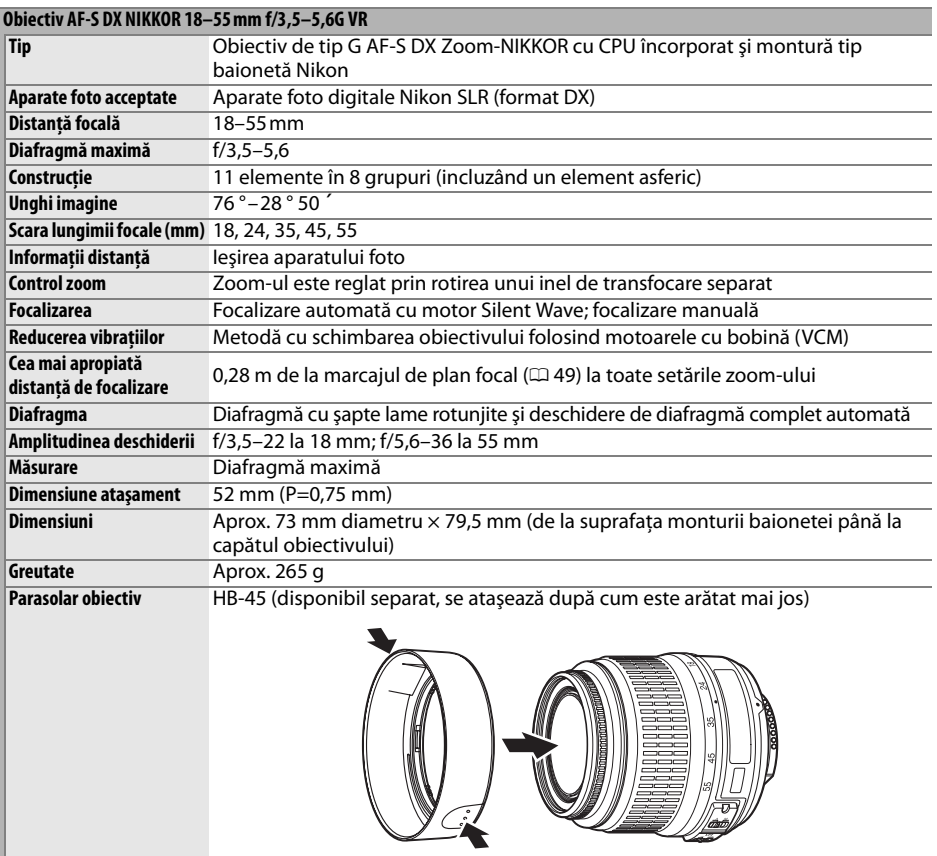

Nikon îşi rezervă dreptul de a modifica oricând specificaţiile hardware şi software descrise în acest manual, fără avertizare prealabilă. Nikon nu va fi răspunzătoare pentru nicio defecţiune rezultată din erorile apărute în acest manual.

### ❚❚ *Standarde acceptate*

- **• DCF Versiune 2.0**: Design Rule for Camera File Systems (DCF) este un standard cu o largă utilizare în industria aparatelor foto digitale, pentru a asigura compatibilitatea între diferitele mărci de aparate.
- **• DPOF**: Digital Print Order Format (DPOF) este un standard utilizat pe scară largă în industrie care permite imprimarea fotografiilor din ordine de imprimare stocate pe cardul de memorie.
- **• Exif versiune 2.21**: D3000 suportă versiunea 2.21 Exif (format fişier imagine interschimbabil pentru aparate foto digitale), un standard în care informatia continută de fotografii este folosită pentru o reproducere optimă a culorii atunci când imaginile sunt scoase pe imprimante compatibile cu Exif.
- **• PictBridge**: Un standard dezvoltat de industria aparatelor foto digitale şi a imprimantelor, care permite transferarea fotografiilor direct la o imprimantă, fără a mai fi necesară transferarea lor pe un computer.

#### **Informaţii referitoare la mărci înregistrate**

Macintosh, Mac OS şi QuickTime sunt mărci înregistrate ale Apple Inc. Microsoft, Windows şi Windows Vista sunt mărci înregistrate sau mărci comerciale ale Microsoft Corporation în Statele Unite şi/sau alte ţări. Sigla SD este o marcă comercială a SD Card Association. PictBridge şi sigla SDHC sunt mărci comerciale. Toate celelalte denumiri comerciale menţionate în acest manual sau în alte documente furnizate împreună cu produsul dumneavoastră Nikon sunt mărci înregistrate sau mărci comerciale înregistrate ale deţinătorilor respectivi.

## **Durata de funcţionare a acumulatorului**

Numărul de fotografii care pot fi realizate cu acumulatorii complet încărcați diferă în funcție de starea acumulatorului, temperatură şi modalitatea de utilizare a aparatului foto. Exemple de cifre pentru EN-EL9a (1080 mAh) sunt prezentate mai jos.

- **•** Modul functionare cu cadru unic (standard CIPA<sup>1</sup>): Aproximativ 550 fotografii
- **• Modul funcţionare continuă (Standard Nikon** <sup>2</sup>**)**: Aproximativ 2000 fotografii
	- 1 Măsurat la 23 °C (±2 °C) cu un obiectiv AF-S DX NIKKOR 18–55mm f/3.5–5.6G VR în următoarele conditii de testare: obiectivul utilizat de la infinit la rază minimă şi o fotografie la setări implicite realizate la fiecare 30 s; după realizarea fotografiei, monitorul este pornit timp de 4 s; cel care efectuează testarea aşteaptă exponometrele să se oprească după ce monitorul este oprit; blitul este declansat la putere maximă o dată la fiecare fotografiere diferită.
	- 2 Măsurat la 20 °C cu un obiectiv AF-S DX NIKKOR 18-55mm f/3,5-5,6G VR în conditiile de testare următoare: reducere vibratie oprită, modul de functionare continuu, modul de focalizare setat la **AF-C**, calitatea imaginii setată la JPEG de bază, dimensiune imagine setată la **M** (mediu), balans de alb setat la AUT0, sensibilitate ISO setată la ISO 100, viteză de declanşare 1/250 s, focalizarea ciclată de la infinit la raza minimă de trei ori după ce butonul de declanşare a fost apăsat până la jumătate timp de 3 s; şase fotografii realizate în succesiune, monitorul pornit pentru 4 secunde şi apoi oprit; ciclul repetat după oprirea exponometrelor.

Următoarele actiuni pot reduce durata de functionare a acumulatorului:

- **•** Utilizarea monitorului pe perioade îndelungate
- **•** Apăsarea pe jumătate a butonul de declanşare şi menţinerea apăsat
- **•** Operaţiuni repetate de focalizare automată
- **•** Efectuarea de fotografii NEF (RAW)
- **•** Viteze de declanşare reduse
- **•** Utilizarea modului de reducere a vibraţiilor (VR) cu obiective VR

Pentru a asigura exploatarea la maximum a acumulatorilor Nikon EN-EL9a:

- **•** Păstraţi curate contactele acumulatorului. Contactele murdare pot reduce performanţa acumulatorului.
- **•** Utilizaţi acumulatorii imediat după încărcare. Acumulatorii se descarcă dacă nu sunt utilizaţi.

## **Index**

#### **Simboluri**

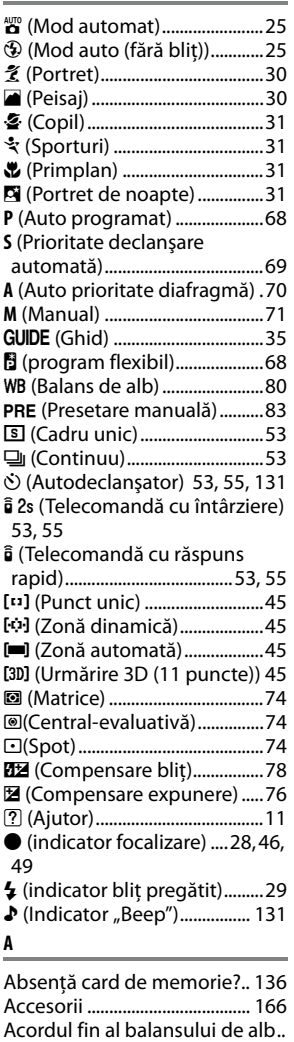

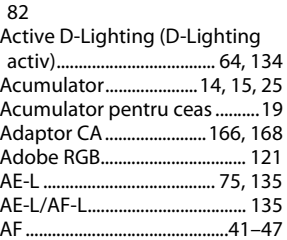

AF-area mode (Mod zonă AF)..... 122 Ajutor..............................................11 Albastru ................................82, 145 Alb-negru................................... 143 Amprentă moment (PictBridge) 109, 112 Animaţie cadru cu cadru ..... 151, 153 Apăsați butonul de declansare până la capăt..............................29 Apăsați butonul de declansare pe jumătate ......................... 28, 29 Aperture-priority auto (Auto prioritate diafragmă)...............70 Ascundere imagine ................ 147 Asistenţă AF .................28, 43, 161 Ataşarea obiectivului ................16 Auto dim (Întunecare automată) 125 Auto info display (Afişare automată informaţii) ............ 127 Automat (Balans de alb) ..........80 Auto-servo AF (AF servo automată)....................................42 **B**

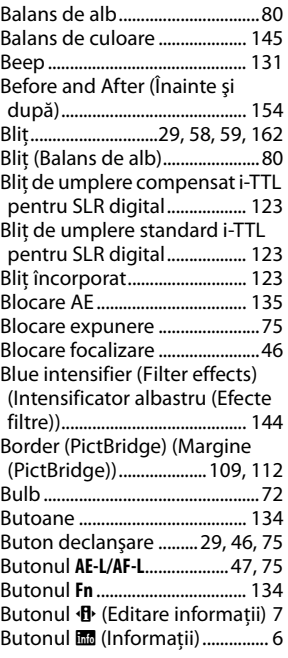

#### **C**

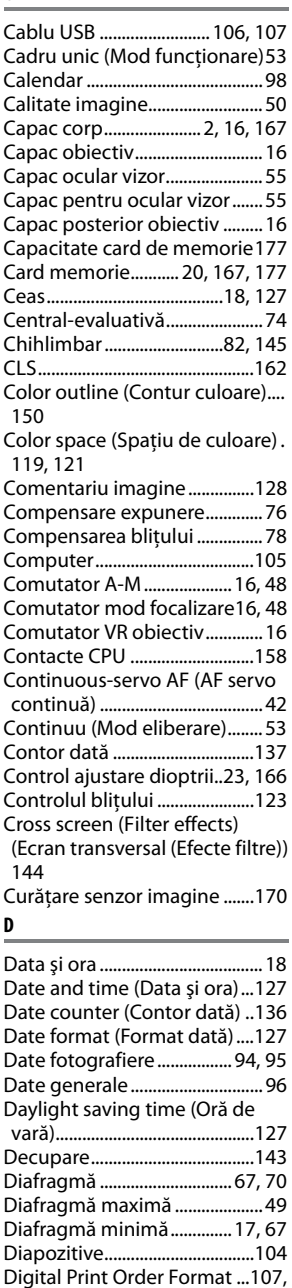

110, 114, 192

194

 $\overline{V}$ 

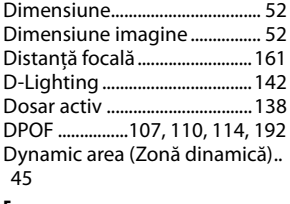

#### **E**

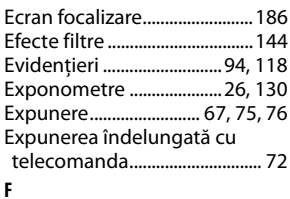

#### File number sequence (Secvenţă număr fişier) ........133 Filter effects (Efecte filtre)....... 89 Filtru cyan...................................143 Fluorescent (Balans de alb) .... 80 Focalizare............................... 41–49 Focalizare automată .......... 41–47 Focalizare manuală ................... 48 Focalizarea vizorului ................. 23 Format afişare informaţii.......125 Format dată ................................. 18 Formatare ..................................... 21 Formatare card de memorie.. 21 Fotografiere cu reducerea prafului ......................................129 Fus orar................................. 18, 127 Fus orar şi dată................... 18, 127

#### **G**

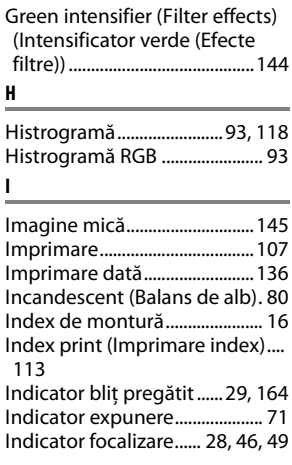

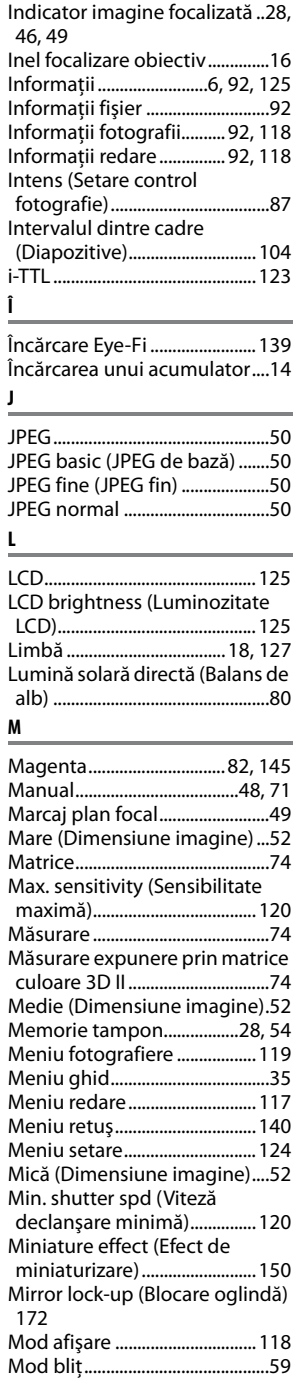

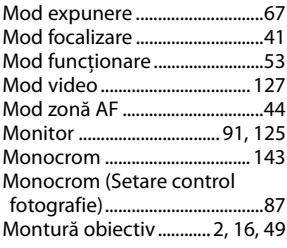

#### **N**

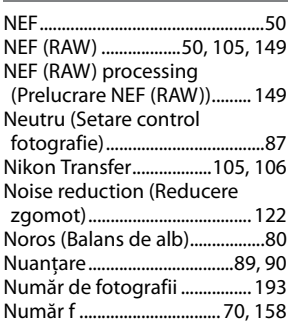

#### **O**

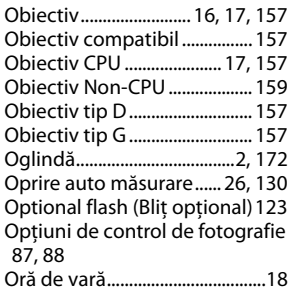

#### **P**

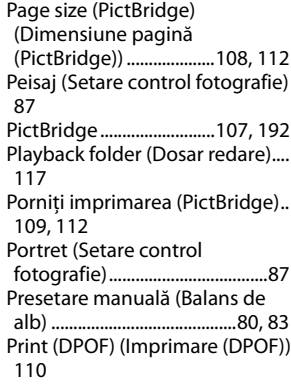

 $\overline{\mathbb{Z}}$ 

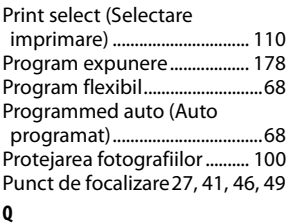

Quick retouch (Retuşare rapidă) 150

#### **R**

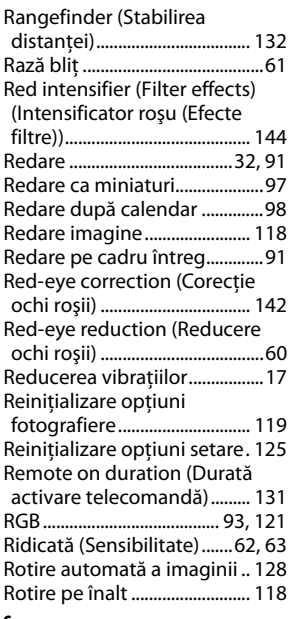

#### **S**

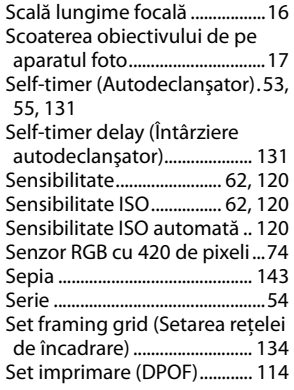

Set Picture Control (Setare control de fotografie)..............88 Setări disponibile .................... 176 Setări recente............................ 155 Shutter-priority auto (Prioritate declanşare automată) .............69 Sincronizare lentă ......................60 Sincronizare perdea frontală..60 Sincronizare perdea posterioară 60 Single point (Punct unic (mod zonă AF))......................................45 Single-servo AF (AF servo unică) 42 Sistem creativ de iluminare . 162 Skylight (Filter effects) (Lumină naturală (Efecte filtre)) ......... 144 Soft (Filter effects) (Slab (Efecte filtre)).......................................... 144 Speedlight ................................. 162 Spot.................................................74 sRGB ............................................. 121 Standard (Setare control fotografie) ...................................87 Stergere imagine actuală ........33 **Ş** Ştergere ................................33, 101 Ştergere imagine actuală ..... 101 Ştergeţi imaginile selectate. 102 Ştergeţi toate imaginile ........ 102 **T** Telecomandă ...............55, 72, 167 Telecomandă cu întârziere (Mod eliberare)............................... 53, 55 Telecomandă cu răspuns rapid (Mod funcţionare) ....................53 Televizor...................................... 116 Temperatura culorii ...................81 Temporizatoare oprire automată .................................. 130 Temporizator ...............................55 Timp ................................................72 **U** Umbră (Balans de alb) ..............80 Unghi imagine.......................... 161 Urmărire 3D..................................45 Urmărire 3D (11 puncte) (Mod zonă AF) .......................................45 Urmărire focalizare ....................45 USB ...................................... 106, 107 UTC ..................................................18 **V** Verde......................................82, 145 Versiune DCF 2.0............. 121, 192

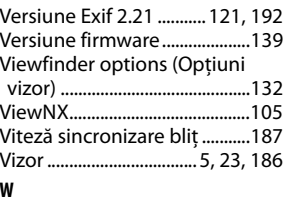

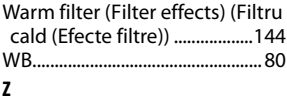

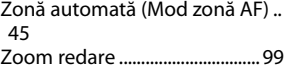

 $\overline{V}$ 

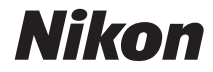

Acest manual nu poate fi reprodus sub nicio formă, în întregime sau pe părţi fără autorizaţie scrisă din partea NIKON CORPORATION (excepţie făcând citarea critică în articole sau recenzii).

# $C \in$

**NIKON CORPORATION** Fuji Bldg., 2-3 Marunouchi 3-chome, Chiyoda-ku, Tokyo 100-8331, Japan

© 2009 Nikon Corporation

SB9G01(Y5) 6MB064Y5-01